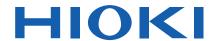

**Instruction Manual** 

# **LOGGER UTILITY**

The latest edition of the instruction manual

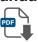

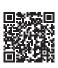

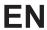

# **Contents**

| Introdu | ıction                                                      | 1   |
|---------|-------------------------------------------------------------|-----|
| Chap    | ter 1 Overview                                              | 3   |
| 1.1     | Product Overview                                            | 3   |
| 1.2     | Measurement Flowchart                                       |     |
| Chap    | ter 2 Installing the Software                               | 5   |
| 2.1     | Installing Logger Utility                                   | 6   |
| 2.2     | Installing the USB Driver                                   | 10  |
| 2.3     | Connecting the Logger to a PC (USB connection)              | 12  |
| 2.4     | Starting and Ending Logger Utility                          |     |
| 2.5     | Uninstalling the Logger Utility                             |     |
| Chap    | ter 3 Software Screen                                       | 17  |
| 3.1     | Main Screen                                                 | 17  |
| 3.2     | Settings Screens                                            | 21  |
| 3.3     | Display Settings Windows                                    | 24  |
| 3.4     | Channel Indication on Screens                               |     |
| Chap    | ter 4 Setting Measurement Criteria                          | 33  |
| 4.1     | Registering Loggers in Logger Utility                       | 35  |
|         | 4.1.1 Searching and Registering                             | 35  |
|         | 4.1.2 Registering Manually                                  |     |
|         | 4.1.3 Settings for Synchronized Measurement                 | 47  |
| 4.2     | Confirming the Unit Configuration  (Digital Filter Setting) | 52  |
| 4.0     | (Digital Filter Setting)                                    |     |
| 4.3     | Configuring Basic Settings for Measurement                  |     |
|         | 4.3.2 File Save Settings                                    |     |
|         | 4.3.3 Comment Input                                         |     |
|         | 4.3.4 Recording Settings                                    | 67  |
| 4.4     | Advanced Settings for Each Channel                          | 74  |
|         | 4.4.1 Setting Measurement Criteria                          | 74  |
|         | 4.4.2 Waveform Calculation Settings                         | 105 |

|      | 4.4.3 Display Settings (Waveform Color, Display Digits, and Scaling)                | 109        |
|------|-------------------------------------------------------------------------------------|------------|
|      | 4.4.4 Assigning Channels to Sheets                                                  |            |
| 4.5  | Setting the Trigger Function                                                        | 116        |
|      | 4.5.1 Recording Operation during Simultaneous Use of Timer Measurement and Triggers |            |
|      | 4.5.2 Pre-trigger                                                                   | 121        |
|      | 4.5.3 Trigger Timing                                                                | 123        |
|      | 4.5.4 Trigger Sources                                                               |            |
|      | 4.5.5 External Triggers                                                             |            |
|      | 4.5.6 Analog, Pulse, and Waveform Calculation Triggering                            |            |
| 4.6  | 4.5.7 Logic Trigger  Setting the Alarm Function                                     |            |
| 4.7  | Setting Environment Criteria                                                        |            |
|      | 4.7.1 Setting External Control Input Terminals                                      | 141        |
|      | 4.7.2 Save Settings                                                                 | 151        |
|      | 4.7.3 Time Value Display                                                            | 157        |
|      | 4.7.4 Auto Resume                                                                   |            |
| 4.0  | 4.7.5 Numerical Calculation                                                         |            |
| 4.8  | Send Settings                                                                       |            |
| 4.9  | Receiving the settings                                                              |            |
| 4.10 | Process All                                                                         |            |
| 4.11 | Narrowing Down of Display Channels                                                  |            |
|      | Return Settings of All Pages to Defaults                                            |            |
| 4.13 | Perform Zero Adjustment and Auto Balance                                            | 167        |
| Chap | ter 5 Starting and Stopping                                                         |            |
| Meas | urement                                                                             | <b>169</b> |
| 5.1  | Starting and Ending Measurement                                                     | 170        |
|      | 5.1.1 Computer-Based Measurements                                                   | 170        |
|      | 5.1.2 Standalone Measurement                                                        | 173        |
| Chap | ter 6 Analyzing Measurement Data_                                                   | 175        |
| 6.1  | Changing the Waveform Display Range                                                 | 176        |
| 6.2  | Checking Cursor Values                                                              | 178        |
| 6.3  | Changing Display Settings                                                           | 180        |
|      | 6.3.1 Switching between Waveform Display and List Display                           | 180        |
|      | 6.3.2 Waveform Display Settings                                                     | 181        |
|      | 6.3.3 List Display Settings                                                         |            |
|      | 6.3.4 Common Settings and Auto Update Settings                                      | 188        |

|   | 6.4  | Numerical Value Calculations                         | 190        |
|---|------|------------------------------------------------------|------------|
|   |      | 6.4.1 Calculation Settings                           | 190        |
|   |      | 6.4.2 Numerical Calculation Expressions              | 193        |
|   | 6.5  | Event Mark Function                                  | 197        |
|   |      | 6.5.1 Adding a Mark (Event Mark) to a Waveform       | 197        |
|   |      | 6.5.2 Searching for and Editing Event Marks          | 199        |
|   | 6.6  | Searching by Specific Condition (Max, Min, and etc.) | 200        |
|   | 6.7  | Displaying the Channel List                          | 205        |
|   | 6.8  | Confirming Measurement Conditions                    | 206        |
|   | 6.9  | Monitor Display                                      | 207        |
|   | 6.10 | Checking Unit Information                            | 208        |
| C | hap  | ter 7 Saving and Reading Data                        | 209        |
|   | 7.1  | Saving and Reading Measurement Data                  | 210        |
|   |      | 7.1.1 Saving Measurement Data as Text                |            |
|   |      | 7.1.2 Batch-saving Measurement Data as Text          | 213        |
|   |      | 7.1.3 Combining Measurement Files                    | 215        |
|   |      | 7.1.4 Converting Measurement Data to an Excel File   |            |
|   |      | 7.1.5 Reading Measurement Data                       |            |
|   | 7.2  | 3 3                                                  |            |
|   |      | 7.2.1 Saving Setting Data                            |            |
|   | 7.3  | Automatically Transferring Measurement Data to Excel |            |
|   | 7.0  | 7.3.1 Real-Time Transfer Settings                    |            |
|   |      | 7.3.2 Real-Time Transfer Example                     |            |
|   | 7.4  | Using Files in an External Data Format               | 226        |
|   |      | 7.4.1 Open Waveform File in External Data Format     |            |
|   |      | 7.4.2 Save Waveform File in External Data Format     |            |
|   | 7.5  | Notes in Windows 7/ 8/ 10/ 11                        | 230        |
| C | hap  | ter 8 Printing                                       | <b>231</b> |
|   | 8.1  | Setting the Printing Range                           | 232        |
|   | 8.2  | Settings for Waveform Print Options                  | 233        |
|   | 8.3  | Settings for the Appendix                            | 235        |
|   | 8.4  | Printer Settings/Printing                            |            |
|   | 8.5  | Copy to Clipboard                                    |            |
|   | 8.6  | Print Example                                        |            |
|   | -    |                                                      |            |

### **Contents**

| Chap   | ter 9 Specifications                      | 243      |
|--------|-------------------------------------------|----------|
| 9.1    | General Specifications                    | 243      |
| 9.2    | Function Specifications                   | 244      |
| Appe   | endix                                     | A 1      |
| Append | dix 1 Error Messages and Warning Messages | A 1      |
| Index  | <b>K</b>                                  | _Index 1 |

# Introduction

"Logger Utility" is a special application software for the following instrument.

Model 8423 Memory HiLogger

Model 8430-20 Memory HiLogger

Model LR8400-20 Memory HiLogger

Model LR8401-20 Memory HiLogger

Model LR8402-20 Memory HiLogger

Model LR8431-20 Memory HiLogger

Model LR8432-20 Heat Flow Logger

Model LR8410-20 Wireless Logging Station

Model LR8450 Memory HiLogger

Model LR8450-01 Memory HiLogger

Model LR8101 Data Logger

Model LR8102 Data Logger

(From now on, these products described as logger)

The latest version can be downloaded from our web site. (https://www.hioki.com)

### The latest edition of the instruction manual

The contents of this manual are subject to change, for example as a result of product improvements or changes to specifications.

The latest edition can be downloaded from Hioki's website.

https://www.hioki.com/global/support/download

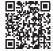

### **Trademarks**

Excel and Windows are trademarks of the Microsoft group of companies.

### Safety Symbols / Notations

### Safety Symbols

The following symbols in this manual indicate the relative importance of cautions and warnings.

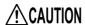

Indicates that incorrect operation presents a possibility of injury to the user or damage to the Logger.

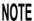

Indicates advisory items related to performance or correct operation of the Logger.

| (p. #)                         | Indicates the location of reference information.                                                                    |  |
|--------------------------------|----------------------------------------------------------------------------------------------------|--|
| <b>@</b>                       | Indicates quick references for operation and remedies for troubleshooting.                                          |  |
| *                              | Indicates that descriptive information is provided below.                                                           |  |
| [ ]                            | Menus, pages, setting items, dialogs, buttons in a dialog, and other names on the screen are indicated in brackets. |  |
| CURSOR<br>(Bold<br>characters) | Bold characters within the text indicate keyboard labels.                                                           |  |
| Windows                        | Windows Unless otherwise specified, "Windows" represents Windows 7, Windows 8, Windows 10, or Windows 11.           |  |
| Dialog                         | Dialog box represents a Windows dialog box.                                                                         |  |
| Logger                         | "Memory HiLogger" and "Wireless Logging Station" have bee abbreviated as "Logger" in the text.                      |  |

# **Mouse Operation**

| - |              |                                                                                                    |
|---|--------------|----------------------------------------------------------------------------------------------------|
|   | Click        | Press and quickly release the left button of the mouse.                                                                                              |
|   | Right-click  | Press and quickly release the right button of the mouse.                                                                                             |
|   | Double click | Quickly click the left button of the mouse twice.                                                                                                    |
|   | Drag         | While holding down the left button of the mouse, move the mouse and then release the left button to deposit the chosen item in the desired position. |
|   | Activate     | Click on a window on the screen to activate that window.                                                                                             |

# Precautions related to disc usage

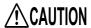

- Exercise care to keep the recording surface of the disc free of dirt and damage. If you need to label the disc, for example with text, use a marker with a soft tip.
- When not using the disc, store it in a protective case. Avoid exposing discs to direct sunlight, high temperatures, or high humidity.
- Hioki is not liable for any computer system issues that arise in connection with the use of this disc.

# **Overview**

# **Chapter 1**

# 1.1 Product Overview

"Logger Utility" has the following functions.

### **Real Time Data Collection**

Real time data can be collected from multiple sets (up to 5) of Loggers connected to the PC, using the LAN or

USB. During the data collection, besides the status of the waveforms, numerical values and alert outputs can also be confirmed in real time.

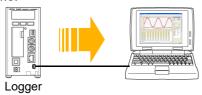

## **Waveform Display**

Waveform files recorded with the Logger can be displayed on the screen. Waveforms can be displayed on separate sheets, with the waveforms of any channel displayed on any sheet of your choice.

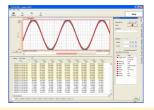

# Multiple Search Functions

Data can be searched for various conditions such as time and maximum value.

# Waveform Printing

Displayed waveforms can be printed with the printer connected to the PC.

### Data Conversion

Measurement data obtained by the "Logger Utility" can be converted to the CSV format, and the CSV file can be opened using the table calculation software.

### **Numerical Calculations**

A total of 14 types of numerical calculations, such as average value, and peak value can be performed for each channel.

# **Transmission of Setting Data**

Settings for the Logger can be done and transmitted via the PC.

### **Waveform Calculation**

The measured data of channels is calculated with four arithmetic operations to display the waveform.

# 1.2 Measurement Flowchart

Proceed with measurement while referring to the following measurement flowchart.

## **Preparing for Measurement**

- 1. Install the software on the PC (p.6, p.8)
- 2. Install the Logger and connect the input cables
- 3. Start the software Logger Utility (p. 13)

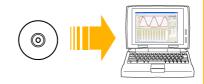

# **Setting Measurement Conditions**

- 1. Register the Logger in Logger Utility (p. 35)
- Set the IP address and other communication settings (LAN communications only)
- 3. Set the measurement conditions (p.47 to p.159)
- 4. Send the settings to the Logger (p. 161)

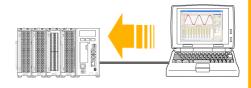

#### From Start to End of Measurement

Computer Based Measurement (p. 170)

Acquire and save data in real time.

Connect the Logger directly to a PC (one-to-one).

#### Example: 8423

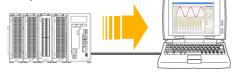

- Start measurement with the button of Logger Utility.
- 2. Stop measurement with the button

### Standalone Measurement (p. 173)

Save data to a CF card (8423, 8430-20, LR8431-20 and LR8432-20) Save data to CF card or USB flash drive (LR8400-20, LR8401-20, LR8402-20) Save data to SD card or USB flash drive (LR8410-20, LR8450, LR8450-01, LR8101, and LR8102)

#### **Example: LR8400-20**

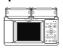

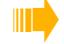

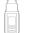

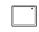

- 1. Disconnect the communication cable from the Logger.
- 2. Press the Logger **START** key\* to start measuring.
- 3. Press the Logger **STOP** key\* to stop measuring.
- \*: On the 8430-20, LR8431-20 and LR8432-20, the same key starts and stops measuring.

# **Analyzing Recorded Data**

Loading and Displaying Measured Data (p. 220)

### Other

Loading Measurement Data (p. 222)

# Installing the Software

# **Chapter 2**

Follow the procedure below to install the supplied software Logger Utility on the PC. Before starting the installation, check the operating environment.

## **Logger Utility Operating Environment**

| OS                 | Windows 7, Windows 8, Windows 10, Windows 11               |  |  |
|--------------------|------------------------------------------------------------|--|--|
| CPU                | 1 GHz or higher 32 bit (× 86) or 64 bit (× 64) processor   |  |  |
| Monitor Resolution | 1024 × 768 dots or better, At least 65,536 colors          |  |  |
| Memory             | 1 GB or more of RAM (32 bit), 2 GB or more of RAM (64 bit) |  |  |
| Interface          | Ethernet or USB                                            |  |  |

### **Installation Procedure**

When connecting via a LAN, it is not necessary to install the USB driver or to connect the USB cable.

- 1. Place the included DVD in the computer's old by disc drive.
- 1. Open the website.

  (https://www.hioki.com/

- 2. Install Logger Utility (p. 6)
- 2. Install Logger Utility (p. 8)

global)

- 3. Install the USB driver (p. 10)
- 4. Connect the AC adapter to the Logger and turn on the power.
- 5. Connect the Logger and PC with the USB cable.

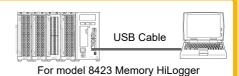

# 2.1 Installing Logger Utility

Follow the procedure below to install Logger Utility. This explanation is for installing the software on Windows. The messages displayed may differ slightly depending on other operation system or settings you are using.

### **Important**

If you are running software such as antivirus software, be sure to end the software before you start the installation. The installation may not be performed properly if antivirus software is running.

The software can be installed from either the included DVD or Hioki's website.

### Installing the software from the included DVD

- 1. Start up Windows.
  Exit all running applications.
- Insert the supplied DVD in the disc drive.
  If the installer opens automatically, proceed

to step 4.

3 Double-click [index.html] on the DVD.

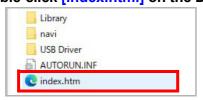

4. Click [English].

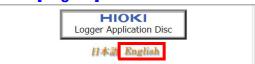

5. Click [Logger Utility].

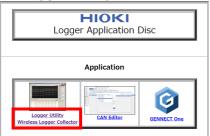

6 Click [Install] to launch [SetupENG.exe].

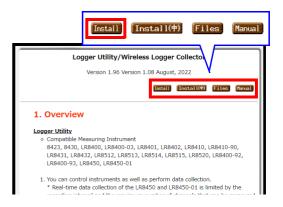

7 Click [Next].

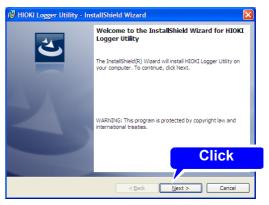

The Logger Utility's license agreement will open.

Read and agree with the contents in the License Agreement then click the [Next] button.

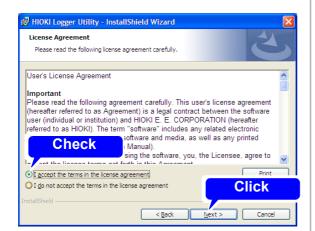

9 Click [Next].
Installing the Logger Utility starts.

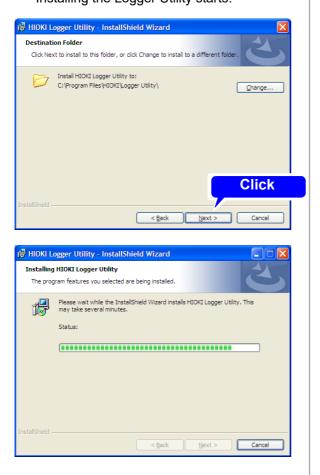

10. Click [Finish].

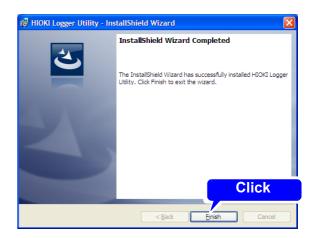

This completes the installation.

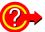

#### To change the installation destination

Click [Change] to select another folder. There is normally no need to change it.

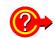

How can installation be aborted?

Click [Cancel].

# Installing the software from Hioki's website

If your computer doesn't have a disc drive, you can install the Logger Utility from Hioki's website.

- 1 Start up Windows.
  Exit all running applications.
- Open the Hioki's website.
  (https://www.hioki.com/global)
- 3 Open the [Service & Support] > [Downloads] > [Drivers, Firmware & Software] page.

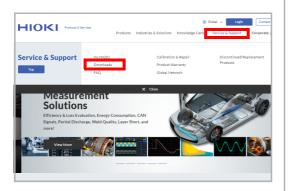

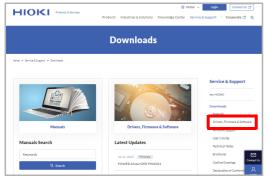

4. Search for your logger's model.

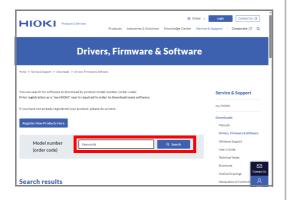

5 Click [Logger Utility/Wireless Logger Collector].

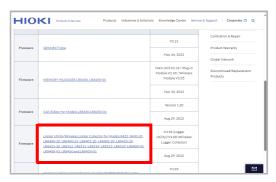

6 Click [Download].

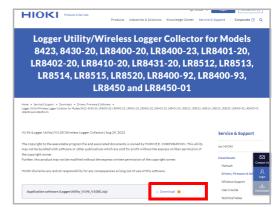

Download the installation file (ZIP format).

- 7 Unzip the downloaded file (ZIP format).
- 8 Click and launch [Setup.exe].

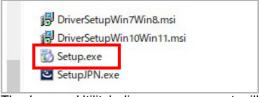

The Logger Utility's license agreement will open.

# 9. Click [Next].

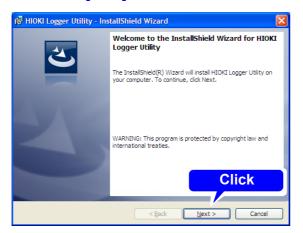

Read and agree with the contents in the License Agreement then click the [Next] button.

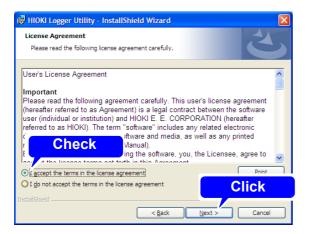

# 11. Click [Next].

Installing the Logger Utility starts.

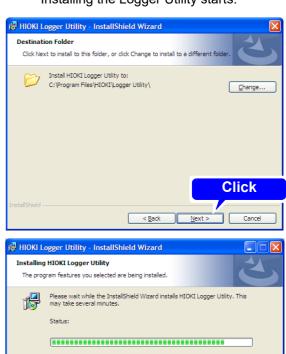

12 Click [Finish].

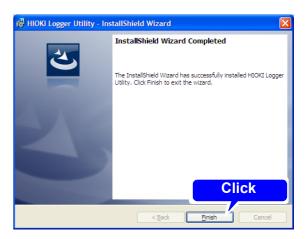

< Back Next >

Cancel

This completes the installation.

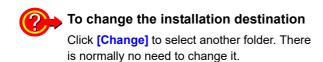

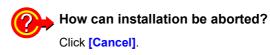

# 2.2 Installing the USB Driver

Install the USB driver as described below before connecting to the Logger via USB cable.

## 1 Install the driver.

### If you are using the Windows 7/8:

Run [DriverSetupWin7Win8.msi] in the DVD.

If Logger Utility is already installed, run the DVD from the following location.

[c:\Program Files\HIOKI\LoggerUtility\Driver\DriverSetupWin7Win8.msi]

#### If you are using the Windows 10/11:

Run [DriverSetupWin10Win11.msi] in the DVD.

If [Logger Utility] is already installed, run the DVD from the following location.

[c:\Program Files\HIOKI\LoggerUtility\Driver\DriverSetupWin10Win11.msi]

NOTE Depending on the environment, the dialog box may take some time to appear so please wait till it does so.

# 2. Click [Next].

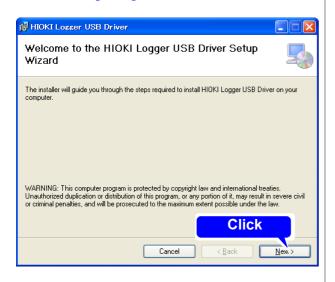

# 3. Click [Next].

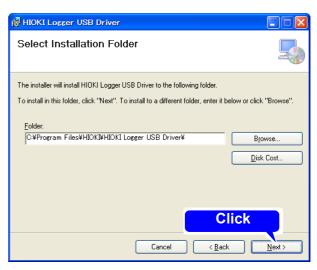

When you want to change the installation destination

Click [Browse...] to change the folder to install into. Normally, there is no need to change.

# 4. Click [Next] to start installing.

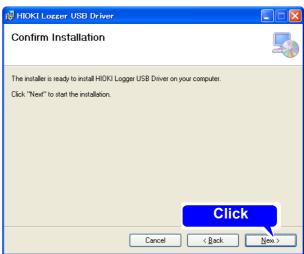

Installing.

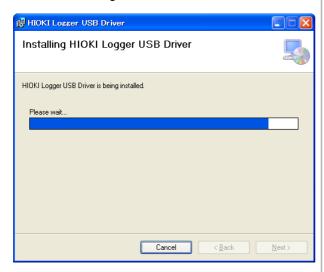

#### For Windows 7/8/10/11

When a dialog box requesting your permission to continue the program appears, click [Continue].

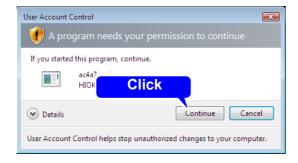

Sometimes another dialog box requesting your permission to install the software may appear. When it does, check [Always trust software from "HIOKI E.E. CORPORATION".] and click [Install] to continue.

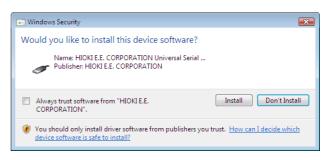

When installation is completed and the dialog box appears, click [Close] to exit.

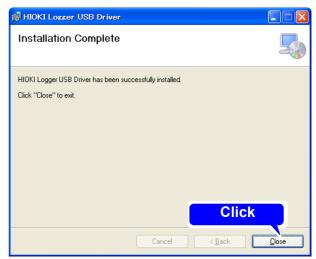

This completes the driver installation.

# 2.3 Connecting the Logger to a PC (USB connection)

Install the driver as described in section "2.2"(p. 10) before connecting to the Logger.

The following procedures apply to the LR8400-20, LR8401-20, and LR8402-20. The procedures for the 8423, 8430-20, LR8431-20, LR8432-20, LR8410-20, LR8450 and LR8450-01 are the same.

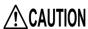

Do not plug in or unplug the USB cable while the instrument is operating.

### For Windows 7/8/10/11

- 1 Connect the AC adapter to the Logger and turn the power on.
- Connect the Logger and computer with the USB cable provided.
  The Logger is automatically recognized, and preparations to use the device are complete.

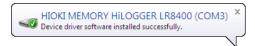

### If you're unable to establish a USB connection with the logger in Windows 10 or Windows 11

If you find either of the following when you open Device Manager, follow steps 1 through 5 to change your Windows settings and then check whether the USB driver is properly recognized:

- An exclamation point ([!]) is displayed as the icon for [HIOKI MEMORY HILOGGER LR8450 (COMxx)].
- The following error is shown: [Windows cannot load the device driver for this hardware. The driver may be corrupted or missing. (Code 39).]

#### **Procedure**

- 1. Open [Settings] in Windows.
- 2 Click [Update & Security] > [Windows Security].
- 3. Click [Device security].
- 4 Click [Core isolation details].
- 5 Set [Memory integrity] to [Off].

# 2.4 Starting and Ending Logger Utility

## **Starting Logger Utility**

#### For Windows 7/10/11

From the Start Menu of Windows, click [All Programs] - [HIOKI] - [Logger Utility] - [Logger Utility].

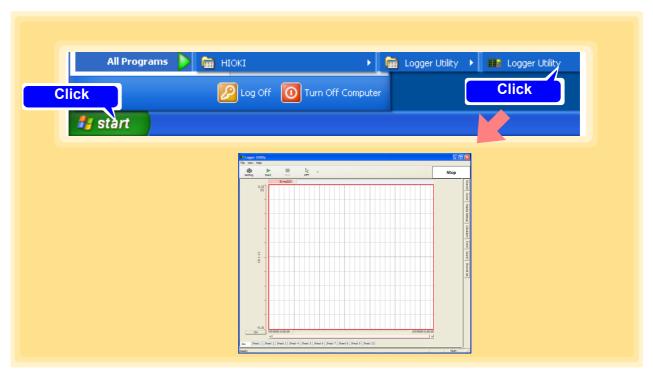

Logger Utility starts with the settings in the same state as when the software was last ended.

When you want to initialize the settings, click [Initialize All Settings] from the File menu.

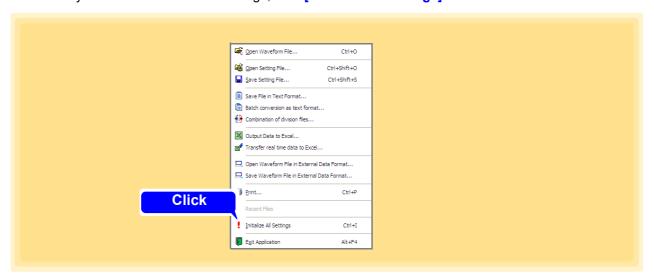

### 2.4 Starting and Ending Logger Utility

### For Windows 8

From the charm, click [Start].

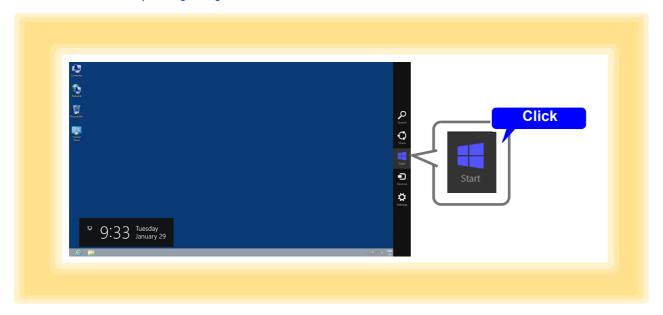

From the Start Menu, Click [Logger Utility].

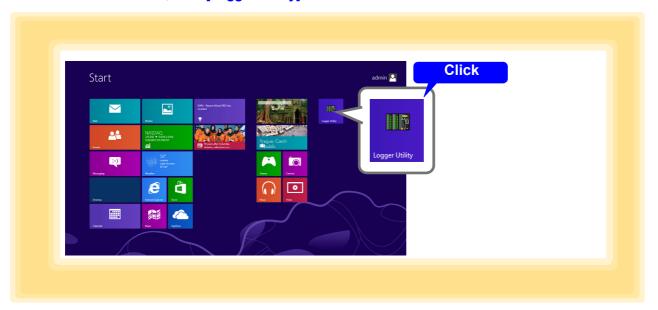

NOTE

When using Logger Utility, do not set the power setting of the PC to "Power saver." If a real-time measurement is made in the PC setting of "Power saver," the mesurement may be stopped.

# **Ending Logger Utility**

Click [Exit Application] from the File menu of the main screen.

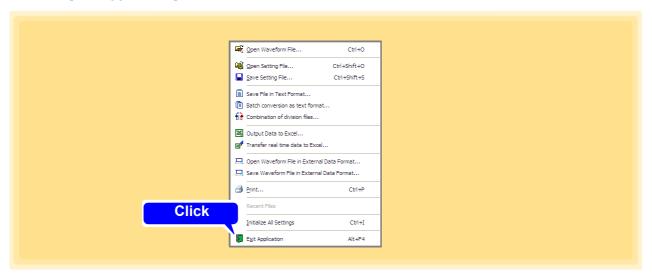

Alternatively, you can click the [x] close button at the top right of the main screen.

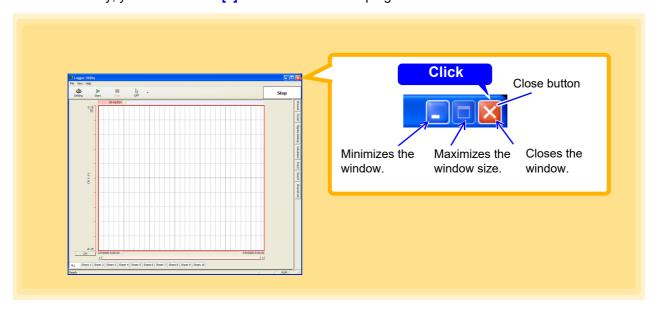

# 2.5 Uninstalling the Logger Utility

Use the following procedure to uninstall the program.

- Windows 7/10/11: From the Windows Start menu, select the [Control Panel]. Windows 8: From the desktop, select the [Charm]-[Setting]-[Control Panel].
- 2 Double click [Add or Remove Programs].
- From the list of installed programs, select [HIOKI Logger Utility], and remove it. The installer starts automatically.

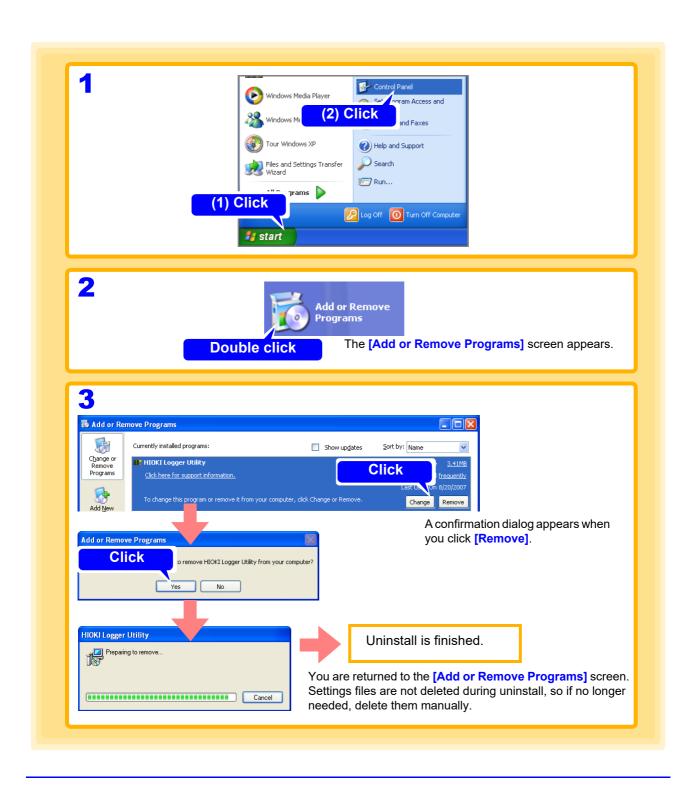

# Software Screen Chapter 3

This chapter describes the screen configuration, part names, and functions of the supplied software Logger Utility.

# 3.1 Main Screen

When you start Logger Utility, the main screen appears. This is the basic screen of Logger Utility.

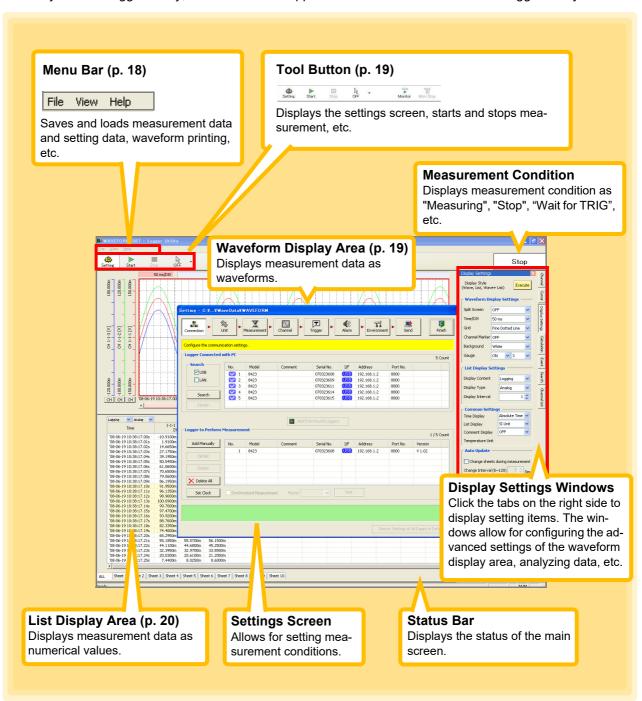

### Menu Bar

The menu bar contains three menus: File, Display, and Help.

## [File] Menu

This menu includes items for saving and loading files, waveform printing, initializing Logger Utility, etc.

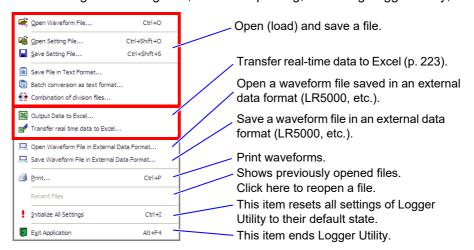

# [View] Menu

This menu is for displaying/hiding the status bar.

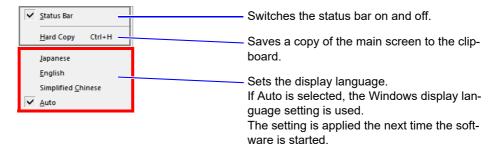

# [Help] Menu

This menu is for displaying the software version of Logger Utility.

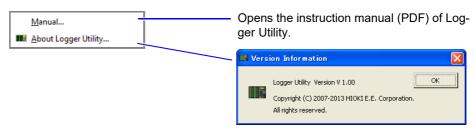

### **Tool Button**

The tool buttons are for control such as displaying the measurement settings, or starting and stopping measurement.

| Tool buttons | Explanations                                           |  |  |
|--------------|--------------------------------------------------------|--|--|
| Setting      | Displays the settings screen.                          |  |  |
| Start        | Starts measurement.                                    |  |  |
| Stop         | Stops measurement.                                     |  |  |
| OFF          | Displays the A and B cursors, and inserts event marks. |  |  |
| Monitor      | Start Monitoring                                       |  |  |
| Moni Stop    | Stop Monitoring                                        |  |  |

# **Waveform Display Area**

This area displays the measurement waveforms.

You can also split the screen to display two waveforms. The frame of the active screen is emphasized. See "6.3 Changing Display Settings" (p. 180).

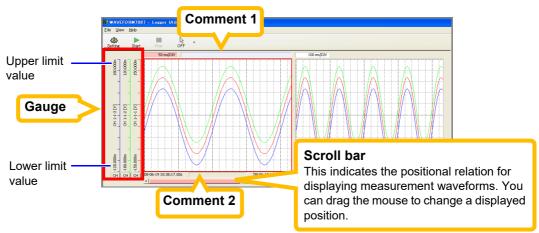

Double-clicking a comment enables it to be set.

Enter characters with the keyboard, and then press the **Enter** key.

**NOTE** Scrolling apply to the active screen.

# **List Display Area**

This area displays measurement waveforms and calculation results as numerical values.

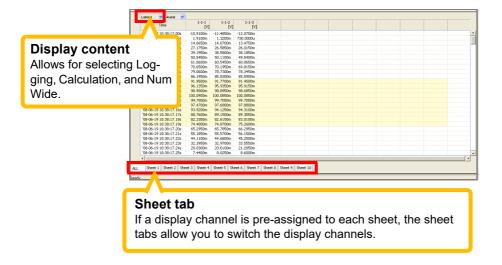

# NOTE

- · Scrolling and changing sheets apply to the active screen.
- When logging is selected for the display content, you can select the display type (Analog, Logic, Alarm, Wave Calculation, or All) for the next column on the right. When logging is selected and an alarm setting is enabled, the alarm status is displayed on the far left.

# 3.2 Settings Screens

Click the [Setting] button in the main screen to display the settings screen. Click the menu buttons to display various setting pages, and configure settings. See "Chapter 4" Setting Measurement Criteria" (p. 33).

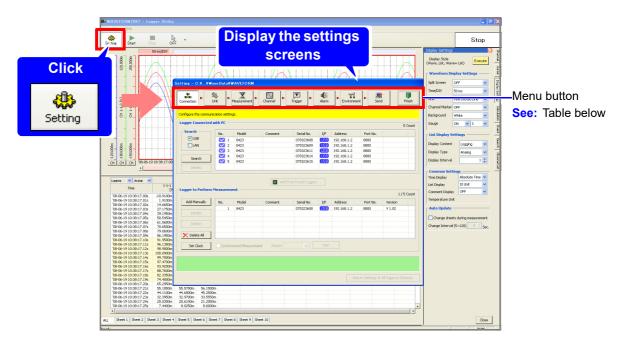

| Menu buttons Setting pages |                              | Explanations                                                                                                    |
|----------------------------|------------------------------|----------------------------------------------------------------------------------------------------|
| Connection                 | Connection<br>4.1 (p. 35)    | This page is for setting the Logger for measurement.                                                                                                    |
| <b>≫</b><br>Unit           | <b>Unit</b> 4.2 (p. 53)      | This page is for setting the installed input units and digital filter in the Logger.                                                                                            |
| Measurement                | Measurement<br>4.3 (p. 58)   | This page is for setting the measurement conditions, data save method, etc.                                                                                                    |
| Channel                    | <b>Channel</b> 4.4 (p. 74)   | This page is for setting the measurement range for each channel, display conditions, etc. This page is for setting the waveform calculation also.                               |
| Trigger                    | <b>Trigger</b> 4.5 (p. 116)  | This page is for setting trigger conditions.                                                                                                    |
| <b>€</b><br>Alarm          | <b>Alarm</b><br>4.6 (p. 134) | It allows for setting the output condition and action upon alarm generation. (This page is only enabled when the 8997 Alarm Unit is attached to the 8423.)                      |
| Environment                | Environment<br>4.7 (p. 141)  | This page is for setting the external control input terminals, CF card/SD card/USB memory stick save format, etc.  It is for operations that work only on the Logger main unit. |
| Send                       | <b>Send</b> 4.8 (p. 161)     | This page is for sending the settings to the Logger.                                                                                                    |

### 3.2 Settings Screens

### [Connection]

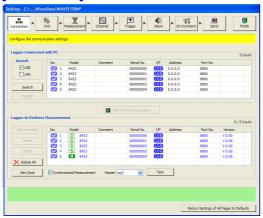

### [Unit]

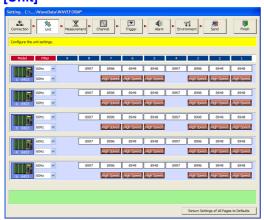

### [Measurement]

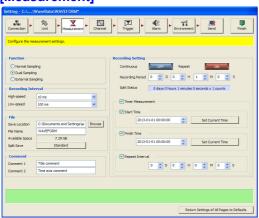

### [Channel]

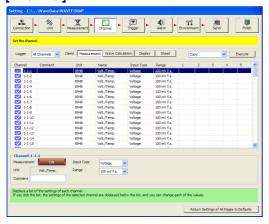

### [Trigger]

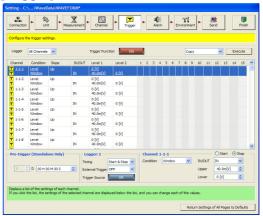

### [Alarm]

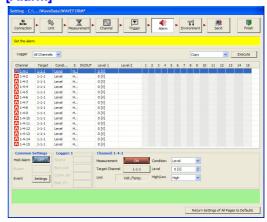

### [Environment]

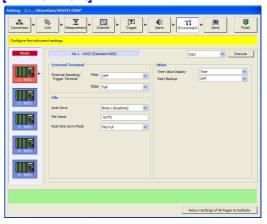

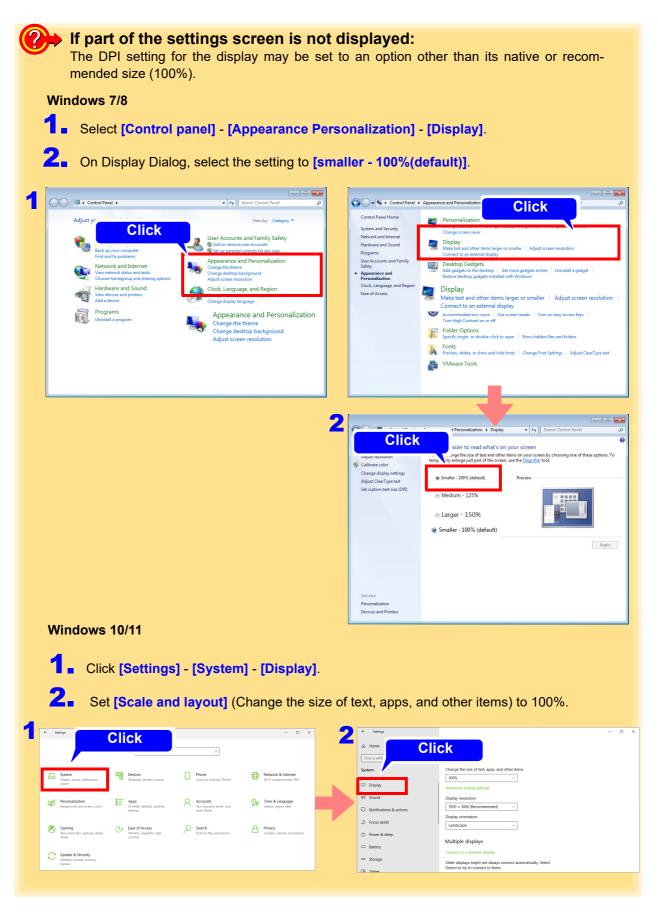

**NOTE** After changing the display size, reboot the computer.

# 3.3 Display Settings Windows

Click tabs on the right edge of the main screen to display windows for setting the waveform display area and confirming items such as measurement conditions. See "Chapter 6 Analyzing Measurement Data" (p. 175).

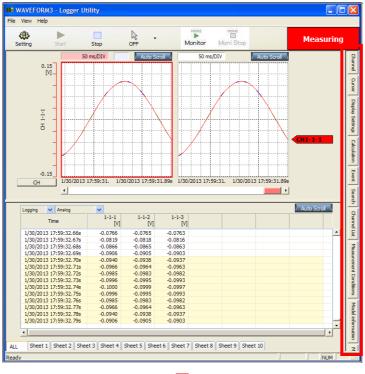

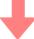

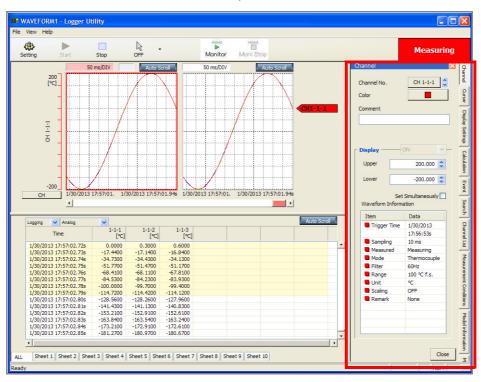

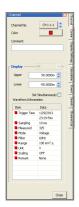

### [Channel]

Set the display method for any channel. Waveform information is also displayed.

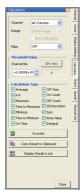

### [Calculation]

Set calculation items and calculation ranges.

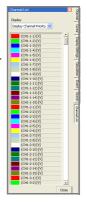

#### [Channel List]

Switch the channel display for the currently selected sheet.

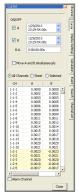

### [Cursor]

Set cursors A and B.

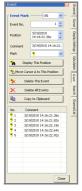

### [Event]

Perform tasks such as switching and editing the event mark display.

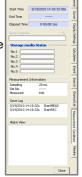

# [Measurement Conditions]

Display measurement progress. (Displayed only during measurement)

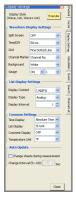

### [Display Settings]

Set the display method for the waveform display area and list display area.

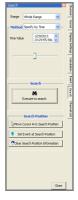

### [Search]

Search the measurement data for parts that match the conditions.

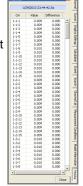

#### [Monitor]

Display the difference between the values of the sample immediately before and the current values. (Displayed only during measurement)

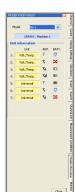

### [Model Information]

Displays the measurement unit's signal strength and battery life (shown during measurement only).

# 3.4 Channel Indication on Screens

Channel numbers are indicated on Logger Utility screens as shown below.

**VOTE** Z1 to Z60 are displayed for the waveform calculation channel.

# When using Model 8423

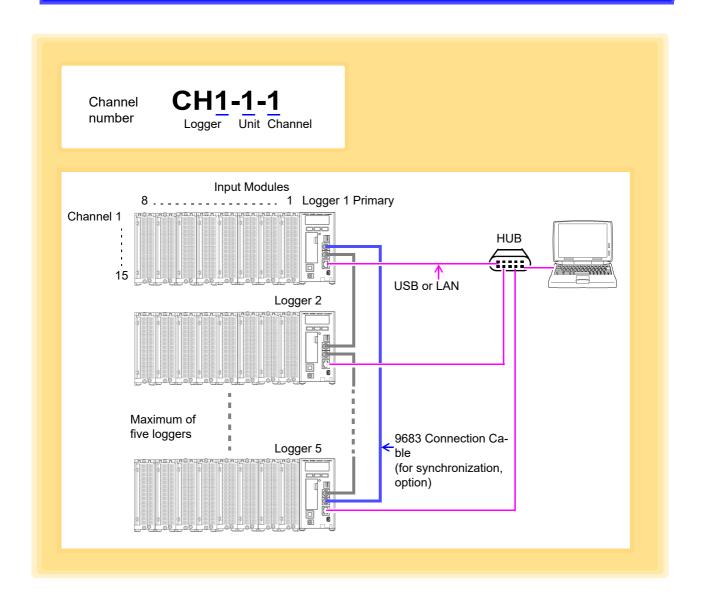

For details on how to connect the 9683 Connection Cables (for synchronization), see 8423 Instruction Manual "3.7 Connecting Synchronization Cables".

## When using Model 8430-20, LR8431-20 and LR8432-20

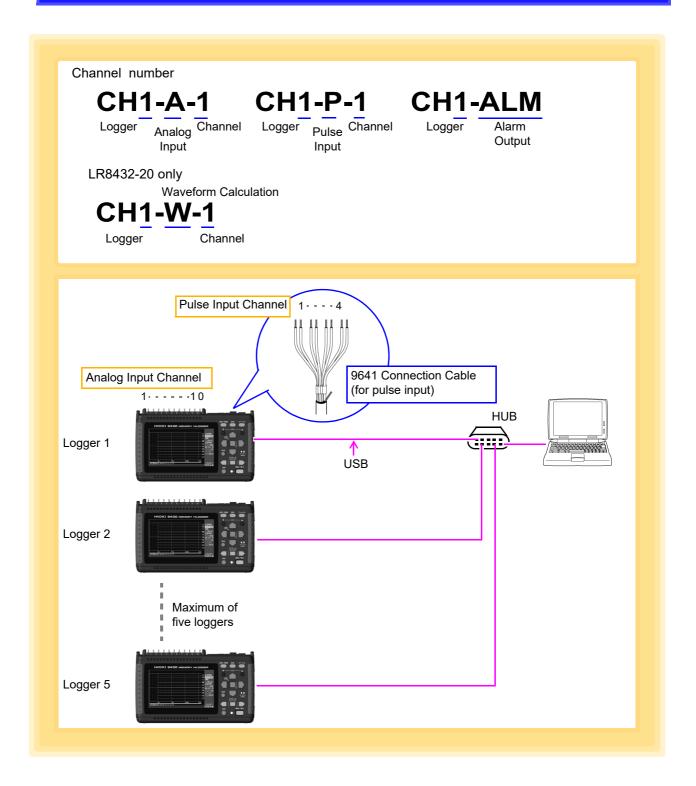

NOTE

For details on how to connect the 9641 Connection Cable (for pulse input), see 8430-20, LR8431-20, LR8432-20 Instruction Manual "2.3 Connecting Measurement Cables to the Logger".

# When using Model LR8400-20, LR8401-20, or LR8402-20

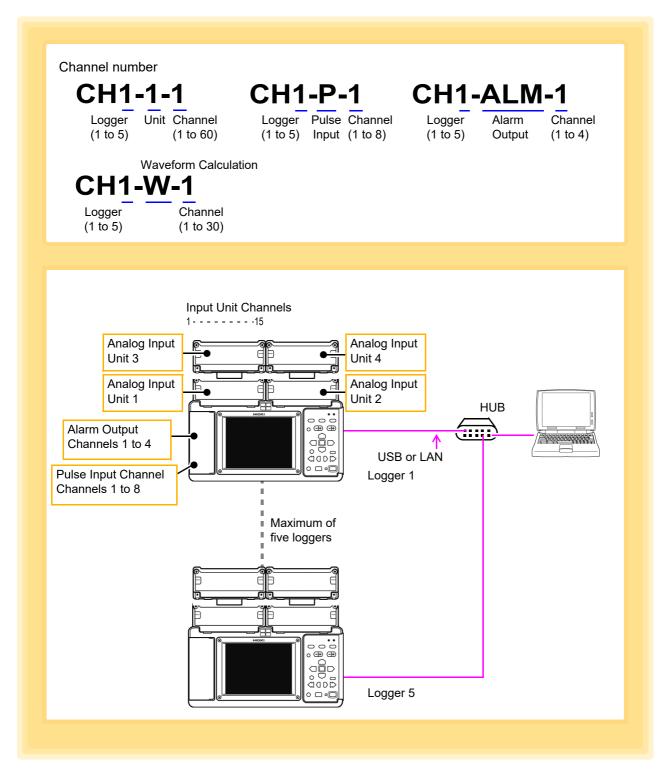

NOTE

To communicate using the USB or LAN interface, select [USB] or [LAN] for the [Communication Interface] in the [Communication] settings on the System screen of the LR8400-20, LR8401-20, or LR8402-20. See "10.1 USB Settings and Connections" and "10.2 LAN Settings and Connections (Before connecting to the network)" in the instruction manual for the LR8400-20, LR8401-20, and LR8402-20.

## When using Model LR8410-20

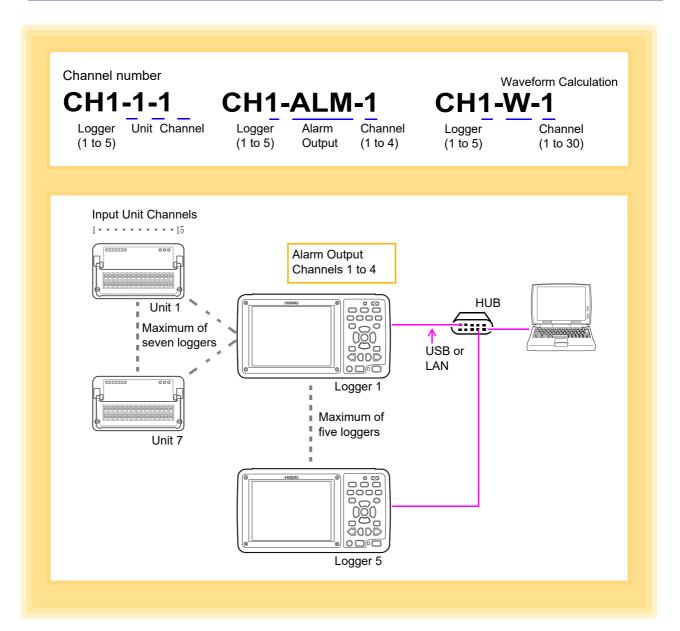

NOTE

To communicate using the USB or LAN interface, select **[USB]** or **[LAN]** for the **[Communication Interface]** in the **[Communication]** settings on the System screen of the LR8410-20. See "10.1 USB Settings and Connections" and "10.2 LAN Settings and Connections (Before connecting to the network)" in the instruction manual for the LR8410-20.

# When using Model LR8450, LR8450-01

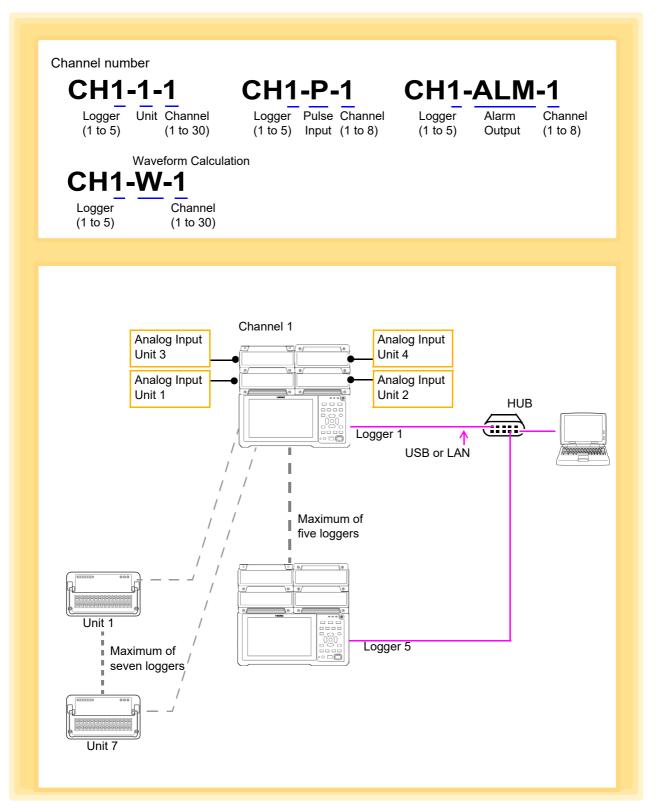

NOTE

If you want to perform communications via USB or LAN, use the LR8450/LR8450-01 screen to set [Communication] - [LAN].

See: "9.3 Configuring and Establishing a LAN Connection" in the instruction manual for the LR8450, LR8450-01.

## When using Model LR8101, LR8102

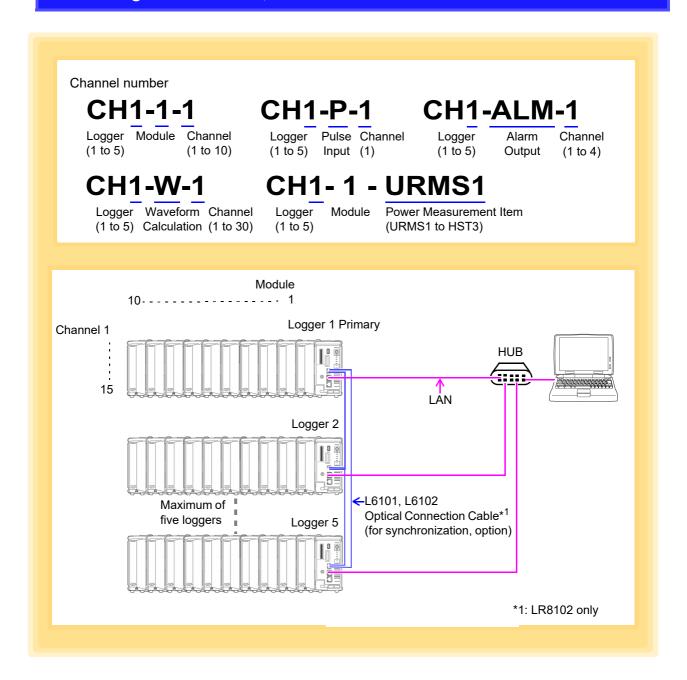

NOTE

To communicate using the LAN interface, configure the settings in the browser.

See: See "2.8 Setting and Connecting the LAN" in the instruction manual for the LR8101, LR8102.

# Setting Measurement Criteria Chapter 4

Configure measurement settings on the Settings screen before starting to measure. Install the Logger Utility before proceeding (p. 5).

#### **Settings Screen Display Procedure**

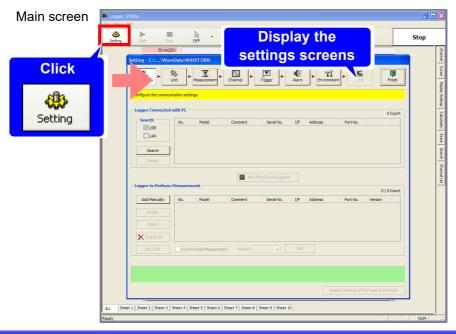

#### **Measurement Setting Procedure**

- 1. Register the Logger for measurement: (p. 35)
- 2. Confirm the unit configuration: (p. 53)
- 3. Configure basic settings for measurement: (p. 58)
- 4. Configure settings such as the measurement criteria for each channel: (p. 74)
- 5. Configure settings for when using the trigger function: (p. 117) Trigger settings only
- 6. Configure settings for when using the alarm function: (p. 135) Model 8423 requires the 8997
- 7. Set the environment criteria of the Logger: (p. 142)
- 8. Send the settings to the Logger: (p. 162)

NOTE

Some Logger Utility settings depend on the Logger model used, as shown below.

|                                  | Loggers      | Loggers controlled by Logger Utility |                                                                                                    |     |                                                                                                    |
|----------------------------------|--------------|--------------------------------------|----------------------------------------------------------------------------------------------------|-----|----------------------------------------------------------------------------------------------------|
| Functions                        | 8423<br>only | LR8450,<br>LR8450-01<br>only         | 8430-20 and<br>LR8431-20,<br>LR8432-20 only,<br>LR8400-20,<br>LR8401-20,<br>LR8402-20 only,<br>LR8410-20 only |     | 8423, 8430-20,<br>LR8431-20,<br>LR8432-20<br>LR8400-20,<br>LR8401-20,<br>LR8402-20,<br>LR8410-20,<br>LR8450,<br>LR8450-01,<br>LR8101,<br>LR8102 and<br>combined |
| Normal Sampling (p. 58)          | 0            | 0                                    | 0                                                                                                    | 0   | 0                                                                                                    |
| Dual Sampling (p. 59)            | 0            | _                                    | _                                                                                                    | _   | O*4                                                                                                    |
| External Sampling (p. 62)        | 0            | -                                    | -                                                                                                    | 0   | -                                                                                                    |
| External Trigger (p. 126)        | O*1          | O*1                                  | O*3                                                                                                    | O*1 | _                                                                                                    |
| Synchronized Measurement (p. 47) | O*2          | O*2                                  | -                                                                                                    | O*5 | -                                                                                                    |

O: Available -: Unavailable

<sup>\*1.</sup> Setting is available only during simultaneous measurement for measurements using 2 or more sets.

<sup>\*2.</sup> Setting is available only during measurements using 2 or more sets.

<sup>\*3.</sup> Setting is available only during measurements using 1 set.

<sup>\*4.</sup> Only the 8423 can be set. The recording interval for the 8430-20, LR8400-20, LR8401-20, LR8402-20, LR8431-20, LR8432-20, LR8410-20, LR8450, LR8450-01, LR8101, and LR8102 is fixed as the recording interval for the high speed group in the 8423.

<sup>\*5.</sup> Setting is available only during measurements with 2 or more LR8102s.

This section describes registering Loggers in Logger Utility, and configuring the connection settings for communication.

There are two methods for registering Loggers connected to the PC: "Searching and Registering" (p. 35) and "Registering Manually" (p. 39).

The search and register method can be used for a Logger connected to the PC by a USB cable or a Logger connected to the same network by a LAN cable. Searching is not possible if the network is split by, for instance, a router during LAN communication. In such a case, register Loggers manually.

# 4.1.1 Searching and Registering

Search for Loggers connected to the PC, and register the Loggers for measurement from the found Loggers. Up to 256 Loggers can be found, and up to 5 of them can be registered. Connect the PC and Loggers by LAN cable or USB cable beforehand.

- 8430-20, LR8431-20 and LR8432-20 can only be connected by a USB cable.
- LR8101 and LR8102 can only be connected by a LAN cable.
- Display the Settings screen (p. 33). The Connection settings page appears.
- 2 Select the search object from USB and LAN, and then click the [Search] button. The Loggers connected to the computer appear.

| Setting Items | Explanations                                                                                                    |
|---------------|----------------------------------------------------------------------------------------------------|
| USB           | Searches for Loggers connected to the computer by USB cable.                                                                                                    |
| LAN           | Searches for Loggers connected to the computer by LAN cable.  Searching is not possible if the network is split by, for instance, a router. In such a case, see "4.1.2 Registering Manually" (p.39) and register Loggers manually.  Use port number 8808 for the Logger search. |

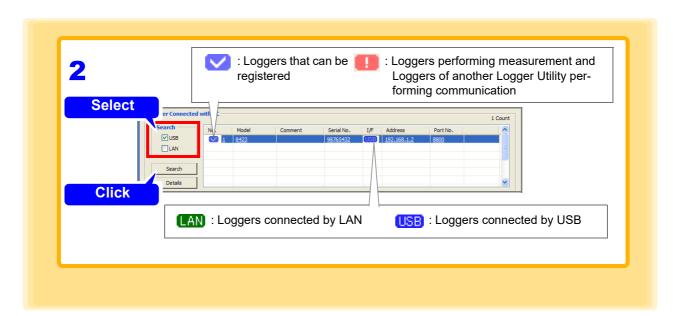

(Only when measuring via LAN (except 8430-20, LR8431-20, LR8432-20). For measuring via USB, skip to step 4.)

Select the Logger from the list, and click the [Details] button (or double click the right button of the mouse).

Configure the network settings in the **[Advanced Information]** dialog box that appears (p. 41). **See:** "LAN Connection Setting Example (except 8430-20, LR8431-20, LR8432-20)" (p. 42)

4. Select the Logger to be registered from the list, and click the [Add from Found Loggers] button.

(A Logger can also be added by double-clicking.)

- Receive configuration conditions from the registered logger (if necessary).

  Receive the logger's measurement settings to reflect the settings in Logger Utility.

  See: "4.10 Process All" (p.164)
- 6 Register other Loggers in the same way.

When you want to measure with the sampling of multiple Loggers synchronized, configure the settings while referring to "4.1.3" Settings for Synchronized Measurement" (p.47).

Simultaneous measurements can only be carried out when only multiple sets of 8423, LR8450, LR8450-01, or LR8102 are used.

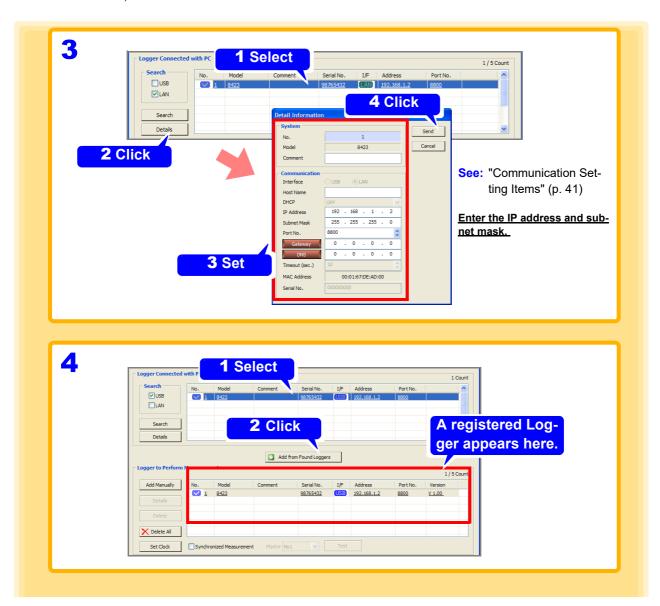

#### NOTE

- When measuring via a LAN, measurement may not possible if you just search for a Logger and then add the Logger without changing the communication parameters. Be sure to configure the communication settings.
- To terminate Logger Search task, press the ESC key on the keyboard.
- The network settings in step 3 become the Logger's network settings.
- The Logger Utility distinguishes Loggers by serial number. The serial number is indicated on the sticker on the right side of model 8423, on the back of models 8430-20, LR8400-20, LR8401-20, LR8402-20, LR8431-20, LR8432-20, LR8410-20, LR8450 and LR8450-01, and on the front of models LR8101 and LR8102.
- The serial number consists of 9 digits. Starting from the left, the first pair of digits indicate the year of manufacture (last two digits of the year), and the next pair of digits indicate the month of manufacture.
   Do not remove this sticker as the number is important.

#### Serial No.

When controlling this Logger with Logger Utility, use the serial No. to differentiate it from other Loggers.

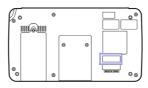

Back side of the LR8410-20

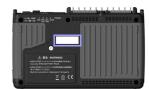

Back side of the 8430-20, LR8431-20, LR8432-20

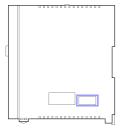

Right side of the 8423

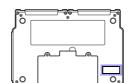

Back side of the LR8400-20, LR8401-20, LR8402-20

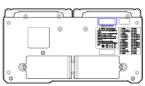

Back side of the LR8450, LR84501

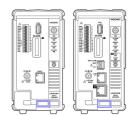

Front side of the LR8101, LR8102

- Click the [Set Clock] button.
  The [Synchronize Clock] dialog is displayed.
- 8 Click the [Set Clock] button.
  Synchronize the clock of the registered Logger with the computer.

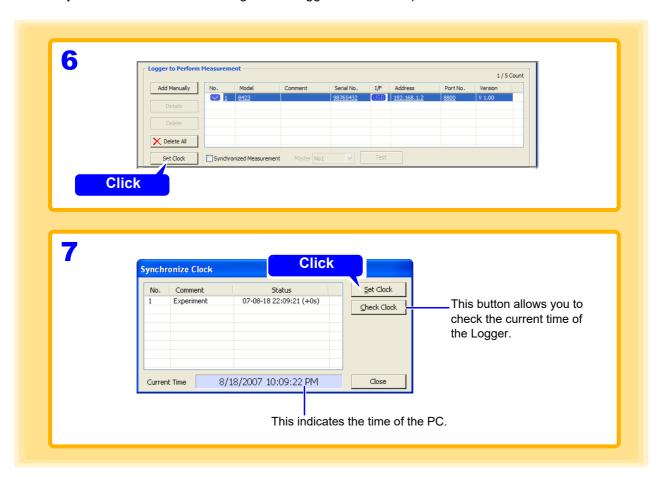

Depending on the time setting, the clocks of the Logger Utility and the Logger may differ by ±1 second.

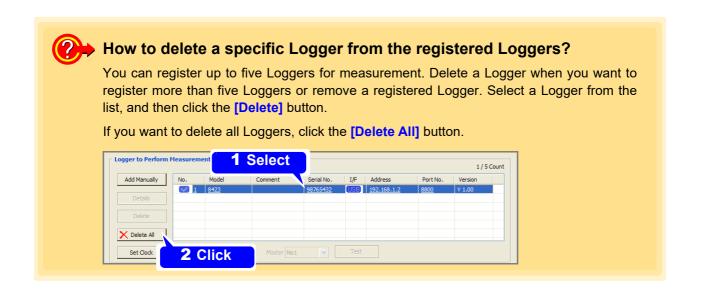

# 4.1.2 Registering Manually

If searching for a Logger is not possible, register it manually.

If there are already five Loggers registered, a new Logger cannot be registered. ("How to delete a specific Logger from the registered Loggers?" (p. 38)

- 1 Display the Settings screen (p. 33).
  The Connection settings page appears.
- Click the [Add Manually] button.
  The [Add New Logger] dialog appears.
- Configure the settings while referring to "Communication Setting Items" (p. 41). First select the [Model].

  Be sure to set the serial No. in the case of USB, and the IP address in the case of LAN. It is not possible to register duplicate Loggers, such as Loggers with the same serial No.
- 4. Click the [Receive] button.

  The Logger's measurement settings are received and displayed on the Logger Utility setting screen.

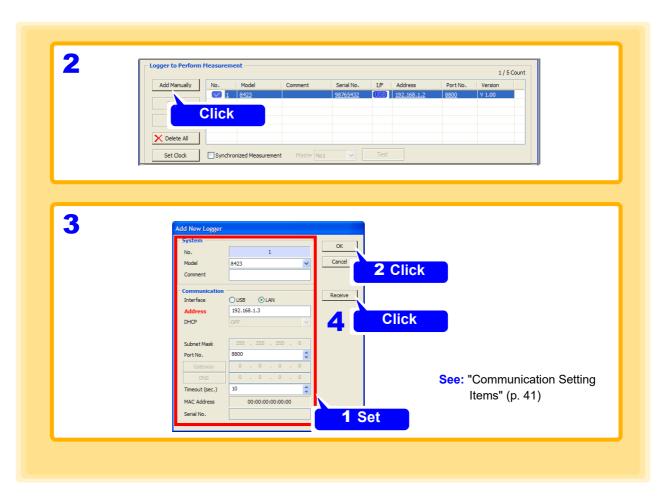

- 5 Click the [Set Clock] button.
  The [Synchronize Clock] dialog is displayed.
- **6.** Click the [Set Clock] button.
  Synchronize the clock of the registered Logger with the computer.

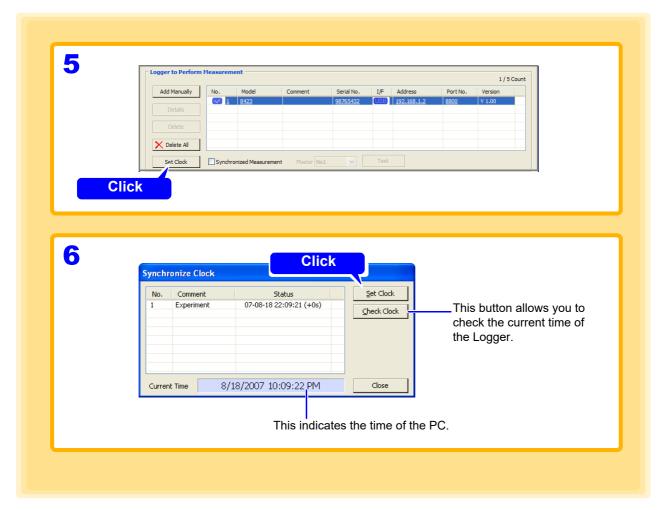

NOTE Depending on the timing in which the time is set, an offset of up to  $\pm$  1 second may be generated between Logger Utility and the Logger.

#### **Communication Setting Items**

| Catting Itams                                       | Evalenations                                                                                                    | Interfac | Э   |
|-----------------------------------------------------|----------------------------------------------------------------------------------------------------|----------|-----|
| Setting Items                                       | Explanations                                                                                                    | LAN      | USB |
| No                                                  | Indicates the number of the Logger selected in the list.                                                                                                    | _        | -   |
| Model                                               | Indicates the model of the Logger selected in the list.                                                                                                    | *4       | *4  |
| Comment                                             | This is for setting the comment of each Logger. You can set a comment up to 20 characters long.                                                                                                    | *3       | *3  |
| Interface                                           | Set whether communication is performed by USB or LAN.                                                                                                    | *2       | *2  |
| IP Address                                          | Set the IP address.                                                                                                    | *3       | 1   |
| Address                                             | Set the address for identification on the network. Set an address that is not a duplicate of that of another device on the network. Enter an IP address. (e.g., 192.168.1.2) You can also enter a host name. If you use a host name, set DNS to ON. This cannot be used in an environment in which a DNS server is not running. You can enter up to 12 alphanumeric characters (0 to 9, a to z, A to Z, and -) to set as the host name. (e.g., LOGGER)                                                                                                    | *1       | ı   |
| DHCP<br>(Dynamic Host<br>Configuration<br>Protocol) | DHCP is a function that enables an Logger to automatically obtain information such as its own IP address and configure the LAN settings accordingly. If DHCP is set to On and a DHCP server is running within the same network, it is possible to automatically obtain the IP address, subnet mask, and gateway, and configure the settings.  IP address: An address for identifying individual devices connected to a network. Set an IP address that is not a duplicate of that of another device. If DHCP is set to On, the setting is configured automatically. If DHCP fails, the Logger sets DHCP to Off and uses the preset IP address for communication. | *3       | 1   |
| Subnet Mask                                         | A setting for separating an IP address into the address portion that indicates the network and the address portion that indicates the device. Set the same setting as that of the subnet mask of devices within the same network. If DHCP is set to On, the setting is configured automatically.                                                                                                    | *3       | ı   |
| Port No.                                            | The Logger uses the TCP/IP protocol during communication. TCP/IP allows each communication device to establish multiple connections, so port numbers are used to differentiate between the connections. The Logger uses a predefined number from 8800 to 8809. There is normally no need to change a port number, but if there is a port that cannot be used because of a network security problem, change the value. The first digit of the port number is reserved.                                                                                                    | *3       | 1   |
| Gateway                                             | When connecting to a network: If the PC is on a different network than the Logger, set this to On and specify the device that will be the gateway. If they are connected to the same network, generally this should be set to same gateway as the PC.  When connecting directly to the PC: This setting is not necessary if the PC and Logger are connected to the same hub, so set it to Off. If DHCP is set to On, the setting is configured automatically.                                                                                                    | *3       | ı   |
| DNS<br>(Domain Name<br>System)                      | If DNS is set to On, specify a communication partner by name instead of IP address. (Since an IP address is a difficult-to-understand sequence of numbers, the use of a name, which is more meaningful to humans, to specify a communication partner was made possible.) If a server (DNS server) capable of obtaining a name from an IP address is running within the network, it is possible to find out an IP address by making an inquiry to the server.                                                                                                    | *3       | -   |
| Timeout                                             | Set the communication timeout for when controlling the Logger with the PC. If communication becomes no longer possible because some kind of trouble occurs during a connection, the PC cuts off communication with the Logger and stops measurement after the specified time elapses.                                                                                                    | *3       | *3  |
| MAC Address                                         | Indicates the MAC address of the Logger. The value cannot be changed.                                                                                                    | _        | _   |
| Serial No.                                          | Shows the serial number of the Logger. When a Logger is manually added or replaced, enter the serial No. (p. 37) from the label on the Logger. When a Logger has been registered using a search, the serial number is obtained automatically.                                                                                                    | _        | *1  |

<sup>\*1.</sup> Input required \*2. Input possible \*3. Setting possible during Logger search

When measuring via a LAN, be sure to set the IP address and subnet mask. When connecting to a network, ask the network administrator for the settings.

<sup>\*4:</sup> Setting possible during manual registration -: Input not possible

#### LAN Connection Setting Example (except 8430-20, LR8431-20, LR8432-20)

The 9642 LAN Cable is used to connect one PC to one model 8423, LR8400-20, LR8401-20, LR8402-20, LR8410-20, LR8450, LR8450-01, LR8101, or LR8102.

| Network Addresses | 192.168.1.0/24 (Private IP addresses) |
|-------------------|---------------------------------------|
| Subnet Mask       | 255.255.255.0                         |
| PC                | (The settings are made manually)      |
| IP Address        | 192.168.1.1                           |

For a network as shown above, set the PC and the Logger's Communications settings display as shown next.

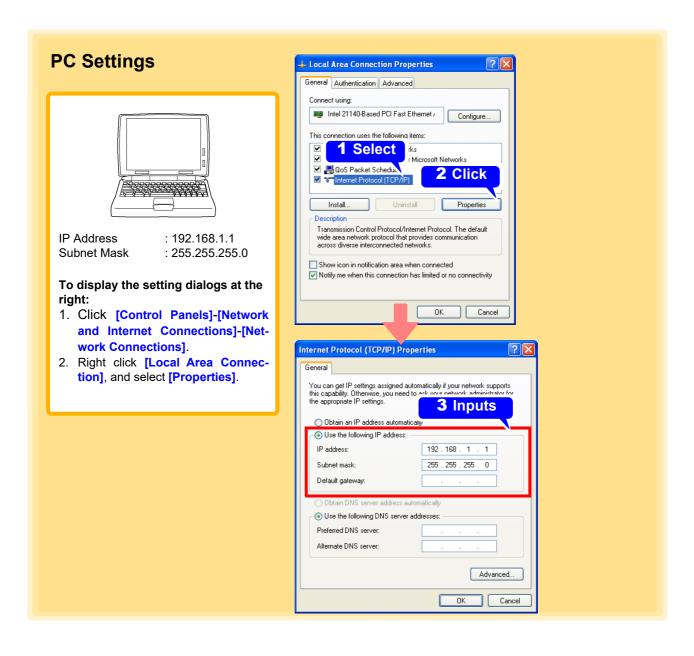

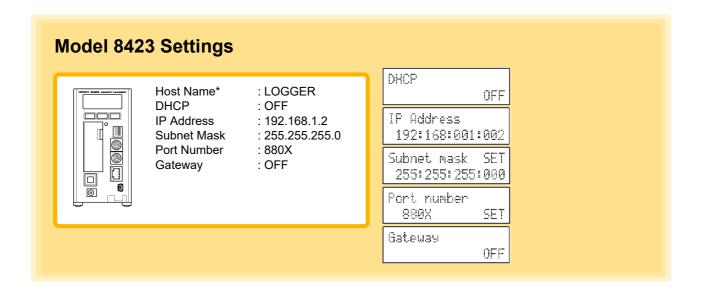

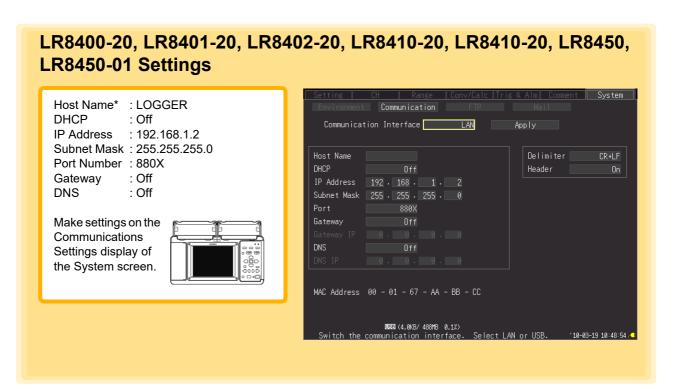

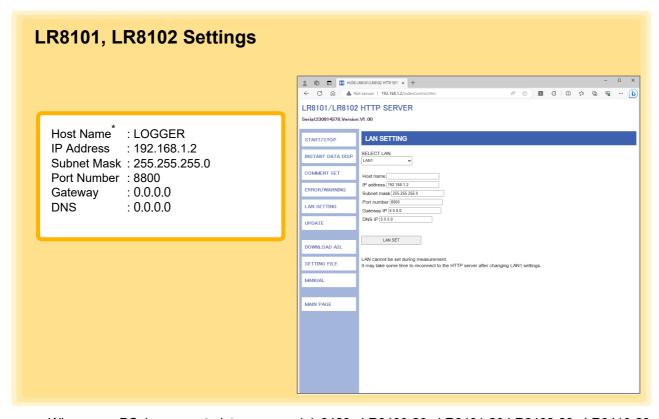

When one PC is connected to one model 8423, LR8400-20, LR8401-20,LR8402-20, LR8410-20, LR8450, LR8450-01, LR8101, or LR8102 using the crossover adapter supplied with the 9642 LAN Cable, any IP address can be specified. However, we recommend using private IP addresses. Enter a host name and IP address on the Logger that will not be duplicated on the PC.

<sup>\*</sup> If you set an IP address, it does not matter if a host name is not entered.

# Connecting one computer to multiple models 8423, LR8400-20, LR8401-20, LR8402-20, LR8410-20, LR8450, LR8450-01, LR8101, or LR8102 using a hub

Use straight-through cables to connect the computer and Loggers to the Ethernet hub or switch. When building a local network with no outside connections, it is recommended that private IP addresses be used for the IP addresses.

Make the same settings on the PC as shown left. Set the IP address manually.

Configure each Logger as shown below, without duplicating host names or IP addresses.

#### First Logger's settings (manually set)

| Setting Items | Settings    |
|---------------|-------------|
| Host Name     | LOGGER1*    |
| IP Address    | 192.168.1.2 |

#### Second Logger's settings (manually set)

| Setting Items | Settings    |
|---------------|-------------|
| Host Name     | LOGGER2*    |
| IP Address    | 192.168.1.3 |

#### Third Logger's settings (manually set)

| Setting Items | Settings    |
|---------------|-------------|
| Host Name     | LOGGER3*    |
| IP Address    | 192.168.1.4 |

#### Shared settings on first, second, and third Logger

| Setting Items | Settings      |
|---------------|---------------|
| DHCP          | OFF           |
| Subnet Mask   | 255.255.255.0 |
| Gateway       | OFF           |
| Port Number   | 880X          |

<sup>\*</sup> If you set an IP address, it does not matter if a host name is not entered.

#### **LAN Communication Problems**

# Did you connect the LAN cable only after configuring Logger communications settings?

Logger LAN settings are initialized as each setting item is accepted.

Be sure to complete this LAN setting before you connect the Logger to the network.

When you edit the settings while the Logger is connected to the network, you may accidentally send illegal address information to the network. For example, you may select the same IP address as that of another Logger on the network

#### Is the LAN cable connected properly?

A crossover cable connection must be used for one-to-one Logger to computer connection. The short cable of the straight-cross converter supplied with the 9642 LAN Cable is a cross cable. The connector is a straight male-female converter. The cable might not be connected to the connector properly. Remove the cable and then connect it again.

#### Have you set the IP address of the PC correctly?

Choose [Run] from the Start menu. Type [ipconfig /all] and click [Enter]. Doing so will enable you to get the IP address of the PC's network interface, subnet mask, and gateway address.

#### When the IP address setting is not correct

Choose [Settings]-[Control Panels] from the Start menu.

Double-click the [Network] icon to get the Network Properties dialog box.

Edit the IP address setting.

#### Can the Logger communicate with the PC?

After confirming that the IP addresses of the Logger and computer are correct, use the Windows "ping" utility to test data transfer

Choose [Programs]-[Accessories]-[Command Prompt] from the Start menu. When the cursor starts blinking, type [ping < IP address of the host you want to check >].

In environments where DNS is functioning properly, you can also use the hostname.

For example, if the Logger's IP address is 192.168.1.2, type

ping 192.168.1.2 and press Enter.

If the screen display is as shown below, the Logger and the PC are communicating properly. "Time" represents how long it took for the Logger and the PC to communicate.

**Pinging 192.168.1.2 with 32 bytes of data:** 

Reply from 192.168.1.2: bytes=32 time<10ms TTL=32

Reply from 192.168.1.2: bytes=32 time<10ms TTL=32

Reply from 192.168.1.2: bytes=32 time<10ms TTL=32

Reply from 192.168.1.2: bytes=32 time=1ms TTL=32

If the screen display is as shown above, the Logger and the PC are not communicating properly. Check the cable connection again.

Request timed out.

Request timed out.

Request timed out.

Request timed out.

#### **Precautions on USB communication**

Communications with the Logger may become unreliable if the PC is connected to any USB devices other than the Logger. If you experience instability, disconnect any other devices from the PC.

Do not unplug the USB cable of the Logger or switch off the power during measurement.

Communication from the Logger Utility will be interrupted (this applies even to Loggers which are not measuring when multiple sets of Loggers are connected).

Note) Communication may be interrupted, but the Logger will continue to carry out measurement.

If you have accidentally switched off the power to interrupt the communication, re-connect the Logger which cannot be communicated.

# 4.1.3 Settings for Synchronized Measurement

#### For model 8423

If you use special 9683 Connection Cables, it is possible to measure with the sampling of multiple model 8423s synchronized. You can set a primary instrument to be the reference for sampling (base), and measure with up to five model 8423s synchronized. With synchronized measurement, it is possible to perform measurement in which a trigger is used among multiple Loggers.

- Connect the 8423s to be synchronized with the 9683 Connection Cable.
- Register the 8423 using a search, or manually.

  See: "4.1.1 Searching and Registering" (p.35), "4.1.2 Registering Manually" (p.39)
- 3 Add a check to [Synchronized Measurement].
  The synchronous measurement settings are activated.
- 4- Select the [Primary] Logger.

  The selected 8423 is set as the primary sampling reference (marked as P).
- 5. Click the [Test] button.
  Synchronization test results are displayed.

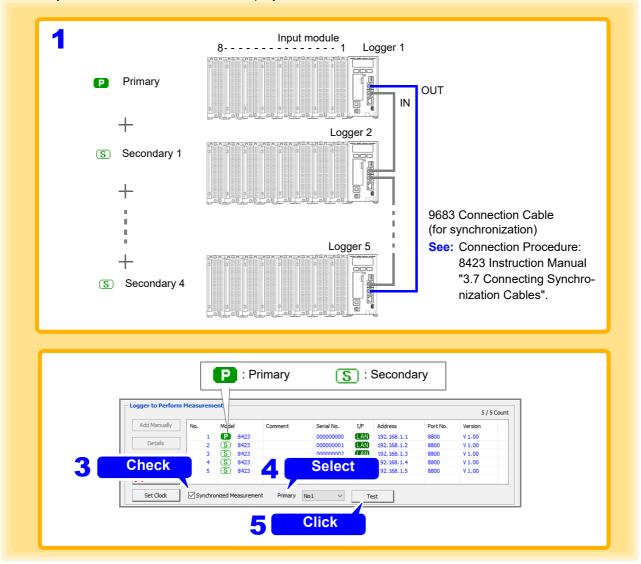

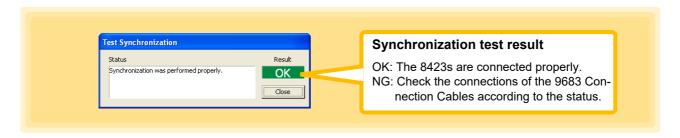

- Synchronous measurement settings are not available for model 8423 in combination with models 8430-20, LR8400-20, LR8401-20, LR8402-20, LR8431-20, LR8432-20, LR8410-20, LR8450, LR8450-01, LR8101, or LR8102. Synchronous measurement is only available with two to five 8423s.
- Synchronized measurement is not possible with only one Model 8423.
- Always connect the 9683 Connection Cables when synchronized measurement will be performed. Furthermore, do not connect 9683 Connection Cables if there are six or more Model 8423s. The Loggers will not work properly.
- The trigger setting is invalid when synchronized measurement is not performed.

#### For models LR8450 and LR8450-01

It is possible to measure with the sampling of multiple model LR8450s or LR8450-01s synchronized. You can set a primary instrument to be the reference for sampling (base), and measure with up to five model LR8450s or LR8450-01s synchronized. With synchronized measurement, it is possible to perform measurement in which a trigger is used among multiple Loggers.

- Connect the LR8450s or LR8450-01s to be synchronized.
- Register the LR8450 or LR8450-01 using a search, or manually.

  See: "4.1.1 Searching and Registering" (p.35), "4.1.2 Registering Manually" (p.39)
- 3 Add a check to [Synchronized Measurement]. The synchronous measurement settings are activated.
- 4. Select the [Primary] Logger.

  The selected LR8450 or LR8450-01 is set as the primary sampling reference (marked as [2]).
- 5 Click the [Test] button.

  Synchronization test results are displayed.

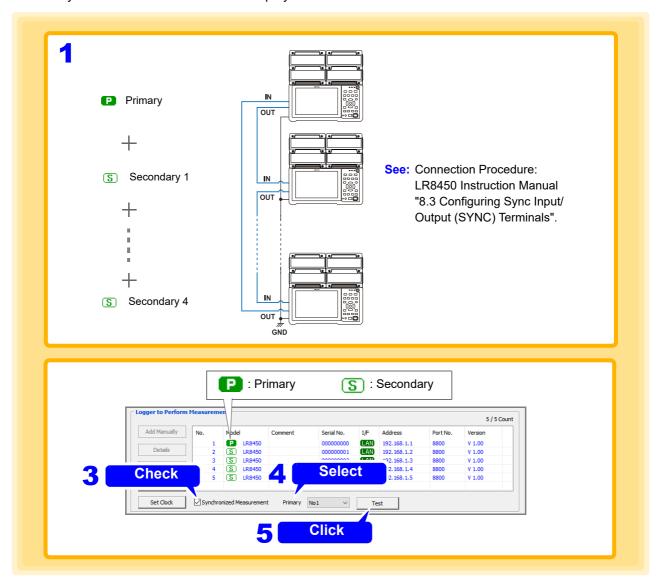

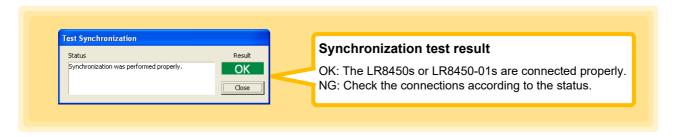

- Synchronous measurement setting are not available for model LR8450 or LR8450-01 in combination with models 8423, 8430-20, LR8400-20, LR8401-20, LR8402-20, LR8431-20, LR8432-20 or LR8410-20. Synchronous measurement is only available with two to five LR8450s and LR8450-01s.
- Synchronized measurement is not possible with only one model LR8450 or LR8450-01.
- Do not connect six or more model LR8450s or LR8450-01. The Loggers will not work properly.
- The trigger setting is invalid when synchronized measurement is not performed.
- Wireless modules are not subject to synchronized measurement. Measurement cannot be started when a wireless module is connected.

#### For model LR8102

It is possible to measure with the sampling of multiple model LR8102s synchronized. You can set a primary instrument to be the reference for sampling (base), and measure with up to five model LR8102s synchronized. With synchronized measurement, it is possible to perform measurement in which a trigger is used among multiple Loggers.

- Connect the LR8102s to be synchronized.
- Register the LR8102 using a search, or manually.

  See: "4.1.1 Searching and Registering" (p.35), "4.1.2 Registering Manually" (p.39)
- 3 Add a check to [Synchronized Measurement].
  The synchronous measurement settings are activated.
- 4. Select the [Primary] Logger.
  The selected LR8102 is set as the primary sampling reference (marked as P).
- 5 (As necessary) Add a check to [Power Calculation Primary].
- **6.** Click the [Test] button.
  Synchronization test results are displayed.

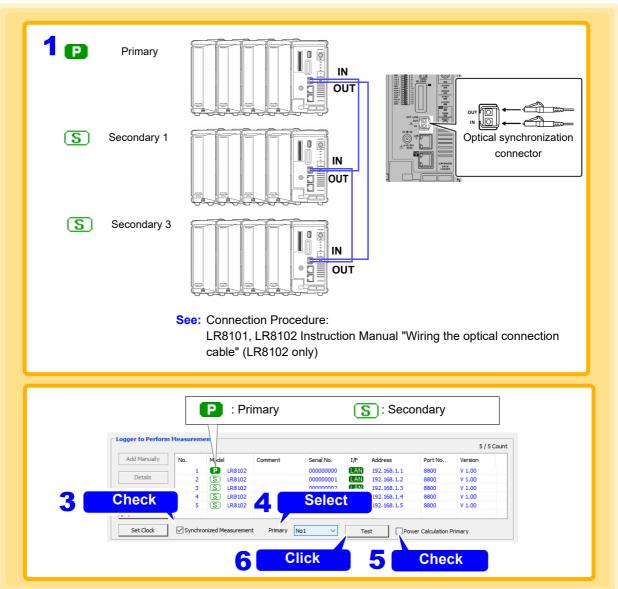

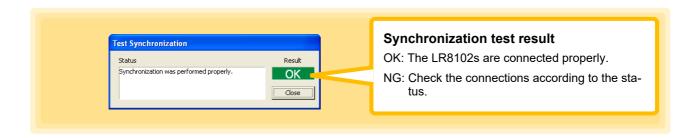

- Synchronous measurement settings are not available for model LR8102 in combination with models 8423, 8430, LR8400, LR8401, LR8402, LR8431, LR8432, LR8410, LR8450, LR8450-01 or LR8101. Synchronous measurement is only available with two to five LR8102s.
- Synchronized measurement is not possible with only one model LR8102.
- Do not connect six or more model LR8102s. The Loggers will not work properly.
- The trigger setting is invalid when synchronized measurement is not performed.

# 4.2 Confirming the Unit Configuration (Digital Filter Setting)

If you set the digital filter, it is possible to eliminate noise superimposed on an input signal. The longer the recording interval is, the greater the effect of noise reduction.

See: For the relationship between recording intervals and filter cutoff frequencies:

8423: Instruction Manual "12.3.1 Model 8948 Voltage/Temp Unit" and "Recording Interval and Cutoff Frequency Table" of "12.3.2 Model 8949 Universal Unit".

8430-20, LR8431-20, LR8432-20: Instruction Manual "Cutoff Frequency" of "Chapter 10 Specifications". LR8400-20, LR8401-20, LR8402-20: Instruction Manual, "Cutoff Frequency Table" in Chapter 11, "Specifications". LR8410-20: Instruction Manual, "Cutoff Frequency Table" in Chapter 11, "Specifications."

LR8101, LR8102: Instruction Manual, "Cutoff Frequency Table" in Chapter 13, "Specifications".

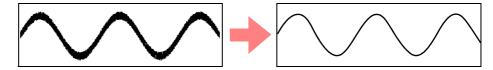

#### 8423

8430-20, LR8400-20, LR8401-20, LR8402-20, LR8431-20, LR8432-20, LR8410-20, LR8450, LR8450-01, LR8101, LR8102 Confirm the Logger's input unit configuration, and set the digital filter.

Set only the digital filter, regardless of the unit configuration. (LR8450,LR8450-01, LR8101, LR8102 is a name called Power frequency filter)

- If the digital filter is set to 50 Hz or 60 Hz, the scanning time of each channel becomes almost as long as the time for obtaining all channel data within the recording interval. If the digital filter setting is Off, the scanning time becomes approximately 10 ms.
- The digital filter is available for analog inputs (voltage, temperature, resistance, and humidity). It is not available for logic, pulse and alarm channels.

#### When a Logger is Registered by Searching

When registered using a search (p. 35), the Logger's information is obtained automatically, and the input unit configuration is displayed.

Display the Input module configuration page.
 Confirm that the displayed and physical configurations match (except 8430-20, LR8431-20, LR8432-20).

## 2. Set the digital filter.

| Setting Items | Explanations                                                 |
|---------------|--------------------------------------------------------------|
| OFF*          | The filter is not used.                                      |
| 50Hz          | Select this to use at an operating power frequency of 50 Hz. |
| 60Hz          | Select this to use at an operating power frequency of 60 Hz. |

\*: Not applicable for models LR8450, LR8450-01, LR8101, LR8102.

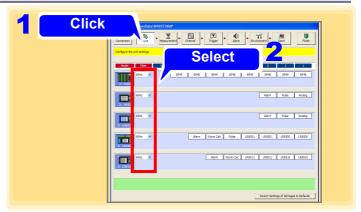

# When a Logger is Registered Manually or When Changing the Unit Configuration after Searching and Registering

When a Logger is registered manually (p. 39), you can also set the unit configuration manually. Furthermore, if you have changed the unit configuration of a Logger since it was registered, change the unit configuration displayed in the screen.

- 1 Display the Input module configuration page.
- 2. Click the icon of a Logger.

The background changes from blue to red to indicate the input unit to be changed (except 8430-20, LR8431-20, LR8432-20, LR8450, LR8450-01).

3. Select the correct input unit from the list (except 8430-20, LR8431-20, LR8432-20, LR8450, LR8450-01).

For model 8423

| Setting Items | Explanations                                                                               |
|---------------|--------------------------------------------------------------------------------------------|
|               | No unit                                                                                    |
| 8948          | 8948 Voltage/Temp Unit (Voltage and Thermocouple)                                          |
| 8949          | 8949 Universal Unit (Voltage, Thermocouple, Resistance temperature detector, and Humidity) |
| 8996          | 8996 Digital/Pulse Unit (Logic input and Pulse input)                                      |
| 8997          | 8997 Alarm Unit (Alarm output)                                                             |

For models LR8400-20, LR8401-20, LR8402-20

| Setting Items | Explanations                                                             |
|---------------|--------------------------------------------------------------------------|
| LR8500        | LR8500 Voltage/Temp Unit (Voltage, Thermocouple, and Humidity)           |
| LR8501        | LR8501 Universal Unit (Voltage, Thermocouple, RTD, Resistance, Humidity) |
| Pulse         | Logic input and Pulse input                                              |
| Wave Calc     | Waveform calculation channel                                             |
| Alarm         | Alarm output channel                                                     |

For model LR8410-20

| Setting Items | Explanations                                                                                     |
|---------------|--------------------------------------------------------------------------------------------------|
| LR8510        | LR8510 Voltage/Temp Unit (Voltage, Thermocouple)                                                 |
| LR8511        | LR8511 Universal Unit (Voltage, Thermocouple, RTD, Resistance, Humidity)                         |
| LR8512        | LR8512 Wireless Pulse Logger (Pulse input and Logic input)                                       |
| LR8513        | LR8513 Wireless Clamp Logger (Current)                                                           |
| LR8514        | LR8514 Wireless Humidity Logger (Temperature, and Humidity)                                      |
| LR8515        | LR8515 Wireless Voltage/Temp Logger (Voltage and Thermocouple)                                   |
| LR8520        | LR8520 Wireless Fungal Logger (Temperature, Humidity, Fungal index, and Predicted Fungal Growth) |
| Wave Calc     | Waveform calculation channel                                                                     |
| Alarm         | Alarm output channel                                                                             |

For model LR8101, LR8102

| Setting Items | Explanations                                |
|---------------|---------------------------------------------|
| M7100         | Voltage/Temp Module (Voltage, Thermocouple) |
| M7102         | Voltage/Temp Module (Voltage, Thermocouple) |
| M7103         | Power Measurement Module                    |
| Pulse         | Logic input and Pulse input                 |
| Wave Calc     | Waveform calculation channel                |
| Alarm         | Alarm output channel                        |

#### 4.2 Confirming the Unit Configuration (Digital Filter Setting)

#### 4. Click the icon of a Logger.

The background changes from red to blue when the input unit change is accepted.

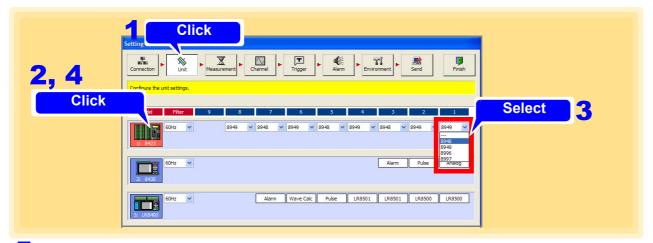

## 5. Set the digital filter.

| Setting Items | Explanations                                                 |
|---------------|--------------------------------------------------------------|
| OFF*          | The filter is not used.                                      |
| 50Hz          | Select this to use at an operating power frequency of 50 Hz. |
| 60Hz          | Select this to use at an operating power frequency of 60 Hz. |

<sup>\*:</sup> Not applicable for model LR8450, LR8450-01, LR8101, LR8102.

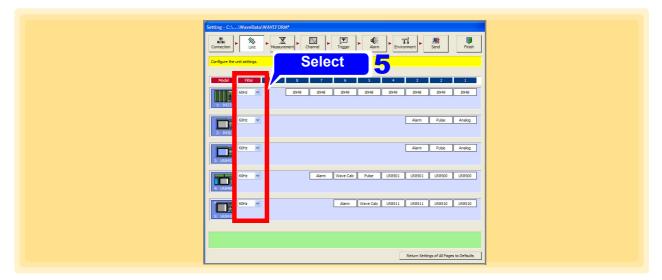

- Register each unit in order from the right. It is not possible to leave a space between each unit when you configure the setting.
- Match the displayed input unit settings to those on the 8423, LR8400-20, LR8401-20, LR8402-20, LR8410-20, LR8101, or LR8102. Measurement is only possible when the settings match.
- When no input unit ("---") is selected, the display is as follows: 8423, LR8101, or LR8102: Input units to the left of this one are disabled. LR8400-20, LR8401-20, LR8402-20, or LR8410-20: displayed starting from the right.
- Attach at least one unit other than the 8997 Alarm Unit to this model 8423. If all of the units are 8997 Alarm Units, measurement will not be performed properly.
- "Pulse", "Calc" and "Alarm" are always displayed for the LR8400-20, LR8401-20, LR8402-20, LR8450, LR8450-01, LR8101, LR8102.
- "Pulse", "Wave Calc" and "Alarm" are always displayed for the LR8410-20.

#### Set the data update intervals (LR8450, LR8450-01, LR8101, LR8102 only)

| Setting Items         | Explanations                                                                             |
|-----------------------|------------------------------------------------------------------------------------------|
| data update intervals | AUTO, 1 ms, 2 ms, 5 ms, 10 ms, 20 ms, 50 ms, 100 ms, 200 ms, 500 ms, 1 s, 2 s, 5 s, 10 s |

Available data renewal interval settings may be limited by factors including the number of channels being used and whether burn out detection is enabled.

See the LR8450, LR8450-01, LR8101, LR8102 Instruction Manual for details.

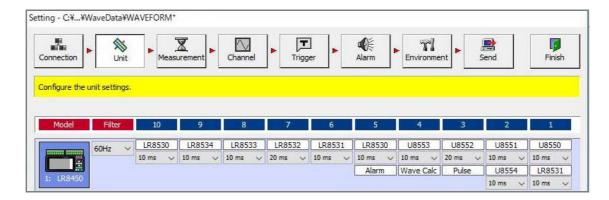

# 4.3 Configuring Basic Settings for Measurement

This section describes configuring basic settings for measurement such as the recording interval (sampling speed) and recording period. The screen settings differ depending on the sampling function you select.

# 4.3.1 Setting Function and Recording Interval

On the Measurement settings page, select the sampling function in accordance with the purpose of measurement. The method for obtaining measurement data, settings, and available functions differ depending on the sampling function. Sampling cannot be set for the 8997 Alarm Unit used with the 8423.

#### **Normal Sampling**

Sampling is performed at a timing which is synchronized to the internal clock of the Logger, and the data is recorded. The measurement data quantity is the same for all channels.

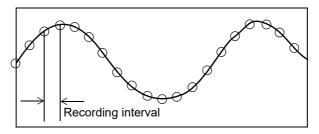

- 1 Display the Measurement settings page.
- 2. Click [Normal Sampling].
- 3 Set the recording interval (high-speed).

| Setting Items                                  | Setting Values                                                                  |  |  |  |
|------------------------------------------------|---------------------------------------------------------------------------------|--|--|--|
| High speed                                     | 10, 20, 50, 100, 200, 500 ms, 1, 2, 5, 10, 20, 30 s, 1, 2, 5, 10, 20, 30 m, 1 h |  |  |  |
| LR8450, LR8450-01 can choose 1 ms, 2 ms, 5 ms. |                                                                                 |  |  |  |

LR8101, LR8102 can choose 5 ms.

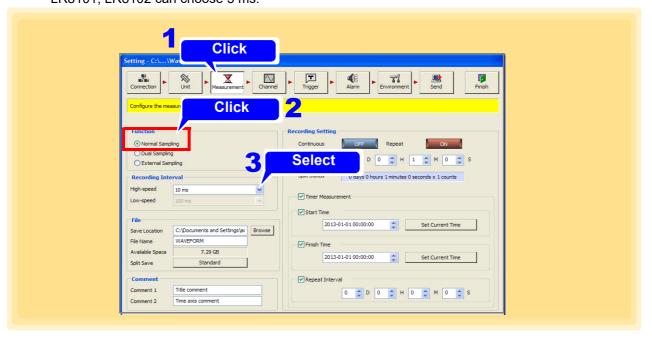

#### **Dual Sampling (model 8423 only)**

Since it is possible to set dual sampling intervals, you can measure with the measurement interval suitable for each measurement object. This enables the effective use of internal memory and CF card space. The measurement data quantity differs depending on the specified recording interval (high-speed or low-speed). Select the recording interval for each unit.

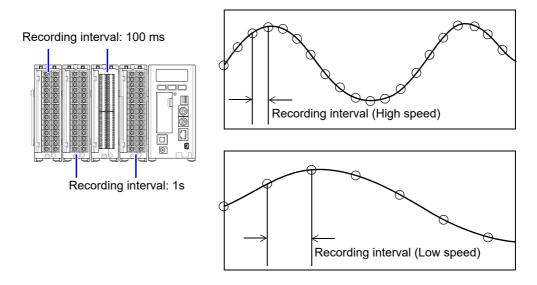

#### Possible Combination of High-speed Sampling and Low-speed Sampling Settings

The following table shows the combination of recording intervals that can be set when the function is dual sampling

| Low-<br>speed<br>High-<br>speed | 10<br>ms | 20<br>ms | 50<br>ms | 100<br>ms | 200<br>ms | 500<br>ms | 1s | 2s | 5s | 10s | 20s | 30s | 1m | 2m | 5m | 10m | 20m | 30m | 1h |
|---------------------------------|----------|----------|----------|-----------|-----------|-----------|----|----|----|-----|-----|-----|----|----|----|-----|-----|-----|----|
| 10ms                            | -        | -        | -        | 0         | 0         | 0         | 0  | 0  | 0  | 0   | -   | -   | -  | -  | -  | -   | -   | -   | -  |
| 20ms                            | -        | -        | -        | 0         | 0         | 0         | 0  | 0  | 0  | 0   | 0   | -   | -  | -  | -  | -   | -   | -   | -  |
| 50ms                            | -        | -        | -        | 0         | 0         | 0         | 0  | 0  | 0  | 0   | 0   | 0   | -  | -  | -  | -   | -   | -   | -  |
| 100ms                           | -        | -        | -        | 0         | 0         | 0         | 0  | 0  | 0  | 0   | 0   | 0   | 0  | -  | -  | -   | -   | -   | -  |
| 200ms                           | -        | -        | -        | -         | 0         | -         | 0  | 0  | 0  | 0   | 0   | 0   | 0  | 0  | -  | -   | -   | -   | -  |
| 500ms                           | -        | -        | -        | -         | -         | 0         | 0  | 0  | 0  | 0   | 0   | 0   | 0  | 0  | 0  | -   | -   | -   | -  |
| 1s                              | -        | -        | -        | -         | -         | -         | 0  | 0  | 0  | 0   | 0   | 0   | 0  | 0  | 0  | 0   | -   | -   | -  |
| 2s                              | -        | -        | -        | -         | -         | -         | -  | 0  | -  | 0   | 0   | 0   | 0  | 0  | 0  | 0   | 0   | 0   | -  |
| 5s                              | -        | -        | -        | -         | -         | -         | -  | -  | 0  | 0   | 0   | 0   | 0  | 0  | 0  | 0   | 0   | 0   | 0  |
| 10s                             | -        | -        | -        | -         | -         | -         | -  | -  | -  | 0   | 0   | 0   | 0  | 0  | 0  | 0   | 0   | 0   | 0  |
| 20s                             | -        | -        | -        | -         | -         | -         | -  | -  | -  | -   | 0   | -   | 0  | 0  | 0  | 0   | 0   | 0   | 0  |
| 30s                             | -        | -        | -        | -         | -         | -         | -  | -  | -  | -   | -   | 0   | 0  | 0  | 0  | 0   | 0   | 0   | 0  |
| 1m                              | -        | -        | -        | -         | -         | -         | -  | -  | -  | -   | -   | -   | 0  | 0  | 0  | 0   | 0   | 0   | 0  |
| 2m                              | -        | -        | -        | -         | -         | -         | -  | -  | -  | -   | -   | -   | -  | 0  | -  | 0   | 0   | 0   | 0  |
| 5m                              | -        | -        | -        | -         | -         | -         | -  | -  | -  | -   | -   | -   | -  | -  | 0  | 0   | 0   | 0   | 0  |
| 10m                             | -        | -        | -        | -         | -         | -         | -  | -  | -  | -   | -   | -   | -  | -  | -  | 0   | 0   | 0   | 0  |
| 20m                             | -        | -        | -        | -         | -         | -         | -  | -  | -  | -   | -   | -   | -  | -  | -  | -   | 0   | -   | 0  |
| 30m                             | -        | -        | -        | -         | -         | -         | -  | -  | -  | -   | -   | -   | -  | -  | -  | -   | -   | 0   | 0  |
| 1h                              | -        | -        | -        | -         | -         | -         | -  | -  | -  | -   | -   | -   | -  | -  | -  | -   | -   | -   | 0  |

O: can be set, -: cannot be set

#### 4.3 Configuring Basic Settings for Measurement

- 1 Display the Measurement settings page.
- 2. Click [Dual Sampling].
- 3 Set the recording interval. (on each of the high-speed and low-speed)

| Setting Items | Setting Values                                                                       |
|---------------|--------------------------------------------------------------------------------------|
| High-speed    | 10, 20, 50, 100, 200, 500 ms, 1, 2, 5, 10, 20, 30 s, 1, 2, 5, 10, 20, 30 m, 1 h      |
| Low-speed     | 10, 20, 30, 100, 200, 300 1113, 1, 2, 3, 10, 20, 30 3, 1, 2, 3, 10, 20, 30 111, 1 11 |

- 4. Return to the Input module configuration page.
- 5. Set the recording interval for each unit.

Each click of the button toggles the setting [High Speed] and [Low Speed]. (Switching is not available with models 8430-20, LR8400, LR8401, LR8402, LR8431-20, LR8432-20, LR8410-20, LR8450, LR8450-01, LR8101, or LR8102. For these models, the recording interval is fixed at the high-speed setting of the 8423.)

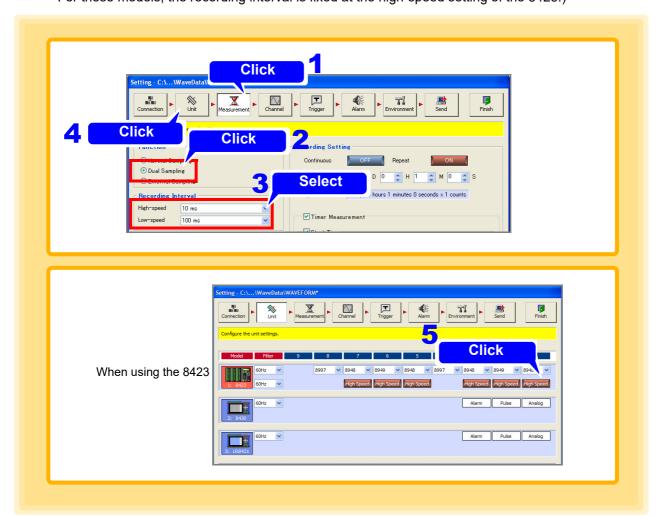

NOTE

When simultaneously measuring different physical quantities, you can reduce the amount of data compared with measuring using normal sampling by selecting "High Speed" for high-speed phenomena such as voltage, and selecting "Low Speed" for capturing phenomena with gentle variations such as temperature and humidity.

# 6. Set the digital filter for each of the high-speed and low-speed.

See: Digital Filter Setting: 4.2 (p. 53)

| Setting Items | Explanations                                                 |
|---------------|--------------------------------------------------------------|
| OFF           | The filter is not used.                                      |
| 50Hz          | Select this to use at an operating power frequency of 50 Hz. |
| 60Hz          | Select this to use at an operating power frequency of 60 Hz. |

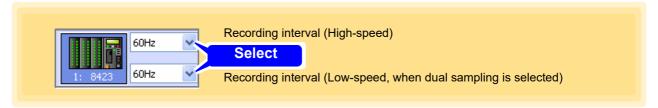

- Dual sampling setting is only available for 8423.
- The sampling speed becomes slower on the low-speed side than the highspeed side.
- The maximum value for the sampling ratio of the high-speed side and the low-speed side is 1000 times. It is not possible to set recording intervals that exceed this ratio.
- Data of the high-speed side does not appear on the screen until scanning of the low-speed side ends. The scanning time differs depending on the recording period when the digital filter is not Off, and becomes up to approximately 20 seconds longer. When the digital filter is Off, the scanning time is 10 ms regardless of the recording interval (p. 53).
- The sampling data is the data at the scanning start time regardless of the scanning time.

#### **External Sampling (when using model 8423)**

Sampling is synchronized to the timing of the clock input from an external control input terminal on the front of the 8423, and data is recorded. The measurement data quantity is the same for all channels. A recording interval cannot be set.

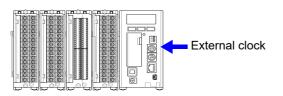

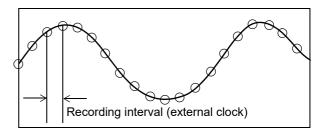

- 1 Display the Measurement settings page.
- 2. Click [External Sampling].

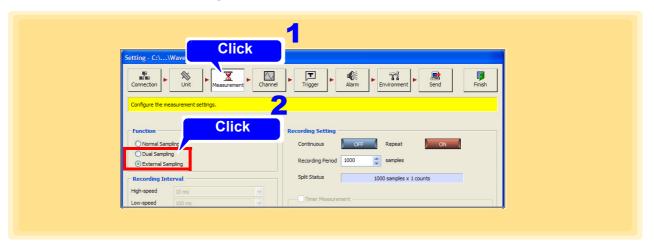

- External sampling is not available when using only models 8430-20, LR8400-20, LR8401-20, LR8402-20, LR8431-20, LR8410-20, LR8432-20, LR8450, LR8450-01, LR8101, or LR8102 when using the 8423 in combination with these models.
- Set the clock provided from an external device to no more than 100 Hz when using 8423. It is not possible to respond to a clock which is faster than that.
- For measurement in which a model 8423 with the 9701 or Z2000 Humidity Sensor or digital filter is used, it is not possible to record data with a recording interval for which the clock is less than 5 seconds.
- On how to connect to the external sampling terminal, see 8423 Instruction Manual "3.8 Connection Method for External Control Input Terminals".
- The following table shows the maximum response speeds when external sampling is set when using 8423.

| Maximum Sampling Speed  | Filter Off | 50 Hz | 60 Hz |
|-------------------------|------------|-------|-------|
| No humidity measurement | 10 ms/S *  | 5 s/S | 5 s/S |
| Humidity measurement    | 5 s/S      | 5 s/S | 5 s/S |

<sup>\*</sup> The maximum sampling speed for when performing synchronized measurement is 20 ms/S.

#### External Sampling (when using models LR8101, LR8102)

Sampling is synchronized to the timing of the clock input from an external control terminal on the front of the LR8101 or LR8102 and data is recorded. The measurement data quantity is the same for all channels. A recording interval cannot be set.

- 1 Display the Measurement settings page.
- 2. Click [External Sampling].

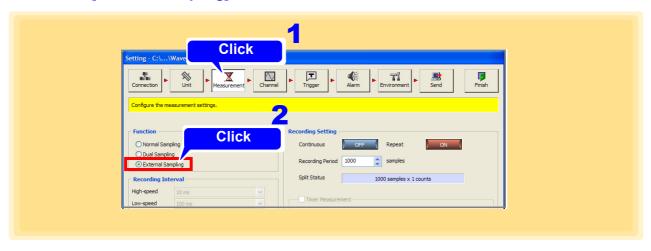

- External sampling is not available when using only models 8430-20, LR8400-20, LR8401-20, LR8402-20, LR8431-20, LR8432-20, LR8410-20, LR8450, or LR8450-01, or when using the LR8101 or LR8102 in combination with the 8423, 8430-20, LR8400-20, LR8401-20, LR8402-20, LR8431-20, LR8432-20, LR8410-20, LR8450, or LR8450-01.
- For how to connect to the external sampling terminal, see LR8101, LR8102 Instruction Manual "Wiring for external control."

# 4.3.2 File Save Settings

This section describes setting the save location and save method for measurement data.

- Click the [Browse] button on the Measurement settings page. The [Browse for Folder] dialog appears.
- 2. Specify a file save location, and then click the [OK] button.
- 3 Enter the save file name.
- 4 Click the [Standard] button.
  The [Folder split settings] dialog appears.

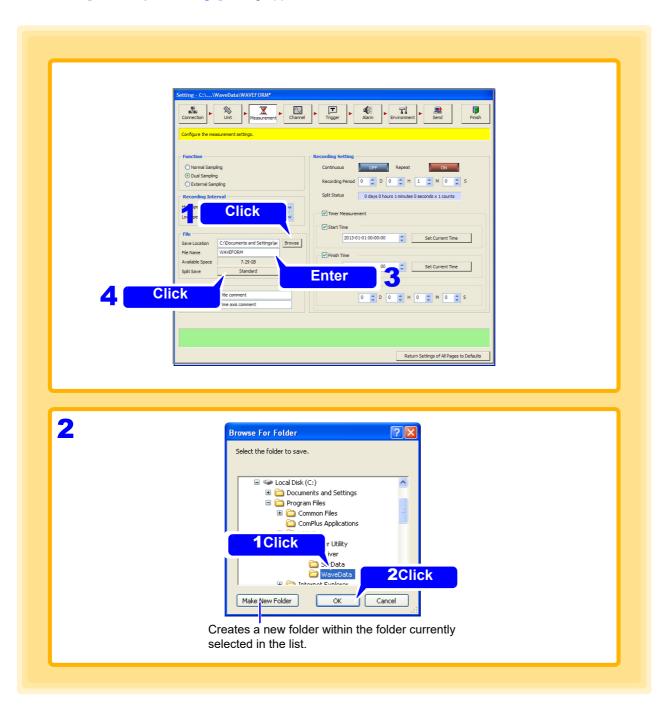

# 5 Select [Split Folder] setting.

This is the Logger Utility's save setting.

| Setting Items     | Explanations                                                                                |
|-------------------|---------------------------------------------------------------------------------------------|
| Do Not Split Save | Destination Saves files to the save location.                                               |
| Split Each Day    | Creates the sub-folder "YYYYMMDD" in the save location, and saves files in that sub-folder. |
| Split Each Week   | Creates the sub-folder "YYYYMMDD" in the save location, and saves files in that sub-folder. |
| Split Each Month  | Creates the sub-folder "YYYYMM" in the save location, and saves files in that sub-folder.   |
| Split Each Year   | Creates the sub-folder "YYYY" in the save location, and saves files in that sub-folder.     |

YYYY: Year (2000 to 2999), MM: Month (01 to 12), DD: Day (01 to 31)

# **6** Select [Auto Save Mode] setting.

This is the save setting for both the Logger and the Logger Utility. The auto save mode is not available when external sampling is set.

| Setting Items              | Explanations                                                                                                    |
|----------------------------|----------------------------------------------------------------------------------------------------|
| Standard                   | Creates one file per measurement.                                                                                                    |
| Split                      | Splits the data at regular intervals from the start of measurement, and creates separate files. Set the split length.  Setting range: 0 day, 0 hour, 1 minute to 30 days, 23 hours, 59 minutes                                                  |
| Split at Regular Intervals | Allows a reference time to be set within a 24 hour period, splits data at regular intervals from that reference time, and creates separate files. Set both the split time (data split interval) and reference time (data split reference time). |

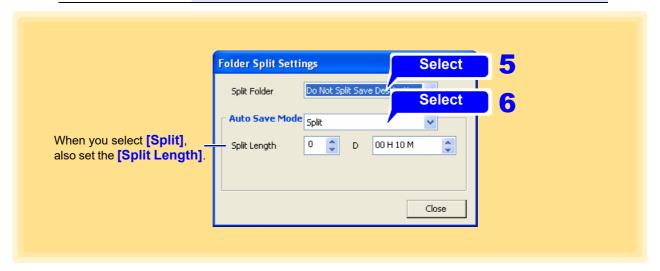

# 4.3.3 Comment Input

The comments that appear on the main screen can be set. Comments are effective for managing measurement data because you can enter whatever you want.

A character string is displayed in the upper part of the main screen for Comment 1, and a character string is displayed in the lower part of the main screen for Comment 2.

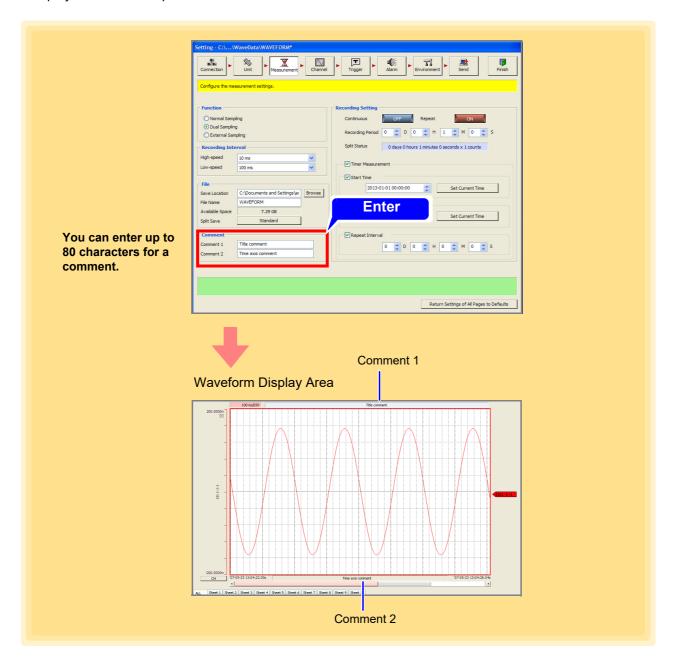

The characters entered are converted to the following symbols.

|       |                | 5        | ,               |
|-------|----------------|----------|-----------------|
| Enter | Convert        | Enter    | Convert         |
| ^2    | 2 (superscript | ^3       | 3 (superscript) |
| ~c    | ٥              | $\sim$ C | 0               |
| ~e    | 3              | $\sim$ E | ε               |
| ~0    | Ω              | $\sim$ O | Ω               |
| ~u    | μ              | $\sim$ U | μ               |

# 4.3.4 Recording Settings

The following three types of recording method are available. It is also possible to measure in combination with timer measurement in order to specify a measurement start time and stop time. Make sure the current time of the PC is correct before you configure this setting.

| Types of<br>Recording   | Explanations                                                         | Refer To                       |
|-------------------------|----------------------------------------------------------------------|--------------------------------|
| Normal Recording        | Measures from the start of measurement for the set recording period. | "Normal Recording" (p. 67)     |
| Continuous<br>Recording | Measures continuously from the start of measurement.                 | "Continuous Recording" (p. 69) |
| Repeat Recording        | Measures while splitting data each recording period.                 | "Repeat Recording" (p. 70)     |

Triggers are ignored during recording operation. For the relation between timer measurement and triggers, see "4.5.1 Recording Operation during Simultaneous Use of Timer Measurement and Triggers" (p.118).

#### **Normal Recording**

- 1 Display the Measurement settings page.
- 2. set [Continuous] (continuous recording) and [Repeat] (repeat recording) to Off, and set the [Recording Period].

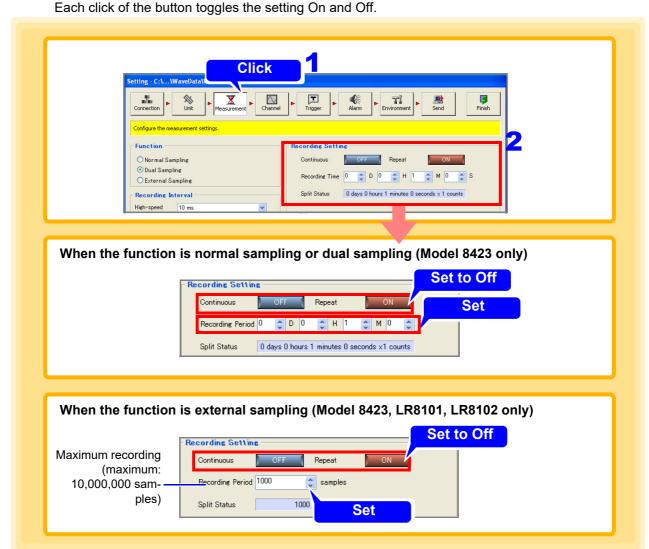

## 4.3 Configuring Basic Settings for Measurement

# 3. Start measurement.

Measurement continues for the set recording period.

If the [Stop] button is pressed before the recording period has elapsed, measurement ends.

# Maximum recording period that can be stored in a single file that is generated for each record

When the recording time exceeds the maximum recording time that can be saved in one file, the file is automatically divided.

| Recording<br>Interval<br>(High-speed) | Maximum<br>Recording<br>Period | Recording<br>Interval<br>(High-speed) | Maximum<br>Recording<br>Period | Recording<br>Interval<br>(High-speed) | Maximum<br>Recording<br>Period |
|---------------------------------------|--------------------------------|---------------------------------------|--------------------------------|---------------------------------------|--------------------------------|
| 1 ms *                                | 2 hours                        | 1 s                                   | 100 day                        | 1 m                                   | 500 day                        |
| 2 ms *                                | 4 hours                        | 2 s                                   | 200 day                        | 2 m                                   | 500 day                        |
| 5 ms *                                | 12 hours                       | 5 s                                   | 500 day                        | 5 m                                   | 500 day                        |
| 10 ms                                 | 1 day                          | 10 s                                  | 500 day                        | 10 m                                  | 500 day                        |
| 20 ms                                 | 2 day                          | 20 s                                  | 500 day                        | 20 m                                  | 500 day                        |
| 50 ms                                 | 5 day                          | 30 s                                  | 500 day                        | 30 m                                  | 500 day                        |
| 100 ms                                | 10 day                         |                                       |                                | 1 h                                   | 500 day                        |
| 200 ms                                | 20 day                         |                                       |                                |                                       |                                |
| 500 ms                                | 50 day                         |                                       |                                |                                       |                                |

<sup>\*:</sup> When the recording interval is set between 1 ms and 5 ms, data cannot be acquired in real time.

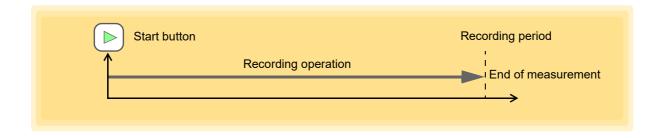

# **Continuous Recording**

Measure continuously without specifying a recording period.

- 1 Display the Measurement settings page.
- 2. Set [Continuous] to On.
  Each click of the button toggles the setting On and Off.

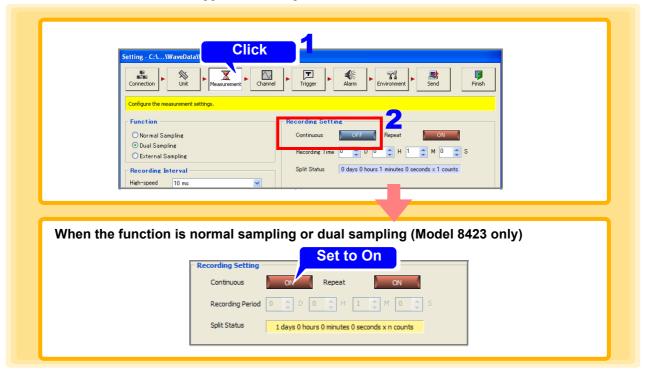

3. Start measurement.

Measurement continues until stopped.

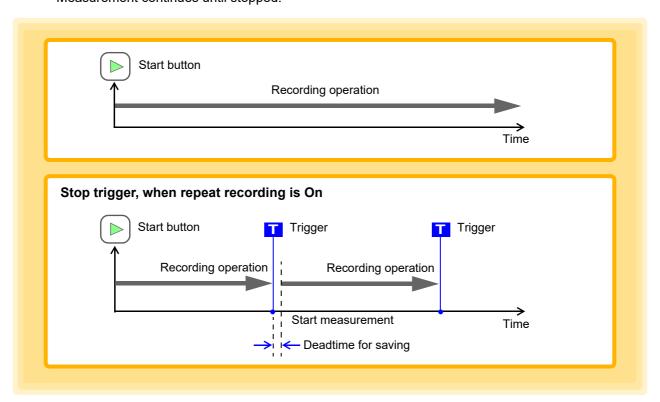

# **Repeat Recording**

Measure while splitting data each recording period.

- 1 Display the Measurement settings page.
- 2 Set [Repeat] to On, and set [Recording Period].

  Each click of the button toggles the setting ON and OFF.

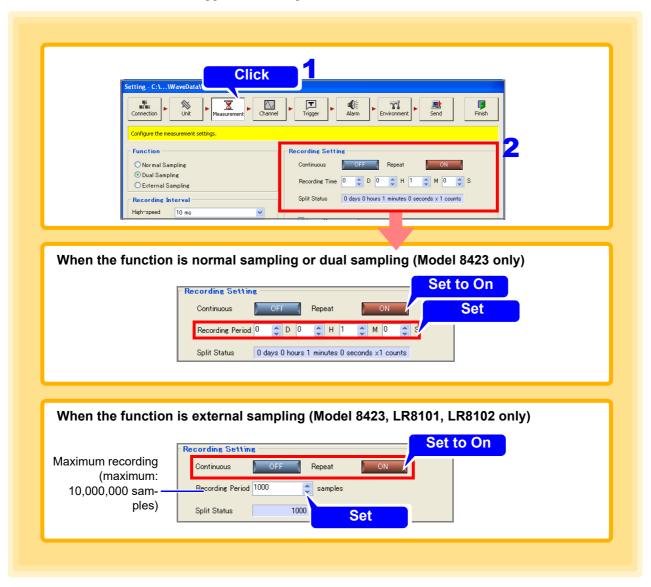

# 3. Start measurement.

Data is measured for successive recording periods until stopped.

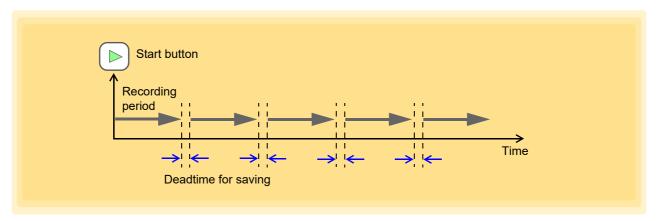

If you set a repeat measurement interval for timer measurement (p. 72), it is possible to repeat measurement while leaving a gap at a fixed interval as shown in the figure below.

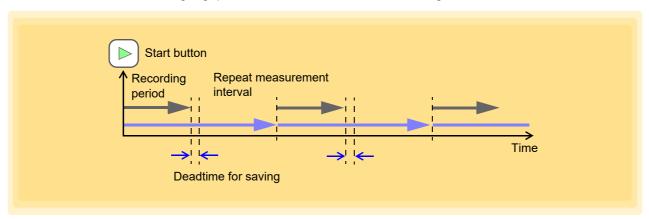

# **Timer Measurement**

Measure continuously without specifying a recording period. The start time and stop time of measurement can be specified. If you combine timer measurement and repeat measurement, measurement such as the following is possible.

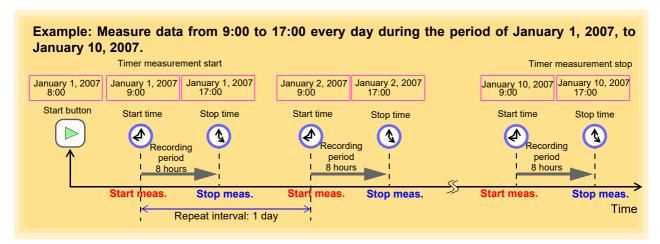

- 1 Display the Measurement settings page.
- 2 Set [Continuous] to Off, [Repeat] to On, and set [Recording Period].

  Each click of the check box toggles timer measurement On and Off.
- 3 Add a check to [Timer Measurement].

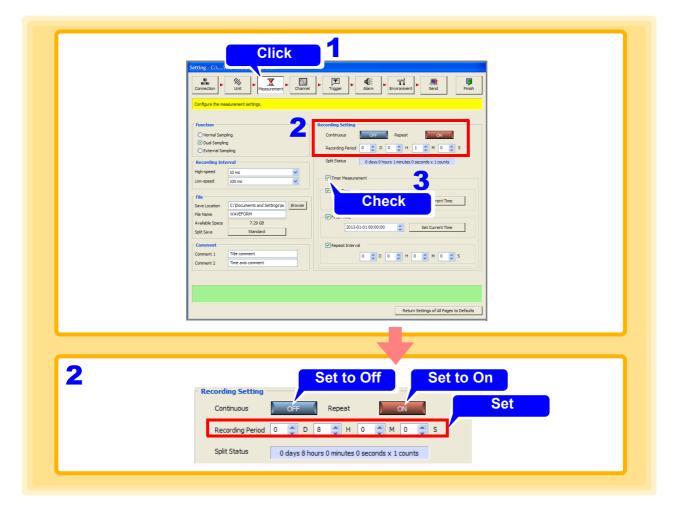

- 4. Select and set the measurement start and stop times, and the repeat interval.
- **5** Press the Start button.

  Measurement starts and stops when the specified criteria are satisfied.

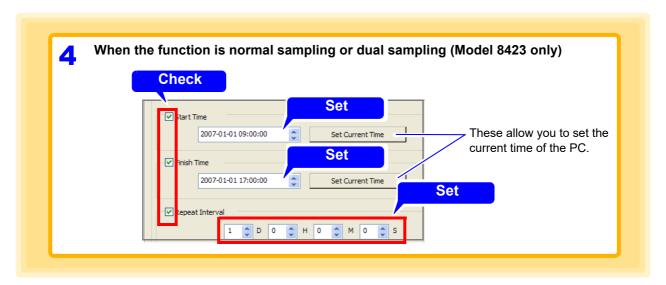

# NOTE

- If timer measurement is set to Off, the measurement start time, measurement stop time, and repeat measurement interval are disabled.
- For stand-alone measurement with models 8430-20, LR8400-20, LR8401-20, LR8402-20, LR8431-20 and LR8432-20, the maximum repeat recording interval is 99 days.

# 4.4 Advanced Settings for Each Channel

This section describes setting measurement criteria such as input type and range, and display settings such as display color and sheet assignment for each channel.

# 4.4.1 Setting Measurement Criteria

Configure settings such as the input type, range, and comment of each channel on the measurement settings page.

- 1 Display the Measurement settings page of the channel settings.
- 2. Select the channel for measurement.
- **3.** Enable measurement (On).
  Each click of the [Measurement] button toggles measurement On and Off.
- 4. Set the input type.
- 5 Configure various settings in accordance with the input type.

See: "When Voltage is Selected or Heat Flow is Selected" (p. 75),

- "When Thermocouple is Selected (Temperature Measurement)" (p. 77),
- "When Resistance Temperature Detector is Selected (Temperature Measurement)" (p. 79),
- "When Humidity is Selected" (p. 80), "When Current is Selected (when using model LR8410-20)" (p. 81),
- "When Current is Selected (when using models LR8450, LR8450-01)" (p. 84),
- "Power Measurement Settings" (p. 87), "When Temperature is Selected" (p. 97),
- "When Fungal Index is Selected" (p. 97),
- "When Fungal Growth is Selected (Predicted Fungal Growth)" (p. 98),
- "When Pulse is Selected (Integrate Pulse Measurement)" (p. 102), "When Logic is Selected" (p. 105)

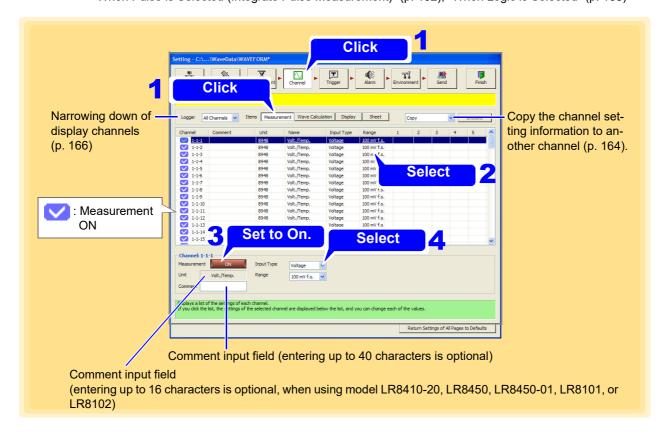

# When Voltage is Selected or Heat Flow is Selected

Select the range.

Model 8423 can be used for measurement only with the 8948 Voltage/Temp Unit or 8949 Universal Unit connected.

(The following example is with model 8423 selected)

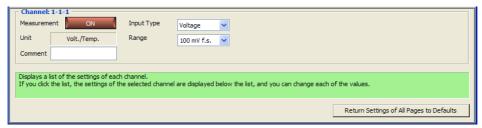

Range (when using models 8423, 8430-20, LR8400-20, LR8401-20, LR8402-20, LR8431-20, LR8432-20, LR8410-20, LR8450, or LR8450-01)

| Setting Items      | Measurable Ranges                                              | Maximum Resolution |
|--------------------|----------------------------------------------------------------|--------------------|
| 1 mV f.s. *8       | -1 to 1 mV                                                     | 50 nV              |
| 2 mV f.s. *8       | -2 to 2 mV                                                     | 100 nV             |
| 5 mV f.s. *8       | -5 to 5 mV                                                     | 250 nV             |
| 10 mV f.s. *3,*7   | -10 to 10 mV                                                   | 500 nV             |
| 20 mV f.s. $^{*3}$ | -20 to 20 mV                                                   | 1 μV               |
| 50 mV f.s. *6      | -50 to 50 mV                                                   | 10 μV              |
| 100 mV f.s.        | -150 to 150 mV <sup>*1</sup> / -100 to 100 mV <sup>*2, 3</sup> | 5 μV               |
| 200 mV f.s. *3     | -200 to 200 mV                                                 | 10 μV              |
| 500 mV f.s. *6     | -500 to 500 mV                                                 | 100 μV             |
| 1 V f.s.           | -1.5 to 1.5 V <sup>*1</sup> / -1 to 1 V <sup>*2, 3</sup>       | 50 μV              |
| 2 V f.s. *3        | -2 to 2 V                                                      | 100 μV             |
| 5 V f.s. *6        | -5 to 5 V                                                      | 1 mV               |
| 10 V f.s.          | -15 to 15 V*1 / -10 to 10 V*2, 3                               | 500 μV             |
| 20 V f.s.          | -30 to 30 $V^{*1}$ / -20 to 20 $V^{*2, 3}$                     | 1 mV               |
| 50 V f.s. *6       | -50 to 50 V                                                    | 10 mV              |
| 100 V f.s.         | -100 to 100 $V^{*1, 3, 4}$ / -60 to 60 $V^{*2}$                | 5 mV               |
| 1-5 V f.s. *5      | 1 to 5 V                                                       | 500 μV             |

<sup>\*1: 8423</sup> only

<sup>\*2: 8430-20,</sup> LR8431-20, LR8432-20 only

<sup>\*3:</sup> When using the LR8400-20, LR8401-20, LR8402-20 or when using the LR8410-20 with the LR8510 Wireless Voltage/Temp Unit or the LR8511 Wireless Universal Unit.

<sup>\*4: 8949</sup> Universal Unit: -60 to 60 V

<sup>\*5:</sup> The 1-5 V f.s. range for voltage measurement is intended for use with measurement devices that provide an output of 1-5 V at 4-20 mA. The upper limit 5 V and the lower limit 1 V of the 10 V f.s range is set automatically. The measurement accuracy is the same as for 10 Vf.s. When inputting a 4-20 mA electric current, connect a 250  $\Omega$  resistance as a shunt resistance across the + and - analog input terminals.

<sup>\*6:</sup> Only when the LR8515 Wireless Voltage/Temp Logger is connected to the LR8410-20.

<sup>\*7:</sup> LR8432-20 only

<sup>\*8:</sup> Only when the U8554 Strain Unit or LR8534 Wireless Strain Unit is connected to the LR8450 or LR8450-01.

# 4.4 Advanced Settings for Each Channel

# Range (when using models LR8101 or LR8102)

| Setting Items | Measurable Ranges | Maximum Resolution |
|---------------|-------------------|--------------------|
| 10 mV f.s.    | -10 to 10 mV      | 100 nV             |
| 20 mV f.s.    | -20 to 20 mV      | 200 nV             |
| 100 mV f.s.   | -100 to 100mV     | 1 μV               |
| 200 mV f.s.   | -200 to 200 mV    | 2 μV               |
| 1 V f.s.      | -1 to 1 V         | 10 μV              |
| 2 V f.s.      | -2 to 2 V         | 20 μV              |
| 6 V f.s.      | -6 to 6 V         | 60 μV              |
| 10 V f.s.     | -10 to 10 V       | 100 μV             |
| 20 V f.s.     | -20 to 20 V       | 200 μV             |
| 60 V f.s.     | -60 to 60 V       | 600 μV             |
| 100 V f.s.    | -100 to 100 V     | 1 mV               |
| 1-5 V f.s.    | 1 to 5 V          | 60 μV              |

# When Thermocouple is Selected (Temperature Measurement)

Set the range, thermocouple type, reference junction compensation, and burn-out detection.

Model 8423 can be used for measurement only with the 8948 Voltage/Temp Unit or 8949 Universal Unit connected.

(The following example is with model 8430-20, LR8431-20, LR8432-20 selected)

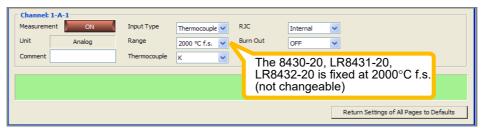

#### Range

| Setting Items | Measurable Ranges | Maximum Resolution |  |
|---------------|-------------------|--------------------|--|
| 100°C f.s.*   | -100 to 100°C     | 0.01°C             |  |
| 500°C f.s.*   | -200 to 500°C     | 0.05°C             |  |
| 1000°C f.s.   | -200 to 999.9°C   | 0.1°C              |  |
| 2000°C f.s.   | -200 to 2000°C    | 0.1°C              |  |

(Model 8430-20, LR8431-20, LR8432-20: 2000°Cf.s. Fixed.)

(1000°Cf.s. range setting is available only when the LR8515 Wireless Voltage/Temp Logger is connected to the LR8410-20.)

#### Thermocouple (the ranges that can be selected differ depending on the type)

| Items | Measurable Ranges                                                                | Items    | Measurable Ranges                                                                                                    | Items | Measurable Ranges                                                                                     |
|-------|----------------------------------------------------------------------------------|----------|----------------------------------------------------------------------------------------------------|-------|----------------------------------------------------------------------------------------------------|
| К     | -200 to 1350°C (-200°C to 999.9°C when the LR8415 is connected to the LR8410-20) | J        | -200 to 1200°C                                                                                                    | E     | -200 to 1000°C                                                                                        |
| Т     | -200 to 400°C                                                                    | N        | -200 to 1300°C                                                                                                    | R     | 0 to 1700°C                                                                                           |
| s     | 0 to 1700°C                                                                      | W<br>(C) | 0 to 2000°C (except model<br>8430-20, LR8431-20,<br>LR8432-20)<br>All except for LR8450,<br>LR8450-01 is W.<br>LR8450,LR8450-01 is C. | В*    | 400 to 1800°C<br>(The 8423 covers 0 to<br>1800°C, although accuracy is<br>not guaranteed below 400°C) |

(When the LR8415 Wireless Voltage/Temp Logger is connected to the LR8410-20, only thermocouple types K and T are selectable)

#### **RJC** (Reference junction compensation format)

| Setting<br>Items | Explanations                                                                                                    |
|------------------|----------------------------------------------------------------------------------------------------|
| Internal         | Performs reference junction compensation on the Logger. Select Internal when connecting a thermocouple (or compensating leads) directly to the Logger. Overall measurement accuracy is the sum of the accuracies of the temperature measurement and the reference junction compensation (RJC). |
| External         | Does not perform RJC on the Logger. Select this when using an external cold junction reference (e.g., ice water). Measurement accuracy is simply that of the temperature measurement.                                                                                                    |

<sup>\*</sup> With models 8423, LR8400-20, LR8401-20, LR8402-20, LR8410-20 LR8450, LR8450-01, LR8101, LR8102 the thermocouple type B setting is not available when the 100 or 500°C f.s. range is selected.

| Burn Out         |                                                                                                    |
|------------------|----------------------------------------------------------------------------------------------------|
| Setting<br>Items | Explanations                                                                                                    |
| ON               | 8423, 8430, LR8431-20, LR8432-20 Enables burn out detection. If a wire is broken, a reading that is off the scale is displayed at the top of the main screen, and +OVER appears in the list display area. A broken wire is detected by applying a very small current of approximately 400 nA (8423), approximately 300 nA (8430-20, LR8431-20, LR8432-20) to the thermocouple. If a thermocouple that is long or has a large resistance is used, measurement errors may occur. In such a case, use the thermocouple with burn out detection Off when taking measurements of high-accuracy. |
|                  | LR8400-20, LR8401-20, LR8402-20, LR8410-20 LR8450, LR8450-01, LR8101, LR8102  During thermocouple measurements, a small current is applied at each recording interval to detect burned out wires. When a wire burn-out occurs, the waveform shifts to the top of the main screen, and +OVER appears for the numerical value. Detection current is timed to avoid affecting measured values.                                                                                                    |
| OFF              | Disables burn out detection. Normally, when a thermocouple burns out, measurements become unstable.                                                                                                    |

# NOTE

#### 8423, 8430-20, LR8431-20, LR8432-20

Only when the recording interval falls within 100 ms to 1h, and the digital filter is set at 50Hz/60Hz can the [Burn Out] be set to [ON].

# LR8400-20, LR8401-20, LR8402-20, LR8410-20, LR8450, LR8450-01, LR8101, LR8102

- The number of channels used determines the shortest available recording interval for which [Burn Out] can be enabled. See the Cut-Off Frequency Table in the Specifications in the Instruction Manual for details.
- [Burn Out] detection cannot be set independently for different channels or input units. When the setting for one channel is changed, it affects all channels and input units.
- For a specific recording interval, the filter cut-off frequency is higher when burn-out detection is enabled, so noise suppression is less effective.

# When Resistance Temperature Detector is Selected (Temperature Measurement)

Set the range, resistance temperature device (RTD) type, and connection type.

- RTD measurements are supported by model 8423 with the 8949 Universal Unit connected.
- RTD measurements are supported by models LR8400-20, LR8401-20, LR8402-20 with the LR8501 Universal Unit connected.
- RTD measurements are supported by model LR8410-20 with the LR8501 Universal Unit connected.
- Model 8430-20, LR8431-20, LR8432-20 does not support RTD measurements.
- RTD measurements are supported by model LR8450 with the U8551 Universal Unit connected.

  And model LR8450-01 with the U8551 Universal Unit or LR8531 Wireless Universal Unit connected.

(The following example is with model 8423 selected)

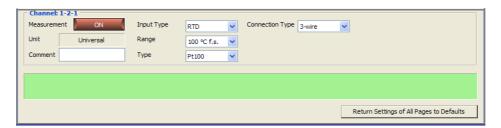

#### Range

| Setting Items | Measurable Ranges | Maximum Resolution |  |
|---------------|-------------------|--------------------|--|
| 100°C f.s.    | -100 to 100°C     | 0.01°C             |  |
| 500°C f.s.    | -200 to 500°C     | 0.05°C             |  |
| 2000°C f.s.   | -200 to 2000°C    | 0.1°C              |  |

## **Type**

| Setting Items | Measurable Ranges |
|---------------|-------------------|
| Pt100         | -200 to 800°C     |
| JPt100        | -200 to 500°C     |
| JPt1000       | -200 to 500°C     |

(You can choose Pt1000 only by LR8450 and LR8450-01.)

#### **Connection Type**

| Setting Items | ns Explanations                                   |  |
|---------------|---------------------------------------------------|--|
| 3-wire        | Connect a 3-wire measurement resistance detector. |  |
| 4-wire        | Connect a 4-wire measurement resistance detector. |  |

# When Humidity is Selected

The range is fixed at 100% f.s.

- Humidity measurements are supported by model 8423 with the 9701 or Z2000 Humidity Sensor connected to the 8949 Universal Unit.
- Humidity measurements are supported by models LR8400-20, LR8401-20, LR8402-20 with the Z2000 Humidity Sensor connected to the LR8500 Voltage/Temp Unit or to the LR8501 Universal Unit.
- Model 8430-20, LR8431-20, LR8432-20 does not support humidity measurements.
- Humidity measurements are supported by models LR8410-20 with the Z2010 or the Z2011 Humidity sensor connected to the LR8514 Wireless Humidity Logger or to the LR8520 Wireless Fungal Logger.
- Humidity measurements are supported by models LR8450 with the Z2000 Humidity sensor connected to the U8550 Voltage/Temp Unit or U8551 Universal Unit or U8552 Voltage/Temp Unit.
- Humidity measurements are supported by models LR8450-01 with the Z2000 Humidity sensor connected to the U8550 Voltage/Temp Unit or U8551 Universal Unit or U8552 Voltage/Temp Unit or LR8531 Wireless Universal Unit.

(The following example is with model 8423 selected)

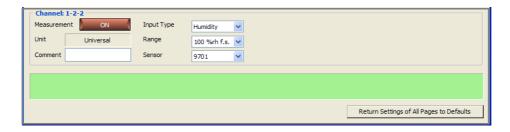

# NOTE

### 8423

If humidity is selected for even one of the channels, the recording interval can only be set to a setting longer than 5 seconds because the sensor response speed is limited. If a recording interval of less than 5 seconds is selected, it is automatically changed to 5 seconds.

#### LR8400-20, LR8401-20, LR8402-20

Since power is continuously supplied from the +12 V output terminal, output response is free of restrictions relative to the power supply, and the recording interval can be set from 10 ms up.

#### LR8410-20

Since power is continuously supplied from the +12 V output terminal, output response is free of restrictions relative to the power supply, and the recording interval can be set from 100 ms up.

#### LR8450, LR8450-01

Since power is continuously supplied if the external output terminal is set to +12 V, output response is free of restrictions relative to the power supply, and the recording interval can be set from 10 ms up.

# When Resistance is Selected

Select the range.

- Resistance measurements can be made with the LR8400-20, LR8401-20, LR8402-20 when the LR8501 Universal Unit is connected.
- Resistance measurements can be made with the LR8410-20 when the LR8511 Universal Unit is connected.
- Resistance measurements can be made with the LR8450 when the U8551 Universal Unit is connected.
- Resistance measurements can be made with the LR8450-01 when the U8551 Universal Unit or LR8531 Wireless Universal Unit is connected.

(The following example is with model LR8400-20, LR8401-20, LR8402-20 selected)

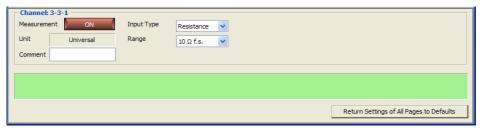

### Range

| Setting Items           | Measurable Ranges             | Maximum Resolution   |  |
|-------------------------|-------------------------------|----------------------|--|
| <b>10</b> Ω f.s.        | -10 $\Omega$ to 10 $\Omega$   | $0.5~\text{m}\Omega$ |  |
| <b>20</b> $\Omega$ f.s. | -20 $\Omega$ to 20 $\Omega$   | 1 m $\Omega$         |  |
| 100 $\Omega$ f.s.       | -100 $\Omega$ to 100 $\Omega$ | 5 m $\Omega$         |  |
| 200 $\Omega$ f.s.       | -200 $\Omega$ to 200 $\Omega$ | 10 m $Ω$             |  |

# When Current is Selected (when using model LR8410-20)

Set the Current Sensor, Range, Filter, and Rec mode.

 Current measurements are supported by model LR8410-20 with the LR8513 Wireless Clamp Logger connected.

(The following example is with model LR8410-20 selected)

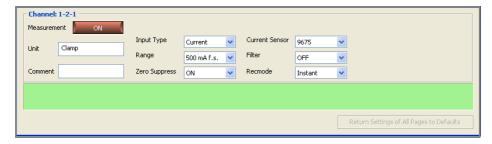

# 4.4 Advanced Settings for Each Channel

# **Current Sensor, Range**

| Setting Items<br>Current sensors | Measurable<br>Ranges | Measurable Ranges                            | Maximum<br>Resolution |
|----------------------------------|----------------------|----------------------------------------------|-----------------------|
| 9675                             | 500 mA               | AC 1.0 to 500.0 mA                           | 0.1 mA                |
|                                  | 5 A                  | AC 0.010 to 5.000 A                          | 0.001 A               |
| 9657-10                          | 500 mA               | AC 1.0 to 500.0 mA                           | 0.1 mA                |
|                                  | 5 A                  | AC 0.010 to 5.000 A                          | 0.001 A               |
| 9695-02                          | 5 A                  | AC 0.010 to 5.000 A                          | 0.001 A               |
|                                  | 50 A                 | AC 0.10 to 50.00 A                           | 0.01 A                |
| CT6500                           | 50 A                 | AC 0.10 to 50.00 A                           | 0.01 A                |
|                                  | 500 A                | AC 1.0 to 500.0 A                            | 0.1 A                 |
| 9669                             | 1000 A               | AC 10 to 1000 A                              | 1 A                   |
| CT9691-90                        | 10 A                 | AC 0.10 to 10.00 A<br>DC ± (0.10 to 10.0 A)  | 0.01 A                |
|                                  | 100 A                | AC 1.0 to 100.0 A<br>DC ± (1.0 to 100.0 A)   | 0.1 A                 |
| CT9692-90                        | 20 A                 | AC 0.10 to 20.00 A<br>DC ± (0.10 to 20.00 A) | 0.01 A                |
|                                  | 200 A                | AC 1.0 to 200.0 A<br>DC ± (1.0 to 200.0 A)   | 0.1 A                 |
| CT9693-90                        | 200 A                | AC 1.0 to 200.0 A<br>DC ± (1.0 to 200.0 A)   | 0.1 A                 |
|                                  | 2000 A               | AC 10 to 2000 A<br>DC ± (10 to 2000 A)       | 1 A                   |
| CT7631                           | 10 A                 | AC 0.10 to 10.00 A<br>DC ± (0.10 to 10.00 A) | 0.01 A                |
|                                  | 100 A                | AC 1.0 to 100.0 A<br>DC ± (1.0 to 100.0 A)   | 0.1 A                 |
| CT7636                           | 20 A                 | AC 0.10 to 20.00 A<br>DC ± (0.10 to 20.00 A) | 0.01 A                |
|                                  | 200 A                | AC 1.0 to 200.0 A<br>DC ± (1.0 to 200.0 A)   | 0.1 A                 |
| CT7642                           | 200 A                | AC 1.0 to 200.0 A<br>DC ± (1.0 to 200.0 A)   | 0.1 A                 |
|                                  | 2000 A               | AC 10 to 2000 A<br>DC ± (10 to 2000 A)       | 1 A                   |
| CT7731                           | 10 A                 | AC 0.10 to 10.00 A<br>DC ± (0.10 to 10.00 A) | 0.01 A                |
|                                  | 100 A                | AC 1.0 to 100.0 A<br>DC ± (1.0 to 100.0 A)   | 0.1 A                 |
| CT7736                           | 20 A                 | AC 0.10 to 20.00 A<br>DC ± (0.10 to 20.00 A) | 0.01 A                |
|                                  | 200 A                | AC 1.0 to 200.0 A<br>DC ± (1.0 to 200.0 A)   | 0.1 A                 |

| Setting Items<br>Current sensors | Measurable<br>Ranges                         | Measurable Ranges                      | Maximum<br>Resolution |
|----------------------------------|----------------------------------------------|----------------------------------------|-----------------------|
| CT7742                           | 200 A AC 1.0 to 200.0 A DC ± (1.0 to 200.0 A |                                        | 0.1 A                 |
|                                  | 2000 A                                       | AC 10 to 2000 A<br>DC ± (10 to 2000 A) | 1 A                   |
| CT9667                           | 500 A                                        | AC 1.0 to 500.0 A                      | 0.1 A                 |
|                                  | 5000 A                                       | AC 10 to 5000 A                        | 1 A                   |
| CT7044                           | 50 A                                         | AC 0.10 to 50.00 A                     | 0.01A                 |
|                                  | 500 A                                        | AC 1.0 to 500.0 A                      | 0.1 A                 |
|                                  | 5000 A                                       | AC 10 to 5000 A                        | 1 A                   |
| CT7045                           | 50 A                                         | AC 0.10 to 50.00 A                     | 0.01 A                |
|                                  | 500 A                                        | AC 1.0 to 500.0 A                      | 0.1 A                 |
|                                  | 5000 A                                       | AC 10 to 5000 A                        | 1 A                   |
| CT7046                           | 50 A                                         | AC 0.10 to 50.00 A                     | 0.01 A                |
|                                  | 500 A                                        | AC 1.0 to 500.0 A                      | 0.1 A                 |
|                                  | 5000 A                                       | AC 10 to 5000 A                        | 1 A                   |

(Models CT9667-01, CT9667-02, and CT9667-03 is configured as model CT9667)

# NOTE

The firmware version number 1.40 or later is required to be installed in model LR8410 to configure the setting to the following models: CT7631, CT7636, CT7642, CT7731, CT7736, CT7742, CT9667, CT7044, CT7045, or CT7046. For an earlier version firmware than the version number 1.40, the model LR8410 setting is configured to another sensor consisting with a range of these sensors (Furthermore, a measurement range setting is configured to 2000 A instead of 5000 A).

#### Filter

| Setting<br>Items | Explanations                                                                                  |
|------------------|-----------------------------------------------------------------------------------------------|
| OFF              | Disables the filter. You will be able to measure current including high-frequency components. |
| ON               | Cuts unnecessary high-frequency components when measuring 50/60 Hz currents.                  |

## 4.4 Advanced Settings for Each Channel

#### Rec mode

| Setting<br>Items | Explanations                                                                                                    |
|------------------|----------------------------------------------------------------------------------------------------|
| Instant          | Records the instantaneous value for each recording interval.                                                                                                    |
| Average          | Measures at a 0.5 sec. interval and records the average value for each recording interval.  (If the recording interval is 1 sec. or less, the instantaneous value will be recorded.) |
| Maximum          | Measures at a 0.5 sec. interval and records the maximum value for each recording interval.  (If the recording interval is 1 sec. or less, the instantaneous value will be recorded.) |

#### Zero suppress

| Setting<br>Items | Explanations                                                                                                    |
|------------------|----------------------------------------------------------------------------------------------------|
| OFF              | Disables use of the zero suppress. Values measured with each of the ranges including those less than 10 counts are treated without change. |
| ON               | Processes values measured with each of the ranges less than 10 counts by replacing them with zero.                                         |

# NOTE

If Maximum is selected as the rec mode, the recording function in accordance with the mode is activated provided that the firmware version number of LR8410 is V1.32 or later and that of LR8513 is V1.30 or later.

If each of the firmware version numbers is earlier described above, the recording function in accordance with the rec mode of Instant will be performed with the rec mode setting of Maximum ignored.

# When Current is Selected (when using models LR8450, LR8450-01)

Set the Current Sensor, Range, Filter, and Rec mode.

 Current measurements are supported by models LR8450, LR8450-01 with the U8556 Current Module or LR8536 Wireless Current Module connected.

(The following example is with model LR8450 selected)

| ı | - Channel: |         |            |             |                |        |                                          |
|---|------------|---------|------------|-------------|----------------|--------|------------------------------------------|
| ı | Measureme  | ent ON  | Input Type | Current ∨   | Current Sensor | CT7736 | <u> </u>                                 |
|   | Unit       | Current | Range      | 50 A f.s. V | Filter         | OFF    | <u> </u>                                 |
|   | Comment    |         |            | 50 A 1131   | Rec mode       | RMS    | <u> </u>                                 |
| ŀ |            |         |            |             |                |        |                                          |
| ı |            |         |            |             |                |        |                                          |
| l |            |         |            |             |                |        | Return Settings of All Pages to Defaults |
| L |            |         |            |             |                |        |                                          |

# **Current Sensor, Range**

| Setting Items<br>Current sensors | Measurable<br>Ranges | Measurable Ranges     | Maximum<br>Resolution |
|----------------------------------|----------------------|-----------------------|-----------------------|
| CT7126                           | 50 A                 | -60.00 A to 60.00 A   | 0.01 A                |
|                                  | 5 A                  | -6.000 A to 6.000 A   | 0.001 A               |
| CT7131                           | 100 A                | -100.00 A to 100.00 A | 0.01 A                |
| CT7116                           | 5 A                  | -6.000 A to 6.000 A   | 0.001 A               |
|                                  | 500 mA               | -600.0 mA to 600.0 mA | 0.1 mA                |
| CT7136                           | 500 A                | -600.0 A to 600.0 A   | 0.1 A                 |
|                                  | 50 A                 | -60.00 A to 60.00 A   | 0.01 A                |
| CT7044,<br>CT7045,<br>CT7046     | 5000 A               | -6000 A to 6000 A     | 1 A                   |
|                                  | 500 A                | -600.0 A to 600.0 A   | 0.1 A                 |
|                                  | 50 A                 | -60.0 A to 60.0 A     | 0.01 A                |
| CT7742                           | 2000 A               | -2000.0 A to 2000.0 A | 0.2 A                 |
|                                  | 200 A                | -200.0 A to 200.0 A   | 0.1 A                 |
| CT7736                           | 500 A                | -600.0 A to 600.0 A   | 0.1 A                 |
|                                  | 50 A                 | -60.00 A to 60.00 A   | 0.01 A                |
| CT7731                           | 100 A                | -100.00 A to 100.00 A | 0.01 A                |
| CT7822                           | 20 A                 | -20.000 A to 20.000 A | 0.002 A               |
|                                  | 2 A                  | -2.000 A to 2.000 A   | 0.001 A               |
| CT7812                           | 2 A                  | -2.0000 A to 2.0000 A | 0.0002 A              |
|                                  | 200 mA               | -200.0 mA to 200.0 mA | 0.1 mA                |

Current sensor settings cannot be changed because they are detected automatically by the LR8450 and LR8450-01. If a connected current sensor and the displayed setting differ, click [Detect Sensors].

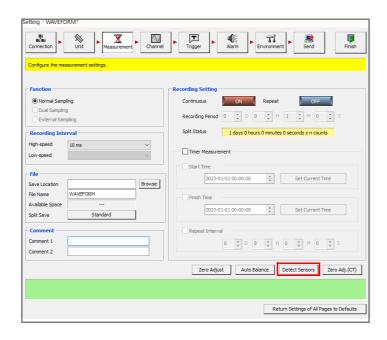

# 4.4 Advanced Settings for Each Channel

# Rec mode

| Setting<br>Items | Explanations                 |
|------------------|------------------------------|
| RMS              | Record RMS values.           |
| Instant          | Record instantaneous values. |

# Filter

| Setting<br>Items | Explanations                                                                                  |
|------------------|-----------------------------------------------------------------------------------------------|
| OFF              | Disables the filter. You will be able to measure current including high-frequency components. |
| ON               | Cuts unnecessary high-frequency components.                                                   |

# **Power Measurement Settings**

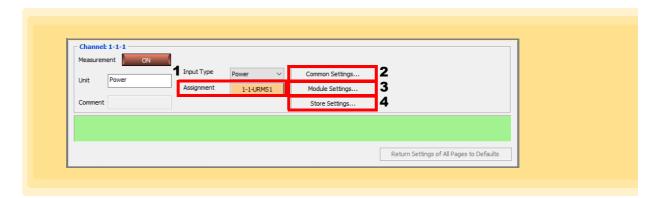

# 1. Measurement Item Assignment

Assign the desired measurement item from the power measurement items.

This application cannot measure all power measurement items in real time, so you must assign the desired 30 items to each channel.

# 2. Common Settings

Configure the power measurement settings for each instrument.

# 3. Module Settings

Configure the power measurement settings for each power measurement module (1 to 4).

# 4. Store Settings

Turn the measurement off/on and set a comment for each measurement item.

# **Common Settings**

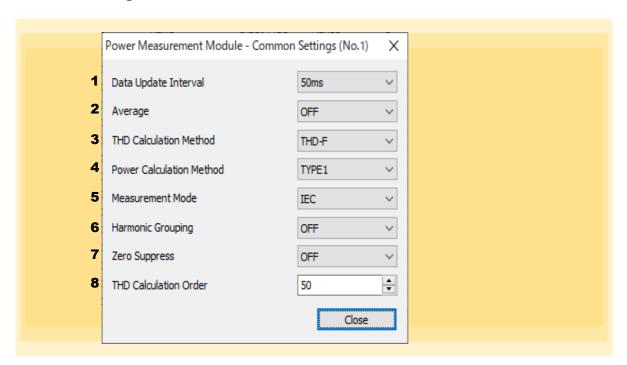

## 1. Data Update Interval

Set the data refresh interval.

This setting is the period for calculating the measured value from the voltage and current waveforms and updating the measured data.

Data obtained over communications and data saved in intervals will be updated at the refresh interval set here.

5 ms, 50 ms, 200 ms

- The setting cannot be changed for each type of wiring and each channel.
- If the measured value is unstable when 200 ms is selected, use averaging.

## 2. Average

Set averaging.

This function displays the measured value by averaging it. When the measured value fluctuates and there are large variations in the display, use this function to get a stable display value.

The instrument will calculate the moving average from the newest data up to the number of items of data set here.

OFF, 10, 20, 40, 100

### 3. THD Calculation Method

Select the THD (total harmonic distortion) equation.

This setting is valid in all harmonics measurements of voltage and current for all channels.

| Setting Items | Explanations                                                                                                    |
|---------------|----------------------------------------------------------------------------------------------------|
| THD-F         | The ratio of the total harmonics per fundamental wave. This setting is typically used in IEC standards and so on.                                                           |
| THD-R         | The ratio of the total harmonics per total harmonics including the fundamental wave. When the waveform is greatly distorted, this setting gives a smaller value than THD-F. |

#### 4. Power Calculation Method

This function is used to select the equations for reactive power, power factor, and power phase angle according to Hioki's existing models.

There are no unified definitions for the equations for apparent power and reactive power in threephase AC with a distorted wave, so the equations vary by measuring instrument. To increase compatibility with existing models, select the power equations from the three options according to the model.

| Setting Items | Explanations                                                                                                    |
|---------------|----------------------------------------------------------------------------------------------------|
| TYPE1         | Compatible with TYPE1 in Hioki PW3390, 3390, and 3193 (when an option other than 3V3A is selected).  Compatible with TYPE2 in Hioki 3192 and 3193 (when 3V3A is selected). |
| TYPE2         | Compatible with TYPE2 in Hioki 3192 and 3193.                                                                                                    |
| TYPE3         | Adds active power sign to power factor sign.                                                                                                    |

#### 5. Measurement Mode

| Setting Items | Explanations                                                                                                    |
|---------------|----------------------------------------------------------------------------------------------------|
| IEC           | Select to use IEC measurement mode.  For a measurement line frequency of 50 Hz or 60 Hz, the harmonics measurement conforms to IEC 61000-4-7:2002+A1:2008.  Even when the data refresh interval setting is 5 ms and 50 ms, the harmonics measured value is updated at approximately 200 ms. The analysis order is up to 50th order. |
| Wideband      | Select to use wideband measurement mode. It can be used in a wide frequency range from 0.1 Hz to 30 kHz. The analysis order depends on the frequency to measure. When the data refresh interval setting is 5 ms, the harmonics measured value is updated at 50 ms.                                                                  |

## **6.** Harmonic Grouping

Select the calculation method of interharmonics for the harmonics measured value.

| Setting Items | Explanations                                                                                              |
|---------------|----------------------------------------------------------------------------------------------------|
| OFF           | Set only a component that is an integer multiple of the fundamental wave as a harmonic of that order.     |
| TYPE1         | Set a harmonic subgroup as harmonic of that order. This method is compatible with Hioki PW3198 harmonics. |
| TYPE2         | Set a harmonic group as harmonic of that order.                                                           |

## 7. Zero Suppress

When this setting is turned on, values less than 0.5% of the range are handled as zero. To measure up to a small input for the range, turn this setting off.

| Setting Items | Explanations                                          |
|---------------|-------------------------------------------------------|
| OFF           | Zero suppression is not set.                          |
| ON            | Values of 0.5% f.s. of the range are handled as zero. |

#### 8. THD Calculation Order

Set the limit on the order to use to calculate total harmonics.

2 to 50 (per step)

See the LR8101/LR8102 Instruction Manual for details.

# **Module-Specific Settings**

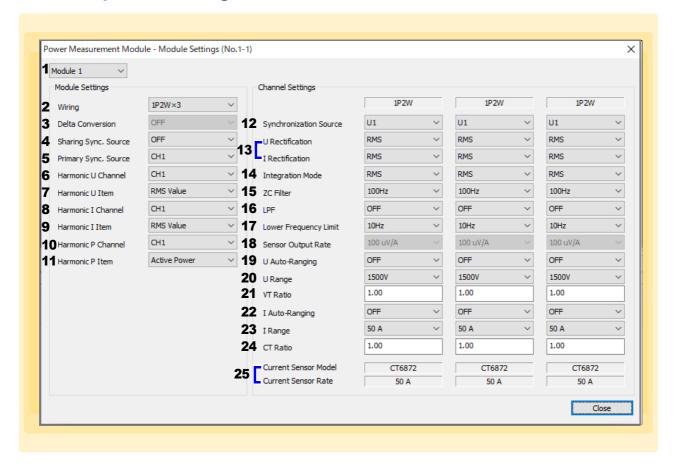

### 1. Module

Select the module to be configured.

# 2. Wiring

Select the wiring mode according to the line to measure.

When combining multiple channels (when measuring a multi-phase system), connect the same type of current sensor to each channel to be combined.

The wiring can be set between channels in the same module only.

Select the wiring mode per module.

#### Wiring

1-phase/2-wire (1P2W)

1-phase/3-wire (1P3W)

3-phase/3-wire (3P3W2M, 3V3A, 3P3W3M)

3-phase/4-wire (3P4W)

| Wiring        | CH1       | CH2  | CH3  |
|---------------|-----------|------|------|
| 1P2W×3        | 1P2W      | 1P2W | 1P2W |
| 1P3W & 1P2W   | 1P3W      |      | 1P2W |
| 3P3W2M & 1P2W | 3P3W2M    |      | 1P2W |
| 3V3A          | 3V3A 3V3A |      |      |
| 3P3W3M        | 3P3W3M    |      |      |
| 3P4W          |           | 3P4W |      |

| Setting Items              | Explanations                                                                                                    |
|----------------------------|----------------------------------------------------------------------------------------------------|
| 1P2W<br>(1-phase/2-wire)   | Select this wiring also when measuring a DC line. The current sensor can be connected to either the source side or the ground side for measurements. The wiring diagrams show these two patterns.                                                                                                    |
| 1P3W<br>(1-phase/3-wire)   | -                                                                                                    |
| 3P3W2M<br>(3-phase/3-wire) | This method uses two channels of a line with three-phase delta wiring and measures with the two-wattmeter method.  Active power can be correctly measured even if the waveform is distorted by unbalance. The values of apparent/reactive power and power factor of an unbalanced line may differ from other measuring instruments. In this case, use 3V3A or 3P3W3M. |
| 3V3A<br>(3-phase/3-wire)   | This method uses three channels of a line with three-phase delta wiring and measures with the two-wattmeter method. Use this method when compatibility with existing power meters, such as the Hioki 3193, must be emphasized.  Active power, apparent/reactive power, and power factor can be correctly measured, even for an unbalanced line.                       |
| 3P3W3M<br>(3-phase/3-wire) | This method uses three channels of a line with three-phase delta wiring and measures with the three-wattmeter method.  For PWM inverter measurement in which there is a large amount of leakage current with harmonic components and errors appear using 3V3A, this method can correctly measure power and is suited to measuring motor power.                        |
| 3P4W<br>(3-phase/4-wire)   | This method uses three channels of a line with three-phase Y (star) wiring and measures with the three-wattmeter method.                                                                                                    |

## 3. Delta Conversion

This function measures by mutually converting delta wiring and Y (star) wiring for a three-phase measurement line. The conversion is performed according to an equation from voltage waveform data sampled at 500 kHz between different channels.

| Setting Items | Explanations                     |
|---------------|----------------------------------|
| OFF           | Do not perform delta conversion. |
| ON            | Perform delta conversion.        |

# 4. Sharing Sync. Source

Configure the module setting for the synchronization source sharing function.

The synchronization source can be shared between multiple M7103 modules connected to the instrument.

| Setting Items | Explanations                                          |
|---------------|-------------------------------------------------------|
| OFF           | Turn off the synchronization source sharing function. |
| Primary       | Set the specified module to be the primary device.    |
| Secondary     | Set the specified module to be a secondary device.    |

### **5.** Primary Sync. Source

Set the synchronization source channel for the synchronization source sharing function. The synchronization source of the primary device is shared with the secondary devices.

CH1, CH2, CH3

#### 6. Harmonic U Channel

Set the voltage channel of the harmonics result to obtain.

CH1, CH2, CH3

# 7. Harmonic U Item

Select the voltage measurement item of the harmonics result to obtain.

Voltage RMS value, voltage content, voltage phase angle

#### 8. Harmonic I Channel

Set the current channel of the harmonics result to obtain.

CH1, CH2, CH3

#### 9. Harmonic I Item

Select the current measurement item of the harmonics result to obtain.

Current RMS value, current content, current phase angle

# 10. Harmonic P Channel

Set the power channel of the harmonics result to obtain.

CH1, CH2, CH3, SUM

## 11. Harmonic P Item

Select the power measurement item of the harmonics result to obtain.

Active power, power content, voltage/current phase difference

## **12.** Synchronization Source

Set the source to determine the period (between zero crossings) on which the various calculations are based for each type of wiring.

| Setting Items | Explanations                                                      |  |
|---------------|-------------------------------------------------------------------|--|
| U1 to U3      | Set one of these selections to measure based on a voltage signal. |  |
| I1 to I3      | Set one of these selections to measure based on a current signal. |  |
| DC            | Set this selection to measure based on the data refresh interval. |  |

#### 13. U Rectification, I Rectification

Select the rectification method of the voltage value and current value used for calculating apparent power, reactive power, and power factor.

The rectification method can be selected for voltage and current of each type of wiring.

| Setting Items | Explanations                                                                                                    |
|---------------|----------------------------------------------------------------------------------------------------|
| RMS           | (True RMS value) Select this method normally.                                                                                                    |
| MEAN          | (Mean rectification RMS value equivalent) This method is typically used only when measuring line voltage with a PWM waveform on the secondary side of an inverter. |

# 14. Integration Mode

Set the integration mode of each channel. The mode can be selected for each type of wiring.

| Setting Items | Explanations                                                                                                    |  |
|---------------|----------------------------------------------------------------------------------------------------|--|
| DC            | The instantaneous current value and instantaneous voltage value of each sample are integrated by polarity.  This mode can be selected only when the wiring is 1P2W.  Six items, current integration (Ih+, Ih-, Ih) and active power integration (WP+, WP-, WP), are integrated at the same time. |  |
| RMS           | The current RMS value and active power value at each data refresh interval are integrated.  Only active power is integrated by polarity.                                                                                                    |  |

## 15. ZC Filter

The instrument can simultaneously measure the frequency of multiple lines. For the frequency measurement, there is a lower measurement frequency limit and zero crossing filter that can limit the frequency to measure for each type of wiring. To measure a waveform with multiple frequency components, such as a PWM waveform with a fundamental frequency and a carrier frequency, set these options according to the input frequency to measure.

100 Hz, 500 Hz, 5 kHz, 200 kHz

#### **16.** LPF

The instrument has a low-pass filter function to limit the frequency band. If you use this filter, you can take measurements that have high-frequency components exceeding the set frequency and unwanted external noise components removed. Normally, we recommend you take measurements with the low-pass filter turned off.

OFF, 500 Hz, 5 kHz

## **17.** Lower Frequency Limit

The instrument can simultaneously measure the frequency of multiple lines. For the frequency measurement, there is a lower measurement frequency limit that can limit the frequency to measure for each type of wiring.

0.1 Hz, 1 Hz, 10 Hz

#### 18. Sensor Output Rate

Select the output rate when using a BNC connector current sensor with the CT9220 conversion cable.

| Setting Items | Explanations                                                      |
|---------------|-------------------------------------------------------------------|
| 100 μV/A      | 400 A / 800 A / 2 kA / 4 kA / 8 kA / 20 kA range configuration    |
| 1 mV/A        | 40 A / 80 A / 200 A / 400 A / 800 A / 2 kA range configuration    |
| 10 mV/A       | 4 A / 8 A / 20 A / 40 A / 80 A / 200 A range configuration        |
| 100 mV/A      | 0.4 A / 0.8 A / 2 A / 4 A / 8 A / 20 A range configuration        |
| 1 V/A         | 0.04 A / 0.08 A / 0.2 A / 0.4 A / 0.8 A / 2 A range configuration |

## 19. U AUTO-Ranging

When the AUTO range is set, the range is automatically switched for the measured value. The AUTO range function is valid only when starting a measurement using the :STARt:PWCHeck command with the LR8101 or LR8102.

**NOTE** Simple measurement function is not supported.

| Setting Items | Explanations                           |
|---------------|----------------------------------------|
| OFF           | Measure voltage with the MANUAL range. |
| ON            | Measure voltage with the AUTO range.   |

# **20.** U Range

Set an appropriate voltage range for the voltage of the object under measurement. To take a measurement with good precision, select the smallest range that exceeds the input level.

6 V, 15 V, 30 V, 60 V, 150 V, 300 V, 600 V, 1500 V

#### 21. VT Ratio

Set the ratio when using an external VT (PT).

0.01 to 9999.99

A setting that allows VT × CT to exceed 1.0E+06 cannot be set.

# 22. I AUTO-Ranging

When the AUTO range is set, the range is automatically switched for the measured value. The AUTO range function is valid only when starting a measurement using the :STARt:PWCHeck command with the LR8101 or LR8102.

**NOTE** Simple measurement function is not supported.

| Setting Items | Explanations                           |
|---------------|----------------------------------------|
| OFF           | Measure current with the MANUAL range. |
| ON            | Measure current with the AUTO range.   |

# 23. I Range

Set an appropriate current range for the current of the object under measurement. To take a measurement with good precision, select the smallest range that exceeds the input level.

| 0.04 A / 0.08 A / 0.2 A / 0.4 A / 0.8 A / 2 A | For 2 A sensor    |
|-----------------------------------------------|-------------------|
| 0.4 A / 0.8 A / 2 A / 4 A / 8 A / 20 A        | For 20 A sensor   |
| 4 A / 8 A / 20 A / 40 A / 80 A / 200 A        | For 200 A sensor  |
| 40 A / 80 A / 200 A / 400 A / 800 A / 2 kA    | For 2000 A sensor |
| 0.1 A / 0.2 A / 0.5 A / 1 A / 2 A / 5 A       | For 5 A sensor    |
| 1 A / 2 A / 5 A / 10 A / 20 A / 50 A          | For 50 A sensor   |
| 10 A / 20 A / 50 A / 100 A / 200 A / 500 A    | For 500 A sensor  |
| 20 A / 40 A / 100 A / 200 A / 400 A / 1 kA    | For 1000 A sensor |
| 400 A / 800 A / 2 kA / 4 kA / 8 kA / 20 kA    | When 100 μV/A     |
| 40 A / 80 A / 200 A / 400 A / 800 A / 2 kA    | When 1 mV/A       |
| 4 A / 8 A / 20 A / 40 A / 80 A / 200 A        | When 10 mV/A      |
| 0.4 A / 0.8 A / 2 A / 4 A / 8 A / 20 A        | When 100 mV/A     |
| 0.04 A / 0.08 A / 0.2 A / 0.4 A / 0.8 A / 2 A | When 1 V/A        |

## 24. CT Ratio

Set the ratio when using an external CT.

0.01 to 9999.99

A setting that allows VT × CT to exceed 1.0E+06 cannot be set.

## 25. Current Sensor Model, Current Sensor Rate

These settings display information about the connected current sensor.

These settings cannot be changed because the current sensor is automatically detected by the LR8101 and LR8102. If the current settings differ from the connected current sensor, execute [Detect Current Sensor].

See the LR8101/LR8102 Instruction Manual for details.

# **Measurement Item Settings**

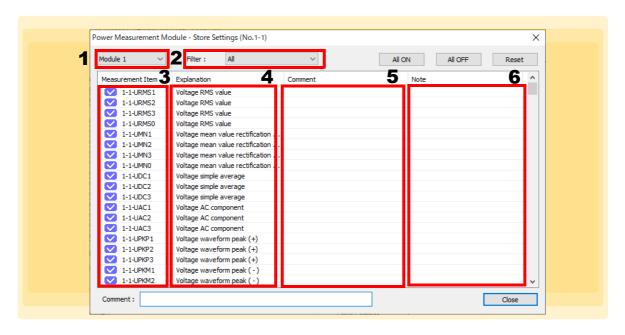

#### 1. Module

Select the module to be configured.

#### 2. Filter

You can filter the measurement items to display.

# 3. Measurement Item

Turn the measurement on or off for each measurement item. Each click toggles between measurement on and off.

### 4. Explanation

Displays an explanation for each measurement item.

#### Comment

Set the desired comment for each measurement item.

#### 6. Note

Displays the status for each measurement item.

See the LR8101/LR8102 Instruction Manual for details.

# When Temperature is Selected

Select the range.

 Temperature measurements can be made with the LR8410-20 when the LR8514 Wireless Humidity Logger or LR8520 Wireless Fungal Logger is connected.

(The following example is with model LR8410-20 selected)

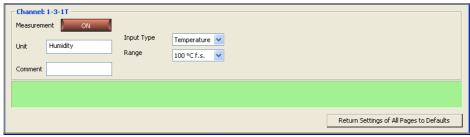

#### Range

| Setting Items | Measurable Ranges | Maximum Resolution |
|---------------|-------------------|--------------------|
| 100°C         | -100°C to 100°C   | 0.1°C              |

# When Fungal Index is Selected

Select the range.

 Fungal Index measurements can be made with the LR8410-20 when the LR8520 Wireless Fungal Logger is connected.

(The following example is with model LR8410-20 selected)

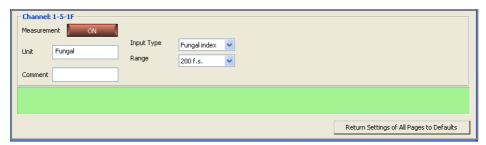

#### Range

| Setting Items | Measurable Ranges | Maximum Resolution |
|---------------|-------------------|--------------------|
| 200           | 0 to 200          | 1                  |

(A fungal index is a non-unit.)

# When Fungal Growth is Selected (Predicted Fungal Growth)

Select the range.

• Fungal Growth measurements can be made with the LR8410-20 when the LR8520 Wireless Fungal Logger is connected.

(The following example is with model LR8410-20 selected)

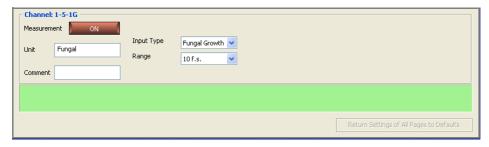

## Range

| Setting Items | Measurable Ranges | Maximum Resolution |
|---------------|-------------------|--------------------|
| 10            | 0 to 4            | 1                  |

(A predicted fungal growth is a non-unit.)

# When Strain is Selected

Set the range.

- Strain measurement can be made with the LR8450 when U8554 Strain Unit is connected.
- Strain measurement can be made with the LR8450-50 when U8554 Strain Unit or LR8534 Wireless Strain Unit80 is connected.

(The following example is with model LR8450, LR8450-01 selected)

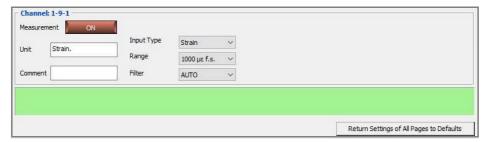

# Range

| Setting Items              | Measurable Ranges      | Maximum Resolution |
|----------------------------|------------------------|--------------------|
| 1000 με f.s.               | -1000 to 1000 με       | 0.05 με            |
| 2000 με f.s.               | -2000 to 2000 με       | 0.1 με             |
| 5000 με f.s.               | -5000 to 5000 με       | 0.25 με            |
| 10,000 με f.s.             | -10,000 to 10,000 με   | 0.5 με             |
| 20,000 με f.s.             | -20,000 to 20,000 με   | 1 με               |
| 50,000 με f.s.             | -50,000 to 520,000 με  | 25 με              |
| 100,000 με f.s.            | -100,000 to 100,000 με | 51 με              |
| 200,000 $\mu\epsilon$ f.s. | -200,000 to 200,000 με | 10 με              |

# When Waveform Calculation is Selected

Set the calculation formula.

- The preset arithmetic expression is applied to measured data, and the resulting waveform is displayed on the Waveform screen.
- The calculation formula consists of arithmetic operations (+, -, ×, or ÷) between channels. Calculations can also be applied to a calculation result channel.
- Waveform calculation is supported by the LR8400-20, LR8401-20, LR8402-20, LR8410-20.

(The following example is with model LR8400-20, LR8401-20, LR8402-20 selected)

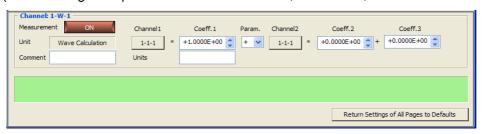

#### Channel 1, Channel 2

Select the channels to be included in the calculation formula. Calculation channels are specified as 1-W-1. However, only preselected channels can be specified for calculations.

(Example: when 1-W-5 is specified, 1-W-5 to 1-W-30 cannot be included in calculation formulas.)

#### Coeff 1, Coeff 2, Coeff 3

Set the coefficients to include in arithmetic operations.

#### **Units**

- · Enter the measurement units of the calculation result.
- For the LR8432-20, the type of waveform calculation is selectable.

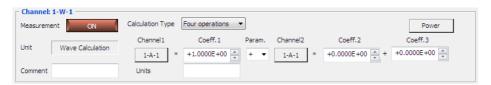

#### **Arithmetic operations**

Performs the arithmetic operations between the channels.

#### Channel 1, Channel 2

Select the channels to be included in the calculation formula. Calculation channels are specified as 1-W-1. However, only preselected channels can be specified for calculations.

(Example: when 1-W-5 is specified, 1-W-5 to 1-W-30 cannot be included in calculation formulas.)

#### Coeff 1, Coeff 2, Coeff 3

- Set the coefficients to include in arithmetic operations.
- For the LR8450, LR8450-01, the type of waveform calculation is selectable.

(The following example is with model LR8450, LR8450-01, LR8101, LR8102 selected)

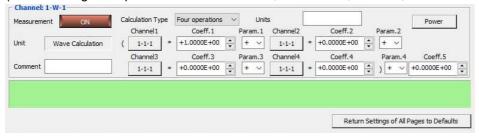

## Channel 1, Channel 2, Channel 3, Channel 4

Select the channels to be included in the calculation formula. Calculation channels are specified as 1-W-1. However, only preselected channels can be specified for calculations.

(Example: when 1-W-5 is specified, 1-W-5 to 1-W-30 cannot be included in calculation formulas.)

#### Coeff 1, Coeff 2, Coeff 3, Coeff 4, Coeff 5

Set the coefficients to include in arithmetic operations.

#### Units

Enter the measurement units of the calculation result.

Method for calculating power from the current measured with the LR8513 Wireless Clamp Logger connected to the LR8410-20 or the current measured with the U8556 Current Module, LR8536 Wireless Current Module connected to the LR8450, LR8450-01 (You can display the calculated power value on the LR8410-20, LR8450, or LR8450-01 as well by setting it to channel W before measurement.)

- 1 Click [Power] on the W channel menu under [Measurement].
- Choose the desired calculation type under [Calculation formula] and enter the current measurement channel, voltage, and power factor.

The following power types are available: 1-phase/2-wire, 1-phase/3-wire, 3-phase/3-wire.

3. Click [Enter].

The corresponding channel, coefficient, operator, and unit will be set for the specified power calculation.

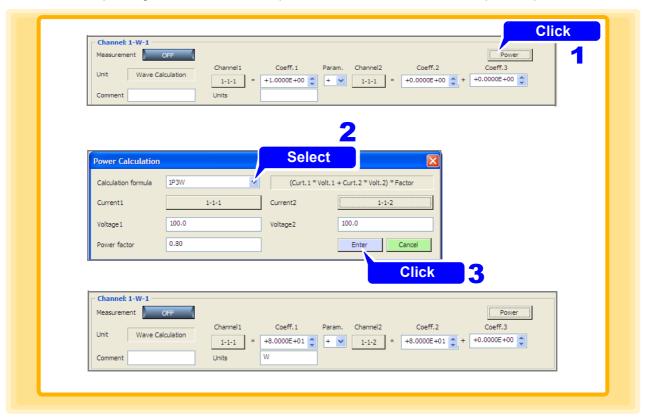

# When Pulse is Selected (Integrate Pulse Measurement)

Set the mode, anti-chatter filter, count mode (add or instantaneous), slope, and threshold value.

- Model 8423 can be used for pulse measurement only with the 8996 Digital/Pulse Unit connected.
- A range cannot be selected. It is fixed to 1000 Mcf.s. (measurable range: 0 to 1000 M pulses) when count mode is selected, and automatically selected in accordance with the setting for the number of pulses per rotation when revolve mode is selected.
- You can choose a range of rotations of model LR8450, LR8450-01, LR8101, LR8102.
- · If the scaling function is used, it is possible to convert to the physical quantity for measurement.
- Model LR8410-20 can be used for pulse measurement only with the LR8512 Wireless Pulse Logger connected.

(The following example is with model 8423 selected)

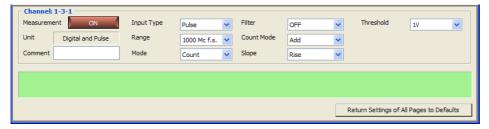

#### Mode

| Setting Items | Explanations                                                                                                    |
|---------------|----------------------------------------------------------------------------------------------------|
| Count         | Integrates and measures the number of pulses output from an integrating wattmeter, flowmeter, etc.                                                                                                |
| Revolve       | Measures the pulses output according to the rotation rate of a rotary encoder, rotation meter, etc. The rotation rate is obtained by counting the number of pulses input for a one-second period. |

#### Filter (not settable for the 8430-20, LR8431-20, LR8432-20)

| Setting Items | Explanations                                                                                                    |
|---------------|----------------------------------------------------------------------------------------------------|
| ON            | Enables use of the anti-chatter filter. Use this filter when connecting a device with a mechanical contact output. |
| OFF           | Disables use of the anti-chatter filter.                                                                           |

#### Count Mode (only settable when [Count] is selected as the [Mode])

| Setting Items | Explanations                                                                                                    |
|---------------|----------------------------------------------------------------------------------------------------|
| Add           | Measures the integration value from the start of measurement.                                                           |
| Instantaneous | Sets the instantaneous value for each recording interval. The instantaneous value is reset for each recording interval. |

#### Pulse/rotation rate (only settable when [Revolve] is selected as the [Mode])

| Setting Items | Measurable Ranges                                             |
|---------------|---------------------------------------------------------------|
| n = 1 to 1000 | 0 to 5000/n r/s f.s. (n is the number of pulses per rotation) |

## Range (Only settable when revolve mode At LR8450, LR8450-01, LR8101, LR8102.)

| Setting Items | Measurable Ranges  |
|---------------|--------------------|
| 5000r/s f.s.  | 0 to 5000/n [r/s]  |
| 30000r/m f.s. | 0 to 30000/n [r/m] |

# Slope

| Setting Items | Explanations                                                                               |
|---------------|--------------------------------------------------------------------------------------------|
| <b></b>       | Integrates the number of times the pulse transitions from LOW to HIGH.                     |
| $\downarrow$  | Integrates the number of times the pulse transitions from HIGH to LOW. $ \label{eq:lower}$ |

Threshold (pulse detection level, not settable for the 8430-20, LR8431-20, LR8432-20)

| Setting Items | Explanations                     |
|---------------|----------------------------------|
| 1 V           | Sets the threshold value to 1 V. |
| 4 V           | Sets the threshold value to 4 V. |

Count Reset (Only LR8450, LR8450-01, LR8101, LR8102 settable when [Count] is selected as the [Mode] )

| Setting Items | Measurable Ranges                                  |
|---------------|----------------------------------------------------|
| OFF           | Stop counting.                                     |
| ON            | Resets the count value and resets counting from 0. |

Count Timing (Only LR8450, LR8450-01, LR8101, LR8102 settable when [Count] is selected as the [Mode] )

Select when to start counting

| Setting Items | Measurable Ranges                                                                          |
|---------------|--------------------------------------------------------------------------------------------|
| START         | Integration starts from the start of measurement regardless of whether the trigger is met. |
| TRIG          | Integration starts when the trigger is met.                                                |

Smoothing (Only LR8450, LR8450-01, LR8101, LR8102 settable when [Revolve] is selected as the [Mode] )

| Setting Items | Measurable Ranges                                |
|---------------|--------------------------------------------------|
| 0 to 60       | Performs the smoothing process for the set time. |

#### **Measuring Pulses (Rotation Rate)**

The Logger measures the pulses output according to the rotation rate of a rotary encoder, rotation meter, etc. The rotation rate is obtained by counting the number of pulses input for a one-second period.

Use of the scaling function enables converting the measured rotation rate to the physical quantity of the measurement object to perform measurement.

#### **Measurement Principle of the Rotation Rate**

When the range is set to "Rotation Rate," the number of pulses is integrated internally every 10 ms.

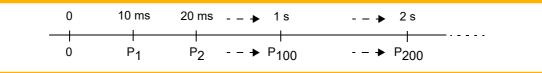

The rotation rate r at time t [s] is calculated by dividing the number of pulses from (t-1) to t [s] by the number of pulses per rotation.

Example: Pulses per rotation = 4

When 1 s, integrated number of pulses P10 = 1000 counts

When 2 s, integrated number of pulses P20 = 2000 counts

In this case, the rotation rate  $r_{t=2}$  for t=2 s is calculated as follows:

$$r_{t=2} = \frac{2000 - 1000}{4} = 250 [r/s]$$

The integrated number of pulses of t-1 [s] is not measurable, so the value that is a hundred times the integrated number of pulses between t-0.01 [s] and t [s] is calculated as the integrated number of pulses during 1 s in order to calculate the rotation rate. For this reason, the rotation rate when t is less than 1 second may vary.

### When Logic is Selected

Set the anti-chatter filter and threshold.

- Model 8423 can be used for pulse measurement only with the 8996 Digital/Pulse Unit connected.
- Model LR8410-20 can be used for pulse measurement only with the LR8512 Wireless Pulse Logger connected.
- Model 8430-20, LR8431-20, LR8432-20 does not support Logic settings.

(The following example is with model 8423 selected)

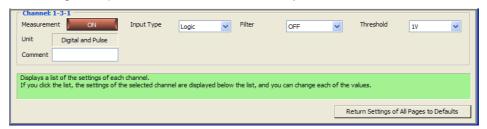

#### Filter

| Setting Items | Explanations                                                                                                    |
|---------------|----------------------------------------------------------------------------------------------------|
| ON            | Enables use of the anti-chatter filter. Use this filter when connecting a device with a mechanical contact output. |
| OFF           | Disables use of the anti-chatter filter.                                                                           |

#### Threshold (threshold value of the pulse detection level)

| Setting Items | Explanations                     |
|---------------|----------------------------------|
| 1 V           | Sets the threshold value to 1 V. |
| 4 V           | Sets the threshold value to 4 V. |

#### When LR8410 LINK is Selected

- Data measured with an instrument, such as model PW6001 or others, supporting LR8410Link connected with model LR8410 via Bluetooth can be obtained. (For more information about LR8410Link, refer to the instruction manual of Model)
- Previously configure the settings including the input type and the measurement range using the instrument supporting LR8410Link such as model PW6001 or others.
- Preforming searching or registration using the connection setting of Logger Utility allows you to carry
  out measurements, automatically receiving the input type, the measurement range, the scaling, the
  unit, and other settings of LR8410Link instrument connected via Bluetooth (these settings cannot be
  changed using Logger Utility).

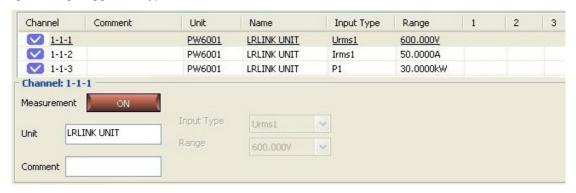

# 4.4.2 Waveform Calculation Settings

The measured data is calculated with preset arithmetic expression to display the waveform. (Calculation is allowed during or after measurement) Four arithmetic operations (+, -, × and ÷) are employed between channels. Calculation is allowed for calculation channel. However, only preselected channels can be specified for calculations. (Example: when 1-Z-5 is specified, 1-Z-5 to 1-Z-60 cannot be included in calculation formulas.)

- 1 Display the Waveform calculation settings page of the channel settings.
- Click [ON] button to turn on [Calculate Function].
  Each click of the button switches between On and Off.
- 3. Select the channel to calculate.
- 4. Click [ON] button to turn on [Calculate].
  Each click of the button switches between On and Off.
- 5 Click [Edit] button.
  The [Edit Formular] dialog appears.
- **6.** Preset arithmetic expression (p. 107) and click [Enter] button. Up to 80 characters are allowed for arithmetic expression.

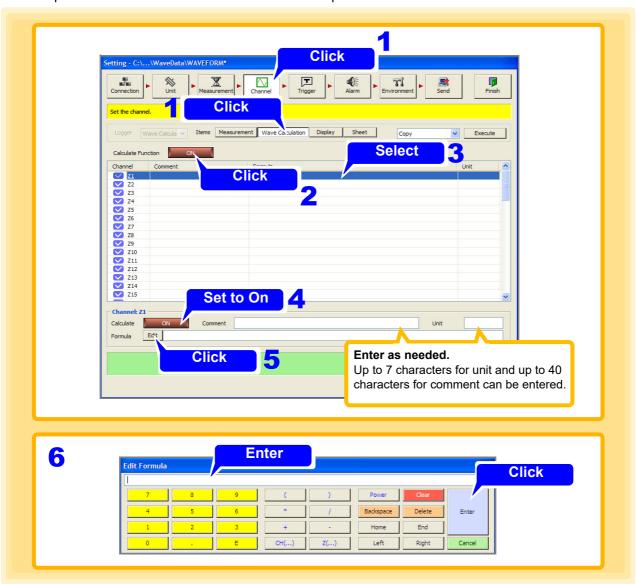

## NOTE

In the following cases, an error icon **ERR** will appear at the front of the calculation expression. Measurement cannot start when the error icon is displayed so please enter the calculation expression again.

- After entering the calculation expression, the structure of the device changes and the channel in the calculation expression cannot be referred to.
- The calculation expression of a high speed channel is combined with the calculation expression of a low speed channel in dual sampling.

## **Calculation Formula Setting Method**

Key operations within the calculation formula editing dialog are as follows.

| Key           | Explanations                                                                                                    |
|---------------|----------------------------------------------------------------------------------------------------|
| Clear         | Erase the arithmetic expression totally.                                                                                                    |
| Backspace     | Backspace Erase the character preceding the cursor one by one.                                                                                                    |
| Delete        | Erase the character following the cursor one by one.                                                                                                    |
| Home          | Home Moves the cursor to the head of the arithmetic expression.                                                                                                    |
| <b>←</b>      | Moves the cursor left.                                                                                                    |
| $\rightarrow$ | Moves the cursor right.                                                                                                    |
| End           | Moves the cursor to the end of the arithmetic expression.                                                                                                    |
| CH ()         | Displays the dialog box. (See "Selecting measurement channel".) Select the measurement channel in the dialog box. Select device $\rightarrow$ unit $\rightarrow$ channel. The selected channel reflects on the arithmetic expression. |
| Z ()          | Displays the dialog box. (See "Selecting calculation channel".) Select the calculation channel in the dialog box. The selected calculation channel reflects on the calculation expression.                                            |
| E             | To enter constant number with exponential. (Example: $10000 \rightarrow 1E4$ )                                                                                                    |

### **Method for setting power formulas**

- 1 Click [Power] on the [Edit Formula] menu.
- Choose the desired calculation type under [Calculation formula] and enter the current measurement channel, voltage, and power factor.
  - The following power types are available: 1-phase/2-wire, 1-phase/3-wire, 3-phase/3-wire.
- **3.** Click [Enter].

  The power formula will be entered in the [Formula] field.

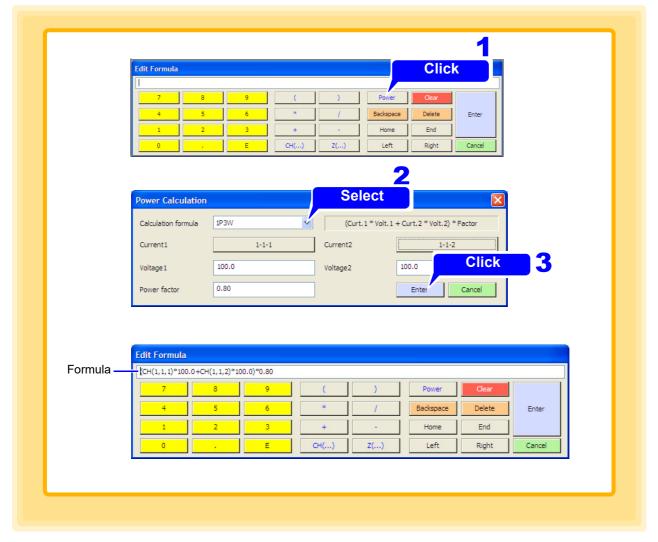

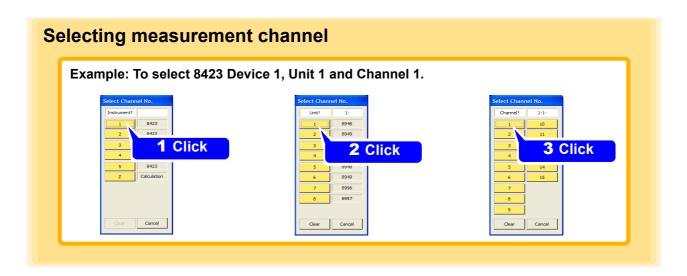

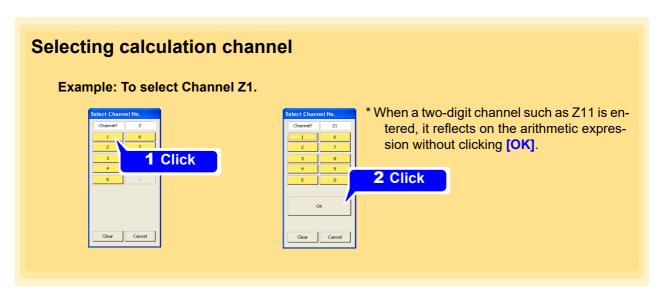

## Sample arithmetic expression

| Calculation                                                                                               | Arithmetic expression |
|----------------------------------------------------------------------------------------------------|-----------------------|
| "Measured value of Unit 3 Channel 3 in 8423 Device 1 "*3+6                                                | 3*CH(1,3,1)+6         |
| "Measured value of Unit 1 Channel 9 in 8423 Device 2"*"Measured value of Unit 3 Channel 1 in Device 8423" | CH(2,1,9)*CH(1,3,1)   |
| The result of arithmetic expression Z3"*5                                                                 | Z(3)*5                |

# 4.4.3 Display Settings (Waveform Color, Display Digits, and Scaling)

This section describes configuring settings such as the display color, number of display digits, and scaling for each channel on the display settings page of the channel settings.

- 1 Display the Display settings page of the channel settings.
- 2. Select the channel you want to set.
- Set the number of display digits(number of digits to display after the decimal point) and scaling.

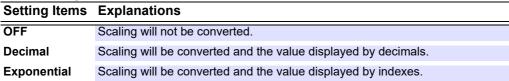

Select the scaling setting method and appropriate items. Narrowing down of display Copy the channel setting informachannels (p. 166) tion to another channel (p. 164) Click T  $\square$ Click Waveform display color Select can be selected. -150 mV --- +150 mV 3 Select Select Return Settings of All Pages to Defaults For the 8948 Voltage/Temp Unit, 8949 Universal Unit, and analog input channels in 4 models 8430-20, LR8400-20, LR8401-20, LR8402-20, LR8431-20, LR8432-20, LR8410-20, LR8450, LR8450-01, LR8101, and LR8102. -150 mV --- +150 mV -150 mV --- +150 mV -150 mV --- +150 mV Set when [Set by Select Ratio] setting Set when [Set by Enter 2 Points] setting

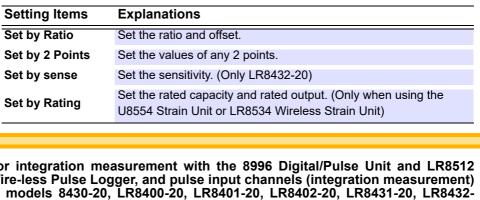

5 For integration measurement with the 8996 Digital/Pulse Unit and LR8512 Wire-less Pulse Logger, and pulse input channels (integration measurement) in models 8430-20, LR8400-20, LR8401-20, LR8402-20, LR8431-20, LR8432-20, LR8450, LR8450-01, LR8101, and LR8102

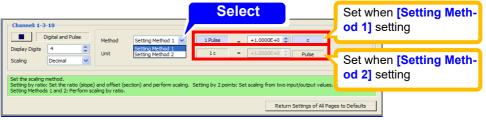

| Setting Items    | Explanations                                              |
|------------------|-----------------------------------------------------------|
| Setting Method 1 | Set scaling by the physical quantity per pulse.           |
| Setting Method 2 | Set scaling by the number of pulses per fundamental unit. |

For revolution measurement with the 8996 Digital/Pulse Unit and LR8512 Wire-6 less Pulse Logger, and pulse input channels (revolution measurement) in models 8430-20, LR8400-20, LR8401-20, LR8402-20, LR8431-20, LR8432-20, LR8450, LR8450-01, LR8101, and LR8102

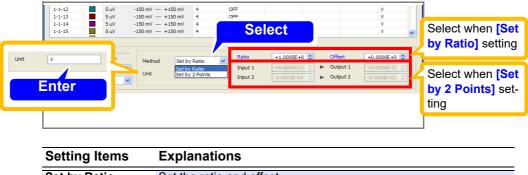

| Setting Items   | Explanations                    |
|-----------------|---------------------------------|
| Set by Ratio    | Set the ratio and offset.       |
| Set by 2 Points | Set the values of any 2 points. |

### NOTE

- The values of "Set by Ratio" and "Set by 2 Points" are linked so that the settings become the same.
- The values of "Setting Method 1" and "Setting Method 2" are linked so that the settings become the same.
- · Up to 7 byte characters can be entered for the unit. Double byte characters are displayed as "\*" in the display area of the 8423.
- Scaling cannot be set for the M7103 power measurement module.

## **About Scaling and Scaling Setting Examples**

The scaling method depends on the input units and channels used.

For the 8948 Voltage/Temp Unit, 8949 Universal Unit, and analog input channels in models 8430-20, LR8400-20, LR8401-20, LR8402-20, LR8431-20, LR8432-20, LR8410-20, LR8450, LR8450-01, LR8101, and LR8102.

Use of the scaling function enables converting the output voltage obtained from, for instance, a sensor to the physical quantity of the measurement object in order to perform measurement.

The gauge graduations, scale (vertical axis upper limit value and lower limit value) values, and A-B cursor measurement values can be displayed as scaled values and units.

The following two types of scaling methods are available.

#### Setting by ratio

Set the physical quantity per 1 V input signal (ratio eu/V), offset value, and unit name for conversion (eu: engineering unit), and convert the measurement values obtained as voltage values to values of the set unit.

Example

Ratio: Value of A/V Offset Value: B Unit name: A

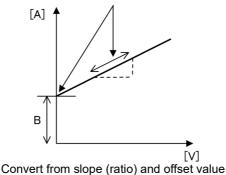

#### **Setting by 2 points**

Set the voltage values at 2 points of the input signal, the conversion value of those 2 points, and the unit name for conversion, and convert the measurement values obtained as voltage values to values of the set unit.  $\Lambda$ 

#### Example

Unit values for conversion of voltage values at 2 points

V<sub>H</sub>: High voltage point

A<sub>H</sub>: Conversion value for the high voltage point

V<sub>L</sub>: Low voltage point

A<sub>I</sub>: Conversion value for the low voltage point

Unit name: A

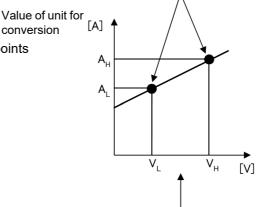

Actual measurement value

Calculate ratio from 2 points and offset value and then convert

#### **Scaling Examples:**

Use Hioki's 9322 Differential Probe to measure the effective value of the voltage of a commercial power supply

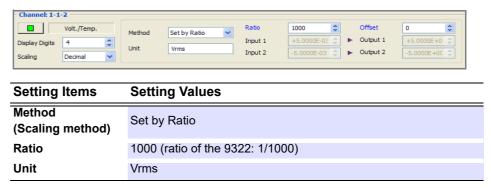

For integration measurement with the 8996 Digital/Pulse Unit and LR8512 Wireless Pulse Logger, and pulse input channels (integration measurement) in models 8430-20, LR8400-20, LR8401-20, LR8402-20, LR8431-20, LR8432-20, LR8450, LR8450-01, LR8101, and LR8102

Use of the scaling function enables converting the integrated number of pulses to the physical quantity (Wh, VA, etc.) of the measurement object in order to perform measurement.

For pulse output devices, the physical quantity per pulse or the number of pulses per fundamental unit (e.g., 1 kWh, 1 liter, 1 m<sup>3</sup>) is determined. You can use either of the settings in the scaling settings.

The following two types of scaling methods are available.

- Setting method 1: Enter the physical quantity per pulse.
- Setting method 2: Enter the number of pulses per fundamental unit.

#### Setting Example 1. Connect a 50,000 pulse/kWh supply meter for measurement

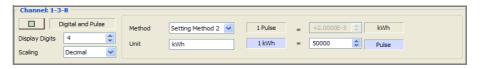

| Setting Items              | Setting Values   |
|----------------------------|------------------|
| Method<br>(Scaling method) | Setting Method 2 |
| Unit                       | kWh              |
| 1 kWh =                    | 50000 Pulse      |

#### Setting Example 2. Connect a 10 liter/pulse flowmeter for measurement

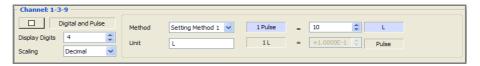

| Setting Items              | Setting Values   |
|----------------------------|------------------|
| Method<br>(Scaling method) | Setting Method 1 |
| Unit                       | L                |
| 1 Pulse =                  | 10 L             |

For revolution measurement with the 8996 Digital/Pulse Unit and LR8512 Wireless Pulse Logger, and pulse input channels (revolution measurement) in models 8430-20, LR8400-20, LR8401-20, LR8402-20, LR8431-20, LR8432-20, LR8450, LR8450-01, LR8101, and LR8102

Use of the scaling function enables converting the number of pulses per second to the rotation rate per unit time in order to perform measurement.

The following two types of scaling methods are available.

- **Setting by ratio** : Set the unit time and offset value, and convert to the rotation rate per unit time.
- **Setting by 2 points**: Set the rotation rate at 2 points of the number of input pulses, the conversion value of those 2 points, and the unit name for conversion, and convert to the rotation rate per unit time.

#### Setting Example Measure using rotation rate per minute r/min (rpm)

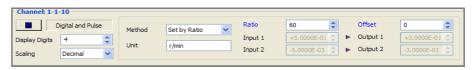

| Setting Items              | Setting Values                                 |
|----------------------------|------------------------------------------------|
| Method<br>(Scaling method) | Set by Ratio                                   |
| Ratio                      | 60 (Reference: If per hour, the ratio is 3600) |
| Unit                       | r/min                                          |

When using the LR8513 Wireless Clamp Logger with the LR8410-20, and when using the U8556 Current Module or LR8536 Wireless Current Module with the LR8450, LR8450-01

You can use the scaling function to convert the measured current value to the 1-phase/2-wire power value. If the voltage is given by V and the power factor by  $\lambda$ , you can display the 1-phase/2-wire power value by setting the scaling conversion ratio to V\* $\lambda$  and the unit to W.

Power value W = Scaling conversion ratio \* current value = V \*  $\lambda$  \* current value

#### **Setting Example**

Measuring the 1-phase/2-wire power value for voltage V (for example, 100 V) and power factor  $\lambda$  (for example, 0.8)

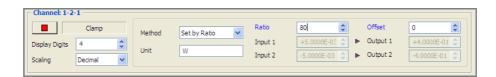

| Setting Items              | Setting Values                                                                                       |
|----------------------------|----------------------------------------------------------------------------------------------------|
| Method<br>(Scaling method) | Set by Ratio                                                                                         |
| Ratio                      | 80 (Reference: When the voltage V is 100 V and the power factor $\lambda$ is 0.8, V* $\lambda$ = 80) |
| Unit                       | W                                                                                                    |

# 4.4.4 Assigning Channels to Sheets

There are 11 sheets in the waveform display area of the main screen. You can select the channels you want to display and assign them to sheets. The 11 sheets include an ALL sheet for displaying all of the channels.

- Display the Sheet settings page of the channel settings.
- 2 Select the sheet you want to set.
  You can rename the sheet as you wish.
- 3. Select a channel to display on the sheet.
- 4. Click the [Display] button to turn display ON.
- 5. Set the upper limit and lower limit.

(Make this setting only when using the 8948 Voltage/Temp Unit, 8949 Universal Unit, 8996 Digital/Pulse Unit (pulse inputs), and analog and pulse input channels of models 8430-20, LR8400-20, LR8401-20, LR8402-20, LR8431-20, LR8432-20, LR8410-20, LR8450, LR8450-01, LR8101, LR8102.)

| Setting Items | Setting Ranges            |
|---------------|---------------------------|
| Upper         | -9.9999E+29 to 9.9999E+29 |
| Lower         | -9.9999E+29 to 9.9999E+29 |

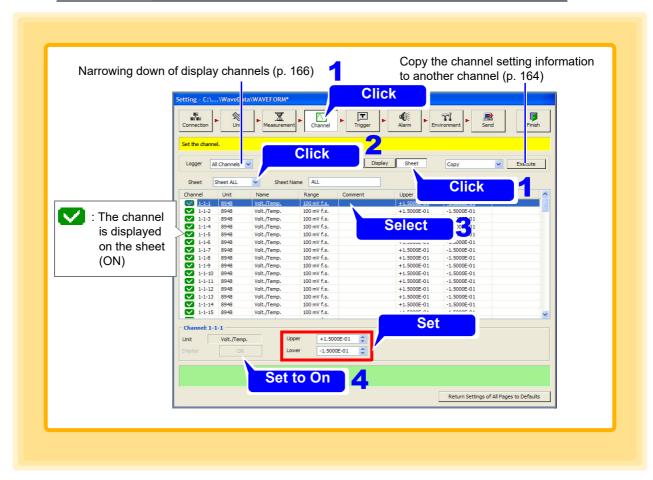

NOTE

To directly input the screen display upper limit and lower limit values, press the **Enter** key on the keyboard each time after each value has been inputted to set it.

# **6.** Set the display position.

(Make this setting only when using the logic inputs of 8996 Digital/Pulse Unit and LR8512 Wireless Pulse Logger, and logic input channels of Logger models LR8400-20, LR8401-20, LR8402-20, LR8450, LR8450-01, LR8101, and LR8102.)

| Setting Items | Setting Ranges   |
|---------------|------------------|
| Position      | Position 1 to 25 |

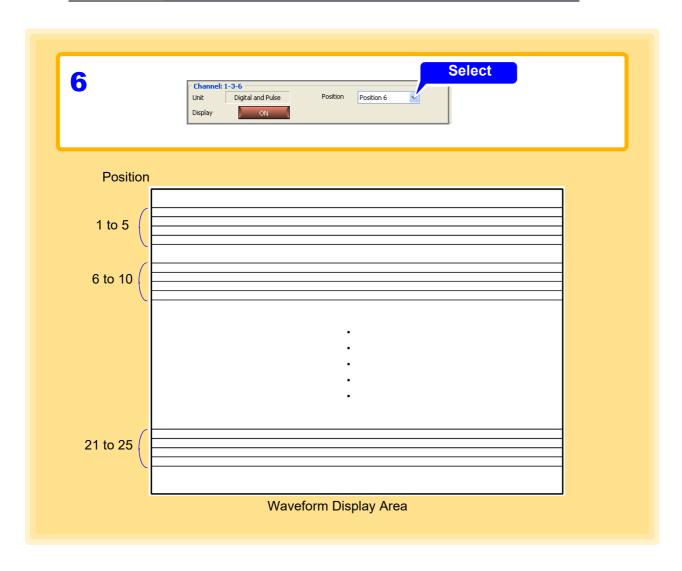

# 4.5 Setting the Trigger Function

This section describes setting the trigger function. The trigger function can be set to start or end measurement when a set criteria is satisfied. The following signals (trigger sources) are available for applying triggers. Triggers are ignored during recording operation.

| Trigger Sources           | Explanations                                                                                                    |
|---------------------------|----------------------------------------------------------------------------------------------------|
| Analog trigger (p. 128)   | A trigger is applied by an input signal of an analog channel. (Level trigger, window trigger) An analog trigger cannot be set for the M7103 power measurement module.                                                                                                    |
| Logic trigger (p. 134)    | AND/OR is set for the input signal $(1/0/x)$ of a logic channel in order to apply a trigger when the criteria is satisfied. Cannot be set for the 8430-20, LR8431-20, LR8432-20.                                                                                                    |
| External trigger (p. 126) | A trigger is applied by an input signal of the SMPL/TRIG terminal (external control input terminal) of the 8423 main unit, or EXT.TRIG terminal (external control terminal) of the 8430-20, LR8400-20, LR8401-20, LR8402-20, LR8431-20, LR8432-20, LR8410-20 main unit or IO3 terminal (external control terminal) of the LR8450, LR8450-01, LR8101, LR8102 main unit. |

NOTE

- The trigger setting will become invalid when only multiple sets of 8423 are used in measurement and no simultaneous measurement is performed.
- Trigger settings are unavailable for mixed-model measurements.

# 4.5.1 Recording Operation during Simultaneous Use of Timer Measurement and Triggers

The following sections show the relation with repeat recording during the imultaneous use of timer measurement and triggers.

## **Repeat Recording Off**

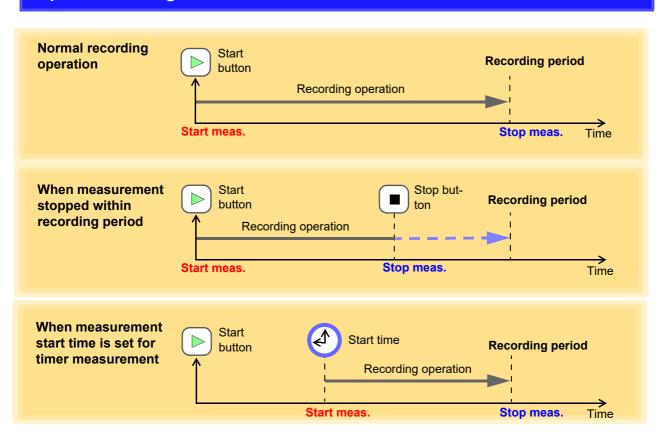

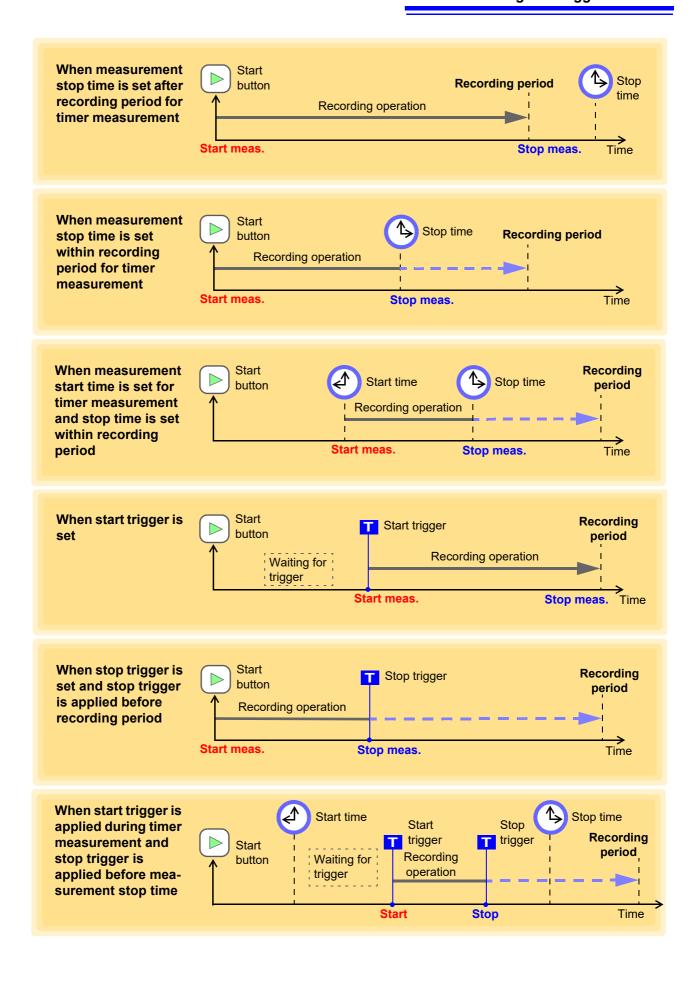

## **Repeat Recording On**

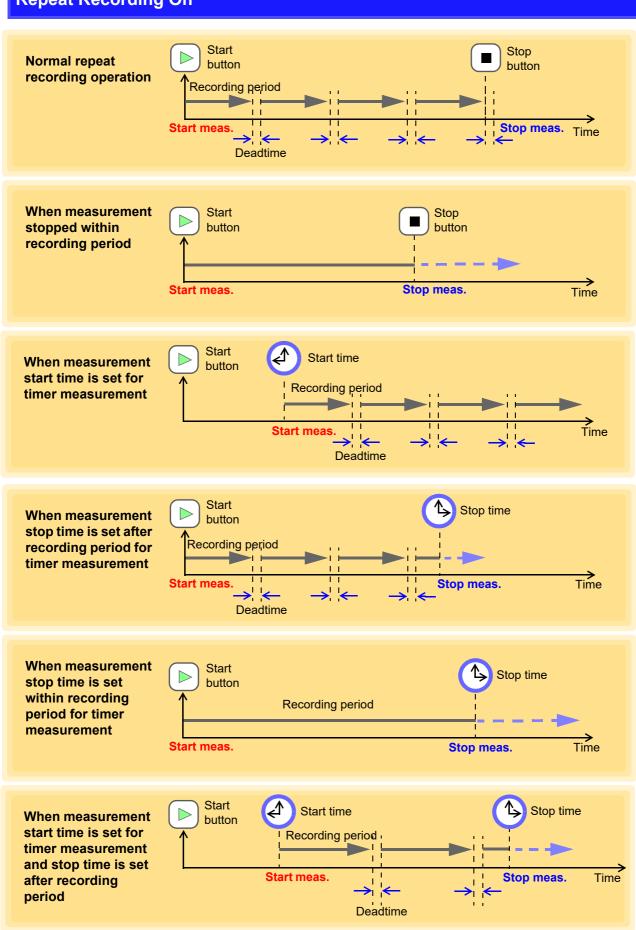

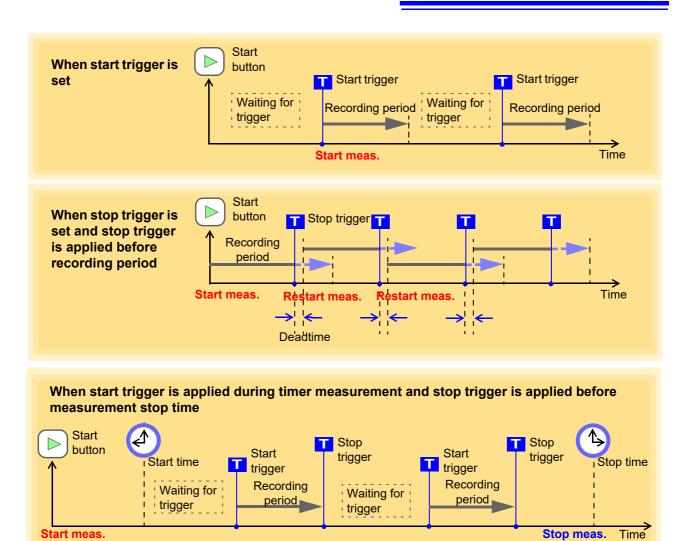

# 4.5.2 Pre-trigger

If the pre-trigger is set, waveforms are recorded not just after a trigger but both before and after a trigger.

The pre-trigger function is available only for stand-alone measurement.

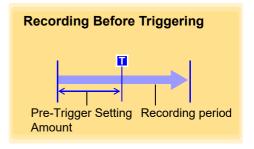

- 1 Open the Trigger Settings page.
- Click the trigger function button to turn it on.
  Clicking the button toggles it on and off.
- 3. Set the pre-trigger time span.

You can use the  $[\leftarrow\rightarrow]$  left and right arrow keys on the keyboard to move to an input item, and the  $\uparrow\uparrow\downarrow$  up and down arrow keys to increase and decrease the value.

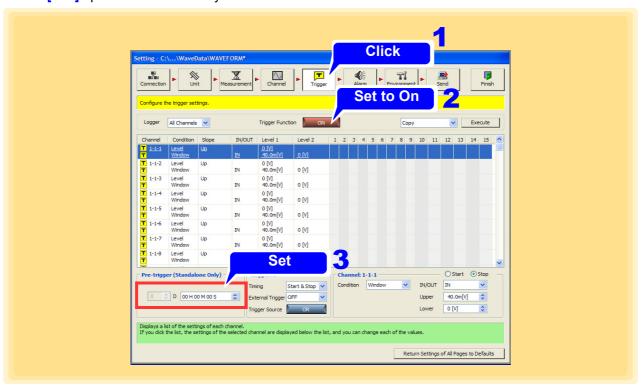

## NOTE

- The setting is ignored when you use Logger Utility to perform PC based measurement.
- The pre-trigger cannot be used when the function is set to external sampling (Setting available for only model 8423, LR8101, LR8102.).
- The settable range for the pre-trigger varies depending on the recording interval that is set.
  - Possible setting range: 0 to 100,000 × Record length interval
- If a pre-trigger is set, the status becomes [Waiting for Pre-trigger] and a trigger cannot be accepted during the period of time from the start of measurement to the time set for the pre-trigger. [Waiting for Trigger] is displayed until the Logger enters the trigger accept status and a trigger is applied.
- To record the waveform generated after trigger, set the recording duration longer than pre-trigger (p. 123).

## Relationship between pre-trigger and recording duration

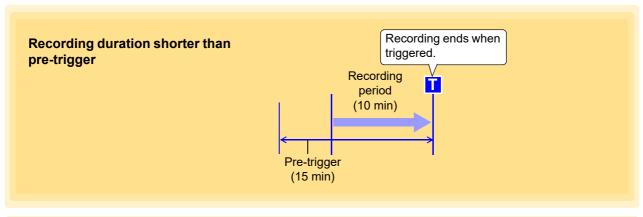

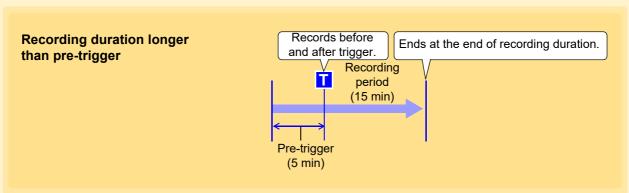

# 4.5.3 Trigger Timing

This section describes setting the time relation between the satisfying of a trigger criteria and the waveforms recorded. You can set a trigger criteria for each of start and stop. Set the trigger timing criteria for each Logger.

- 1 Dpen the Trigger settings page.
- Click [ON] button to turn on [Trigger Function].
  Each click of the button toggles the trigger function On and Off.
- 3. Select the trigger timing.

| Setting Items | Explanations                                                                                                    |  |
|---------------|----------------------------------------------------------------------------------------------------|--|
| Start         | Waveforms are recorded from the point in time a trigger is applied.                                                  |  |
| Stop          | Recording is performed from the point in time button is clicked to the point in time a trigger is applied.           |  |
| Start & Stop  | Waveforms are recorded from the point in time a trigger is applied to the point in time the next trigger is applied. |  |

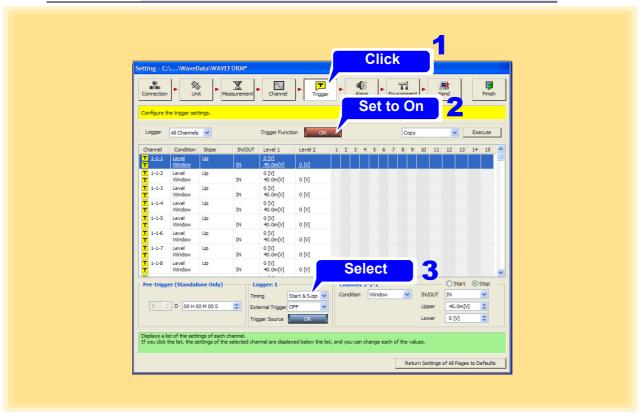

# 4.5.4 Trigger Sources

Analog (exc. M7103), logic (exc. 8430-20, LR8431-20, LR8432-20), and external triggers can be combined with AND/OR logical operators. This sets the time relation between the satisfying of a criteria and the waveforms recorded. You can set AND/OR for each of start and stop. Set the trigger source criteria for each Logger.

- 1 Dpen the Trigger settings page.
- Click [ON] button to turn on [Trigger Function].
  Each click of the button toggles the trigger function On and Off.
- Select the trigger source.

  Each click of the button toggles the trigger source AND and OR.

| Setting Items | Explanations                                                            |
|---------------|-------------------------------------------------------------------------|
| OR            | A trigger is applied when any one of the trigger criteria is satisfied. |
| AND           | A trigger is applied when all of the trigger criteria are satisfied.    |

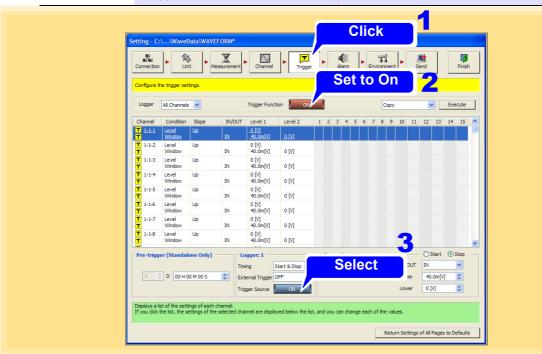

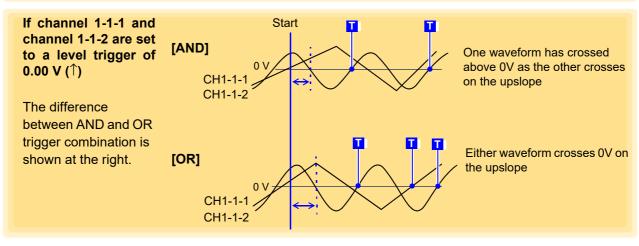

A trigger is not applied if the trigger criteria is already satisfied when measurement starts. If the criteria of one of the trigger sources is no longer satisfied and then the criteria is satisfied again, a trigger is applied.

# 4.5.5 External Triggers

A trigger signal can be applied to the SMPL/TRIG (external control input) terminal on model 8423, or to the EXT.TRIG terminal on models LR8400-20, LR8401-20, LR8402-20, LR8431-20, LR8432-20, LR8410-20. For the LR8450, LR8450-01, LR8101, and LR8102, triggers can be applied using the IO3 (external control terminal) input signal.

Set an external trigger for each Logger.

See: For details on the signal input criteria of the SMPL/TRIG terminal or the EXT.TRIG terminal: 8423 Instruction Manual "5.7.1 Setting External Control Input Terminals" 8430-20, LR8431-20, LR8432-20 Instruction Manual "9.2 External Trigger Input" LR8400-20, LR8401-20, LR8402-20 Instruction Manual "9.2 External Signal Output (Trigger Output)" LR8410 Instruction Manual "9.2 External Signal Output (Trigger Output)" LR8450, LR8450-01 Instruction Manual "2.6 Applying Triggers Based on External Sources" LR8101, LR8102 Instruction Manual "5.5 Applying External Trigger"

- 1 Open the Trigger settings page.
- Click [ON] button to turn on [Trigger Function].

  Each click of the button toggles the trigger function On and Off.
- Click the External Trigger button to enable (On), or select a slope direction (up or down arrow).

For model 8423, 8430-20, LR8431-20, LR8432-20, LR8450, LR8450-01, LR8101, or LR8102

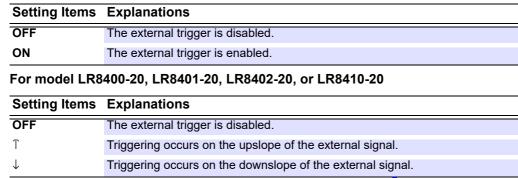

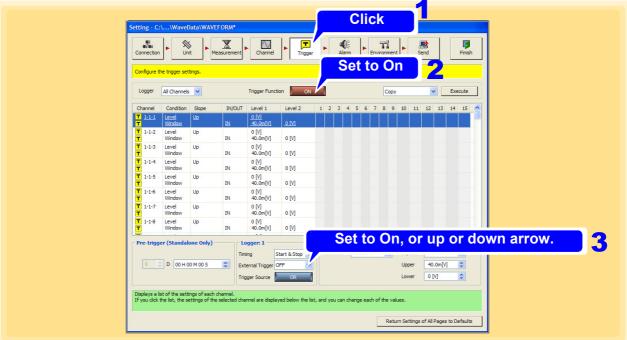

## NOTE

- If the measurement function is set to [External Sampling], the external trigger cannot be used.
- When external triggering of models 8430-20, LR8400-20, LR8401-20, LR8402-20, LR8431-20, LR8432-20, LR8410-20 is set to **[Event]**, external triggering is disabled.
- If IO3 (external control terminal) of LR8450, LR8450-01, LR8101, and LR8102 is not set as trigger input, external trigger can not be used.

# 4.5.6 Analog, Pulse, and Waveform Calculation Triggering

Input channels can be assigned as trigger sources. Any channel can be selected as a trigger signal.

- 1 Open the Trigger settings page.
- Click [ON] button to turn on [Trigger Function].
  Each click of the button toggles the trigger function On and Off.
- Select the channel for which to set the trigger function.

  If you want to reduce the number of display channels, use the narrow down feature to select the channels to display (p. 166).
- 4 Set the trigger criteria.

  The setting values differ depending on setting of the trigger criteria. For details, see the following.

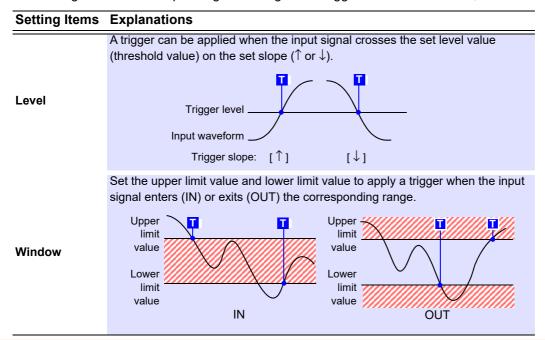

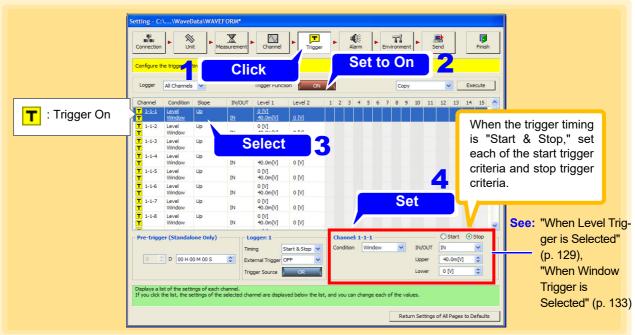

## When Level Trigger is Selected

Set the level value and slope.

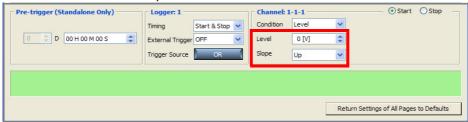

#### Level

Set the level value for applying a trigger. The scaling setting is reflected.

#### Slope

Select the slope for when the input signal crosses the level value for applying a trigger.

| Setting Items | Explanations                                                               |
|---------------|----------------------------------------------------------------------------|
| 1             | A trigger is applied when the level value is crossed on the rising slope.  |
| $\downarrow$  | A trigger is applied when the level value is crossed on the falling slope. |

**NOTE** A trigger is not applied if the trigger criteria is satisfied at start time.

## **Trigger Resolution**

(when using models 8423, 8430-20, LR8400-20, LR8401-20, LR8402-20, LR8431-20, LR8432-20, LR8410-20, LR8450, or LR8450-01)

| Measurement Object | Range           | Trigger Resolution                                                  | Maximum Resolution          |
|--------------------|-----------------|---------------------------------------------------------------------|-----------------------------|
| Voltage/ Heat Flow | 1 mV f.s.*7     | 1 μV                                                                | 50 nV                       |
|                    | 2 mV f.s.*7     | 2 μV                                                                | 100 nV                      |
|                    | 5 mV f.s.*7     | 5 μV                                                                | 250 nV                      |
|                    | 10 mV f.s.*3,*6 | 10 μV <sup>*<b>3</b></sup>                                          | 500 nV <sup>*<b>3</b></sup> |
|                    | 20 mV f.s.*3    | 20 μV <sup>*3</sup>                                                 | 1 μV <sup>*3</sup>          |
|                    | 50 mV f.s.*5    | 50 μV                                                               | 10 μV                       |
|                    | 100 mV f.s.     | 100 μV <sup>*<b>1</b>, <b>3</b><br/>25 μV<sup>*<b>2</b></sup></sup> | 5 μV                        |
|                    | 200 mV f.s.*3   | 200 μV <sup>*3</sup>                                                | 10 μV <sup>*<b>3</b></sup>  |
|                    | 500 mV f.s.*5   | 500 μV                                                              | 100 μV                      |
|                    | 1 V f.s.        | 1 mV <sup>*1, 3</sup><br>250 μV <sup>*2</sup>                       | 50 μV                       |
|                    | 2 V f.s.*3      | 2 mV*3                                                              | 100 μV <sup>*<b>3</b></sup> |
|                    | 5 V f.s.*5      | 5 mV                                                                | 1 mV                        |
|                    | 10 V f.s.       | 10 mV <sup>*1, 3</sup><br>2.5 mV <sup>*2</sup>                      | 500 μV                      |
|                    | 20 V f.s.       | 20 mV <sup>*1, 3</sup><br>5 mV <sup>*2</sup>                        | 1 mV                        |
|                    | 50 V f.s.*5     | 50 mV                                                               | 10 mV                       |
|                    | 100 V f.s.      | 100 mV* <sup>1</sup> , <sup>3</sup><br>25 mV* <sup>2</sup>          | 5 mV                        |

#### 4.5 Setting the Trigger Function

| Measurement Object       | Range                | Trigger Resolution                          | Maximum Resolution           |
|--------------------------|----------------------|---------------------------------------------|------------------------------|
|                          | 1-5 V f.s.           | 10 mV*1, 3<br>2.5 mV*2                      | 500 μV                       |
| Temperature              | 100°C f.s.*1, 3      | 0.1°C <sup>*<b>1</b>, <b>3</b></sup>        | 0.01°C*1, 3                  |
|                          | 100°C f.s.* <b>4</b> | 0.1°C                                       | 0.1°C                        |
|                          | 500°C f.s.           | 0.5°C                                       | 0.05°C                       |
|                          | 1000°C f.s.*5        | 1°C                                         | 0.1°C                        |
|                          | 2000°C f.s.          | 2°C <sup>*1, 3</sup><br>0.5°C <sup>*2</sup> | 0.1°C                        |
| Humidity                 | 100% RH*1, 3         | 0.1% RH* <sup>1, 3</sup>                    | 0.1% RH*1, 3                 |
| Resistance <sup>*3</sup> | 10 $\Omega$ f.s.     | 10 mΩ                                       | $0.5~\text{m}\Omega$         |
|                          | 20 $\Omega$ f.s.     | 20 mΩ                                       | 1 m $\Omega$                 |
|                          | 100 $\Omega$ f.s.    | 100 mΩ                                      | $5~\text{m}\Omega$           |
|                          | 200 $\Omega$ f.s.    | 200 mΩ                                      | 10 m $\Omega$                |
| Pulse Integration        | 1000 M<br>pulse f.s. | 1 pulse                                     | 1 pulse                      |
| Pulse Rotation rate      | 5000 [r/s]           | 1/(Pulse rotation rate) [r/s]               | 1/(Pulse rotation rate)[r/s] |

<sup>\*1. 8423</sup> only

<sup>\*2. 8430-20,</sup> LR8431-20, LR8432-20 only

<sup>\*3.</sup> When using the LR8400-20, LR8401-20, LR8402-20 or when using the LR8410-20 with the LR8510 Wireless Voltage/Temp Unit or the LR8511 Wireless Universal Unit.

<sup>\*4.</sup> Only for models LR8410-20 with the LR8514 Wireless Humidity Logger or the LR8520 Wireless Fungal Logger connected.

<sup>\*5:</sup> Only for models LR8410-20 with the LR8515 Wireless Voltage/Temp Logger connected.

<sup>\*6:</sup> LR8432-20 only

<sup>\*7:</sup> Only for models LR8450, LR8450-01 with the U8554 Strain Unit or LR8534 Wireless Strain Unit connected.

| Measurement Object<br>Current<br>(Current Sensor) | Range  | Trigger Resolution | Maximum Resolution |
|---------------------------------------------------|--------|--------------------|--------------------|
| 9675                                              | 500 mA | 0.5 mA             | 0.1 mA             |
|                                                   | 5 A    | 0.005 A            | 0.001 A            |
| 9657-10                                           | 500 mA | 0.5 mA             | 0.1 mA             |
|                                                   | 5 A    | 0.005 A            | 0.001 A            |
| 9695-02                                           | 5 A    | 0.005 A            | 0.001 A            |
|                                                   | 50 A   | 0.05 A             | 0.01 A             |
| CT6500                                            | 50 A   | 0.05 A             | 0.01 A             |
|                                                   | 500 A  | 0.5 A              | 0.1 A              |
| 9669                                              | 1000 A | 1 A                | 1 A                |
| CT9691-90                                         | 10 A   | 0.01 A             | 0.01 A             |
|                                                   | 100 A  | 0.1 A              | 0.1 A              |
| CT9692-90                                         | 20 A   | 0.02 A             | 0.01 A             |
|                                                   | 200 A  | 0.2 A              | 0.1 A              |
| CT9693-90                                         | 200 A  | 0.2 A              | 0.1 A              |
|                                                   | 2000 A | 2 A                | 1 A                |
| CT7631                                            | 10 A   | 0.01 A             | 0.01 A             |
|                                                   | 100 A  | 0.1 A              | 0.1 A              |
| CT7636                                            | 20 A   | 0.02 A             | 0.01 A             |
|                                                   | 200 A  | 0.2 A              | 0.1 A              |
| CT7642                                            | 200 A  | 0.2 A              | 0.1 A              |
|                                                   | 2000 A | 2 A                | 1 A                |
| CT7731                                            | 10 A   | 0.01 A             | 0.01 A             |
|                                                   | 100 A  | 0.1 A              | 0.1 A              |
| CT7736                                            | 20 A   | 0.02 A             | 0.01 A             |
|                                                   | 200 A  | 0.2 A              | 0.1 A              |
| CT7742                                            | 200 A  | 0.2 A              | 0.1 A              |
|                                                   | 2000 A | 2 A                | 1 A                |
| CT9667                                            | 500 A  | 0.5 A              | 0.1 A              |
| 010001                                            | 5000 A | 5.A                | 1 A                |
| CT7044                                            | 50 A   | 0.05 A             | 0.01 A             |
| C17044                                            | 500 A  | 0.5 A              | 0.1 A              |
|                                                   |        |                    |                    |
| 077047                                            | 5000 A | 5 A                | 1 A                |
| CT7045                                            | 50 A   | 0.05 A             | 0.01 A             |
|                                                   | 500 A  | 0.5 A              | 0.1 A              |
|                                                   | 5000 A | 5 A                | 1 A                |
| CT7046                                            | 50 A   | 0.05 A             | 0.01 A             |
|                                                   | 500 A  | 0.5 A              | 0.1 A              |
|                                                   | 5000 A | 5 A                | 1 A                |

Current measurements are supported by model LR8410-20 with the LR8513 Wireless Clamp logger connected.

Models CT9667-01, CT9667-02, and CT9667-03 are configured as model CT9667.

| Measurement Object<br>Current<br>(Current Sensor) | Range  | Trigger Resolution | Maximum Resolution |
|---------------------------------------------------|--------|--------------------|--------------------|
| CT7126                                            | 50 A   | 0.01 A             | 0.01 A             |
|                                                   | 5 A    | 0.001 A            | 0.001 A            |
| CT7131                                            | 100 A  | 0.01 A             | 0.01 A             |
| CT7116                                            | 5 A    | 0.001 A            | 0.001 A            |
|                                                   | 500 mA | 0.1 mA             | 0.1 mA             |
| CT7136                                            | 500 A  | 0.1 A              | 0.1 A              |
|                                                   | 50 A   | 0.01 A             | 0.01 A             |
| CT7044, CT7045,<br>CT7046                         | 5000 A | 1 A                | 1 A                |
|                                                   | 500 A  | 0.1 A              | 0.1 A              |
|                                                   | 50 A   | 0.01 A             | 0.01 A             |
| CT7742                                            | 2000 A | 0.2 A              | 0.2 A              |
|                                                   | 200 A  | 0.1 A              | 0.1 A              |
| CT7736                                            | 500 A  | 0.1 A              | 0.1 A              |
|                                                   | 50 A   | 0.01 A             | 0.01 A             |
| CT7731                                            | 100 A  | 0.01 A             | 0.01 A             |
| CT7822                                            | 20 A   | 0.002 A            | 0.002 A            |
|                                                   | 2 A    | 0.001 A            | 0.001 A            |
| CT7812                                            | 2 A    | 0.0002 A           | 0.0002 A           |
|                                                   | 200 mA | 0.1 mA             | 0.1 mA             |

Current measurements are supported by model LR8450, LR84550-01 with the U8556 Current Module, LR8536 Wireless Current Module connected.

# Trigger Resolution (when using models LR8101 or LR8102)

| Measurement Object | Range       | Trigger Resolution | Maximum Resolution |
|--------------------|-------------|--------------------|--------------------|
| Voltage            | 10 mV f.s.  | 10 μV              | 100 nV             |
|                    | 20 mV f.s.  | 20 μV              | 200 nV             |
|                    | 100 mV f.s. | 100 μV             | 2 μV               |
|                    | 200 mV f.s. | 200 μV             | 3 μV               |
|                    | 1 V f.s.    | 1 mV               | 10 μV              |
|                    | 2 V f.s.    | 2 mV               | 20 μV              |
|                    | 6 V f.s.    | 6 mV               | 60 μV              |
|                    | 10 V f.s.   | 10 mV              | 100 μV             |
|                    | 20 V f.s.   | 20 mV              | 200 μV             |
|                    | 60 V f.s.   | 60 mV              | 600 μV             |
|                    | 100 V f.s.  | 100 mV             | 1 mV               |
|                    | 1-5 V f.s.  | 6 mV               | 60 μV              |
| Temperature        | 100°C f.s.  | 0.1°C              | 0.01°C             |
|                    | 500°C f.s.  | 0.5°C              | 0.05°C             |
|                    | 2000°C f.s. | 2°C                | 0.1°C              |

## **When Window Trigger is Selected**

Set IN/OUT and the upper limit value and lower limit value.

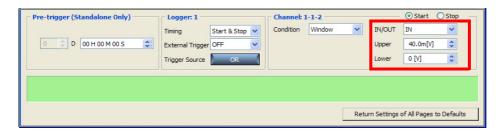

#### IN/OUT

| Setting Items | Explanations                                                                                            |
|---------------|----------------------------------------------------------------------------------------------------|
| IN            | A trigger is applied when a value enters within the range of the window (upper and lower limit values). |
| OUT           | A trigger is applied when a value exits from the range of the window (upper and lower limit values).    |

#### Upper/Lower:

Set the level value for applying a trigger. The scaling setting is reflected. It is not possible to set an upper limit value that is smaller than the lower limit, and a lower limit value that is larger than the upper limit value.

NOTE

A trigger is not applied if the trigger criteria is satisfied at start time. Example:

Window out trigger (upper limit value: 1 V, lower limit value: -1 V)

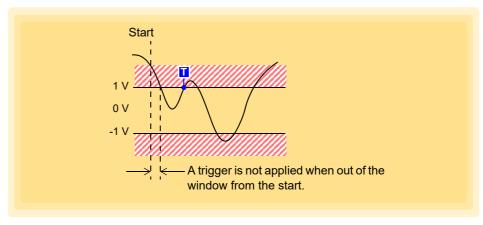

# 4.5.7 Logic Trigger

This section describes setting a trigger that uses a logic input signal. Set the trigger pattern (1/0/x) and the AND/OR of the trigger pattern in order to apply a trigger when a criteria is satisfied. This can be set for each channel.

These settings are available for model 8423 (with the 8996 Digital/Pulse Unit), and for models LR8400-20, LR8401-20, LR8402-20, LR8450, LR8450-01, LR8101, LR8102 when the input type is set to **[Logic]** (p. 105) and LR8410-20 (LR8512 Wireless Pulse Logger).

Logic triggering is not available with model 8430-20, LR8431-20, LR8432-20.

- 1 Open the Trigger settings page.
- Click [ON] button to turn on [Trigger Function].

  Each click of the button toggles the trigger function On and Off.
- Select the unit for which to set the trigger settings.

  If you want to reduce the number of display channels, use the narrow down feature to select the channels to display (p. 166).
- 4 Select the trigger criteria.

| Setting Items | Explanations                                                                                 |
|---------------|----------------------------------------------------------------------------------------------|
| OR            | A trigger is applied when any one of the trigger criteria set with the pattern is satisfied. |
| AND           | A trigger is applied when all of the trigger criteria set with the pattern are satisfied.    |

5 Set the trigger pattern.

| Setting Items | Explanations      |
|---------------|-------------------|
| 1             | HIGH level signal |
| 0             | LOW level signal  |
| x             | Ignore signal     |

Clicking the [All x], [All 0], or [All 1] button allows you to convert all selected logic to the same value simultaneously.

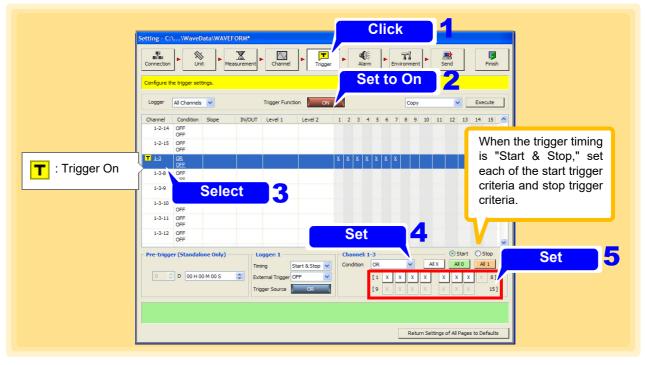

# 4.6 Setting the Alarm Function

#### For model 8423

Connect the 8997 Alarm Unit when you want to use the alarm function.

An alarm signal (open-collector) is output from the 8997 Alarm Unit channel when the alarm criteria match the value measured on the specified input channel. The output channel allows for an alarm criteria to be set for any input channel.

## Open the Alarm settings page.

## Click [ON] button to turn on [Hold Alarm].

Each click of the button toggles the trigger function On and Off. This sets whether to hold output when the alarm criteria of a certain alarm channel is satisfied, and the alarm is output.

| Setting Items | Explanations                                                      |
|---------------|-------------------------------------------------------------------|
| OFF           | Stop alarm output when the alarm criteria is no longer satisfied. |
| ON            | Hold alarm output until measurement ends.                         |

## 3. Click the Event setting button.

The dialog is displayed. Set a specific action to execute when an alarm is output.

| Setting Items         | Explanations                                                                                |
|-----------------------|---------------------------------------------------------------------------------------------|
| Notify by<br>Sound    | Play any audio file (WAV format) when an alarm is output. Specify the location of the file. |
| External Pro-<br>gram | Execute any external program when an alarm is output. Specify the location of the file.     |

4. Use the narrow down feature to select the Logger to set (p. 166).

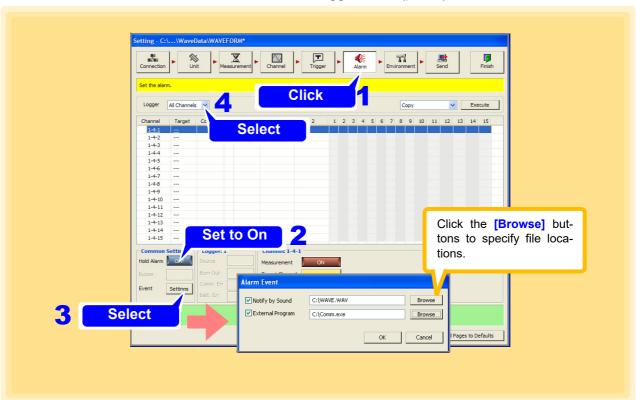

# 5 Set the alarm setting for each channel.

(This example uses a preset voltage on CH13 (CH1-1-13) of the 8948 Voltage/Temp Unit as the alarm criteria.)

- 1. Select the alarm output channel.
- 2. Click the Source Channel button to specify the input unit and channel.
- 3. (This is the alarm criteria input channel.)
- 4. Set the alarm criteria. (Setting contents depend on trigger criteria settings. See "Advanced Settings".)

| Setting Items                                           | Explanations                                                                                                    |
|---------------------------------------------------------|----------------------------------------------------------------------------------------------------|
| Level                                                   | Output an alarm when the input signal satisfies the set level.                                                              |
| Window                                                  | Output an alarm when the input signal enters or exits the set range.                                                        |
| Slope (only LR8450,<br>LR8450-01, LR8101,<br>LR8102)    | Output an alarm when the input signal over or under the set rate of change                                                  |
| Slope 2p (only<br>LR8450, LR8450-01,<br>LR8101, LR8102) | Output an alarm when the amount of change for the set width is greater than or equal to (or less than) the set level value. |

"A" appears when the alarm setting is enabled.

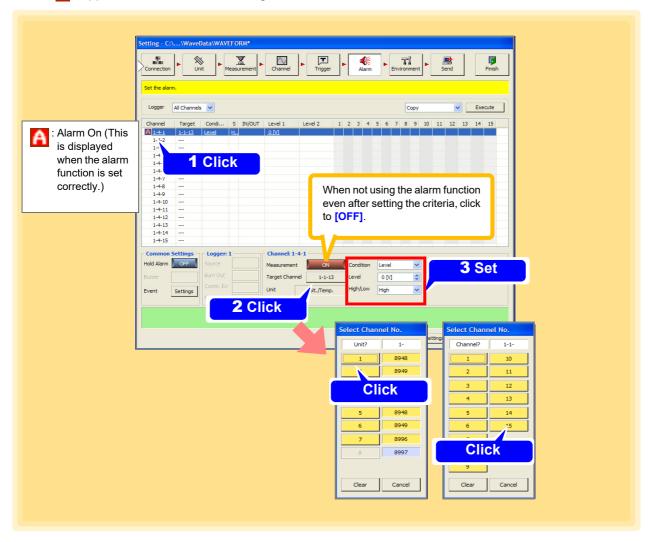

#### Advanced Settings

### When the

#### Level

[Level] criteria is selected

Set the level (threshold value). Setting for scaling will be reflected.

#### High/Low

| Setting Items | Explanations                                                         |
|---------------|----------------------------------------------------------------------|
| $\uparrow$    | Output an alarm when the input signal satisfies the set level.       |
| $\downarrow$  | Output an alarm when the input signal enters or exits the set range. |

# When the [Window] criteria is selected

#### Upper/Lower (Upper limit values, Lower limit values)

Set the upper and lower limit values of the window. Setting for scaling will be reflected. The upper limit value cannot be set lower than the lower limit value and the lower limit value cannot be set higher than the upper limit value.

#### IN/OUT

| Setting Items | Explanations                                                                                        |
|---------------|----------------------------------------------------------------------------------------------------|
| IN            | Alarm will be output whenever a value is within the range of the window (Upper/Lower limit values)  |
| OUT           | Alarm will be output whenever a value is outside the range of the window (Upper/Lower limit values) |

#### Filter (Model LR8450, LR8450-01, LR8101, LR8102 Only)

| Setting Items                                    | Explanations                                                                             |
|--------------------------------------------------|------------------------------------------------------------------------------------------|
| OFF, 2, 5, 10,<br>20, 50, 100, 200,<br>500, 1000 | When the Alarm state continued during the established number of sample, Alarm is output. |

#### When the [Slope] is selected (Model LR8450, LR8450-01, LR8101, LR8102 Only)

| Setting Items | Explanations                                                            |
|---------------|-------------------------------------------------------------------------|
| Level         | Set the level (threshold value). Setting for scaling will be reflected. |
| Time          | Set the time. Level / Time = The rate of change.                        |

#### When the [Slope 2P] is selected (Model LR8450, LR8450-01, LR8101, LR8102 Only)

| Setting Items | Explanations                                                            |
|---------------|-------------------------------------------------------------------------|
| Level         | Set the level (threshold value). Setting for scaling will be reflected. |
| Time          | Set the width as an interval of time.                                   |

### NOTE

- Only a channel of the same input module inserted to the 8423 can be set as the alarm source channel. (Waveform calculation channel cannot be set up for alarm.)
- If the alarm source channel is not valid, the source channel button is displayed in yellow.
- When you use the alarm function, a minimum of at least one unit other than the 8997 Alarm Unit is required.
- The alarm is output immediately if the criteria is met at the start of measurement
- If a channel of the 8948 Voltage/Temp Unit or 8949 Universal Unit assigned to the low-speed side with dual sampling is set as the alarm source channel, alarm output may be delayed by a few samples from when the alarm criteria is satisfied.

# When using Model 8430-20, LR8400-20, LR8401-20, LR8402-20, LR8431-20, LR8432-20, LR8410-20, LR8450, LR8450-01, LR8101, or LR8102

An alarm signal (open-collector, with voltage) is output from an ALARM external control terminal<sup>\*1</sup> (ALM1 to ALM4<sup>\*1,\*2</sup>) when the alarm criteria match the value measured on the specified input channel. Set the alarm criteria for any input channel, and select AND/OR to combine alarm criteria.

- \*1: When using Model LR8400-20, LR8401-20, LR8402-20, LR8410-20, LR8450, LR8450-01, LR8101, or LR8102
- \*2: ALM1 to ALM8 for Model LR8450 and LR8450-01

# 1. Open the Alarm settings page.

# 2 Set alarm criteria (Model LR8400-20, LR8401-20, LR8402-20, LR8410-20, LR8450, LR8450-01, LR8101, and LR8102 only).

Select from alarm criteria 1 to 4\*3.

Every criteria applies to each channel's alarm settings.

\*3: Criteria 8 for Model LR8450 and LR8450-01

# 3. Click [ON] button to turn on [Hold Alarm].

Each click of the button toggles the trigger function On and Off. This sets whether to hold output when the alarm criteria of a certain alarm channel is satisfied, and the alarm is output.

| Setting Items | Explanations                                                      |
|---------------|-------------------------------------------------------------------|
| OFF           | Stop alarm output when the alarm criteria is no longer satisfied. |
| ON            | Hold alarm output until measurement ends.                         |

# 4. Click [ON] button to turn on [Buzzer].

Each click of the button toggles the setting ON and OFF.

Enable or disable audible alarm notification on models 8430-20, LR8400-20, LR8401-20, LR8402-20, LR8431-20, LR8432-20, LR8410-20, LR8450, LR8450-01, LR8101, and LR8102.

| Setting Items | Explanations                                                                         |
|---------------|--------------------------------------------------------------------------------------|
| OFF           | No alarm notification sounds from the Logger during alarm output.                    |
| ON            | During alarm output, alarm will be emitted from the built-in speakers of the Logger. |

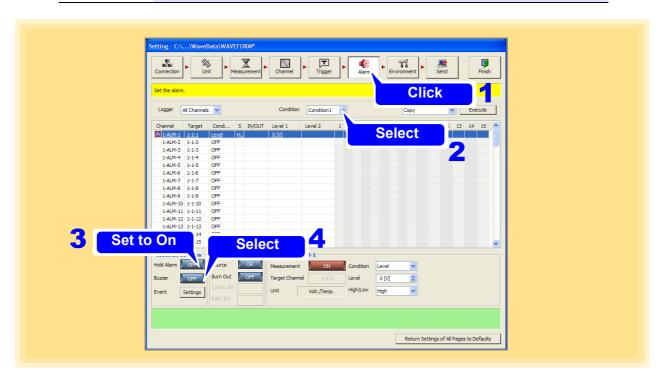

5. Click the [Event Settings] button.

The [Alarm Event] dialog appears. Set a specific action to execute when an alarm is output.

| Setting Items         | Explanations                                                                                |
|-----------------------|---------------------------------------------------------------------------------------------|
| Notify by Sound       | Play any audio file (WAV format) when an alarm is output. Specify the location of the file. |
| External Pro-<br>gram | Execute any external program when an alarm is output. Specify the location of the file.     |

- 6. Use the narrow down feature (p. 166) to select the Loggers to set.
- 7 Click the [Source] button to select the alarm source.

Each click of the button toggles the setting OR and AND.

Set the alarm output of the alarm criteria set for each of the output channel to either OR or AND. The alarm source can be selected on models 8430-20, LR8400-20, LR8401-20, LR8401-20, LR8431-20, LR8432-20, LR8410-20, LR8450, LR8450-01, LR8101, LR8102 that support alarm functions.

| Setting Items | Explanations                                             |
|---------------|----------------------------------------------------------|
| OR            | Output alarm when even one of the alarm criteria is met. |
| AND           | Output alarm when all the alarm criteria are met.        |

Click the [Burn Out] button to enable/disable the function (Model LR8400-20, LR8401-20, LR8402-20, LR8410-20, LR8450, LR8450-01, LR8101, and LR8102 only).

Each click of the button toggles the setting On and Off.

| Setting Items | Explanations                                      |
|---------------|---------------------------------------------------|
| OFF           | Thermocouple burn-out does not generate an alarm. |
| ON            | Thermocouple burn-out generates an alarm.         |

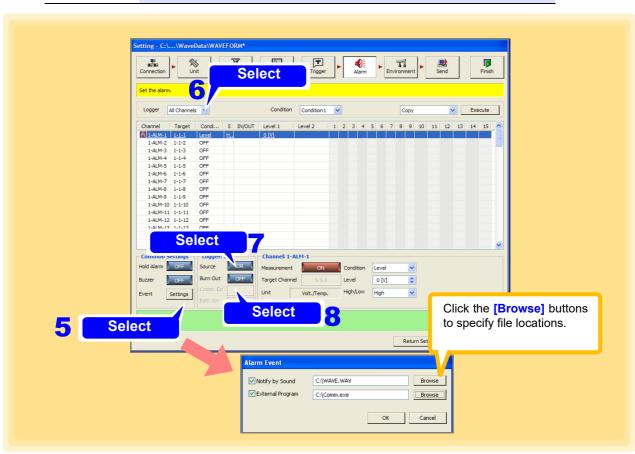

9. Click the [Comm. Err] button to select the communication error (Model LR8410-20, LR8450, LR8450-01 only).

Each click of the button toggles the setting On and Off.

| Setting Items | Explanations                                                                                        |
|---------------|----------------------------------------------------------------------------------------------------|
| OFF           | Does not output a warning if an error occurs during communications with the unit.                   |
| ON            | Outputs a warning if an error occurs during communications with the unit.                           |
| DELAY         | Outputs a warning if 2000 samples of errors continuously occur during communications with the unit. |

10. Click the [Batt. Err] button to select the battery error (Model LR8410-20, LR8450 and LR8450-01 only).

Each click of the button toggles the setting On and Off.

| Setting Items | Explanations                                                             |
|---------------|--------------------------------------------------------------------------|
| OFF           | Does not output a warning if the unit's remaining battery charge is low. |
| ON            | Outputs a warning if the unit's remaining battery charge is low.         |

## 11. Set the alarm setting for each channel.

(This example sets the voltage level measured on CH1 as an alarm criteria.)

- 1. Set the input channel for setting the alarm criteria.
- Set the criteria. (The setting values differ depending on setting of the trigger criteria. For details, see "Advanced Settings" (p. 137).)

| Setting Items                                                 | Explanations                                                                                                    |
|---------------------------------------------------------------|----------------------------------------------------------------------------------------------------|
| Level                                                         | Output an alarm when the input signal satisfies the set level.                                                              |
| Window                                                        | Output an alarm when the input signal enters or exits the set range.                                                        |
| Slope (only<br>LR8450,<br>LR8450-01,<br>LR8101,<br>LR8102)    | Output an alarm when the input signal over or under the set rate of change                                                  |
| Slope 2p (only<br>LR8450,<br>LR8450-01,<br>LR8101,<br>LR8102) | Output an alarm when the amount of change for the set width is greater than or equal to (or less than) the set level value. |

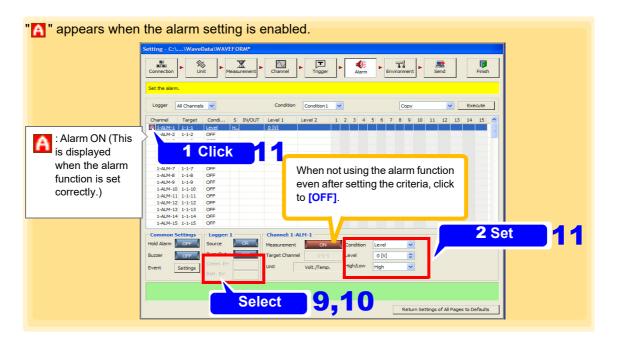

## NOTE

- The alarm is output immediately if the criteria is met at the start of measurement.
- Logger Utility waveform calculation channels (Z1 to Z60) cannot be used as alarm inputs.
- The firmware version number 1.40 or later is required to be installed in model LR8410 to set the communication error setting to DELAY. For an earlier version firmware than the version number 1.40, the alarm function behaves as if the communication error setting is set to ON even if set to DELAY.
- An alarm cannot be set for the M7103 power measurement module.

# 4.7 Setting Environment Criteria

Make these settings to configure external control of the Logger, and file saving.

## 4.7.1 Setting External Control Input Terminals

## For model 8423

This section describes setting the functions of the external control input terminals on the front of the 8423. Refer to 8423 Instruction Manual "3.8 Connection Method for External Control Input Terminals" and connect the cables to the terminals beforehand.

See: External Control Input Terminal Functions and Signal Input Criteria: 8423 Instruction Manual "5.7.1 Setting External Control Input Terminals"

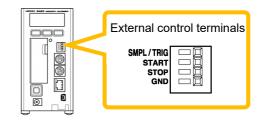

- 1 Open the Environment settings page.
- Click the icon of the 8423 you want to set
  The background of the icon turns red
- Set On or Off for the filter of the signal of each of the SMPL/TRIG inputs of the external control input terminals.

By setting the filter to On, you can reduce erroneous operation of the Logger caused by chattering when performing control using, for example, a mechanical contact output.

4. Set the detection edge.

Set whether the sampling operation or trigger operation is performed with the rising or falling edge.

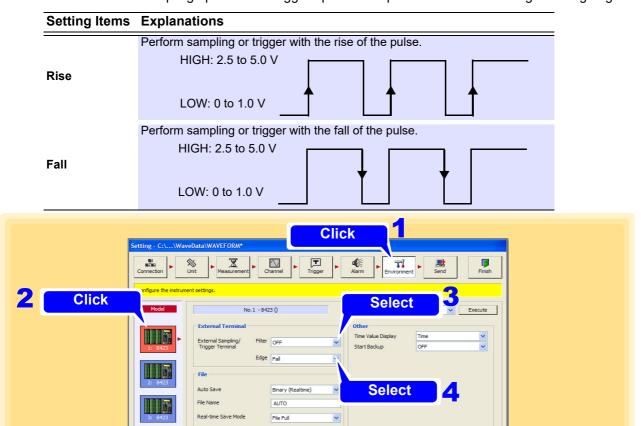

## When using the 8430-20, LR8431-20 or LR8432-20

This section describes setting the functions of the external control terminals on the top of the 8430-20, LR8431-20 or LR8432-20. Refer to 8430-20, LR8431-20 or LR8432-20 Instruction Manual "9.1 Connecting to the External Control Terminals" and connect the cables to the terminals beforehand.

See: Functions of the external control terminal and signal input criteria: 8430-20 or LR8431-20, LR8431-20 or LR8432-20 Instruction Manual "Chapter 9 External Control"

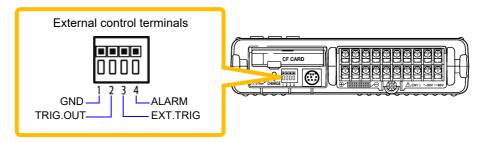

- 1 Open the Environment settings page.
- Click the icon of the 8430-20 , LR8431-20 or LR8432-20 you want to set the background of the icon turns red
- **3.** Select the function of the EXT.TRIG external control terminal.

| Setting Items | Explanations                                                          |
|---------------|-----------------------------------------------------------------------|
| Trigger       | Trigger can be activated via a signal input to the EXT.TRIG terminal. |
| Event         | Event mark can be added via a signal input to the EXT.TRIG terminal.  |

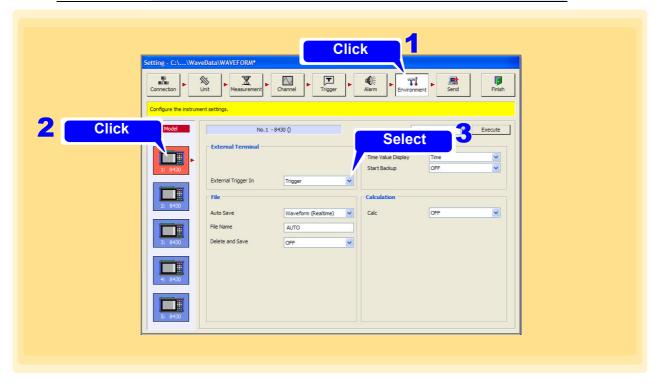

## When using the LR8400-20, LR8401-20, or LR8402-20

Set the functions of the external control terminals at the left of the front side of models LR8400-20, LR8401-20, LR8402-20.Refer to LR8400-20, LR8401-20, LR8402-20 Instruction Manual "2.4 Making Connections" and connect the cables to the terminals beforehand.

See: External control input terminal and signal input criteria: LR8400-20, LR8401-20, LR8402-20 Instruction Manual "Chapter 9 External Control"

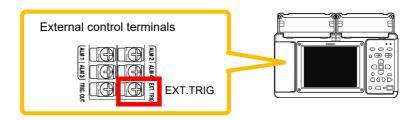

- 1 Open the Environment settings page.
- Click the icon of the LR8400-20, LR8401-20, LR8402-20 you want to set. The background of the icon turns red.
- 3 Set the EXT.TRIG terminal function of the external control terminal.

| Setting Items | Explanations                                                          |
|---------------|-----------------------------------------------------------------------|
| Trigger       | Trigger can be activated via a signal input to the EXT.TRIG terminal. |
| Event         | Event mark can be added via a signal input to the EXT.TRIG terminal.  |

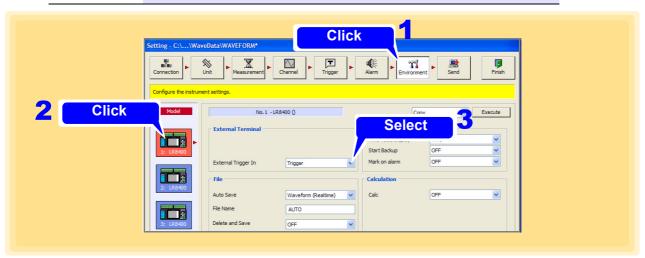

## When using the LR8410-20

Set the functions of the external control terminals at the left of the front side of models LR8410-20. Refer to LR8410-20 Instruction Manual "2.4 Making Connections" and connect the cables to the terminals beforehand.

See: External control input terminal and signal input criteria: LR8410-20 Instruction Manual "Chapter 9 External Control"

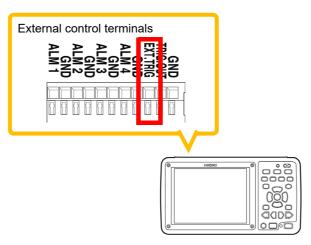

- 1 Open the Environment settings page.
- Click the icon of the LR8410-20 you want to set.
  The background of the icon turns red.
- 3 Set the EXT.TRIG terminal function of the external control terminal.

| Setting Items | Explanations                                                          |
|---------------|-----------------------------------------------------------------------|
| Trigger       | Trigger can be activated via a signal input to the EXT.TRIG terminal. |
| Event         | Event mark can be added via a signal input to the EXT.TRIG terminal.  |

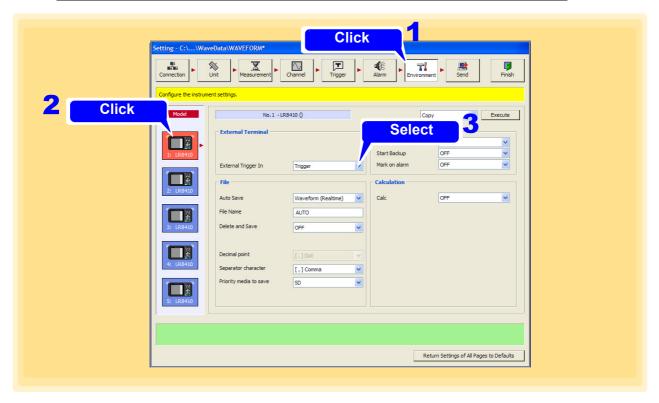

## When using the LR8450, LR8450-01

Set the functions of the external control terminals at the left of the front side of models LR8450, LR8450-01. Refer to LR8450, LR8450-01 Quick Start Manual "Connecting external control signals" beforehand and connect the cables to the terminals.

- 1 Open the Environment settings page.
- Click the icon of the LR8450, LR8450-01 you want to set.
  The background color of the icon turns red.
- 3. Select Set1, Set the InOut1 or InOut2 terminal function of the external control terminal.

| Setting Items | Explanations                                |
|---------------|---------------------------------------------|
| OFF           | Disable Input.                              |
| START         | Measurement start.                          |
| STOP          | Measurement stop.                           |
| START/STOP    | Measurement start or stop.                  |
| Event In      | Event mark can be added via a signal input. |

4. Set the InOut1 or InOut2 terminal slope.

| Setting Items | Explanations                                         |
|---------------|------------------------------------------------------|
| 1             | Operates on the rising edge of the external signal.  |
| $\downarrow$  | Operates on the falling edge of the external signal. |

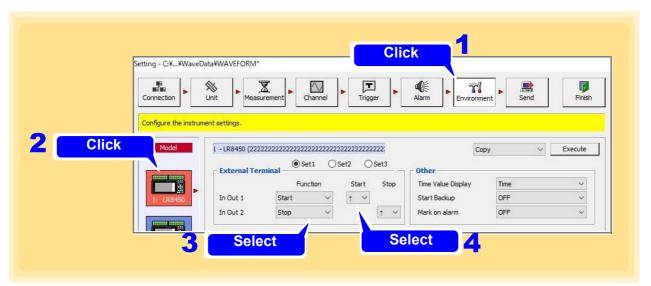

5. Select Set2, Set the InOut3 terminal function of the external control terminal.

| Setting Items | Explanations          |
|---------------|-----------------------|
| OFF           | Disable Input.        |
| Trigger In    | Set to trigger input. |
| Event In      | Set to event input.   |

**6.** Set the InOut4 terminal function of the external control terminal.

| Setting Items | Explanations           |
|---------------|------------------------|
| OFF           | Disable output.        |
| Trigger Out   | Set to trigger output. |
| Event Out     | Set to event output.   |

7 Set the InOut3 or InOut4 terminal slope.

| Setting Items | Explanations                                         |
|---------------|------------------------------------------------------|
| 1             | Operates on the rising edge of the external signal.  |
| $\downarrow$  | Operates on the falling edge of the external signal. |

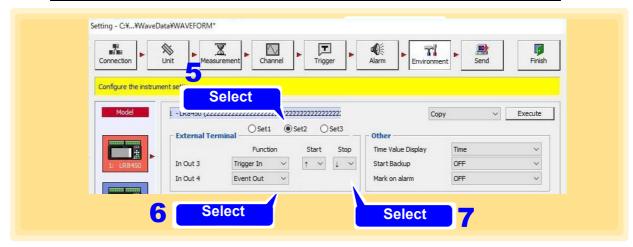

**8.** Select Set3, Set the Voltage Out 1-2 level.

| Setting Items | Explanations           |
|---------------|------------------------|
| OFF           | Do not output voltage. |
| 5 V           | Output 5 V DC.         |
| 12 V          | Output 12 V DC.        |
| 24 V          | Output 24 V DC.        |

9. Set the Alarm Out 1-8 level.

| Setting Items Explanations |                                              |
|----------------------------|----------------------------------------------|
| L (Low)                    | Output alarm at low level. (0 V to 0.5 V)    |
| H (High)                   | Output alarm at high level. (4.0 V to 5.0 V) |

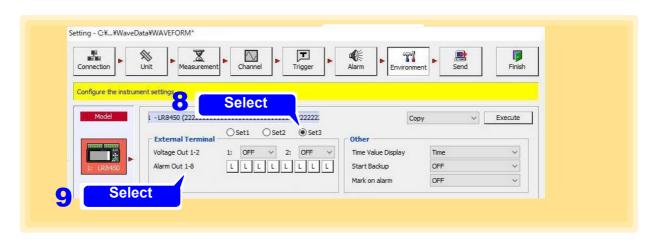

## When using the LR8101, LR8102

Set the functions of the external control terminals at the left of the front side of models LR8101, LR8102. Refer to LR8101, LR8102 Instruction Manual "Wiring for external control" beforehand and connect the cables to the terminals.

- 1 Open the Environment settings page.
- Click the icon of the LR8101, LR8102 you want to set. The background color of the icon turns red.
- 3. Select Set1, Set the InOut1 or InOut2 terminal function of the external control terminal.

| Setting Items | Explanations                                |
|---------------|---------------------------------------------|
| OFF           | Disable Input.                              |
| START         | Measurement start.                          |
| STOP          | Measurement stop.                           |
| START/STOP    | Measurement start or stop.                  |
| Event In      | Event mark can be added via a signal input. |

4. Set the InOut1 or InOut2 terminal slope.

| Setting Items | Explanations                                         |
|---------------|------------------------------------------------------|
| $\uparrow$    | Operates on the rising edge of the external signal.  |
| $\downarrow$  | Operates on the falling edge of the external signal. |

5 Select Set2, Set the External Input 3 terminal function of the external control terminal.

| Setting Items | Explanations          |
|---------------|-----------------------|
| OFF           | Disable Input.        |
| Trigger In    | Set to trigger input. |
| Event In      | Set to event input.   |

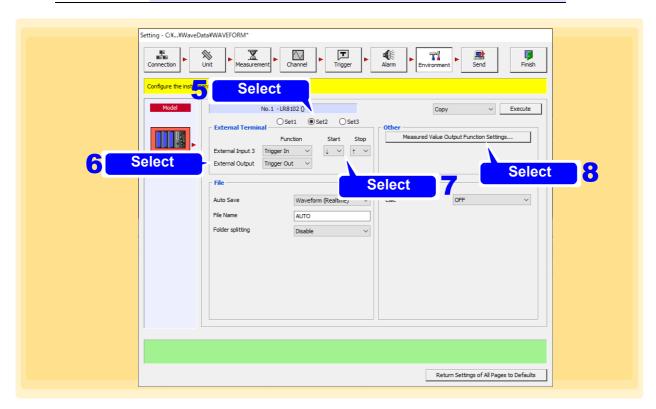

# **6.** Set the External Output terminal function of the external control terminal.

| Setting Items | Explanations           |
|---------------|------------------------|
| OFF           | Disable output.        |
| Trigger Out   | Set to trigger output. |
| Event Out     | Set to event output.   |

# 7. Set the External Input 3 or External Output terminal slope.

| Setting Items | Explanations                                         |  |
|---------------|------------------------------------------------------|--|
| 1             | Operates on the rising edge of the external signal.  |  |
| $\downarrow$  | Operates on the falling edge of the external signal. |  |

# **8** Select [Measured Value Output Function Settings].

The [Measured Value Output Function Settings] dialog box appears. (Can be set for the LR8102 only.)

## **Measured Value Output Function Settings**

The measured value can be output from the CAN terminal or LAN2.

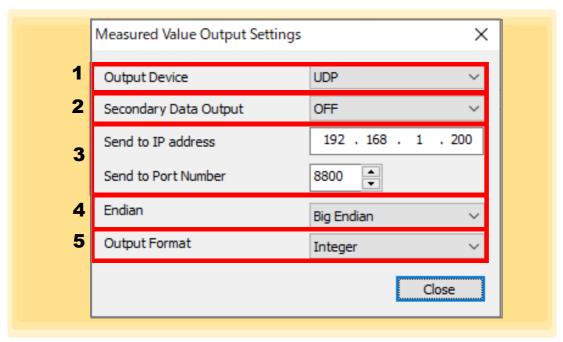

## 1. Output Device

Set the measured value output function.

| Setting Items | Explanations                          |
|---------------|---------------------------------------|
| OFF           | Data is not output from CAN or LAN2.  |
| UDP           | Data is output from LAN2.             |
| CAN           | Data is output from the CAN terminal. |

## 2. Secondary Data Output

Set whether to output data from all secondary devices.

| Setting Items | Explanations                                                                                                    |
|---------------|----------------------------------------------------------------------------------------------------|
| OFF           | When this instrument is the primary device, the data from all secondary devices is not output from LAN2 on this instrument. |
| ON            | When this instrument is the primary device, the data from all secondary devices is output from LAN2 on this instrument.     |

## 3. Send to IP address, Send to Port Number

Set the IP address and port number of the destination. (Can be set only when the output destination setting is UDP.)

## 4. Endian

Set the order of bytes in transmission data. (Can be set only when the output destination setting is UDP.)

| Setting Items | Explanations                                              |
|---------------|-----------------------------------------------------------|
| Little Endian | Format in which the low-order byte is transmitted first.  |
| Big Endian    | Format in which the high-order byte is transmitted first. |

## **5.** Output Format

Set the output type of the transmission data.

(Can be set only when the output destination setting is UDP.)

| Setting Items  | Explanations                                  |
|----------------|-----------------------------------------------|
| Integer        | Signed 32-bit integer format                  |
| Floating-point | Single-precision floating-point number format |
| Text           | Exponent format (ASCII code)                  |

See the LR8101/LR8102 Instruction Manual for details.

# 9 Select Set3 and set the Alarm Out 1-4 level.

| Setting Items | Explanations                                 |  |
|---------------|----------------------------------------------|--|
| L (Low)       | Output alarm at low level. (0 V to 0.5 V)    |  |
| H (High)      | Output alarm at high level. (4.0 V to 5.0 V) |  |

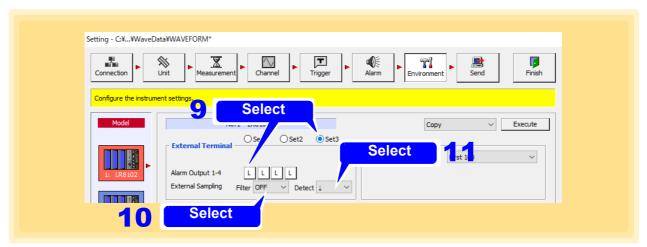

# 10. Select the external sampling filter.

| Setting Items | Explanations        |  |
|---------------|---------------------|--|
| OFF           | Disable the filter. |  |
| ON            | Enable the filter.  |  |

# 11 Select external sampling detection.

| Setting Items | Explanations                                         |
|---------------|------------------------------------------------------|
| $\uparrow$    | Operates on the rising edge of the external signal.  |
| $\downarrow$  | Operates on the falling edge of the external signal. |

## 4.7.2 Save Settings

Select the method for saving measurement data to a Compact Flash (CF) card, SD card or USB flash drive inserted in the Logger.

- Saving to Compact Flash (CF) card is available only with models 8423, 8430-20, LR8400-20, LR8401-20, LR8402-20, LR8431-20 and LR8432-20.
- Saving to SD card is available only with model LR8410-20, LR8450, LR8450-01, LR8101, and LR8102.
- Saving to USB flash drive is available only with models LR8400-20, LR8401-20, LR8402-20, LR8431-20, LR8432-20, LR8410-20, LR8450, LR8450-01, LR8101, and LR8102.

## When using the 8423

- 1 Open the Environment settings page.
- Click the icon of the 8423 you want to change the settings.
  The background color of the selected icon turns red.
- 3. Select the auto save method.

| Setting Items         | Explanations                                                                                 |
|-----------------------|----------------------------------------------------------------------------------------------|
| OFF                   | Do not save measurement data to the CF card inserted in the 8423.                            |
| Binary<br>(Real time) | Save measurement data in binary format to the CF card inserted in the 8423, while measuring. |

4. Enter the file name.

Use the keyboard to enter the file name to use for saving to the CF card. Enter up to 8 single-byte characters. If a file of the same name exists, a sequence number is added to the file name.

5. Select the real-time save mode.

| Setting Items      | Explanations                                                                                                    |
|--------------------|----------------------------------------------------------------------------------------------------|
| File Full          | Ends saving when there is no longer much available space on the CF card. However, measurement continues.                                                                                                    |
| Delete and<br>Save | When the amount of available space of the CF card reaches a certain level during measurement, the oldest file in the directory currently being recorded to is deleted and the new data is saved. If a file was unable to be deleted, the same operation as for <b>[File Full]</b> is performed. |

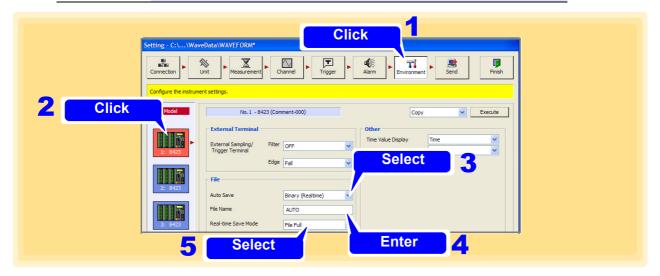

Use the [Auto Save Mode] (p. 65) in the measurement setting page to perform split saving.

When using the 8430-20, LR8400-21, LR8401-21, LR8402-21, LR8431-20, LR8432-20, LR8410-20, LR8450, LR8450-01, LR8101, or LR8102

- 1 Open the Environment settings page.
- Click the icon of the 8430-20, LR8400-20, LR8401-20, LR8402-20, LR8431-20, LR8432-20, LR8450, LR8420-50, LR8450-01, LR8101, or LR8102 to be set. The background color of the selected icon turns red.
- 3 Select the priority save destination (LR8400-20, LR8401-20, LR8402-20, LR8410-20, LR8450, LR8450-01, LR8101, LR8102 only).

| Setting Items     | Explanations                                                             |  |
|-------------------|--------------------------------------------------------------------------|--|
| CF                | Save to the CF card (LR8400-20, LR8401-20, LR8402-20 only).              |  |
| SD card           | Save to the SD card (LR8410-20, LR8450, LR8450-01, LR8101, LR8102 only). |  |
| <b>USB Memory</b> | Save to the USB flash drive.                                             |  |

## 4 Select the auto save method.

| Setting Items                | Explanations                                                                                                    |
|------------------------------|----------------------------------------------------------------------------------------------------|
| OFF                          | Do not save measurement data to the removable storage inserted in the Logger.                                                                                                    |
| Waveform<br>(Real time)      | Save measurement data in binary format to the removable storage inserted in the Logger, while measuring.                                                                                                    |
| CSV<br>(Real time)           | While measuring, the measured data can be saved in CSV format into the removable storage inserted in Logger. (Available from 8430-20 V1.10)                                                                              |
| Calc (After<br>Measurement)* | Save the calculation results after measuring to the removable storage inserted in the Logger.                                                                                                    |
| Waveform And Calc*           | Save measurement data in binary format while measuring and save the calculation results after measuring to the removable storage inserted in the Logger.                                                                 |
| CSV And Calc*                | While measuring, the measured data can be saved in CSV format into the removable storage inserted in Logger. The calculation results can be saved after the measurement ends. (Available from 8430-20 V1.10)             |
| MDF                          | Save measurement data when measurement is performed to the removable storage inserted into the Logger using the MDF format. (LR8450, LR8450-01, LR8101, LR8102 only)                                                     |
| MDF and Calc*                | Save measurement data when measurement is performed to the removable storage inserted into the Logger using the MDF format and save calculation results after measurement ends. (LR8450, LR8450-01, LR8101, LR8102 only) |

<sup>\*</sup> Split calculation results are stored each time they become available.

(Model LR8400-20, LR8401-20, LR8402-20, LR8410-20, LR8450, LR8450-01, LR8101, LR8102 only)

# 5. Enter the file name.

Use the keyboard to enter the file name to use for saving to the removable storage. Enter up to 8 single-byte characters. If a file of the same name exists, a sequence number is added to the file name.

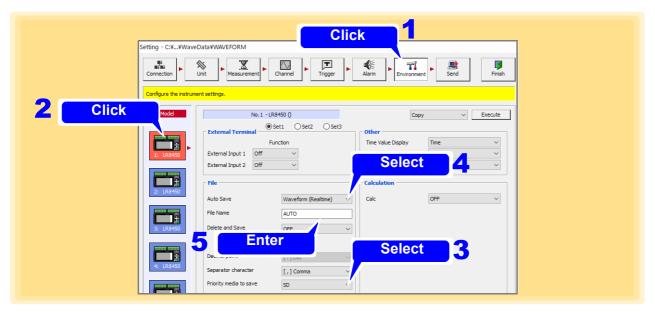

6 Enable/disable Delete and Save.

[Delete and Save] cannot be selected if [Calc (After measurement)] is set as [Auto Save].

| Setting Items | Explanations                                                                                                    |
|---------------|----------------------------------------------------------------------------------------------------|
| OFF           | Ends saving when there is no longer much available space on the removable storage. However, measurement continues.                                                                                                    |
| ON            | When the amount of available space of the removable storage reaches a certain level during measurement, the oldest file in the directory currently being recorded to is deleted and the new data is saved. If a file was unable to be deleted, the same operation as for <b>[OFF]</b> is performed. |

Select the decimal point character. (LR8400-20, LR8401-20, LR8402-20, LR8431-20, LR8432-20, LR8410-20, LR8450, LR8450-01, LR8101, LR8102 only)

Select the decimal point character for measurement data saved in text format on the Logger.

| Setting Items | Explanations                       |              |
|---------------|------------------------------------|--------------|
| [.] period    | Use a period as the decimal point. | E.g., 123.45 |
| [,] comma     | Use a comma as the decimal point.  | E.g., 123,45 |

The comma cannot be selected as both the decimal point character and the data separator character at the same time.

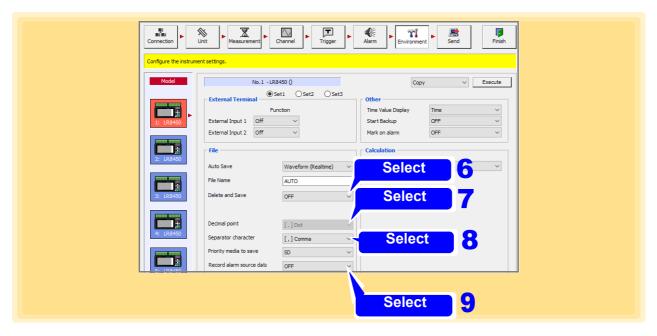

8 Select the data separator character. (LR8400-20, LR8401-20, LR8402-20, LR8431-20, LR8432-20 LR8410-20, LR8450, LR8450-01, LR8101, LR8102 only)

Select the separator character for measurement data saved in text format on the Logger.

| Setting Items | Explanations                                |                      |
|---------------|---------------------------------------------|----------------------|
| [,] comma     | Use a comma as the separator character.     | E.g., 123.45,-123.45 |
| [] space      | Use a space as the separator character.     | E.g., 123.45 -123.45 |
| [] tab        | Use a tab as the separator character.       | E.g., 123.45 -123.45 |
| [;] semicolon | Use a semicolon as the separator character. | E.g., 123.45;-123.45 |

The comma cannot be selected as both the decimal point character and the data separator character at the same time.

Select whether to record the alarm source data that triggered the alarm. (LR8450, LR8450-01 only)

| Setting Items | Explanations                                                                                                    |
|---------------|----------------------------------------------------------------------------------------------------|
| OFF           | Do not save the alarm source channel that triggered the alarm                                                                                |
| ON            | Save the alarm source channel that triggered the alarm. Use this setting only when necessary as it will increase the size of the data saved. |

10. Choose setting (2) and select the type of folder split setting to use. (LR8450, LR8450-01, LR8101, LR8102 only)

| Setting Items | Explanations                                                                               |
|---------------|--------------------------------------------------------------------------------------------|
| Disable       | Save data corresponding to the recording time in the same folder.                          |
| 1 d           | Split data into different folders by day.                                                  |
| 1 week        | Split data into different folders by week. Each week will last from Monday through Sunday. |
| 1 month       | Split data into different folders by month.                                                |

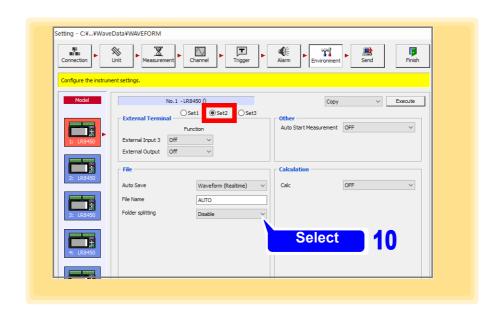

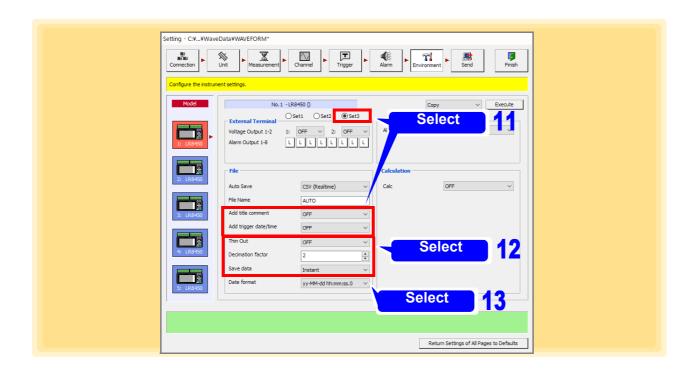

Select setting 3 and select whether to add title comments and trigger dates/times. (LR8450, LR8450-01, LR8101, LR8102 only)

| Setting Items | Explanations                                                                         |  |
|---------------|--------------------------------------------------------------------------------------|--|
| OFF           | Do not add title comments or trigger dates/times to measurement data file-<br>names. |  |
| ON            | Add title comments or trigger dates/times to filenames.                              |  |

Select whether to save thinned data and specify the thinning interval (decimation factor) and the data to be saved. (LR8450, LR8450-01, LR8101, LR8102 only)

| Setting Items | Explanations                                                                  |  |
|---------------|-------------------------------------------------------------------------------|--|
| OFF           | Do not save thinned data.                                                     |  |
| ON            | Save the instantaneous value or statistical value for each thinning interval. |  |

Select the date and time format. (LR8450, LR8450-01, LR8101, LR8102 only)

| Setting Items               | Explanations                                                                                                    |
|-----------------------------|----------------------------------------------------------------------------------------------------|
| yy-MM-dd<br>hh:mm:ss.0      | Output dates and times using the format [' (apostrophe) year-month-day hours:minutes:seconds.milliseconds].  Example: '20-12-01 23:59:59.999                                           |
| yyyy-MM-dd<br>hh:mm:ss + ms | Output dates and times using the format [year-month-day hours:minutes: seconds], and output time data of less than 1 s (unit: ms) as a separate file. Example: 2020-12-01 23:59:59,999 |

## NOTE

- To save the calculation results automatically on the removable storage, always set the numerical calculation items. Refer to "4.7.5 Numerical Calculation" (p.160) on how to set the numerical calculation items.
- Use the [Auto Save Mode] (p. 65) in the measurement setting page to perform split saving.

#### **Delete and Save Criteria**

- The files in the directory in which measurement files are created are subject to deletion.
- Files with the .MEM, .MDF, .CSV, .TXT (.TXT is for model LR8400-20, LR8401-20, LR8402-20, LR8410-20, LR8450, LR8450-01, LR8101, LR8102 only) extension are recognized as waveform files. Therefore, even a file of a completely different type is likely to be deleted, because it is recognized as waveform file.
- Files are determined to be new or old by their time stamp (date and time of creation).
- A file is not deleted if there is no more than one waveform file for which recording has finished in the directory. If an attempt is made to delete a waveform file that is too large for the capacity of the media, the file may not be able to be deleted. As a guideline, ensure the size of one file becomes less than a 1/4 that of the available space.
- If you are using split save, the operation is the same as when auto save is performed multiple times without splitting files. Therefore, even a file that was created by splitting after measuring once is deleted when regarded as old in terms of time.

# 4.7.3 Time Value Display

This section describes setting the display method for the time values of measurement data handled by the Logger. For the 8423, set the display method for the time values shown when using the HTTP function to obtain internal memory data in text format.

For model 8430-20, LR8400-20, LR8401-20, LR8402-20, LR8431-20, LR8432-20, LR8410-20, LR8450 or LR8450-01 set the display format for the time value horizontal axis label at the bottom of the Logger screen. For model LR8101 or LR8102, set the time value display format for saving text.

See: About the HTTP function: 8423 Instruction Manual "Chapter 11 Communications (HTTP/FTP)"

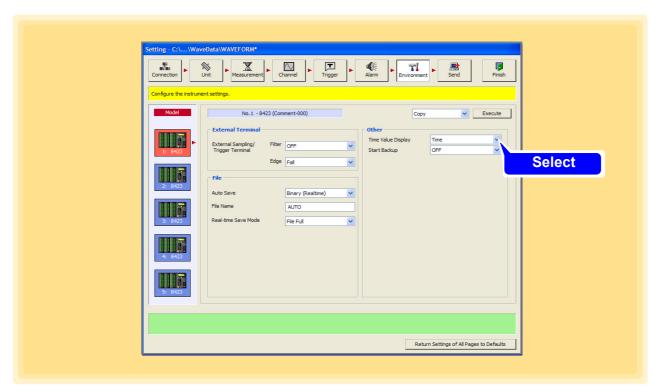

## **Time Value Display**

1d2h3m4s

| Setting Items | Explanations                                                                                                    |
|---------------|----------------------------------------------------------------------------------------------------|
| Time          | Display the time since the start of measurement in hours, minutes, and seconds. If a trigger is set, the time since the trigger.             |
| Date          | Display the date and time the data was obtained.                                                                                             |
| Point         | Display the number of data items since the start of measurement. If a trigger is set, the number of data items since the last trigger point. |
|               |                                                                                                    |

08-07-10 12:10:30

# 4.7.4 Auto Resume

Set the behavior of the Logger upon recovery from a power outage during recording. <u>This setting is only enabled during standalone measurement.</u>

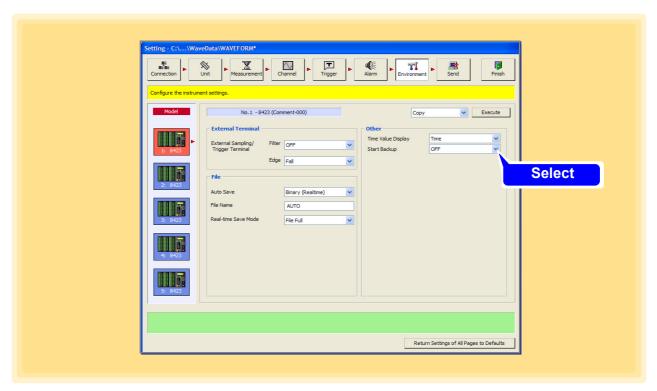

## Start Backup (Auto Resume)

| Setting Items | Explanations                                                                                                    |
|---------------|----------------------------------------------------------------------------------------------------|
| OFF           | Stop measurement when there is a power cut.                                                                                                    |
| ON            | When the power supply is restored, the Logger enters the restart state and starts the recording operation. (Previous measurement data is discarded from the memory of the Logger.) If a trigger is being used, the Logger enters the trigger wait state. |

NOTE

Even when the auto resume function is On, if the Logger was being controlled by Logger Utility when the power outage occurred, the Logger will resume measurement but Logger Utility will not be able to resume measurement.

## 4.7.5 Numerical Calculation

Select numerical calculations for models 8430-20, LR8400-20, LR8401-20, LR8402-20, LR8431-20, LR8431-20, LR8432-20, LR8410-20, LR8450, LR8450-01, LR8101, and LR8102. Model 8430-20, LR8431-20, LR8432-20, LR8400-20, LR8401-20, LR8431-20, LR8432-20 up to six, and model LR8450, LR8450-01, LR8101, LR8102 supports up to thirteen types of numerical calculations can be applied to measurement data. Model 8430-20, LR8431-20, LR8432-20 supports up to four simultaneous calculations, and models LR8400-20, LR8401-20, LR8401-20, LR8402-20, LR8410-20, LR8432-20 support up to six, and models LR8450, LR8450-01, LR8101, LR8102 support up to ten.

- See: About numerical calculation: 8430-20, LR8431-20 Instruction Manual "7.2 Numerical Value Calculation Expressions", LR8400-20, LR8401-20, LR8402-20 Instruction Manual "7.1 Performing Calculations (Average, Maximum, and Minimum Measurement, and Others)", LR8410-20 Instruction Manual "7.1 Performing Calculations (Average, Maximum, and Minimum Measurement, and Others)", LR8450, LR8450-01 Instruction Manual "6.1 Performing Numerical Calculations", LR8101, LR8102 Instruction Manual "9.1 Performing Numerical Calculation".
- 1 Open the Environment settings page.
- Click the icon of the 8430-20, LR8400-20, LR8401-20, LR8402-20, LR8431-20, LR8432-20, LR8410-20, LR8450, LR8450-01, LR8101, or LR8102 to be set.
  The background color of the selected icon turns red.
- 3 Enable numerical calculations (On).

| Setting Items | Explanations                          |
|---------------|---------------------------------------|
| OFF           | Do not perform numerical calculation. |
| ON            | Perform numerical calculation.        |

4 Select the calculations (1 to 4) to execute (1 to 6 on the LR8400-20, LR8401-20, LR8402-20, LR8410-20) (1 to 10 on the LR8450, LR8450-01, LR8101, LR8102).

Setting Items

Average, P-P, Maximum, Minimum, Time To Maximum, Time To Minimum, Sum (Note)
Integral, Operating Ratio, OnTime, OffTime,OnCount, OffCount

#### Note)

- Sum is only on model LR8432-20.
- Integral, Operating Ratio, OnTime, OffTime,OnCount, OffCount is only on models LR8450,LR8450-01, LR8101, LR8102.

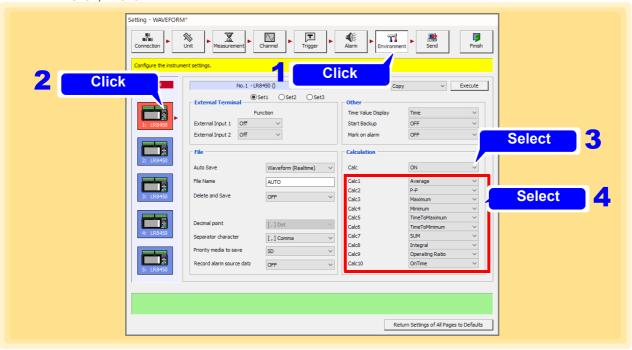

Select setting 2 and select whether to split files. (LR8450, LR8450-01, LR8101, LR8102 only)

| Setting Items   | Explanations                                                                                |
|-----------------|---------------------------------------------------------------------------------------------|
| Single file     | Save all numerical calculation results in a single file.                                    |
| Individual calc | In addition to a file containing all calculations, create a file for each calculation type. |

Select whether to split calculations by time. (LR8450, LR8450-01, LR8101, LR8102 only)

| Setting Items | Explanations                                                                                                    |
|---------------|----------------------------------------------------------------------------------------------------|
| Disable       | Perform numerical calculations for all data from the start of measurement until the end of measurement and then save the calculation results.                                                                            |
| Enable        | Perform numerical calculations at the specified interval from the start of measurement* <sup>1</sup> and save calculation results for each interval.                                                                     |
| Timed         | Automatically adjust the length of the first interval based on the [Reference time] so that calculation values are saved at the set interval ([Split time]). (The first interval will be shorter than the [Split time].) |

\*1. If using triggers, from the start trigger.

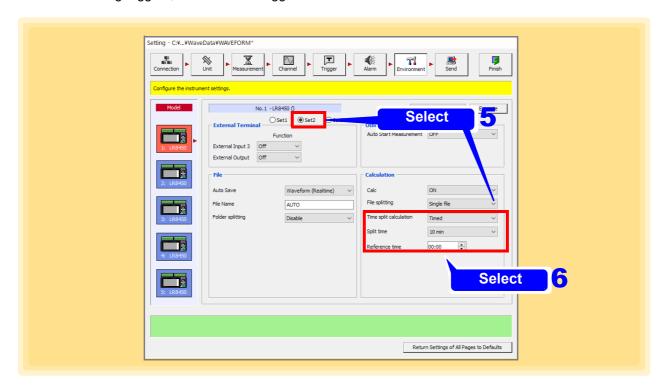

# 4.8 Send Settings

When you want to use just the Logger for measurement without using a PC (standalone), send the settings to the Logger beforehand.

- Configure the settings in "4.1 Registering Loggers in Logger Utility" to "4.7 Setting Environment Criteria".
- 2. Click the [Send] button.

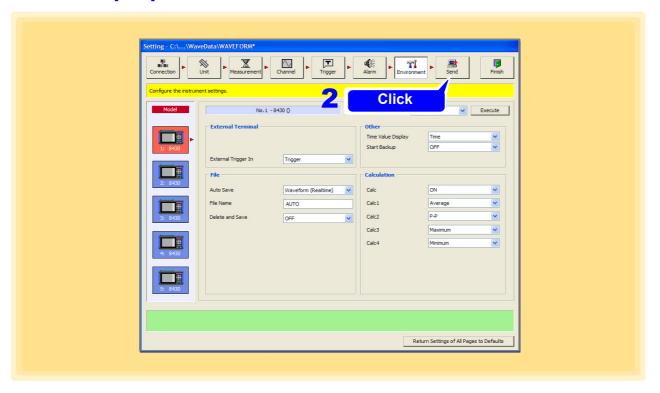

NOTE

- It is not possible to send the settings for a Logger that is already measuring.
- There is no need to send the settings if you are using Logger Utility for control, because the settings are sent automatically at the start of measurement.

# 4.9 Receiving the settings

You can reflect the logger settings in Logger Utility.

- Display the Settings screen.
  The Connection settings page appears.
- 2. From the list of loggers, select the logger you wish to use to perform measurement, and then click the [Details] button.

Configure the network settings in the [Advanced Information] dialog box that appears

3. Click the [Receive] button.

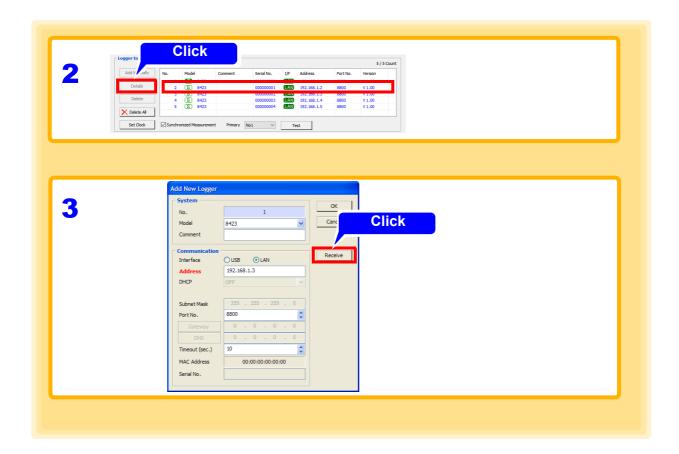

**NOTE** Settings cannot be received from the logger under measurement.

# 4.10 Process All

You can copy the setting information for any channel and paste it to other channels. This function is available on the following pages.

| Setting Pages                                              | Сору | Unit Copy | Copy to Other<br>Sheets | Reset Waveform<br>Position |
|------------------------------------------------------------|------|-----------|-------------------------|----------------------------|
| Measurement settings page of the channel settings          | Yes  | Yes       | No                      | No                         |
| Waveform calculation settings page of the channel settings | Yes  | No        | No                      | No                         |
| Display settings page of the channel settings              | Yes  | No        | No                      | No                         |
| Sheet settings page of the chan-<br>nel settings           | Yes  | No        | Yes                     | Yes                        |
| Trigger settings page                                      | Yes  | No        | No                      | No                         |
| Alarm settings page                                        | Yes  | No        | No                      | No                         |
| Environment settings page                                  | Yes  | No        | No                      | No                         |

- Show the Display settings page of the channel settings.
- 2. Select [Copy].
- 3. Select the copy source channel.
- Click the [Execute] button.
  The [Copy] dialog appears.
- Copying settings between channels of different measurement types may not be possible.
  - Batch copying settings on the Alarm Settings screen may cause alarms to be disabled. In that case enable measurement for the particular channels on the Measurement Settings page of the Channel Settings screen.
- 5 Select the parameters to copy and copy destinations, and then click [Copy].

| Setting Items | Explanations                                                             |
|---------------|--------------------------------------------------------------------------|
| Select All    | Select all the parameters to copy or copy destinations.                  |
| Unselect      | Clear the selection for all the parameters to copy or copy destinations. |
| Reverse       | Reverse the selection for the parameters to copy or copy destinations.   |

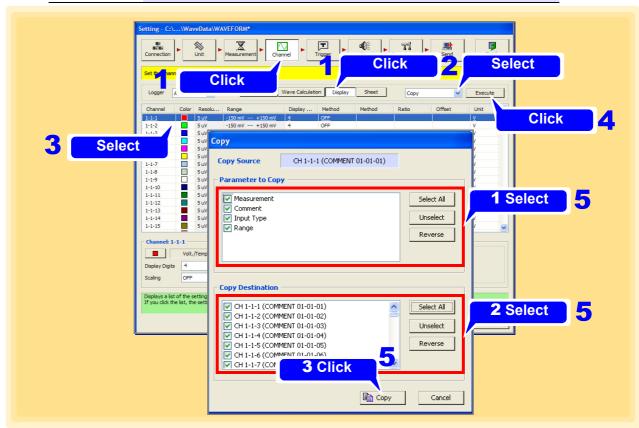

# 4.11 Narrowing Down of Display Channels

Normally, all channels are displayed on the pages for channel settings (measurement settings, display settings, and sheets), trigger settings, and alarm settings, but you can also use [Logger] to display channels by Logger.

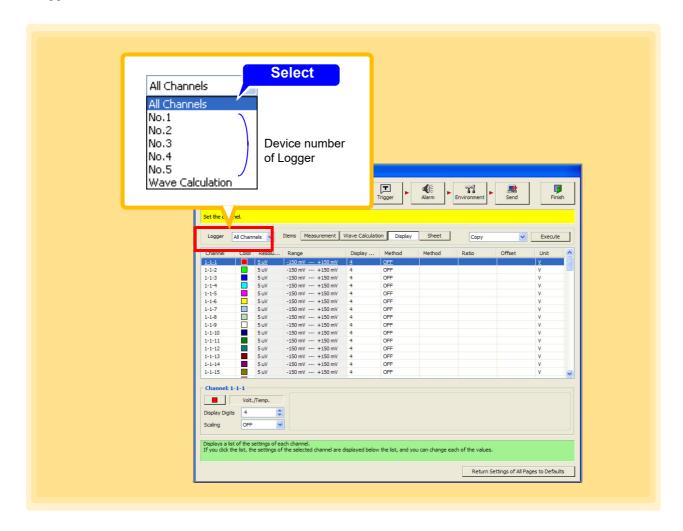

# 4.12 Return Settings of All Pages to Defaults

Click the [Return Settings of All Pages to Defaults] button to change the settings of all pages back to the same as they were before the dialogs are displayed.

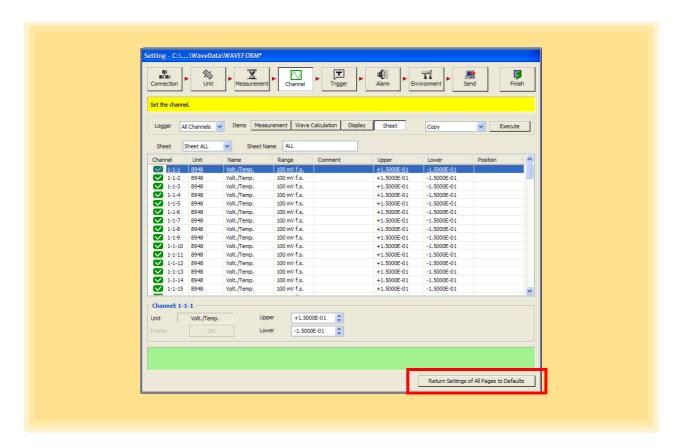

NOTE

When clicking the **[Send]** button to send the settings to the Logger, the **[Return Settings of All Pages to Defaults]** button will be disabled and no settings can be restored.

## 4.13 Perform Zero Adjustment and Auto Balance

## Perform zero adjustment (Model LR8450, LR8450-01, LR8101, LR8102 only)

Correct the deviation of the input section and set the reference potential to 0V. Perform zero adjustment when you are concerned about zero deviation when the input is short-circuited.

#### Perform zero adjustment (CT) (Model LR8450, LR8450-01 only)

For the current module, the current sensor's input value under no load can be adjusted to zero. Be sure to perform zero adjustment with the current sensor connected while under no load, or after removing the current sensor from the circuit under measurement.

## Perform auto balance (Model LR8450, LR8450-01 only)

In the strain unit, the reference output level of the converter can be adjusted to the specified zero position.

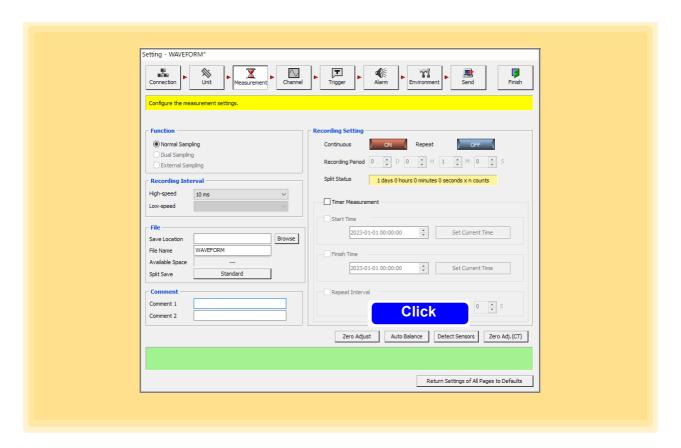

NOTE

Auto balance is executed within the range set on the main unit. Execute auto balance after sending the settings to the main unit by sending settings. Zero adjustment (CT) will be performed for the current sensor connected to the logger, the range, and the input mode. Perform zero adjustment (CT) after sending settings to the logger.

# Starting and Stopping Measurement Chapter 5

Two measurement methods are available.

Computer based measurement

Using PC communications, data is acquired to the PC's hard disk and observed in real time.

Standalone measurement

Without communicating with the PC, data is saved to the Logger's internal memory, CF card, SD card, or USB flash drive.

## Standalone Measurement

- With model 8423, make measurement settings using the Logger Utility program, send the settings to the Logger, and start measuring.
- With models 8430-20, LR8400-21, LR8401-21,LR8402-21, LR8431-20, LR8432-20, LR8410-20, LR8450 and LR8450-01 make measurement settings on the Logger, or use the Logger Utility and send the settings to the Logger, and start measuring.

The following examples show the procedure after settings have been sent from the Logger Utility.

## Start/End Measurement

Computer Based Measurement (p. 170)

Acquire and save data in real time.

Connect the Logger directly to a PC (one-to-one).

#### Example: 8423

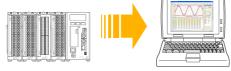

- Start measurement with the start measurement with the start buttor of Logger Utility
- 2. Stop measurement with the butto

### Standalone Measurement (p. 173)

Save data to a CF card (8423, 8430-20, LR8431-20 and LR8432-20)

Save data to CF card or USB flash drive (LR8400-21, LR8401-21, LR8410-20, LR8450 and LR8450-01)

Save data to SD card or USB memory (LR8410-20)

#### **Example: LR8400-21**

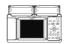

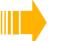

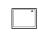

- 1. Disconnect the communication cable from the Logger
- 2. Press the Logger START key\* to start measuring.
- 3. Press the Logger STOP key\* to stop measuring.
- \* On the 8430-20, LR8431-20, LR8432-20 the same key starts and stops measuring.

## **Analyzing Recorded Data**

Loading and Displaying Measured Data (p. 220)

NOTE

In case of model 8423, the measurement conditions are also set and sent from a PC when you perform standalone measurement. When you have finished setting all of the measurement conditions, click the [Send] button in the settings screen.

# 5.1 Starting and Ending Measurement

## **5.1.1 Computer-Based Measurements**

1 Click the button in the main screen of Logger Utility.

Measurement starts.

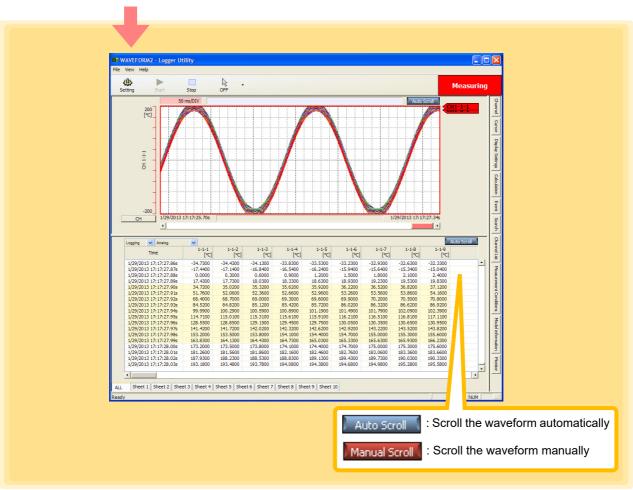

# 2. Click the button in the main screen.

Measurement stops.

When recording time and timer measurement functions are enabled, measurement stops automatically

without pressing the stop button.

NOTE

- For PC based measurement, end all other applications. Even if the PC you are using satisfies the operating environment specifications, measurement and recording may not be able to be performed properly due to the state of the PC when, for example, other applications are open.
- When a measurement is scheduled using the LR8410-20 no other measurement can be started by pressing the **[start]** button.

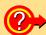

## Why is a waveform not displayed?

The measurement waveform may have gone out of the display range. Change the display upper limit and display lower limit settings on the **[Channel]** tab of the display settings window to match the measurement values.

See "6.1 Changing the Waveform Display Range" (p. 176).

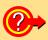

## How do I check the measurement value at any point of a waveform?

Click the tool button on the main screen to display cursors A and B. You can confirm the measurement value of a specific position of a cursor on the **[Cursor]** tab of the display settings window.

See "6.2 Checking Cursor Values" (p. 178).

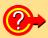

## How do I add graduations (scale) to the graph?

On the **[Display Setting]** tab in the display settings window, set gauge display to ON. See "6.3 Changing Display Settings" (p. 180).

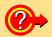

## How do I split the waveform display area into two?

On the **[Display Setting]** tab in the display settings window, set split screen to ON. See "6.3 Changing Display Settings" (p. 180).

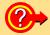

## How do I add a mark to a waveform?

Click the tool button on the main screen to display an event mark. You can then click on the waveform to add an event mark.

See "6.5 Event Mark Function" (p. 197).

## **Confirm the input (monitor)**

You can check the input status and display range with the current settings. If you move to the setting screen and change the range etc. while monitoring, the monitor operates with the changed range.

This is useful when you want to check measured values before starting real-time saving.

(The measurement file of Logger Utility is overwritten and saved in the MONITOR.LUW file, so the measurement file does not increase even if monitoring is repeated.)

1 Click the Aprilian button on the front of the Logger Utility main screen.

#### Start measurement.

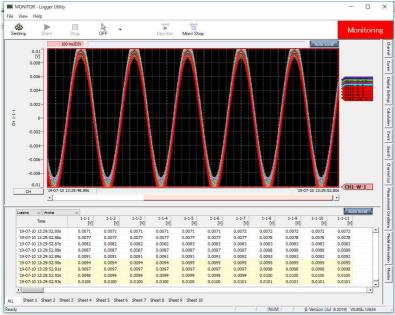

Click the button on the Logger Utility main screen.

Stop measurement.

During monitoring, the logger operates as trigger function OFF, timer measurement OFF, automatic save OFF, and continuous recording ON.

## **5.1.2 Standalone Measurement**

## When using the 8423

Press START on the front of the 8423 Start measurement.

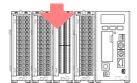

: Lit green during measurement

2. Press stop twice to stop measurement.

Stop measurement.

When recording time and timer measurement functions are enabled, measurement stops automatically without pressing | stop

## When using the 8430-20 , LR8431-20 and LR8432-20

on the front of the 8430-20 , LR8431-20 and LR8432-20. Start measurement.

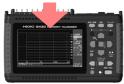

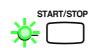

: Lit the LED (green) at the left side of the key during measurement

2. Press [

Stop measurement.

When recording time and timer measurement functions are enabled, measurement stops automati-

cally without pressing

## When using the LR8400-20, LR8401-20, and LR8402-20

Press on the front of the LR8400-20, LR8401-20, and LR8402-20.

Start measurement.

When the [Start/Stop massage:On] (default setting) is selected (enabled), the Start Confirmation message is displayed.

Select [Yes] and press ENTER to start measurements.

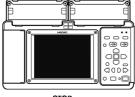

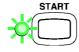

: Lit the LED (green) at the left side of the key during measurement

When the [Start/Stop massage:On] (default setting) is selected (enabled), the Stop Confirmation message is displayed. Select [Yes] and press ENTER to stop measurements.

2. Press

Stop measurement.

When recording time and timer measurement functions are enabled, measurement stops automati-

cally without pressing

## 5.1 Starting and Ending Measurement

## When using the LR8410-20

Press ( on the front of the LR8410-20.

Start measurement.

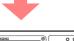

When the [Start/Stop massage:On] (default setting) is selected (enabled), the Start Confirmation message is displayed.

Select [Yes] and press ENTER to start measurements.

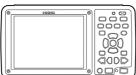

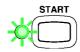

: Lit the LED (green) at the left side of the key during measurement

**2** Press Stop measurement. When the [Start/Stop massage:On] (default setting) is selected (enabled), the Stop Confirmation message is displayed.

Select [Yes] and press ENTER to stop measurements.

When recording time and a measurement is scheduled, measurement stops automatically without pressing

## When using the LR8450, LR8450-01

Press on the front of the LR8450, LR8450-01.

Start measurement.

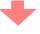

When the [Start/Stop massage:On] (default setting) is selected (enabled), the Start Confirmation message is displayed.

When the [Start/Stop massage:On] (default setting) is selected (enabled), the Stop

Select [Yes] and press ENTER to start measurements.

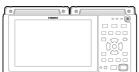

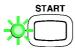

: Lit the LED (green) at the left side of the key during measurement

STOP Confirmation message is displayed. 2. Press

Select [Yes] and press ENTER to stop measurements. Stop measurement.

When recording time and a measurement is scheduled, measurement stops automatically without pressing

## How do I add a mark to a waveform?

- 8423: Press the START key during the measurement to add the event mark. (Max. 100 marks)
- With models 8430-20, LR8400-21, LR8401-21, LR8402-21, LR8431-20, LR8432-20, LR8410-20, LR8450 and LR8450-01 event marks (up to 100, LR8410-20, LR8450, LR8450-01: up to 1000) can be inserted by Logger key operation, or by applying a signal to an external control terminal.

See: 8430-20, LR8431-20 or LR8432-20 Instruction Manual "5.3 Inserting Event Marks (Search Function)", LR8400-20, LR8401-20, and LR8402-20 Instruction Manual "4.3 Marking Waveforms and Searching Marks (Search Function)"

LR8410-20 Instruction Manual "4.3 Marking Waveforms and Searching Marks (Search Function)" LR8450, LR8450-01 Instruction Manual "5 Marking Functionalty"

# Analyzing Measurement Data Chapter 6

Click a tab on the right side of the main screen to display a settings display window. These windows allow for configuring the advanced settings of the waveform display area, analyzing data, etc.

To analyze data with waveform calculations, see "4.4.2 Waveform Calculation Settings" (p. 106).

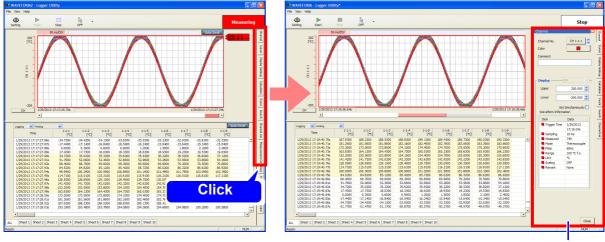

Display Settings Windows

[Channel] tab: Changing the Waveform Display Range (p. 176)

[Cursor] tab: Check the measurement values at the locations of the cursors A and B (p. 178)

[Display Setting] tab: Configure the display settings of the main screen (p. 180)

[Calculation] tab: Calculate the maximum value and minimum value of a waveform, etc.(p. 190)

[Event] tab: Event Mark Function (p. 197)

[Search] tab: Add a mark to a waveform or search for a mark (p. 200)

[Channel List] tab: Display the display color of each channel (p. 205)

[Measurement Conditions] tab: Display the measurement start time, number of data items, etc. (p. 206)

[Monitor] tab\*: Display the instantaneous value of each channel (p. 207)

## 6.1 Changing the Waveform Display Range

Measurement data cannot be confirmed in the waveform display area when it goes out of the vertical range of the display.

In this case, change the upper/lower limits of the display with the **[Channel]** tab. Waveform color and comments can also be changed.

- Click the [Channel] tab on the right side of the main screen.

  The display setting window opens.
- Click the channel number button.
  The dialog is displayed.
- Select the channel for which to change the settings by selecting the Logger, unit, and then channel.

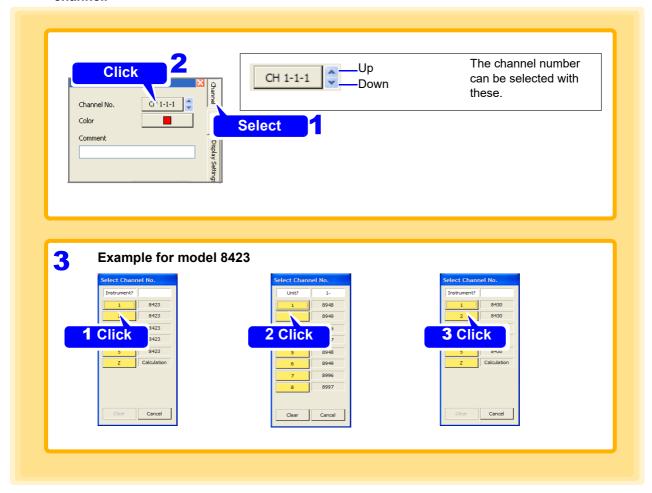

- 4. Set waveform display to ON, and set the display upper limit and display lower limit. When the sheet is ALL, the ON/OFF setting of display is not available.
- 5 If you want to change the waveform color, select the desired color from the [Color] dialog box.

Selecting a color that makes the waveforms easy to see is recommended.

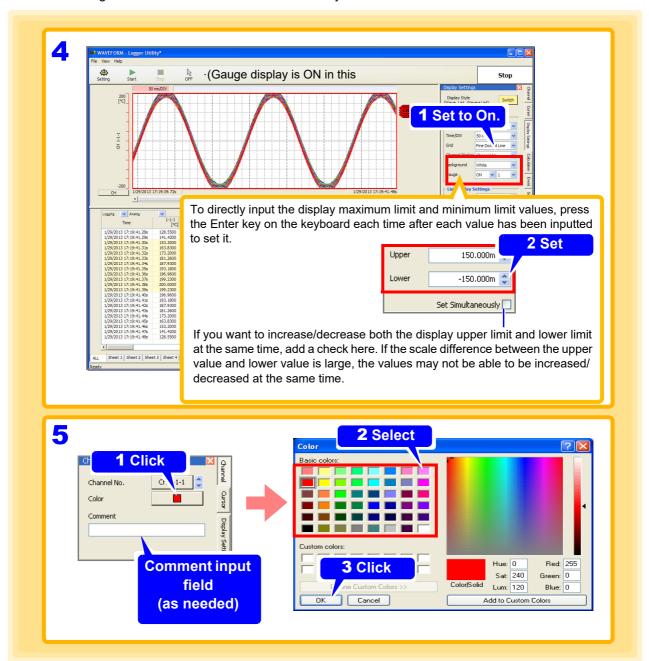

## 6.2 Checking Cursor Values

You can use both cursors (cursors A and B) to check measurement values.

- Click the [Cursor] tab on the right side of the main screen to open the settings window.
- Add a check for the cursor to use.

  The selected cursor appears in the waveform display area.
- Select channels to check measurement values.
  The values measured on the selected channels are displayed.

| Selectable Items | Explanations                                                     |
|------------------|------------------------------------------------------------------|
| All Channels     | Display the values of all channels.                              |
| Sheet            | Display the values of channels in the sheet currently displayed. |
| Selected         | Display the values of the selected channel.                      |

Scroll \* the cursor to display measurement values.

The measurement values at the specified cursor position are displayed.

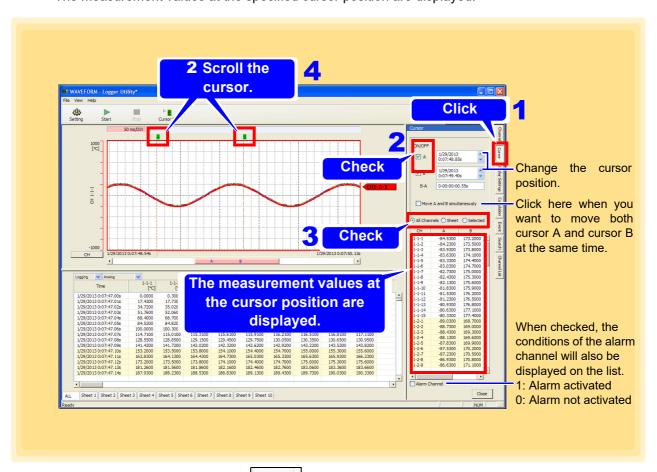

\*: When the mouse operation button is you can move the mouse to a cursor on the screen to display the  $\Leftrightarrow$  mark, and then move the selected cursor by dragging. When the mouse operation button is or cursor A or cursor B, clicking on the screen moves the cursor to the clicked position.

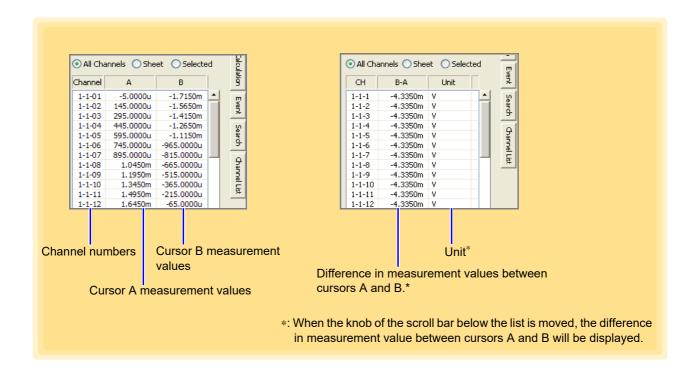

#### Copy cursor value to clipboard

You can copy the value measured by the cursor to the clipboard and use it in Notepad etc.

- Click "Copy cursor value to clipboard" on the [Cursor] tab.
- 2 Open "Notepad" etc. and "Paste".

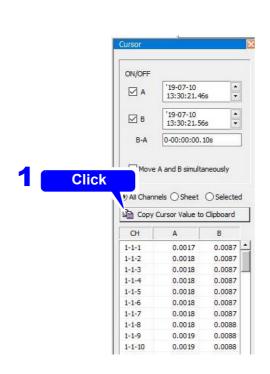

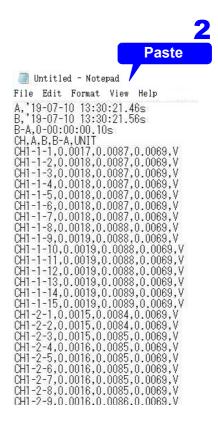

## 6.3 Changing Display Settings

You can switch the display in the main screen and configure settings such as the display format.

## 6.3.1 Switching between Waveform Display and List Display

You can switch the measurement data display method of the main screen between waveform display, list display, and waveform plus list display.

- 1 Click the [Display Setting] tab on the right side of the main screen to open the settings window
- 2 Each click of the [Switch] button switches the display of the main screen.

| Selectable Items    | Explanations                                                                                    |
|---------------------|-------------------------------------------------------------------------------------------------|
| List Display        | Displays waveform data as numerical values. It is also possible to display calculation results. |
| Wave Display        | Displays measured waveforms.                                                                    |
| Wave + List Display | Displays both the waveform display and list display in one screen.                              |

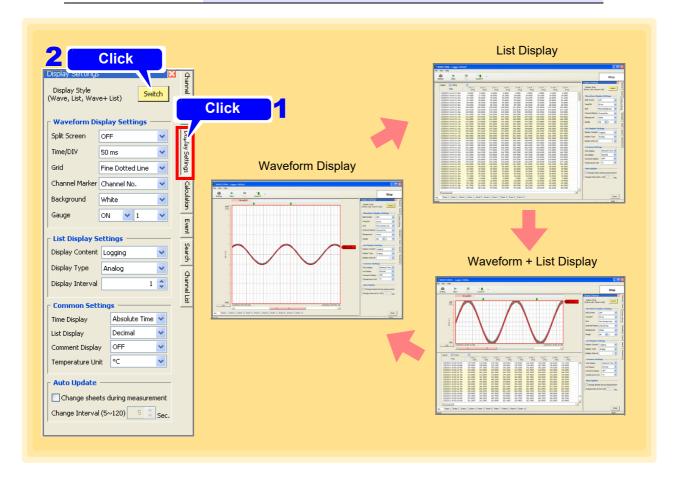

## 6.3.2 Waveform Display Settings

This section describes setting the display format of the waveform display area.

- Click the [Display Setting] tab on the right side of the main screen to open the settings window.
- 2. Click the [Switch] button to switch to waveform display or waveform plus list display.
- 3 Set various waveform display settings.

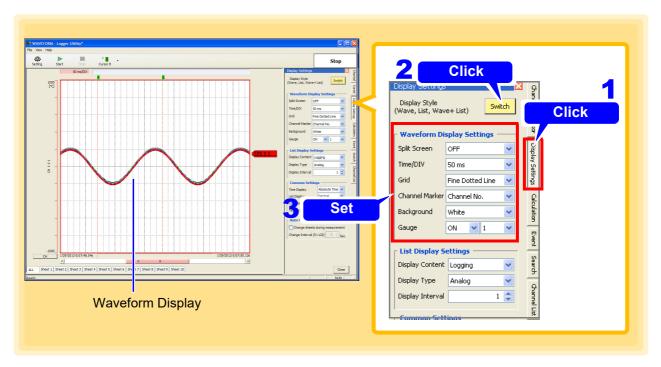

#### Various Waveform Display Settings

**Split Screen** 

The waveform display area can be spit into two screens.

ON Displays two waveform screens.

OFF Displays one waveform screen.

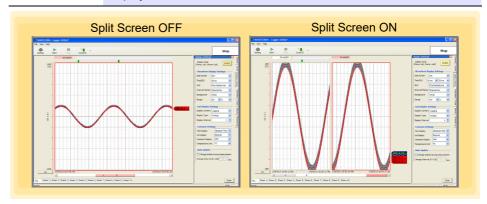

#### 6.3 Changing Display Settings

#### Time/1 Square

Set the time axis (time per square) of the waveform display area.

#### Selectable Items

50 ms, 100 ms, 200 ms, 500 ms, 1 s, 2 s, 5 s, 10 s, 20 s, 30 s,

1 min, 2 min, 5 min, 10 min, 20 min, 30 min,

1 hour, 2 hour, 5 hour, 10 hour, 12 hour, 1 day, 2 day

When split screen is ON, you can set the time axis of each of the screens.

#### **Display Grid**

You can select from the following grid types for the waveform display area.

Selectable Items

None, Dotted Line, Solid Line, Fine Dotted Line, Fine Solid Line

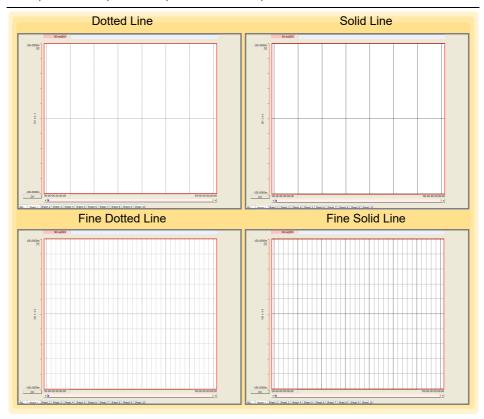

#### **CH Marker**

You can select the item to display on the right side of the waveform display area from the following items.

| Selectable Items Explanations |                                         | Display Examples |
|-------------------------------|-----------------------------------------|------------------|
| OFF                           | Do not display a channel mark.          | Non              |
| Channel No.                   | Display the channel number.             | CH1-1-1          |
| Comment                       | Display the comment.                    | COMMENT          |
| CH & Comment                  | Display the channel number and comment. | 1-1-1:COMMENT    |

If the comment is long, not all of the characters are displayed on the CH marker.

#### Waveform Background Color

You can select black or white for the background color of the waveform display area.

#### Gauge Display Quantity

You can display a gauge (graduations) on the left side of the waveform display area.

| Selectable Items | Explanations                                                                                                    |
|------------------|----------------------------------------------------------------------------------------------------|
| ON               | Display a gauge on the left side of the waveform display area. When display of the gauge is ON, you can select a number from 1 to 8. The highest value is the display upper limit and the lowest value is the display lower limit, and the settings can be changed on the <b>[Channel]</b> tab. |
| OFF              | Do not display a gauge.                                                                                                    |

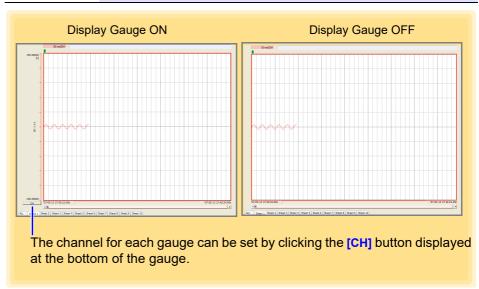

#### **Detail display of gauge**

When the vertical width of the waveform display screen is less than a certain size (325 dots), the gauge is displayed at the upper and lower limits.

When the size is over a certain size, the gauge at the position where the vertical width is equally divided is displayed.

When the size is smaller than a certain size, gauge is displayed at the upper and lower limits

When the size is over a certain size, gauge at the position where the vertical width is equally divided is displayed

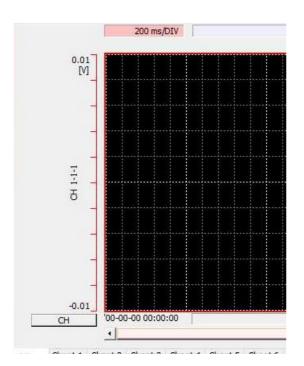

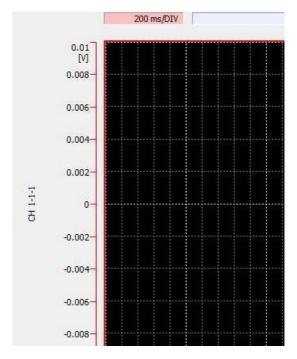

#### **Confirming Position of Displayed Waveform Portion with Scrollbar**

You can use the scrollbar to confirm what the position of the waveform portion displayed on the screen is within the whole recorded waveform. The scrollbar has two knobs, and color is used to emphasize the active knob. The positions of the cursors A and B are also indicated.

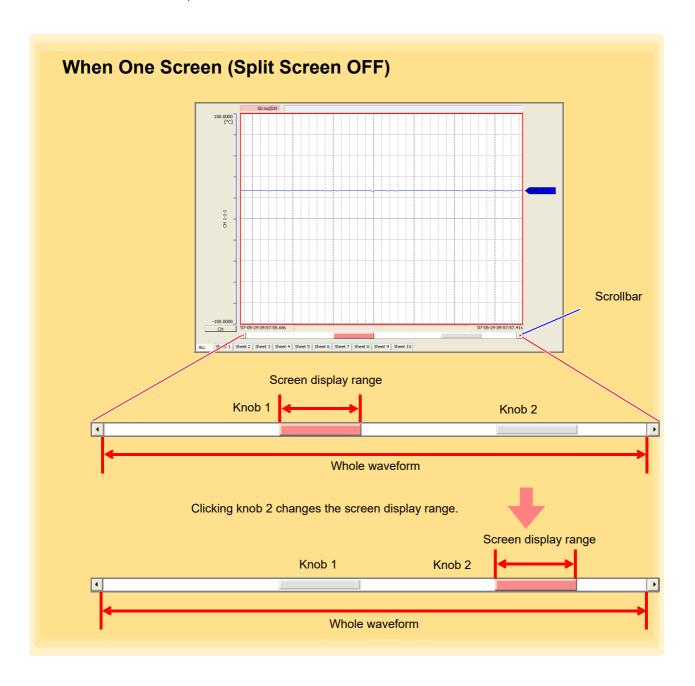

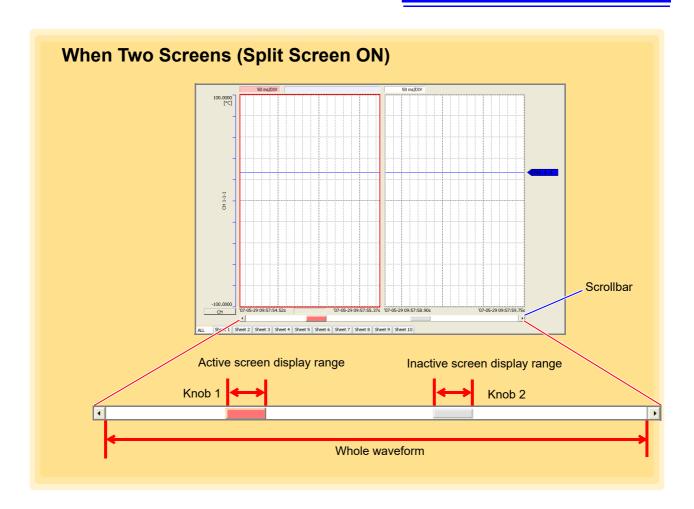

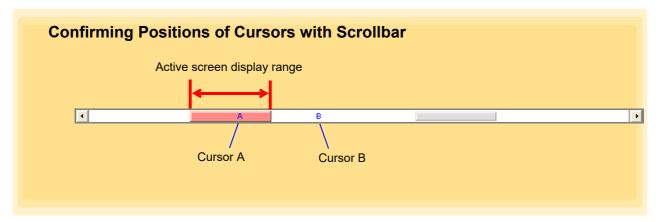

#### **Mouse Operation**

When the mouse operation button is wave, dragging the cursor on the screen causes the mouse cursor to change from to to to to scroll the waveform. When using a wheel mouse, you can change the waveform zoom factor by rotating the scroll wheel forward and backward.

## 6.3.3 List Display Settings

This section describes setting the display format of the list display area.

- Click the [Display Setting] tab on the right side of the main screen to open the settings window.
- Click the [Execute] button to switch to list display or waveform plus list display.
- 3 Set various list display settings.

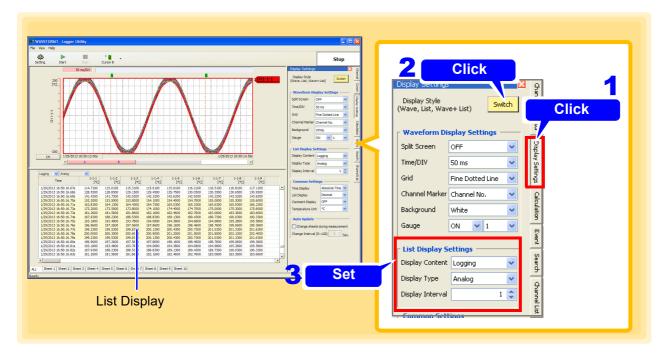

#### **Various Numerical Value Display Settings**

**Display Content** Set when the Logging display content setting is selected.

| Selectable Item | s Explanations                                                                                                    |
|-----------------|----------------------------------------------------------------------------------------------------|
| Logging         | Display measurement values in the list display area. When logging is selected, set the display type and display interval (thinning interval) for the selected sheet. |
| Calculation     | Display list calculation results in the list display area.                                                                                                    |
| Num Wide        | Display list latest measure in the list display area.                                                                                                    |
| Alarm History   | Display the alarm history. (LR8450 and LR8450-01 only)                                                                                                    |

#### **Display Type**

Set when the Logging display content setting is selected.

| Selectable Items Explanations |                                         |
|-------------------------------|-----------------------------------------|
| Analog                        | Display analog data only.               |
| Logic                         | Display logic data only.                |
| Alarm                         | Display alarm data only.                |
| Wave<br>Calculation           | Display waveform calculation data only. |
| All                           | Display all data.                       |

Display Interval

(When logging is selected for the display content)

Selection range: 1 to 1000

#### Only when expanding numbers

Numeric expansion character size

You can select the font size when expanding numbers.

Selectable Items Explanations

×1 to ×10 You can select the font size from 1× to 10×

Numeric enlargement display format You can select the display format when expanding numbers

Selectable Items Explanations

| width auto | The number of horizontal channels is displayed automatically |
|------------|--------------------------------------------------------------|
| width 5ch  | The number of horizontal channels is displayed in 5ch        |
| width 10ch | The number of horizontal channels is displayed in 10ch       |

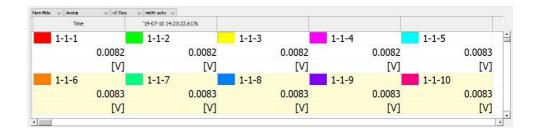

## 6.3.4 Common Settings and Auto Update Settings

This section describes setting common settings related to display screens.

- Click the [Display Setting] tab on the right side of the main screen to open the settings window.
- 2 Make Common and Auto Update settings.

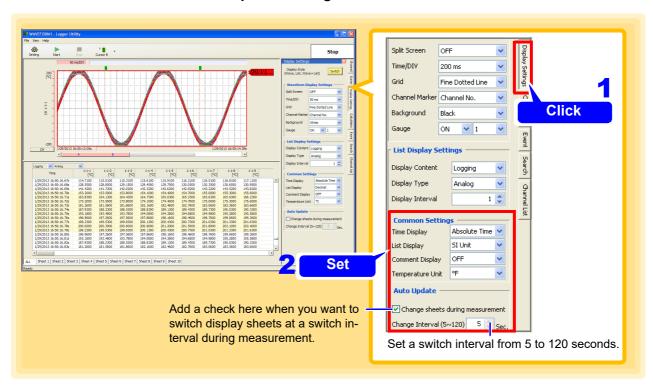

#### **Common Settings**

**Time Display** 

Select the display format for time values.

| Selectable Items Explanations |                                                                          | Examples                 |
|-------------------------------|--------------------------------------------------------------------------|--------------------------|
| Absolute Time                 | Display the global time (date).                                          | 1/1/2010<br>00:10:00.00s |
| Relative Time                 | Display the time since the start of measurement in sexagesimal.          | 00:10:00.00s             |
| Second                        | Display the time since the start of measurement in seconds.              | 6.000 ks                 |
| Point                         | Display the number of measurement points since the start of measurement. | 6000000                  |

List Display (Numerical Display) Select the display format for measurement values.

| Selectable Items Explanations Examples |                                                              |           |
|----------------------------------------|--------------------------------------------------------------|-----------|
| SI Unit                                | Display values with a supplementary unit added (k, m, etc.). | 1.000 mV  |
| Decimal                                | Display values in decimal.                                   | 0.001 V   |
| Exponential                            | Display values in exponential.                               | 1.000E-03 |

Set the number of digits to display after the decimal point on the channel settings page of the settings dialog box.

## Comment Display

Set whether a comment is displayed.

| Selectable Items Explanations |                                                                                                    |  |
|-------------------------------|----------------------------------------------------------------------------------------------------|--|
| ON                            | Displays the channels of the value display part using comments. The channel number is displayed for channels that do not have a comment |  |
| OFF                           | set.  Displays the channels of the value display part using CH number.                                                                  |  |

## Temperature Unit

Set whether a temperature unit is displayed.

| Selectable Items Explanations |                                                                    |
|-------------------------------|--------------------------------------------------------------------|
| °C                            | Display a temperature unit with a Centigrade unit (°C).            |
| °F                            | Display a temperature unit with a Fahrenheit unit (°F) by scaling. |

### 6.4 Numerical Value Calculations

This section describes performing calculations on the measurement data within the whole range or between the cursors A and B. (Calculations can be performed during measurement or after measurement.)

### 6.4.1 Calculation Settings

- 1 Click the [Calculation] tab on the right side of the main screen to open the settings window.
- 2. Select [All Channels] or [Display Sheet] for the calculation channels.
- Select [Whole Range] or [Between A B] as the calculation range.

  Setting [Between A and B] as the calculation range allows you to select [Auto Calculation].
- Select ON or OFF for the calculation filter.

  Setting ON allows you to avoid incorrect calculations caused by noise.

  For calculation of ON time, OFF time, ON count, or OFF count, with the calculation filter set to ON, if 10 samples of measurement values following the first measurement value that crossed the set threshold value do not cross the threshold value again, it is determined that the first measurement value crossed the threshold value.

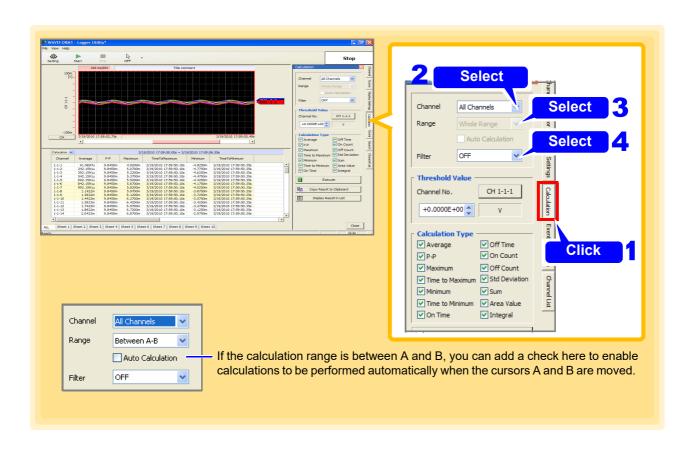

## 5. Select a channel.

## **6.** Select the numerical calculations to perform.

| Selectable Items                                                                                                    | Selectable Items                                                                         |  |
|----------------------------------------------------------------------------------------------------|------------------------------------------------------------------------------------------|--|
| Average, P-P, Maximum, Time to Maximum, Minimum, Time to Minimum, On Time, Off Time, On Count, Off Count, Std Deviation, Integral, Area Value, Integration |                                                                                          |  |
| Selectable Items                                                                                                    | s Explanations                                                                           |  |
| On Count                                                                                                    | Display the number of times measurement values crossed over the set threshold value.     |  |
| Off Count                                                                                                    | Display the number of times measurement values crossed under the set threshold value.    |  |
| On Time                                                                                                    | Obtain the total time that measurement values were larger than the set threshold value.  |  |
| Off Time                                                                                                    | Obtain the total time that measurement values were smaller than the set threshold value. |  |

(The calculations above are not possible with pulse.)

## 7 Click the [Calculate] button to perform the calculation.

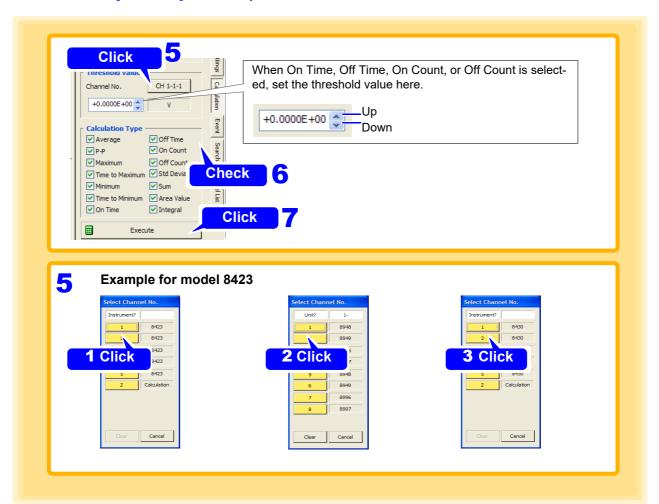

The list display area displays the calculation.

If a calculation is performed for the [Whole Range] calculation range during measurement, the calculation is performed for the range from the start of measurement to the point in time the [Calculate] button is pressed.

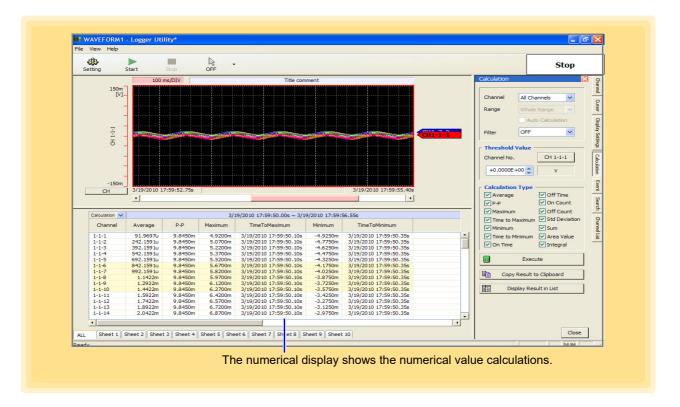

#### NOTE

- When the calculation range is set to [Between A B] and only one cursor is displayed, the calculation range is from the cursor display position to the end of the data.
- A calculation is not performed in real time during measurement. It is only performed when the [Calculate] button is clicked, or when the cursors A and B are moved while [Auto Calculation] is set for [Between A B].

## Copying Calculation Results and Switching to the Numerical Calculation Display

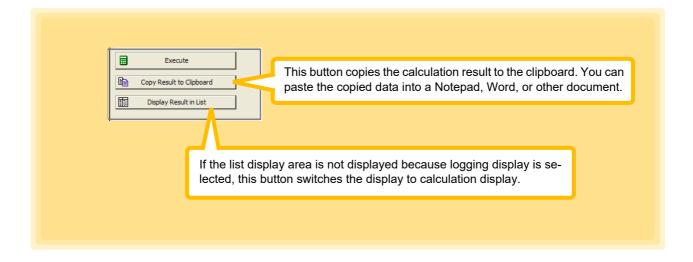

## 6.4.2 Numerical Calculation Expressions

| Calculation Type                       | Description                                                                                                    |  |  |
|----------------------------------------|----------------------------------------------------------------------------------------------------|--|--|
| Calculation Type                       | Obtains the average value of waveform data.                                                                                                    |  |  |
| Average                                | $AVE = \frac{1}{n} \sum_{i=1}^{n} di$ $AVE$ : Average value $n$ : Data count $di$ : Data on channel number i                                                                                                    |  |  |
| Peak-to-Peak (P-P)<br>Value            | Obtains the value of the difference (peak-to-peak value) between maximum and minimum values of waveform data.  Maximum value  Minimum value                                                                                                    |  |  |
| Maximum Value                          | Obtains the maximum value of waveform data.  Maximum value                                                                                                    |  |  |
| Time to Maximum<br>Value (Time to Max) | Calculate the time (s) from the trigger point to the maximum value.  If the maximum value occurs in two or more instances, the first instance is treated as the maximum value.  Maximum value  Time to Maximum value                                                                                                    |  |  |
| Minimum Value                          | Obtains the minimum value of waveform data.  Minimum value                                                                                                    |  |  |
| Time to Minimum<br>Value (Time to Min) | Calculate the time (s) from the trigger point to the minimum value.  If the minimum value occurs in two or more instances, the first instance is treated as the minimum value.  Minimum value                                                                                                    |  |  |
| Standard Deviation<br>(Std Deviation)  | Obtains the standard deviation of the waveform data. $\sigma = \sqrt{\frac{1}{n} \sum_{i=1}^{n} (di - AVE)^2} \frac{AVE : \text{Average}}{n : \text{Data count}} $ $di : \text{Data on channel number i}$                                                                                                    |  |  |
| Area (Area Value)                      | Obtains the area value (V•s) enclosed by the zero position (point of zero potential) and the signal waveform. When calculation of the range specified by the A/B cursors is selected, the calculated area is constrained to the waveform between the cursors. $S = \sum_{i=1}^{n}  di  \bullet h$ $S = \sum_{i=1}^{n}  di  \bullet h$ $S = \sum_{i=1}^{n}  di  \bullet h$ $S = \sum_{i=1}^{n}  di  \bullet h$ $S = \sum_{i=1}^{n}  di  \bullet h$ $S = \sum_{i=1}^{n}  di  \bullet h$ $Cursor A$ $Cursor B$ |  |  |
| Integration                            | Calculate the integration value of the signal waveforms. $SUM = \sum_{i=1}^n \frac{SUM}{di}: \text{Totalization value} \\ i = 1 \qquad \qquad di \qquad : \text{Total number of data items} \\ di \qquad : \text{Data on channel number i}$                                                                                                    |  |  |

#### 6.4 Numerical Value Calculations

| Calculation Type | Description                                           |                                |
|------------------|-------------------------------------------------------|--------------------------------|
|                  | Calculates the integral value of the signal waveform. |                                |
|                  | n                                                     | INT : Integral value           |
| Integral         | $INT = \sum di \times \Delta t$                       | n : Total number of data items |
|                  | <b>∠</b><br>i = 1                                     | di : Data on channel number i  |
|                  | , ,                                                   | $\Delta t$ : Sampling period   |

NOTE

- When Scaling is enabled, calculations are performed after waveform data has been scaled. Also, the units of parameter values should match the scaling units.
- See "About Scaling and Scaling Setting Examples" (p. 112)

### **Execute Calc. and save**

- 1 Click the [Execute Calc And Save] button on the Math tab.
- 2. Specify the location to save the file.
- 3. Enter a file name.
- 4. Select file type
- 5. Select math division.
- 6. Click the [Save] button.

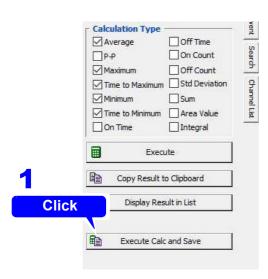

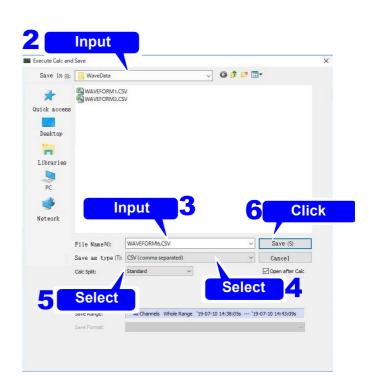

File name

Enter any file name.

Save as type

Select the save format

| File Type                 | Extension |
|---------------------------|-----------|
| CSV (Comma separated)     | .CSV      |
| CSV (Semicolon separated) | .CSV      |
| CSV (Use system settings) | .CSV      |
| Text (Space separated)    | .TXT      |
| Text (Tab separated)      | .TXT      |

#### **Calc Split**

Select the mode to divide the operation.

| Selectable | Items | ⊨xp | lana | tions |
|------------|-------|-----|------|-------|
|------------|-------|-----|------|-------|

| Colociable Refile          | Explanations                                                                                                    |  |
|----------------------------|----------------------------------------------------------------------------------------------------|--|
| Standard                   | Creates one file per math operation.                                                                                                    |  |
| Split                      | Divide the data at regular intervals from the beginning of the measurement data and perform numerical operation, Create a calculation result file.  Setting range: 0 day, 0 hour, 1 minute to 30 days, 23 hours, 59 minutes.                                                      |  |
| Split at Regular Intervals | Allows a reference time to be set within a 24 hour period, splits data at Intervals Regular intervals from that reference time, and execute calculation and creates separate files. Set both the split time (data split interval) and reference time (data split reference time). |  |

#### **Save Group**

Select the classification when doing Split Calculation.

Selectable Items Explanations

Time group Perform division operation while classifying time, and create a file.

Ch group Perform division operation while classifying channels and create a file.

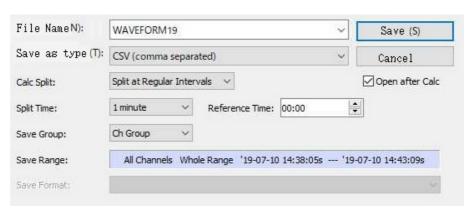

Time group example at Split at Regular interval.

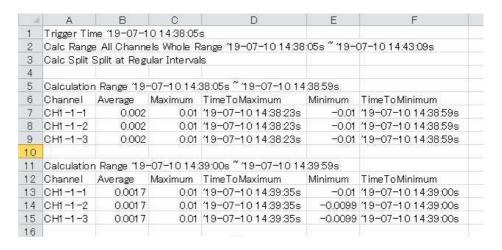

Ch group example at Split at Regular interval.

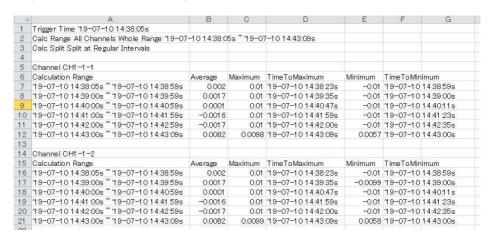

NOTE

When performing numerical calculation and storing in a file, if you divide the numerical calculation, the dual sampling low-speed channel will be "-----" without performing numerical calculation.

### 6.5 Event Mark Function

## 6.5.1 Adding a Mark (Event Mark) to a Waveform

You can use the event mark function to add an event mark to any portion of a waveform.

- Switch the mouse operation button of the tool buttons to [Event Mark].

  If the icon is not the event mark, click the type of event mark (No. 1 to No. 20) you want to insert from the menu for [Insert Event Mark].
- Moving the mouse cursor within the waveform display area and clicking the mouse on the location you want during measuring or after measuring will display the event mark at the top part of the waveform display area.

An event mark is added at the top of the waveform area.

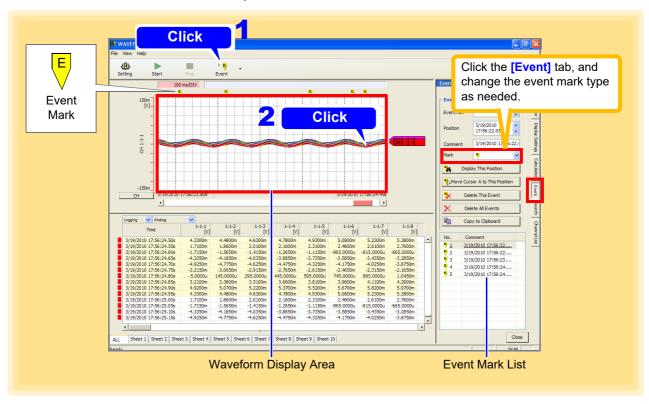

#### NOTE

- The maximum number of event marks that can be saved by the instrument is as follows: Models 8423, 8430-20, LR8431-20, LR8432-20, LR8400-20, LR8401-20, and LR8402-20: 100
  - Models LR8410-20, LR8450, LR8450-01, LR8101, and LR8102: 1000
- You can also add an event mark by pressing START on the Logger during measurement. If there are already maximum number of event marks that can be saved by the Logger added, Logger Utility is not notified of an event if START is pressed.
- While measuring with models 8430-20, LR8431-20, LR8432-20, LR8400-20, LR8401-20, LR8402-20, LR8410-20, LR8450 and LR8450-01, event marks can be added by key operations. While measuring with models 8430-20, LR8431-20, LR8432-20, LR8400-20, LR8401-20, LR8402-20, LR8410-20, LR8450-01, LR8101, and LR8102, event marks can also be added by inputting a signal to an external terminal. If there are already maximum number of event marks that can be saved by the Logger added, Logger Utility is not notified of an event.
- The maximum number of event marks that can be saved with Logger Utility is 1000.
- The Logger is not notified of event marks inserted from the Logger Utility.

## 6.5.2 Searching for and Editing Event Marks

You can search for event marks.

- 1 Click the [Event] tab on the right side of the main screen
  The settings window is opened.
- 2. Set event mark to ON.
- 3 Select the event mark to search for from the event mark list.
- Click the [Display This Position] button

  When the specified event mark is found, the display jumps to show the waveform at that position. If you double-click an event mark in the event mark list, the waveform at the event mark position is displayed.

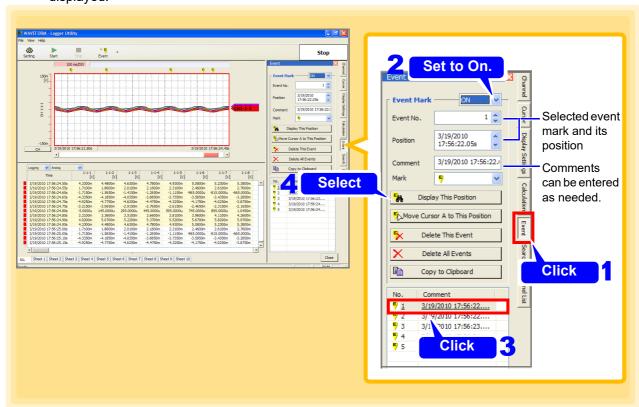

#### Moving a Cursor to an Event Mark, and Deleting Events

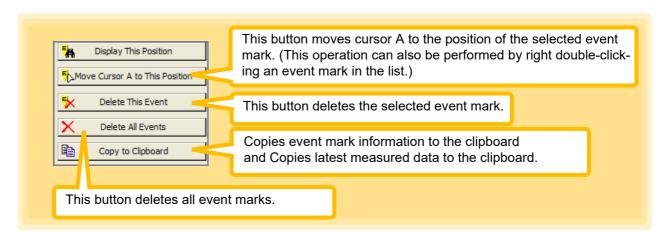

## 6.6 Searching by Specific Condition (Max, Min, and etc.)

This section describes searching for the maximum value, minimum value, variation, etc.

- 1 Click the [Search] tab on the right side of the main screen
  The settings window is opened.
- 2. Select the search range (p. 201).
- 3. Select the search method (p. 201) and related settings (p. 202).
- Click the [Execute] button.
  Jumps to position where search conditions are fulfilled and displays the waveforms. Displays search marker at the position that is searched.

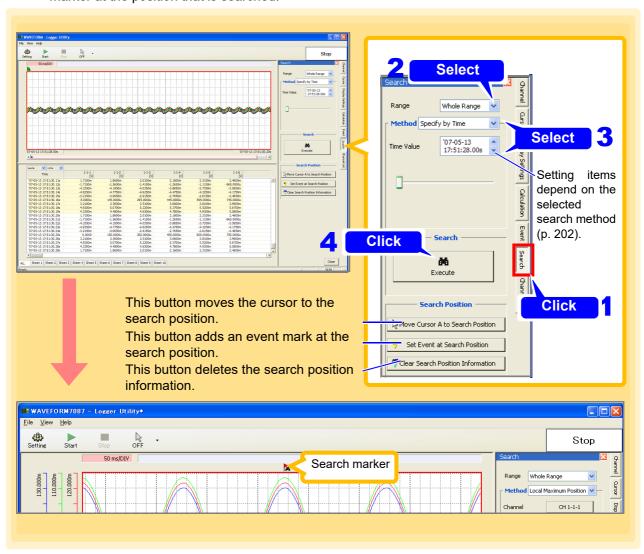

#### Search Range

| Setting<br>Items | Explanations                                                                                                    |                                                                     |  |  |
|------------------|----------------------------------------------------------------------------------------------------|---------------------------------------------------------------------|--|--|
| Whole<br>Range   | Search the whole range of the recorded waveform.                                                                                                    | Search range                                                        |  |  |
| Between<br>A-B   | Search the waveform portion between cursor A and cursor B of the recorded waveform.  When you are just using either cursor A or cursor B, the search range is from the cursor to the end of the waveform. | Cursor A Cursor B  Search range  Cursor A or cursor B  Search range |  |  |

#### **Search Method**

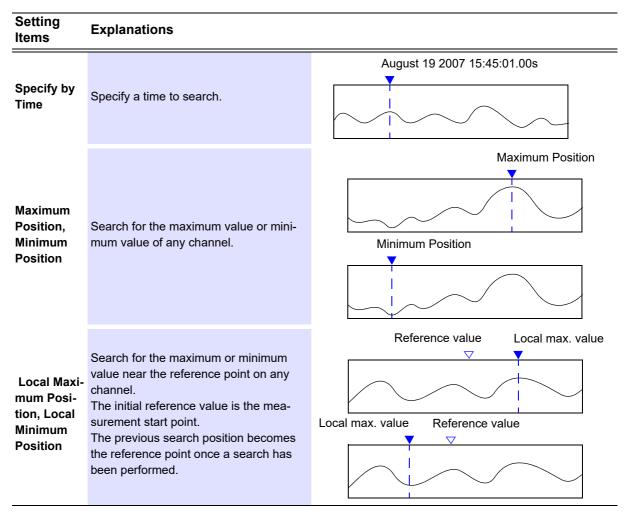

## 6.6 Searching by Specific Condition (Max, Min, and etc.)

| Setting<br>Items | Explanations                                                                                                    |                               |
|------------------|----------------------------------------------------------------------------------------------------|-------------------------------|
| Alarm Position   | Search for the position that the alarm status became ON, or the position that it became OFF. (Enable alarm operation to search using model 8423 with the 8997 Alarm Unit) | ON Alarm Level                |
|                  |                                                                                                    | Slope Up Up Up ▼              |
| Level            | Search for a portion where any channel measurement value crosses the speci-                                                                                               | Level                         |
| 20701            | fied value.                                                                                                    | Slope Do Do Do                |
|                  |                                                                                                    | Level                         |
|                  |                                                                                                    | IN V                          |
| Window           | Search for the portion where any channel value enters (or exits) the specified range.                                                                                     | Window                        |
| window           |                                                                                                    | OUT V                         |
|                  |                                                                                                    | Window                        |
| Variation        | Search for a portion where the any channel value increases or decreases more than the specified variation (slope).                                                        | 1 sample (Recording interval) |

## **Setting Items**

## When selecting [Specify by Time] Set the [Time Value].

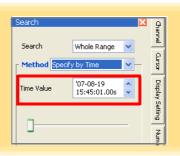

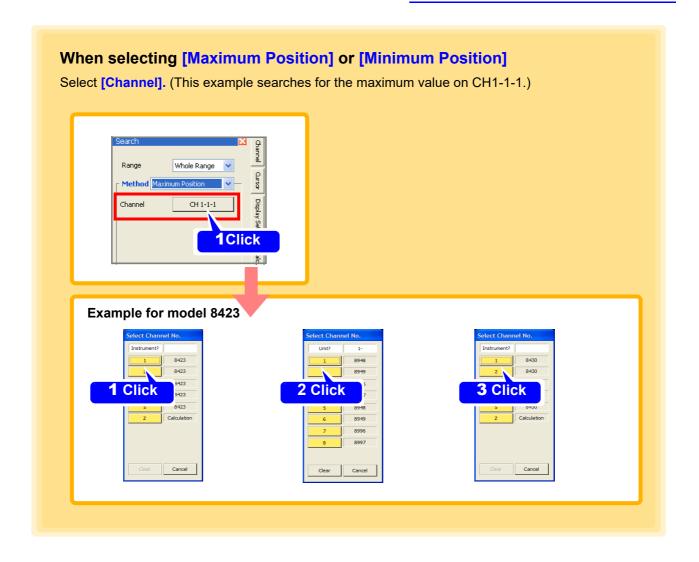

When selecting [Local Maximum Position] or [Local Minimum Position]

Select [Channel].

(Channel selection method: see above)

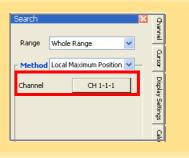

#### 6.6 Searching by Specific Condition (Max, Min, and etc.)

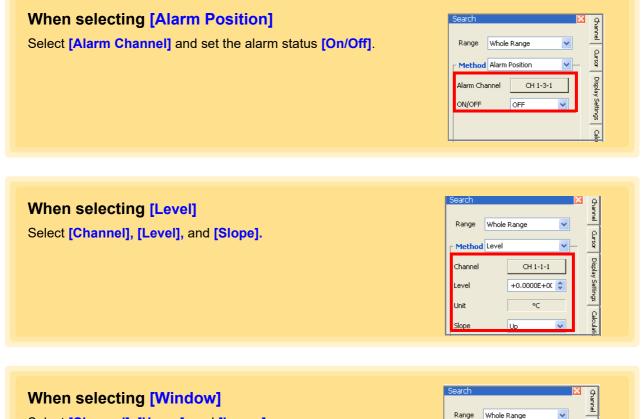

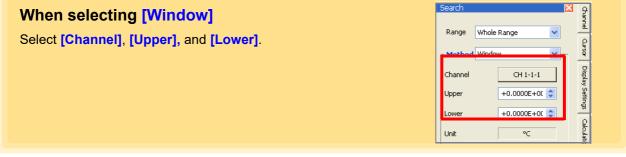

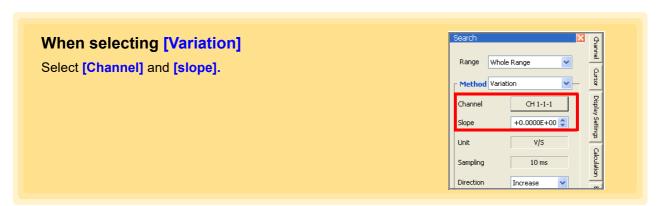

(Channel selection method: See "When selecting [Maximum Position] or [Minimum Position]" (p. 203)

## 6.7 Displaying the Channel List

The channel list shows the waveform color for each channel. You can also reduce the number of display channels. Click the **[Channel List]** tab at the right edge of the main screen to view, and make changes in the setting window.

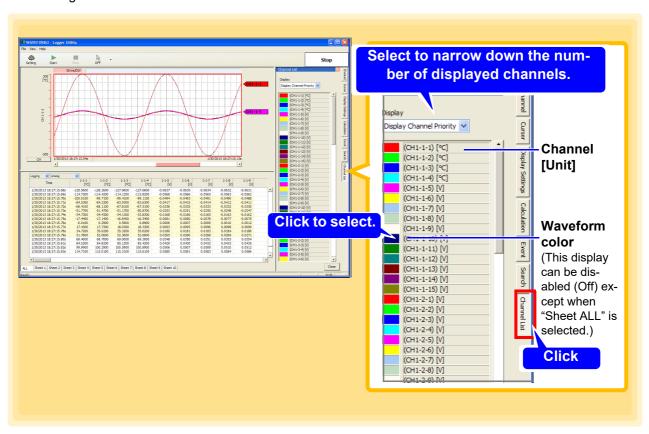

#### **Display**

| Setting Items                 | Explanations                                                                      |
|-------------------------------|-----------------------------------------------------------------------------------|
| Display Chan-<br>nel Priority | Give priority to displaying the waveforms displayed in the current display sheet. |
| Display Chan-<br>nel Only     | Display only the waveforms displayed in the main current display sheet.           |
| All Channels                  | Display all channels.                                                             |

## 6.8 Confirming Measurement Conditions

Measurement conditions such as the start time, number of measurement data items, and memory usage status are displayed in real time. The [Measurement Conditions] tab is only displayed during measurement.

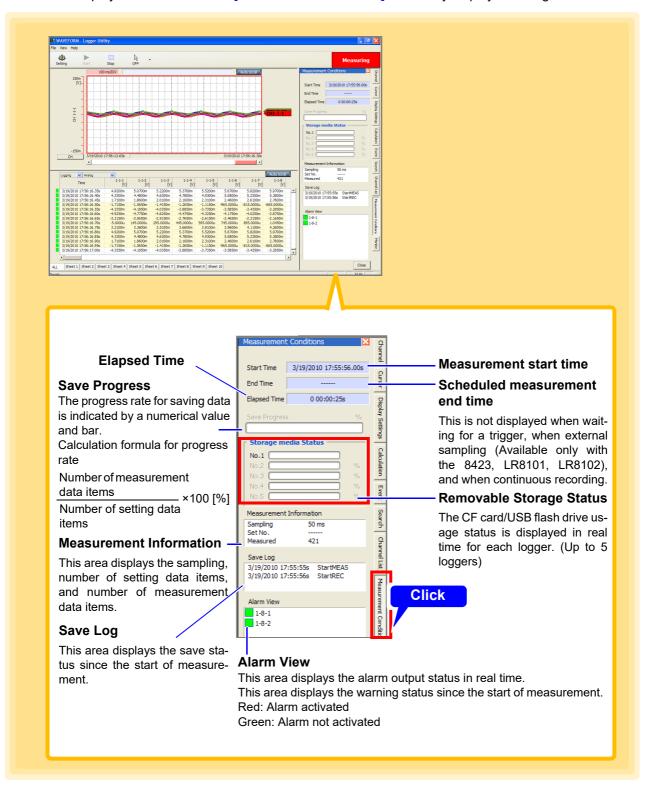

## 6.9 Monitor Display

Instantaneous values of each channel are displayed in real time as digital values.

Click the **[Monitor]** tab on the right side of the main screen to open the display window, and confirm the instantaneous values of each channel. (The **[Monitor]** tab is only displayed during measurement.)

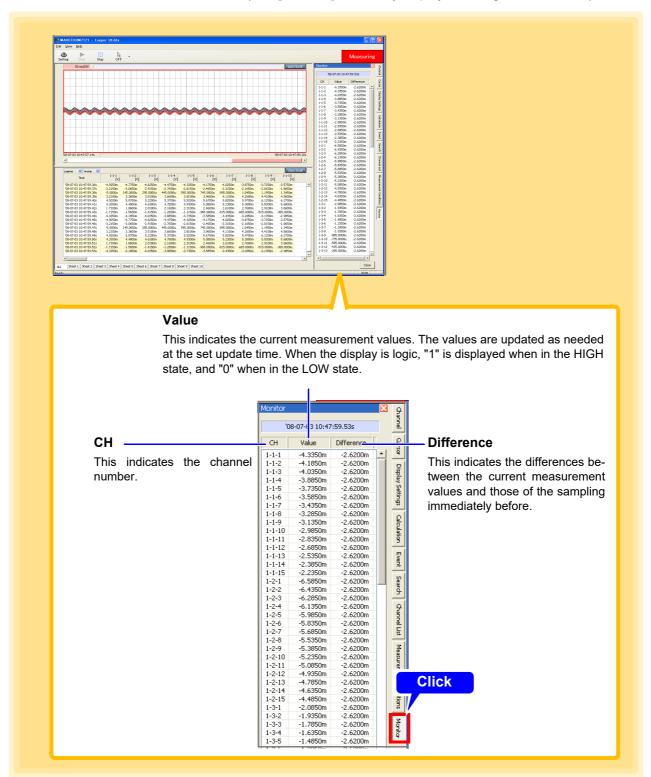

If there is no data for the low-speed unit at the latest position during dual sampling (Available only with the 8423), the last measured data is displayed. In such a case, the character background is gray.

## 6.10 Checking Unit Information

This section describes how to display LR8410-20, LR8450-01 unit information.

Click the [Model Information] tab on the right side of the main screen to open the display window, and confirm the instantaneous values of each channel. (The [Model Information] tab is only displayed during measurement.)

For models other than the LR8410-20, LR8450-01, signal strength and remaining battery life will not be shown

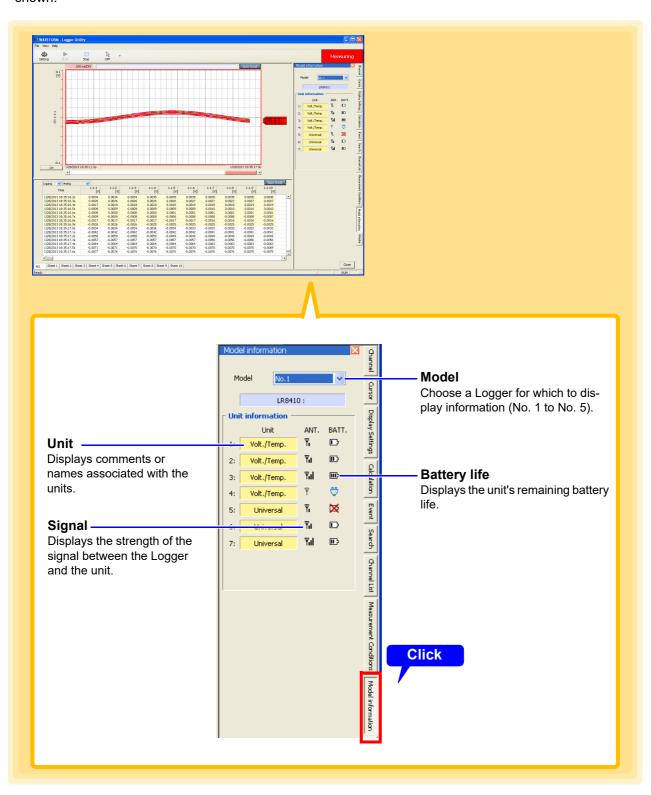

# Saving and Reading Data

## **Chapter 7**

You can save and read the data you measured and settings you configured with Logger Utility. The file types and extensions that can be handled are shown below.

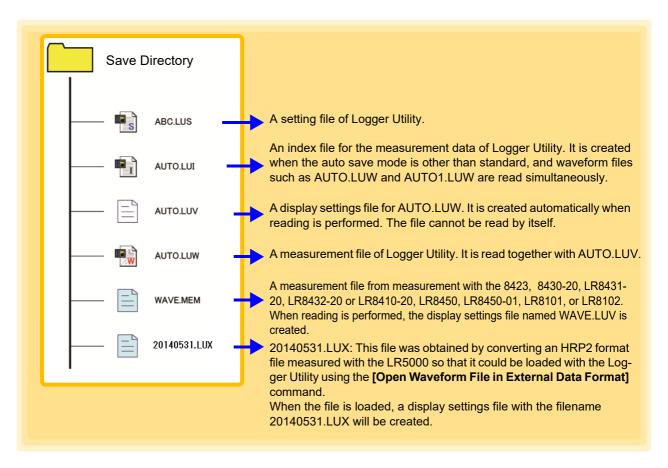

#### NOTE

- When a waveform file (.LUW, .MEM, .LUX) or index file (.LUI) is read, the display settings file (.LUV) is also read together. If no display settings file exists, it is created automatically. Furthermore, when the application ends, the setting conditions are written automatically to the display settings file. However, when reading data saved to, for instance, a CD-R, the display conditions cannot be saved.
- When an index file (.LUI) is read, waveforms are not displayed if the waveform file (.LUW) from the time of measurement does not exist. When copying or moving files, be sure to copy or move both the index file and waveform file together.
- · A display file (.LUV) cannot be read by itself.

## 7.1 Saving and Reading Measurement Data

## 7.1.1 Saving Measurement Data as Text

This section describes saving the measurement data obtained by Logger Utility in text format. Binary data converted to a text format is saved in that format.

- 1 Click [Save File in Text Format] from the File menu.
  The [Save File in Text Format] dialog appears.
- 2. Select the target sheet for which to save measurement data.
- 3. Click check boxes to select the channels to be saved.
- 4. Enter the file name (p. 211).
- 5 Click the [Save] button.

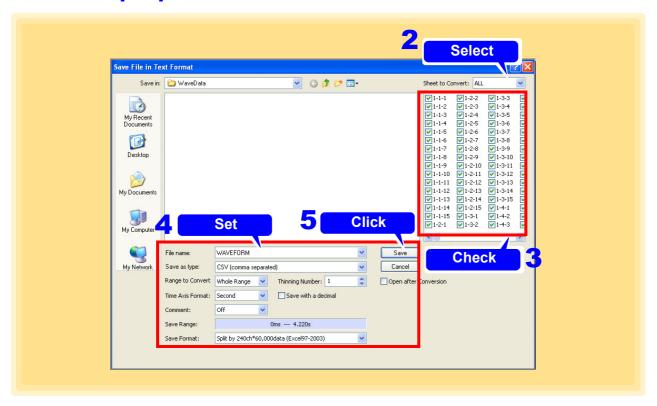

**NOTE** A file saved in text format cannot be read with Logger Utility.

#### File Name

Enter any file name.

## Save as Type (File Type)

Select the save format

| File Type                 | Extension |
|---------------------------|-----------|
| CSV (Comma separated)     | .CSV      |
| CSV (Semicolon separated) | .CSV      |
| CSV (Use system setting)  | .CSV      |
| Text (Space separated)    | .TXT      |
| Text (Tab separated)      | .ТХТ      |

## Range to Convert

Specify the range for saving data

| Setting Items | Explanations                                                                                                    |  |
|---------------|----------------------------------------------------------------------------------------------------|--|
| Whole Range   | Save waveform data for the whole range.                                                                                             |  |
| Between A-B   | Save waveform data for the section between cursor A and cursor B. If there is only one cursor, the data from the cursor position to |  |
| Detween A-D   | the end is saved.                                                                                                    |  |

## Thinning Number

Enter a value by clicking the spin buttons.

If the value for the thinning number is 1, all data is saved. In other cases, data is thinned at the specified interval and then saved.

## Time Axis Format

Select from the list.

| Setting Items | Explanations                                                                                                    |  |
|---------------|----------------------------------------------------------------------------------------------------|--|
| Absolute Time | Save time data with the absolute time measurement started set as the reference.                                                                                                    |  |
| Relative Time | Save time data with the time measurement started set to 0.                                                                                                    |  |
| Second        | Save time data with the time measurement started set to 0 and indicated in seconds.  When [Second] is selected, the [Save with a decimal] checkbox will be displayed. Selecting this checkbox causes the unit for time values to be omitted. |  |
| Point         | Save time data with the time measurement started set to 0 and as the number of data points.                                                                                                    |  |

#### Comment

Select from the list.

| Setting Items | Explanations                                                          |
|---------------|-----------------------------------------------------------------------|
| OFF           | Does not output comments.                                             |
| Header        | Outputs comments at the beginning of the file.                        |
| Value         | Outputs comments immediately before the data section of the file.     |
| Both          | Outputs comments in both the header and the data section of the file. |

#### 7.1 Saving and Reading Measurement Data

#### Save Format Select the desired item

| Setting Items                                                         | Explanations                                                                                                    |
|-----------------------------------------------------------------------|----------------------------------------------------------------------------------------------------|
| Split by 240ch*60,000data (Excel97-2003)                              | Measurement data is divided with 240 channels * 60,000samples.                                                           |
| Split by 600ch*1,000,000data (Excel2007 or later)                     | Measurement data is divided with 600 channels * 1,000,000samples.                                                        |
| No split                                                              | Measurement data is saved at one file.                                                                                   |
| CH-info. is arranged<br>to a data part<br>(split: Excel97-2003)       | The channel information is appended to data header and measurement data is divided with 240 channels * 60,000samples.    |
| CH-info. is arranged<br>to a data part<br>(split: Excel2007 or later) | The channel information is appended to data header and measurement data is divided with 600 channels * 1,000,000samples. |
| CH-info. is arranged to a data part (no split)                        | The channel information is appended to data header and m Measurement data is saved at one file.                          |

#### Internal Format of CSV Format File and Text Format File

A CSV format file and text format file consist of a header section and a data section. The header section contains the following information regarding measurement channels. (The file in the figure is a CSV format file.)

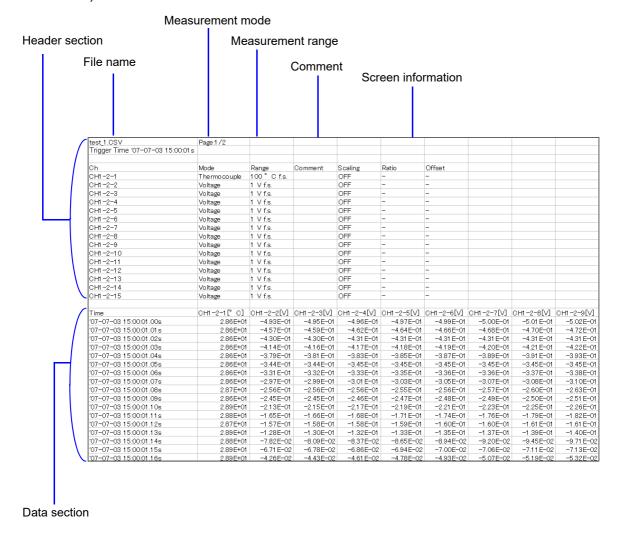

### 7.1.2 Batch-saving Measurement Data as Text

This section describes how to save files saved by the Logger (.MEM format) as text files.

To convert binary data (.MEM format) to the text format, simply save the file in question as a text file.

- 1 Click [File]-[Batch conversion as text format] on the menu bar.
  The [Batch conversion as text format] dialog box will be displayed.
- Click the [Browse] button and choose the file you wish to convert on the [Open] dialog box.

Choosing a file causes the name of the file targeted for conversion to be shown in the conversion file list.

Click the [Browse] button and choose the destination (converted) file on the [Browse For Folder] dialog box.

Choosing a file causes the path to the file to be shown in the [Output folder] field.

- 4. Configure [Thin Out] (p. 214) and other settings.
- Select [Combine and output on the same time axis] as necessary.

  If the checkbox is selected, the conversion results for all files being converted will be output after being merged to the same time axis.

  Limit: Up to 10 files. All files being converted must use the same recording interval.
- 6 Click the [Convert] button.

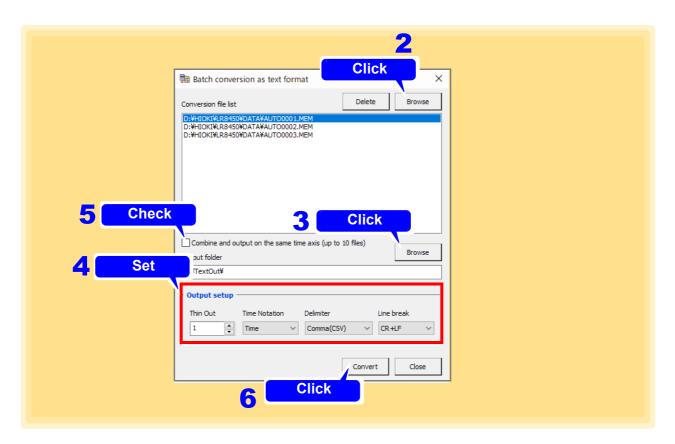

NOTE

- · Files saved in the text format cannot be loaded using the Logger Utility.
- Measured data acquired using the Logger Utility cannot be converted to text format in bulk.

#### 7.1 Saving and Reading Measurement Data

#### **Thin Out**

Click the spin buttons to enter the desired value. When the thin-out value is 1, all data will be saved. Otherwise, data will be thinned using the specified interval before being saved.

#### Time notation

| Setting Items | Explanations                                                                                |
|---------------|---------------------------------------------------------------------------------------------|
| Time          | Saves time data using the time at which measurement started as 0.                           |
| Date          | Saves time data using the absolute time at which measurement started as the base value.     |
| Data Num      | Saves time data as a number of data points with the time at which measurement started as 0. |

#### **Delimiter**

| Setting Items             | Explanations                                 |
|---------------------------|----------------------------------------------|
| Comma (CSV)               | Uses a comma character as the delimiter.     |
| Semicolon<br>(CSV)        | Uses a semicolon character as the delimiter. |
| Use system setting (CSV ) | Uses the delimiter set in Windows.           |
| Space (TXT)               | Uses a space character as the delimiter.     |
| Tab (TXT)                 | Uses a tab character as the delimiter.       |

#### Line break

| Setting Items | Explanations                       |
|---------------|------------------------------------|
| CR+LF         | Uses CR+LF as the line terminator. |
| CR            | Uses CR as the line terminator.    |
| LF            | Uses LF as the line terminator.    |

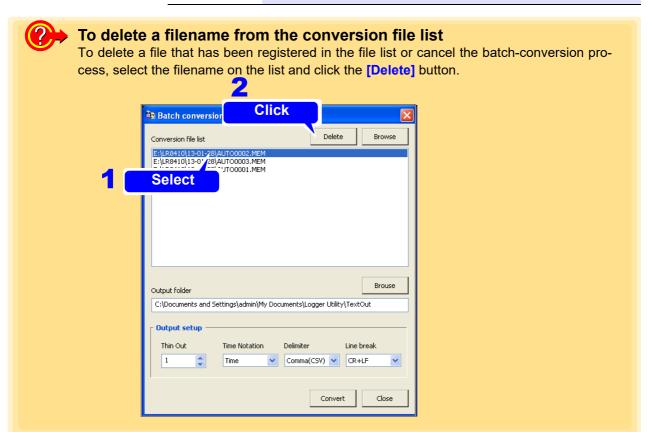

## 7.1.3 Combining Measurement Files

This section describes how to combine files saved by the Logger (.MEM format) into a single file.

- Click [File]-[Combination of division files] on the menu bar. The [Combine files] dialog box will be displayed.
- Click the [Add] button and choose the files you wish to combine on the [Open] dialog box.

Choosing a file causes its name to be shown on the file list.

Click the [Up] and [Down] buttons as necessary to change the order of the files being combined.

If there is a discontinuity in the measurement data contained in the files, the check buttons in the file list will disappear.

- 4. Click the [Combine] button.
- 5 Specify the output (combined) filename on the [Open] dialog box and click the [Combine] button.

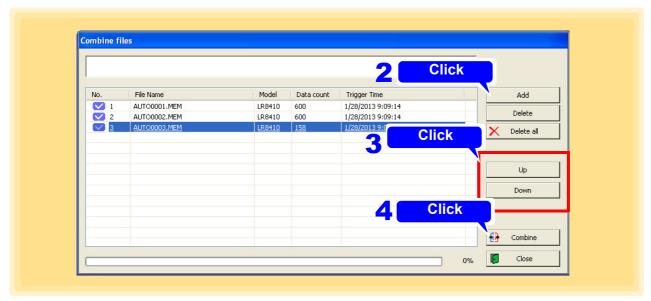

NOTE

If the files' measurement times or measurement conditions differ, or if files generated by different Loggers are mixed, the software may be unable to perform the processing to combine the files properly.

#### 7.1 Saving and Reading Measurement Data

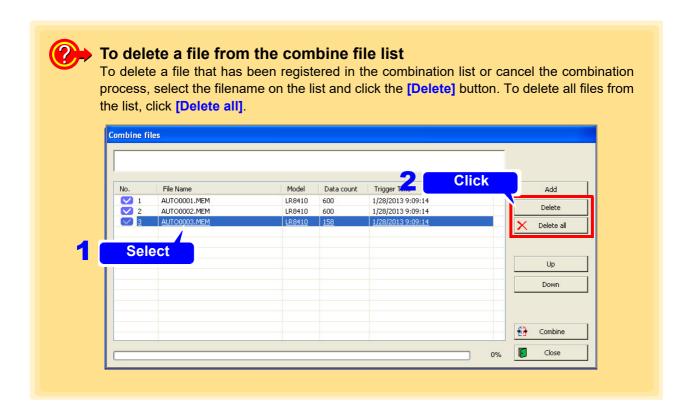

## 7.1.4 Converting Measurement Data to an Excel File

This section describes outputting the measurement data obtained by Logger Utility to Excel.

- 1 Click [Output Data to Excel] from the File menu.
  The [Output Data to Excel] dialog appears.
- 2. Select the target sheet for which convert measurement data.
- 3. Click check boxes to select the channels to be converted.
- 4 Set the [Range to Convert] and Others (p. 218)
- 5 Click [OK] and then a conversion is started.

  If you need to save the data, save the data on Excel.

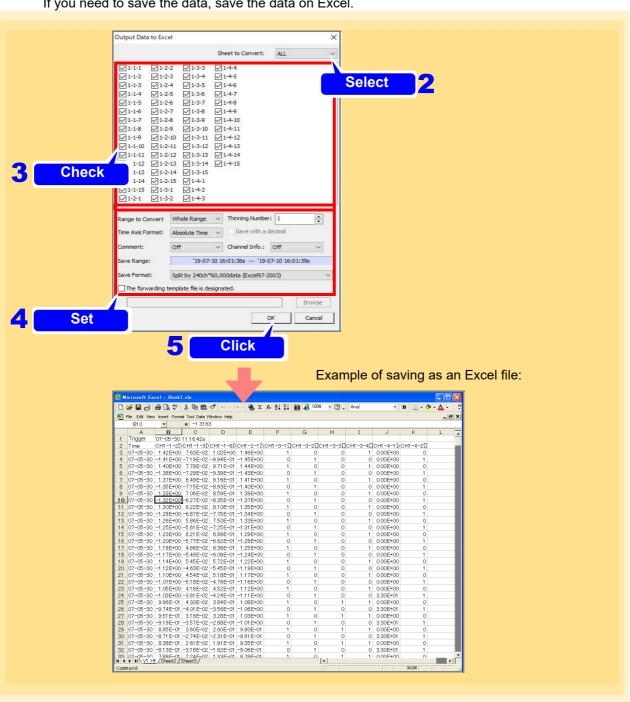

#### 7.1 Saving and Reading Measurement Data

# Range to Convert

#### Specify the range for converting data

| Setting Items | Explanations                                                            |
|---------------|-------------------------------------------------------------------------|
| Whole Range   | Convert waveform data for whole range.                                  |
|               | Convert waveform data for the section between cursor A and cur-         |
| Between A-B   | sor B. If there is only on cursor, the data from the cursor position to |
|               | the end is converted.                                                   |

#### NOTE

Excel might cause an out of memory error when there are a lot of cells. In this case, please narrow the range to convert by A-B cursor.

# Thinning Number

#### Enter a value by clicking the spin button.

If the value for the thinning number is 1, all data is converted. In other cases, data is thinned at the specified interval and then converted.

# Time Axis Format

#### Select the desired item from the list

| Setting Items | Explanations                                                                                   |
|---------------|------------------------------------------------------------------------------------------------|
| Absolute Time | Convert time data with the absolute time measurement started set as the reference.             |
| Relative Time | Convert time data with the time measurement started set to 0.                                  |
| Second        | Convert time data with the time measurement started set to 0 and indicated in seconds.         |
| Point         | Convert time data with the time measurement started set to 0 and as the number of data points. |

#### Comment

#### Select from the list.

| Setting Items | Explanations                                                      |
|---------------|-------------------------------------------------------------------|
| OFF           | Does not output comments.                                         |
| Value         | Outputs comments immediately before the data section of the file. |

#### Channel Info.

#### Select from the list.

| Setting Items | Explanations                                                              |
|---------------|---------------------------------------------------------------------------|
| OFF           | Does not output channel information such as range before measurement data |
| ON            | Outputs channel information such as range before measured data            |

#### 7.1 Saving and Reading Measurement Data

#### **Save Format**

#### Select from the list according to Excel version.

(due to row limitations and other version dependencies)

| Setting Items                                      | Explanations                                                      |
|----------------------------------------------------|-------------------------------------------------------------------|
| Split by 240ch*60,000 data (Excel97-2003)          | Measurement data is divided with 240 channels * 60,000samples.    |
| Split by 600ch*1,000,000 data (Excel2007 or later) | Measurement data is divided with 600 channels * 1,000,000samples. |

#### Specify transfer destination template file

If you want to use Excel template created in advance, please check and select a template file.

You can work efficiently by using templates that create graphs of measurement data and templates that calculate measurement data.

When transferring data to Excel, the first row is the trigger time, the second row is the channel number, and the third row is the data. If you set the channel information to ON, the data position changes depending on the number of channels. To fix the data position, turn off the channel information setting.

#### Example of an Excel template for creating a graph

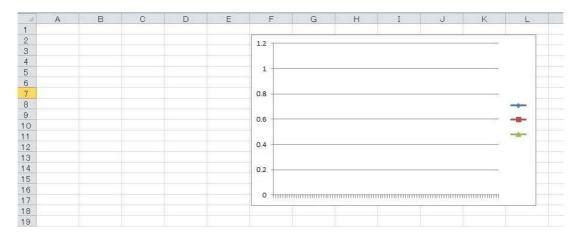

#### Example of outputting data by specifying Excel template

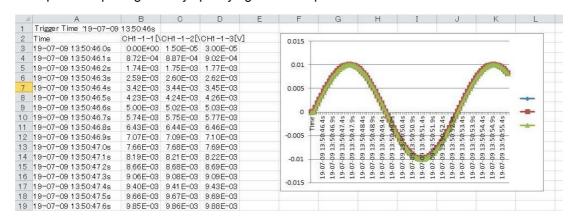

NOTE

When measuring, data can be output to Excel.

### 7.1.5 Reading Measurement Data

This section describes reading the waveform files (Extension: .LUW) and index files (Extension: .LUI), measured in Logger Utility, data of waveforms measured with the Logger (Extension: .MEM), and files created by converting an HRP2 file measured with the LR5000 (Extension: .LUX).

- Click [Open Waveform File] from the File menu. The [Open Waveform File] dialog box appears.
- 2. Select the file to read.
- 3. Click the [Open] button.

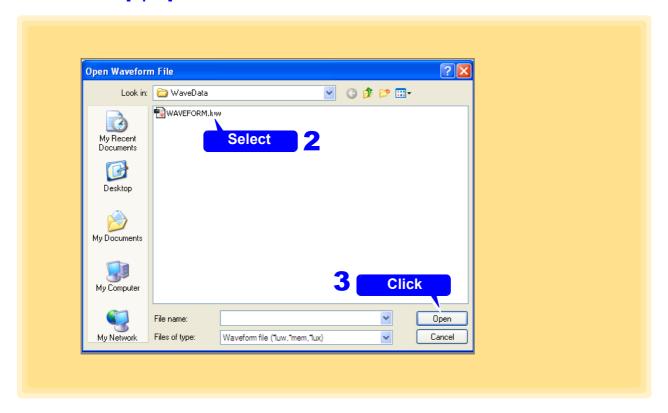

NOTE

When saving measurement data to the Logger's removable storage (CF card, SD card or USB flash drive), while simultaneously measuring with the Logger Utility, the following phenomena may occur due to differences between the Logger's clock and the PC's clock.

- The times for the initial data in the files of Logger Utility and the Logger will be different, even though they are for the same measurements.
- When files are split at regular intervals in auto save mode, the files will not be split at the exact times.
- When synchronized measurement (Available during measurements only with the 8423, LR8450, LR8450-01, or LR8102) is performed and data is saved by splitting files at regular intervals in auto save mode, the split position in each of the Loggers will differ.
- If you convert the hrp2 format file measured by the LR5000 to be able to load into the Logger Utility by performing the operation according to "Open Waveform File in External Data Format" (p. 226), you can create an LUX format file and load that file.

# 7.2 Saving and Reading Setting Data

You can save the settings configured with Logger Utility and the display settings. It is also possible to read set data. (Extension: .LUS)

**NOTE** Measurement waveforms are not included in setting data.

## 7.2.1 Saving Setting Data

- 1 Click [Save Setting File] from the File menu.
  The [Save Setting File] dialog box appears.
- 2. Specify the location to save the file.
- 3. Enter a file name.
- 4. Click the [Save] button.

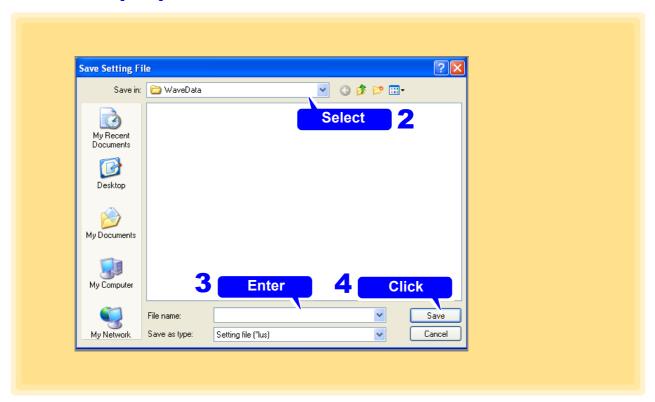

# 7.2.2 Reading Setting Data

- 1 Click [Open Setting File] from the File menu. The [Open Setting File] dialog appears.
- 2. Select the file to read.
- 3. Click the [Open] button.

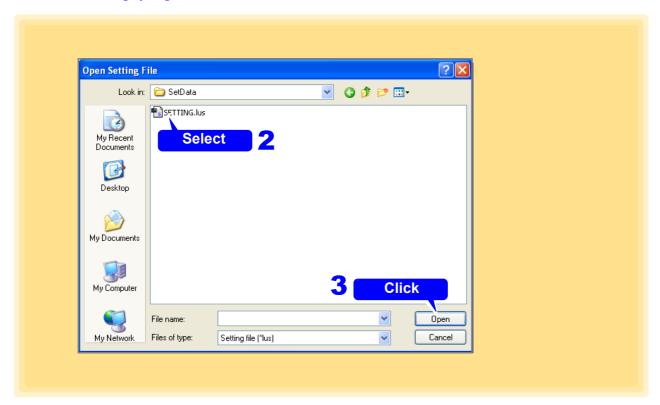

# 7.3 Automatically Transferring Measurement Data to Excel

While measuring with the Logger Utility, data can be automatically transferred to Excel in real time.

## 7.3.1 Real-Time Transfer Settings

- In the menu bar, select [File]-[Transfer real time data to Excel...].

  The [Real time data transfer to Excel] dialog appears.
- Select [Transfer real time data to Excel].
- 3. Select which channels' data to transfer to Excel.
- 4. Enter the first cell for data transfer to Excel.

  Data is transferred to Excel starting with the cell entered here. Enter a valid Excel cell number, from [A1] to [IV65000].
- 5 Enter the maximum number of data values to be transferred to Excel. Enter a value from 1 to 65.000.
- **6.** Select the time axis label type from the list.

| Setting Items    | Explanations                                                                              |
|------------------|-------------------------------------------------------------------------------------------|
| Absolute<br>Time | Display absolute time from the start of measurement.                                      |
| Relative Time    | Display relative time from zero at the start of measurement.                              |
| Second           | Display relative time in seconds from zero at the start of measurement.                   |
| Point            | Display relative time as the number of data points from zero at the start of measurement. |

- To repeat data transfer from the line specified in step 4 after the amount of data specified in step 5 has been transferred to Excel
  - Select [Overwrite from the start cell when the data are transferred up to the last cell].
- 8. Click [OK].

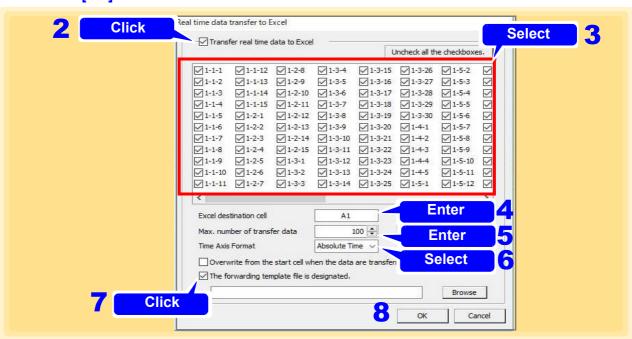

#### NOTE

- Real-time data transfer is not possible when more than 120 channels are selected. Select no more than 120 channels.
- During real-time data transfer, Logger Utility waveform calculations (Z1 to Z60) cannot be changed.
- Attempting to use Excel during real-time data transfer may interfere with the transfer and result in loss of measurement data. Avoid using Excel during data transfer.
- If a sheet having the same name as the file specified for saving Logger Utility
  measurements is already open in Excel, data is transferred into that sheet. If
  such a sheet is not already open, one is created with the specified save file
  name (but without appended serial number).
- If multiple sheets are open with the same file name, data will be transferred into any sheet.
- The destination cell contents are cleared when transfer starts, and the cell format and display width are adjusted.
- When "Overwrite from the start cell..." is selected, and a data transfer is delayed for more than one cycle, data acquired during the delay may be lost.
- Data transfer typically refreshes about once per second, but may be slower if the Logger Utility and Excel processes are heavily loaded.
- When attempting to transfer data for many channels and lines, Excel may exhaust available memory. In that case, reduce the amount of data to be transferred.

### 7.3.2 Real-Time Transfer Example

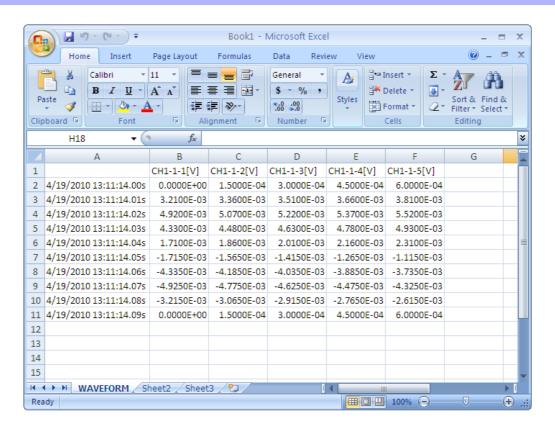

#### 7.3 Automatically Transferring Measurement Data to Excel

Specify transfer destination template file If you want to use Excel template created in advance, please check and select a template file.

You can work efficiently by using templates that create graphs of measurement data and templates that calculate measurement data.

When transferring data to Excel, the first row is the trigger time, the second row is the channel number, and the third row is the data. If you set the channel information to ON, the data position changes depending on the number of channels. To fix the data position, turn off the channel information setting.

#### Example of an Excel template for creating a graph

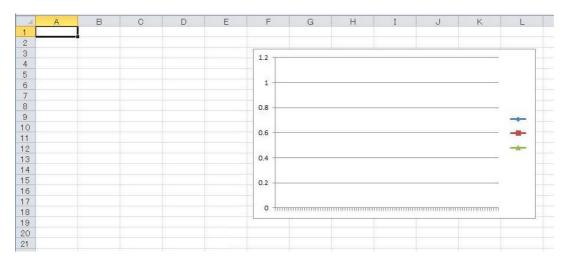

#### Example of outputting data by specifying Excel template

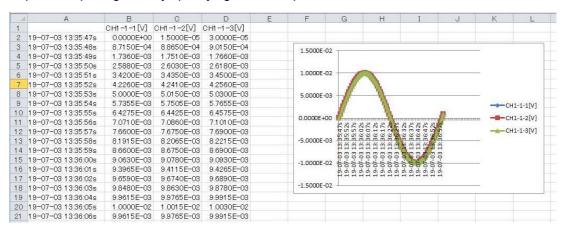

## 7.4 Using Files in an External Data Format

Once you have converted an HRP2 format file measured with the LR5000 to a LUX format file that can be loaded with the Logger Utility, you can open it with the Logger Utility. You can also convert data measured with the Logger Utility to an HRP2 format data file that can be loaded with the LR5000 Viewer and save it as such.

## 7.4.1 Open Waveform File in External Data Format

Once you have converted an HRP2 format file measured with the LR5000 to a LUX format file that can be loaded with the Logger Utility, you can open it with the Logger Utility. To load HRP2 format data, you will need the HRP2 file, INI file, and BIN file. If any of these files is missing, you will not be able to open the data.

- 1 Click [File]-[Open Waveform File in External Data Format] on the menu bar.
- 2. Specify the location of the HRP2 format file measured with the LR5000.
- 3 Choose [LR5000 Format (\*hrp2)] as the file type.
- 4. Enter the filename of the HRP2 format data file measured with the LR5000.

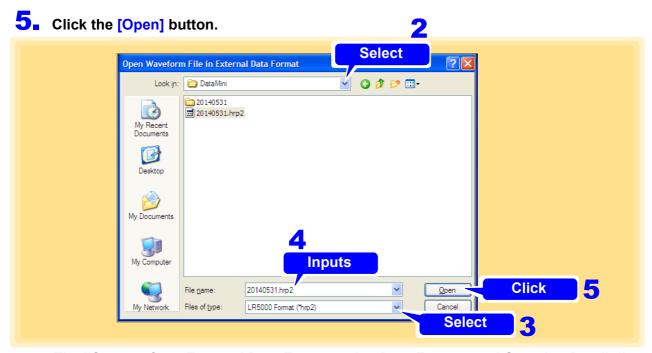

The "Convert from External Data Format to lux Data Format, and Open lux Data" dialog box will be displayed.

- 5 Specify the location in which to save the LUX format file that can be loaded with the Logger Utility.
- **7** Choose [After Conversion Format (\*lux)] as the file type.
- 8 Enter the filename of the LUX format file.
- 9 Click the [Save] button.

  The HRP2 format file measured with the LR5000 will be converted to a LUX format file that can be loaded with the Logger Utility, and the data in the post-conversion LUX format file will be displayed in the Logger Utility.

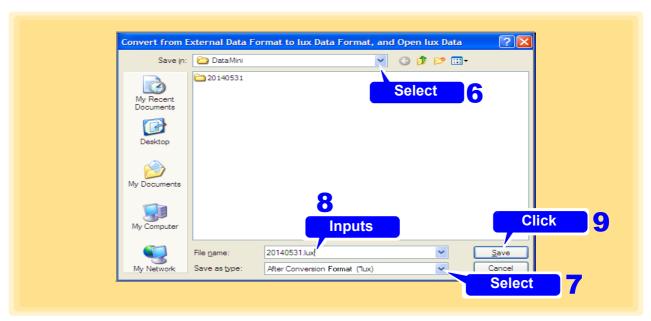

The LUX file shown below was created by converting an HRP2 format file measured with the LR5000 to a LUX format data file that can be loaded with the Logger Utility. Opening a LUX format file with the Logger Utility will cause an LUV (display settings) file to be created. The post-conversion upper and lower limit values will be set to the same values as the maximum and minimum values for all converted channels.

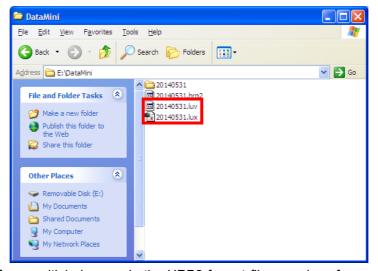

If there is data from multiple loggers in the HRP2 format file, a series of separate, sequentially numbered files will be created as follows, assuming the post-conversion filename for the first logger is "20140531\_lux": 20140531\_001.lux for the second logger, 20140531\_002.lux for the third logger, etc. Since only the first LUX format data file will be opened after conversion, you must use the "Open Waveform File" dialog box to open other files by choosing [Waveform File (\*luw, \*mem, \*lux)] as the file type and specifying the desired file.

#### NOTE

- If the recording interval in the HRP2 format file is 15 sec. or 15 min., a message will be displayed and you will not be able to open the file as those intervals are not supported by the Logger Utility.
- If the number of measurement items (channels) for each logger in the HRP2 format file is greater than 270, a message will be displayed, and you will not be able to open the file in the Logger Utility.
- If you open post-conversion LUX format data with the Logger Utility, [DATA] will
  be shown in the type, unit, and name fields. Additionally, operations such as
  starting measurement will not be available since the measurement target
  model will not have been registered.

## 7.4.2 Save Waveform File in External Data Format

You can convert data measured with the Logger Utility to an HRP2 format data file that can be loaded with the LR5000 Viewer and save it as such. After conversion, HRP2, INI, BIN, and other files will be created.

- 1 Click [Save Waveform File in External Data Format] from the File menu.
  The [Save Waveform File in External Data Format] dialog appears.
- 2. Select the target sheet for which to save measurement data.
- 3. Click check boxes to select the channels to be saved.
- 4. Enter the file name (p. 211).
- 5. Click the [Save] button.

You can convert data measured with the Logger Utility to an HRP2 format data file that can be loaded with the LR5000 Viewer and save it as such.

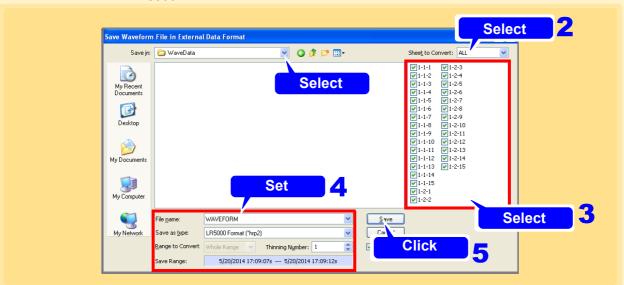

**File Name** 

Enter any file name.

# Save as type (File Type)

Select the External save format

| File Type                | Extension |
|--------------------------|-----------|
| LR5000 Format            | hrp2      |
| LR5000 and Smart<br>Site | hrp       |

# Range to Convert

Specify the range for saving data

| Setting Items | Explanations                                                                                                    |
|---------------|----------------------------------------------------------------------------------------------------|
| Whole Range   | Save waveform data for the whole range.                                                                                                    |
| Between A-B   | Save waveform data for the section between cursor A and cursor B. If there is only one cursor, the data from the cursor position to the end is saved. |

# Thinning Number

Enter a value by clicking the spin buttons.

If the value for the thinning number is 1, all data is saved. In other cases, data is thinned at the specified interval and then saved.

# Open after Conversion

If this checkbox is selected, the file converted to the HRP2 format will automatically be opened if the LR5000 Viewer application is installed on the computer.

The HRP2 file shown below was created by converting data measured with the Logger Utility to an HRP2 format data file that can be loaded with the LR5000 Viewer.

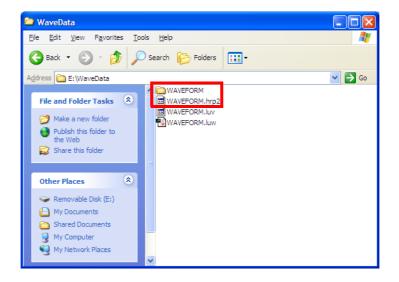

#### NOTE

- If the recording interval of data measured with the Logger Utility is less than 1 sec., a confirmation message will be displayed, and the file will be saved after thinning the data to a 1 sec. interval that can be opened with the LR5000 Viewer.
- If the data's start position is not 000 msec., a confirmation message will be displayed, and the file will be saved so that the data starts at the 000 msec. position so that it can be loaded with the LR5000 Viewer.
- If the file type has been set to [LR5000 and Smart Site Compatible Format HRP] and the number of data channels being saved exceeds 300, a message will be displayed, and you will not be able to save the file. Choose 300 or fewer channels to save. However, if the file type has been set to [LR5000 Format HRP2], there is no limit on the number of channels.

## 7.5 Notes in Windows 7/ 8/ 10/ 11

- The setting file and waveform file that Logger Utility made are preserved in a special folder in each user by user account control function (UAC) is added by Windows 7/ 8/ 10/ 11. Therefore, another user cannot be shared with the file and waveform file.
- If waveform files have been saved in C:\Program Files\HIOKI\Logger Utility\WaveData, waveform files will not be displayed even if the folder is opened in Explorer. But waveform files are not displayed even if this folder is opened by Explorer. It is displayed by clicking the [Compatibility Files] displayed on a tool bar.

#### Windows 7

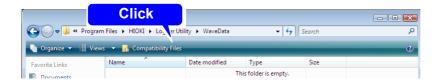

#### Windows 8/ 10/ 11

- 1 Launch Explorer.
- 2. Enter "%LOCALAPPDATA%\VirtualStore\Program Files\HIOKI\Logger Utility\Wave-Data" in Explorer's address bar and press the ENTER key. The actual save destination folder will be opened.

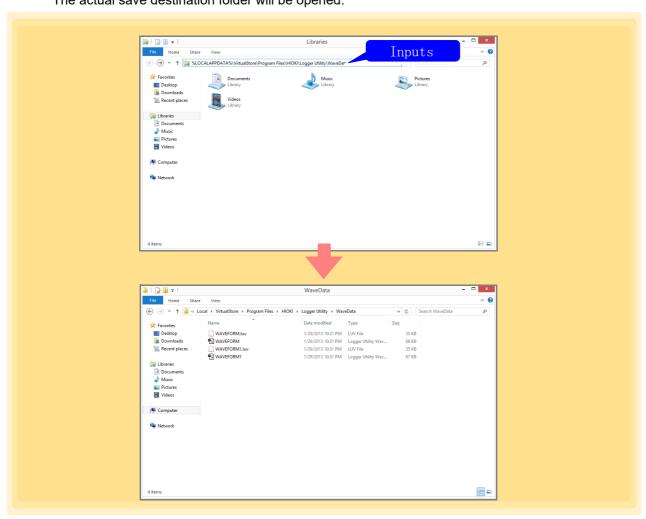

# **Printing**

# **Chapter 8**

Measurement data acquired by the Logger Utility (LUW file extension) and its index file (LUI extension), as well as measurement data saved in the Logger (MEM extension), can be printed.

From the menu bar, click [File]-[Print], and make settings in the [Print Active Sheet] dialog before printing,

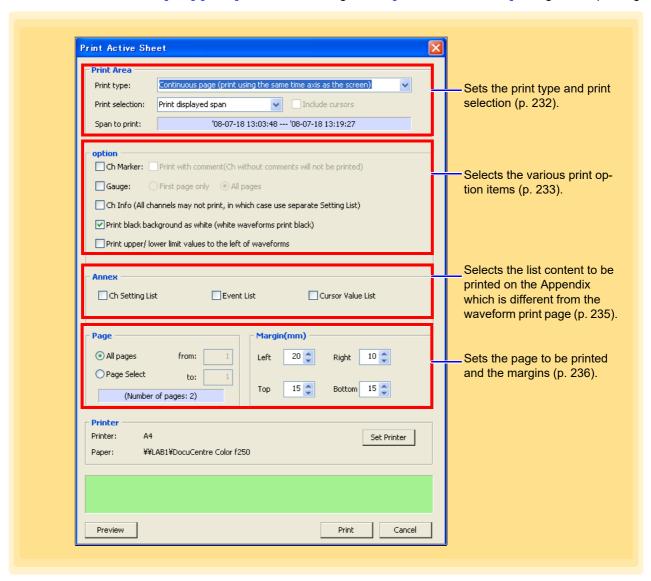

NOTE

Only the waveforms on the currently displayed sheet will be printed. To print waveforms of other sheets, display the waveforms of the sheets beforehand.

# 8.1 Setting the Printing Range

To set the print format and printing range of the displayed waveforms.

- 1 Click [File]-[Print] on the menu bar.
  The [Print Active Sheet] dialog appears.
- 2 Set [Print type] and [Print selection].

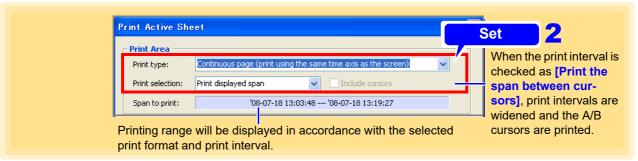

#### Print type

| Setting Items                                                                                                    | Explanations                                                                                                    |
|----------------------------------------------------------------------------------------------------|----------------------------------------------------------------------------------------------------|
| Print no waveforms                                                                                                    | Waveform will not be printed.                                                                                                    |
| Continuous Page<br>(Print using the<br>same time axis as<br>the screen)                                                                                                    | Print the waveform continuously across several pages.                                                                                                    |
| Print the selection on one page                                                                                                    | Compress the waveform in the selected print interval onto 1 page for printing.                                                                                                    |
| Displayed screen                                                                                                    | Print the waveform screen on display.                                                                                                    |
| Print report                                                                                                    | Print the report. When printing the report, waveform screen, and setting lists for the various channels will be printed.                                                                                                    |
| Specified interval:<br>1 hour/page<br>[hourly, on the hour]                                                                                                    | Print the printing range of one page on an hourly basis. Each interval period starts [hourly, on the hour]. At the same time, the maximum, minimum and average values of the various channels in the printing range are also printed. |
| Specified interval:<br>1 day/page<br>[00:00-24:00]                                                                                                    | Print the printing range of one page on a daily basis. One interval period is [00:00-24:00]. At the same time, the maximum, minimum and average values of the various channels in the printing range are also printed.                |
| Specified interval:  1 week/page [SunSat.]  Print the printing range of one page on a weekly bas val period is [SunSat.]. At the same time, the maximum and average values of the various channels in range are also printed. |                                                                                                    |
| Specified interval:<br>1 month/page<br>[1st-31st day]                                                                                                    | Print the printing range of one page on a monthly basis. One interval period is [1st-31st day]. At the same time, the maximum, minimum and average values of the various channels in the printing range are also printed.             |
| Not applicable when                                                                                                    | [Print type] is selected as [Displayed Screen].                                                                                                    |
| Setting Items                                                                                                    | Explanations                                                                                                    |
| Print whole span                                                                                                    | Print waveforms of all ranges.                                                                                                    |

#### **Print selection**

| Setting Items                  | Explanations                                                                                                    |
|--------------------------------|----------------------------------------------------------------------------------------------------|
| Print whole span               | Print waveforms of all ranges.                                                                                         |
| Print displayed span           | Print waveform in the range shown.                                                                                     |
| Print the span between cursors | Print waveforms between cursors A and B (available when the A/B cursors are displayed in the waveform display screen). |

NOTE

When the [Print selection] is selected as [Print the span between cursors] and only one cursor is displayed, the interval between the position of the displayed cursor and the end of the waveform will be printed.

## 8.2 Settings for Waveform Print Options

To select the various waveform print options. To select, click the check box to insert a check mark.

- 1 From the menu bar, click [File]-[Print] and make settings in the [Print Active Sheet] dialog before printing
- 2. Select the items to print, and the print background color.

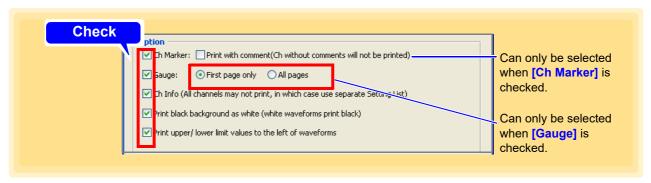

**Ch Marker** 

Prints CH number near the waveform as a CH marker.

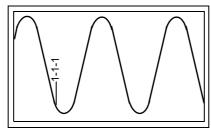

Print with comment

Prints comment near the waveform as a Ch marker.

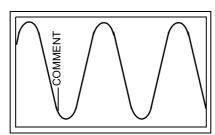

Gauge

Prints the gauge (graduations) in the left side of the waveform print area. The number of gauges that will be printed is the same as the number of gauges displayed in the waveform display portion.

| Setting Items   | Explanations                        |
|-----------------|-------------------------------------|
| First page only | Print gauge in the first page only. |
| All pages       | Print gauge in all pages.           |

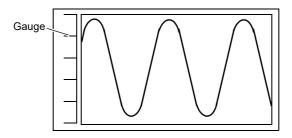

#### Ch info

Prints the information of various channels in the waveform print area. (Not applicable when [Print type] is set as [Print report] or [Specified interval])

- When [Print upper/lower limit values to the left of waveforms] is checked: Channel number, waveform display color, unit type, input type, range, display/ DIV, filter setting, and comment will be printed.
- When [Print upper/lower limit values to the left of waveforms] is not checked:

Channel number, waveform display color, range, upper/lower limit values, filter setting, and comment will be printed.

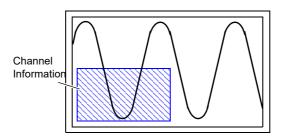

#### Print black background as white

Whitens the background for printing when the background of the waveform display portion is black. Waveforms that are white will be printed in black.

# Print upper/lower limit values to the left of waveforms

Prints the upper limit value at the top left side and the lower limit value at the bottom left side of the waveform print area.

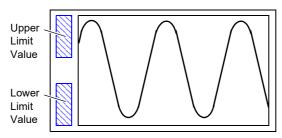

#### NOTE

- When [Print with comment] is checked, the Ch marker for channels without any comment input will not be printed.
  - Be sure to click on the **[Channel]** tab found on the right side of the screen and input comments within the setting window beforehand (p. 176).
- When gauge is not displayed in the waveform display portion, gauge will not be displayed even if **[Gauge]** is checked. Make sure that gauge is displayed beforehand (p. 183).
- When number of channel is many, the printer may not be able to print channel information for all channels, and upper and lower limit values if there are too many channels.

## 8.3 Settings for the Appendix

To select the list content to be printed on the Appendix.

- 1 From the menu bar, click [File]-[Print] and make settings in the [Print Active Sheet] dialog before printing.
- 2. Select the item(s) to print on the Annex page.

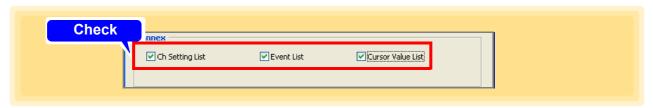

**Ch Setting List** 

Prints the list of Unit type, Channel number, Waveform display color, Range, Input type, Display/DIV, Filter settings, and Comments.

**Event List** 

Prints the list of Event Numbers, Event Positions, and Comments.

Cursor Value List Prints the list of Cursor A Measurement Values and Cursor B Measurement Values, Difference in measurement value between cursors A and B, Maximum value, minimum value, and average value between cursors A and B.

NOTE

- When the cursors A/B are not displayed in the waveform display portion, the Cursor Value List will not be printed. Make sure to display cursors A/B beforehand (p. 178).
- Only the cursor measurement value will be printed when there is only one cursor in the waveform display portion.

# 8.4 Printer Settings/Printing

Set the page(s) to be printed and the margin(s).

- 1 From the menu bar, click [File]-[Print] and make settings in the [Print Active Sheet] dialog before printing
- 2. Set the page to be printed, and the upper, lower, left and right margins.
- 3 (as needed)
  Select the printer and paper size.
- 4. Click the [Print] button to start printing. Printing starts.

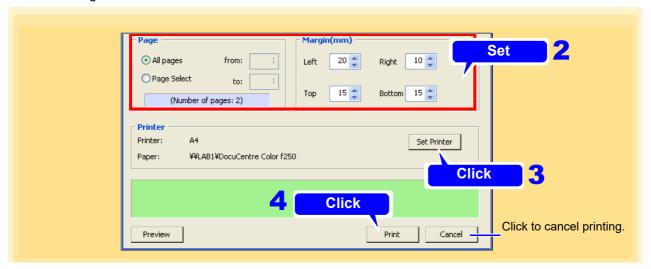

NOTE Paper size and margin setting may lead to the Logger printing inaccurately.

## 8.5 Copy to Clipboard

To copy print images to the clipboard. Copied print images can be pasted on Word documents, etc.

- 1 From the menu bar, click [File]-[Print] and make settings in the [Print Active Sheet] dialog before printing
- 2. Click the [Preview] button to display the [Print Preview] dialog.
- Click the [To clipboard] button to copy the print image displayed in the [Print Preview] dialog to the clipboard.

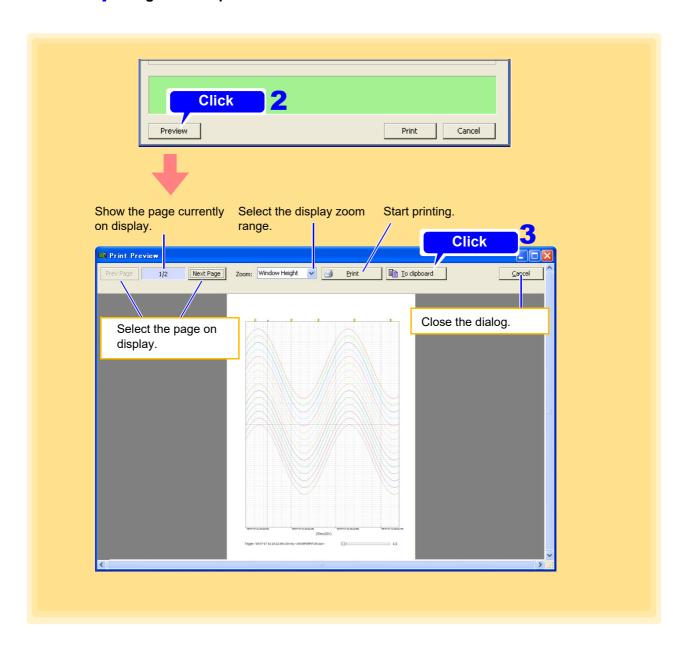

## 8.6 Print Example

Print Example 1: Print Continuous Pages (during selection of waveform printing option)

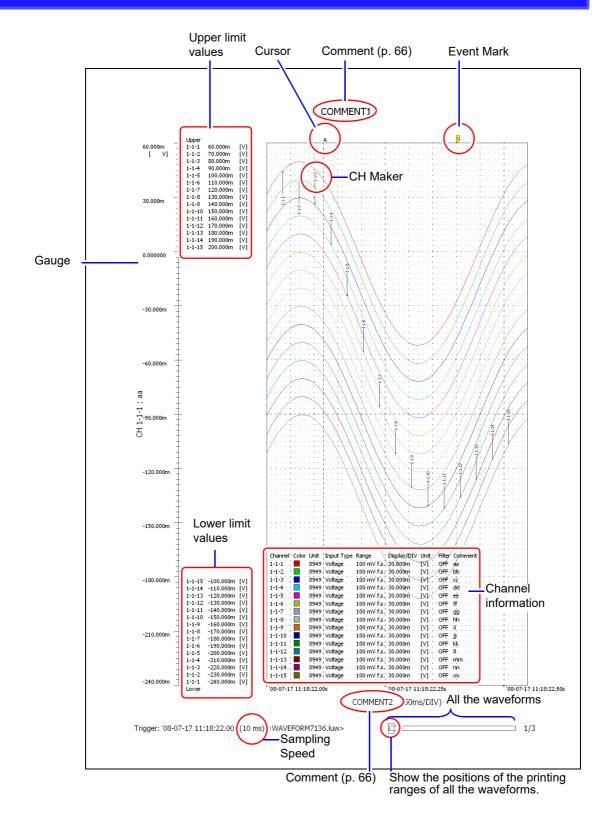

## **Print Example 2: Print Report**

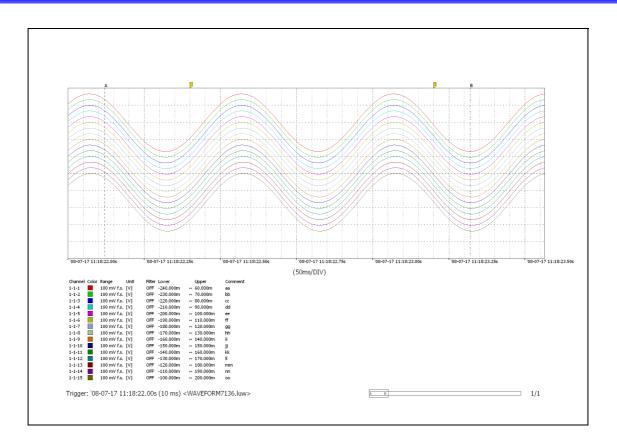

### **Print Example 3: Cursors A-B**

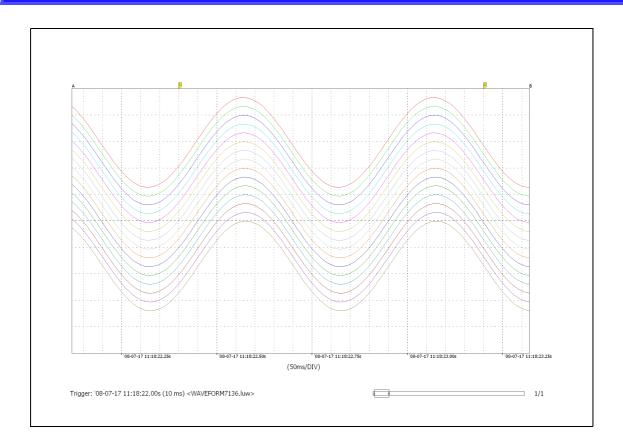

#### Print Example 4: Specified interval: 1 hour/page

#### When [option] gauge, upper and lower limit values are selected

Example: Print waveforms measured from 13:03:48

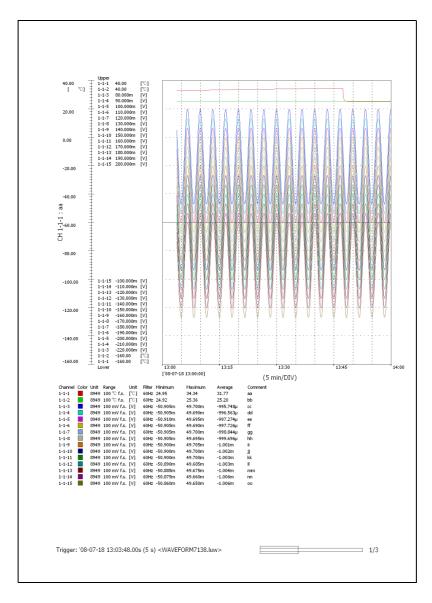

Page One (Print period: 13:00 to 14:00) Page Two (Print period: 14:00 to 15:00)

- •
- •

### Print Example 5: Ch Setting List, Event List, Cursor Value List

```
Channel Color Unit Input Type Range
                                       Display/DIV Unit
                                                        Filter Comment
             8949 Voltage
                            100 mV f.s. 30.000m
1-1-1
                                                  [V]
                                                        OFF aa
             8949 Voltage
                            100 mV f.s. 30.000m
                                                        OFF bb
1-1-2
                                                  [V]
             8949 Voltage
                            100 mV f.s. 30.000m
                                                        OFF cc
1-1-3
                                                  [V]
             8949 Voltage
                            100 mV f.s. 30.000m
                                                        OFF
                                                             dd
1-1-4
                                                  [V]
             8949 Voltage
                            100 mV f.s. 30.000m
1-1-5
                                                        OFF ee
                                                  [V]
1-1-6
             8949 Voltage
                            100 mV f.s. 30.000m
                                                        OFF ff
                                                  [V]
             8949 Voltage
                            100 mV f.s. 30.000m
                                                        OFF gg
1-1-7
                                                  [V]
1-1-8
             8949 Voltage
                            100 mV f.s. 30.000m
                                                  [V]
                                                        OFF hh
             8949 Voltage
                            100 mV f.s. 30.000m
                                                        OFF ii
1-1-9
                                                  [V]
1-1-10
             8949 Voltage
                            100 mV f.s. 30.000m
                                                  [V]
                                                        OFF jj
             8949 Voltage
                            100 mV f.s. 30.000m
                                                        OFF kk
1-1-11
                                                  [V]
             8949 Voltage
                            100 mV f.s. 30.000m
                                                        OFF
                                                             Ш
1-1-12
                                                  [V]
             8949 Voltage
                            100 mV f.s. 30.000m
                                                        OFF mm
1-1-13
                                                  [V]
1-1-14
             8949 Voltage
                            100 mV f.s. 30.000m
                                                        OFF nn
                                                  [V]
             8949 Voltage
                            100 mV f.s. 30.000m
1-1-15
                                                        OFF oo
                          Ch Setting List
```

```
Event Position Comment

1 '08-07-17 11:18:22.05s pp
2 '08-07-17 11:18:22.25s qq
3 '08-07-17 11:18:22.40s rr
4 '08-07-17 11:18:22.60s ss
5 '08-07-17 11:18:22.80s tt
6 '08-07-17 11:18:23.00s uu
7 '08-07-17 11:18:23.20s vv
8 '08-07-17 11:18:23.50s ww

Event List
```

| Cursor A: '08-07-17 11:18:22.12s |      |          |          |              |          |         |         |
|----------------------------------|------|----------|----------|--------------|----------|---------|---------|
| Channel                          | Unit | Cursor A | Cursor B | B-A          | Minimum  | Maximum | Average |
| 1-1-1                            | [V]  | 39.640m  | -52.000m | -91.640m     | -52.005m | 49.665m | -3.239m |
| 1-1-2                            | [V]  | 39.845m  | -52.000m | -91.845m     | -52.005m | 49.665m | -3.201m |
| 1-1-3                            | [V]  | 39.970m  | -52.000m | -91.970m     | -52.010m | 49.670m | -3.166m |
| 1-1-4                            | [V]  | 40.155m  | -52.000m | -92.155m     | -52.010m | 49.665m | -3.132m |
| 1-1-5                            | [V]  | 40.355m  | -52.010m | -92.365m     | -52.010m | 49.665m | -3.095n |
| 1-1-6                            | [V]  | 40.540m  | -52.000m | -92.540m     | -52.005m | 49.670m | -3.055m |
| 1-1-7                            | [V]  | 40.750m  | -52.000m | -92.750m     | -52.010m | 49.665m | -3.019n |
| 1-1-8                            | [V]  | 40.840m  | -52.000m | -92.840m     | -52.005m | 49.665m | -2.981n |
| 1-1-9                            | [V]  | 41.035m  | -52.000m | -93.035m     | -52.010m | 49.670m | -2.945m |
| 1-1-10                           | [V]  | 41.230m  | -51.965m | -93.195m     | -51.965m | 49.615m | -2.900n |
| 1-1-11                           | [V]  | 41.430m  | -51.905m | -93.335m     | -51.920m | 49.565m | -2.867m |
| 1-1-12                           | [V]  | 41.550m  | -51.915m | -93.465m     | -51.920m | 49.565m | -2.832m |
| 1-1-13                           | [V]  | 41.735m  | -51.910m | -93.645m     | -51.915m | 49.565m | -2.788n |
| 1-1-14                           | [V]  | 41.910m  | -51.905m | -93.815m     | -51.925m | 49.570m | -2.749n |
| 1-1-15                           | [V]  | 42.040m  | -51.905m | -93.945m     | -51.910m | 49.575m | -2.707n |
|                                  |      |          | Cui      | rsor Value L | iet      |         |         |

# **Specifications**

# **Chapter 9**

## 9.1 General Specifications

Controls the measurement of the logger connected to the PC and receives, displays, and saves waveform data in real time. Overview (Total number of recorded samples: Up to 10 M data. If this data is exceeded, the measurement file is divided and the measurement is continued.) One DVD Supplied Media A PC that satisfies the following conditions CPU: 1 GHz or higher 32 bit (× 86) or 64 bit (× 64) processor Memory : 1 GB or more of RAM (32 bit), 2 GB or more of RAM (64 bit) Interface : Ethernet or USB OS : Windows7 (32 bit/64 bit) **Operating Environment** Windows8 (32 bit/64 bit) Windows10 (32 bit/64 bit) Windows 11 (64 bit) Monitor resolution: 1024 x 768 dots or better, At least 65,536 colors Hard disk : 3.0 GB or more of free space Hioki 8423 Memory HiLogger, 8430-20 Memory HiLogger, LR8431-20 Memory HiLogger, LR8432-20 Heat Flow Logger, LR8400-20, LR8401-20, and LR8402-20 Memory HiLogger, LR8410-20 Wireless Logging Station, LR8450 Memory HiLogger, LR8450-01 Memory HiLogger, LR8101, LR8102 Data Logger \* The LR8450 and LR8450-01, only when the recording interval is set to 10 ms or Compatible measurement longer and a maximum of 600 measured analog channels, can perform the real-time Instruments for Real-Time Measurement measurement. The U8555 CAN Unit and LR8535 Wireless CAN Unit are not supported. \* The LR8101 and LR8102, only when the recording interval is set to 5 ms or longer and a maximum of 600 measured analog channels, can perform the real-time measurement. The M7103 power measurement module can measure only the desired 30 items. Hioki 8423 Memory HiLogger, 8430-20 Memory HiLogger, LR8431-20 Memory HiLogger, LR8432-20 Heat Flow Logger, LR8400-20, LR8401-20, and LR8402-20 Memory HiLogger, LR8410-20 Wireless Logging Station, LR8450 Memory HiLogger, Compatible measurement LR8450-01 Memory HiLogger, Instruments for Waveform LR8512 Wireless Pulse Logger, LR8513 Wireless Clamp Logger, Display LR8514 Wireless Humidity Logger, LR8515 Wireless Voltage/Temp Logger, LR8520 Wireless Fungal Logger, LR8101, LR8102 Data Logger \* The U8555 CAN Unit and LR8535 Wireless CAN Unit are not supported. \* The M7103 power measurement module is not supported.

# 9.2 Function Specifications

#### Real-time Data Collection

| Number of controllable instruments                                                                                                    | 5                                            |  |
|----------------------------------------------------------------------------------------------------|----------------------------------------------|--|
| Data Collection System                                                                                                    | 1 system                                     |  |
| Display Format Waveform (split time-axis display is possible), Numerical values (logging) and can be displayed simultaneously. Numerical values can be displayed in a large |                                              |  |
| Numerical Value Monitor<br>Display                                                                                                    | Display in a separate window is possible.    |  |
| Scroll                                                                                                    | Waveforms can be scrolled during measurement |  |

#### **Data Collection**

| Settings         | Data collection settings of the measurement instruments can be configured and received via the interface.  Monitor functioncan be checked before measurement. |
|------------------|----------------------------------------------------------------------------------------------------|
| Save             | Capable of saving the settings (LUS format) and measurement data (LUW format) of multiple real-time measurement instruments in one file.                      |
| Data Save Format | Real-time data collection file (LUW format).  Real-time and non-real-time data transfer to Excel (Excel templates can be specified).                          |
| Event Mark       | Recording during measurement is possible                                                                                                    |

#### Waveform Display

| Supported Files                                                                                                    | Waveform data files (LUW format, MEM format)                                   |  |
|----------------------------------------------------------------------------------------------------|--------------------------------------------------------------------------------|--|
| Display Format  Simultaneous display of waveforms ( split time-axis display is possible ), ues (logging) and alarms |                                                                                |  |
| Maximum Number of Channels                                                                                          | 2035 channels (measured) + 60 channels (waveform calculation)                  |  |
| Waveform Display Sheets                                                                                             | The waveform of each channel can be displayed on any of the ten sheets         |  |
| Scroll                                                                                                    | Possible                                                                       |  |
| Event Mark Recording                                                                                                | Possible                                                                       |  |
| Cursors                                                                                                    | Cursors A and B can be used to display voltage values at the cursor positions. |  |
| Hard Copy                                                                                                    | A hard copy of the main screen is possible                                     |  |

#### **Data Conversion**

| Applicable Data                                | Waveform data files (LUW format, MEM format)                                                                                                    |  |
|------------------------------------------------|----------------------------------------------------------------------------------------------------|--|
| Conversion Section All data, specified section |                                                                                                    |  |
| Conversion Format                              | CSV format (comma delimited, semicolon delimited, space delimited, tab delimited), transfer to Excel sheet ( Excel template can be specified ), LR5000 format (hrp2,hrp) |  |
| Data Thinning                                  | Simple thinning with any thinning number                                                                                                    |  |

#### Waveform Calculation

| Calculation Items             | Four arithmetic operations (+, -, *, /) |  |
|-------------------------------|-----------------------------------------|--|
| Number of calculation channel | 60 channels                             |  |

#### Calculations

| Applicable Data  Waveform data files (LUW format, MEM format)  Data during real-time measurement, waveform calculation data |                                                                                                    |  |
|----------------------------------------------------------------------------------------------------|----------------------------------------------------------------------------------------------------|--|
| Calculation Items                                                                                                    | Average value, peak value, maximum value, time to maximum value, minimum value, time to minimum value, On time, Off time, On count, Off count, standard deviation, integration, area value, and integral |  |
| Save calculation                                                                                                    | Perform numerical calculation and save to file                                                                                                    |  |
| Search                                                                                                    |                                                                                                    |  |
| Applicable Data Waveform data files (LUW format, MEM format)                                                                |                                                                                                    |  |
| Search Mode                                                                                                    | Event mark, date and time, maximum position, minimum position, local maximum position, local minimum position, alarm position, level, window, and variation                                              |  |
| Print                                                                                                    |                                                                                                    |  |
| Applicable Printer                                                                                                    | Printer applicable to the using OS                                                                                                    |  |
| Applicable Data Waveform data files (LUW format, MEM format)                                                                |                                                                                                    |  |
| Print Format Waveform image, Report print, List print (Channel settings, Event, Cursor val                                  |                                                                                                    |  |
| Print Area All area, Specified area by A-B cursor                                                                           |                                                                                                    |  |
| Print Preview Available                                                                                                    |                                                                                                    |  |

# **Appendix**

# Appendix 1 Error Messages and Warning Messages

If an error message or warning message appears, solve the problem as described in the corresponding solution below.

#### **Error Messages**

| No. | Messages                                                                                  | Solution                                                                                                    |
|-----|-------------------------------------------------------------------------------------------|----------------------------------------------------------------------------------------------------|
| 1   | An error occurred during measurement.                                                     | Check the status of the connection with the logger and the status of the PC. With 8430, LR8400, LR8401, LR8402, LR8431, LR8432, and LR8410, measurement does not start in the File screen, so please move to another screen before starting measurement.  With LR8450 and LR8450-01, the measurement does not start while in the USB drive mode or during the process of saving files, etc., so please start measurement after the process is completed. |
| 2   | An error occurred while accessing the file.                                               | Check whether the media of the storage location or the file is damaged.                                                                                                    |
| 3   | The specification for the save file location is incorrect.                                | Set the save location for files correctly on the measurement settings page of the settings screen.                                                                                                    |
| 4   | The file could not be saved.                                                              | Check whether the media exists and the status of the media.                                                                                                    |
| 6   | The file could not be read.                                                               | Check whether the file is damaged, and whether it is of a format supported by the Logger.                                                                                                    |
| 7   | The media is access protected.                                                            | Check whether write-protection is set for the media.                                                                                                    |
| 8   | There is insufficient remaining space on the media.                                       | Delete any unnecessary files or use new media.                                                                                                    |
| 10  | A protocol error occurred. Check the versions of the logger and the application software. | A communication protocol error has occurred. Check the power and connection status of the logger.                                                                                                    |
| 11  | A timeout occurred.                                                                       | A timeout error occurred during communication with the logger. Check the power and connection status of the logger.                                                                                                    |
| 23  | Could not communicate with the logger.                                                    | Check whether the PC is connected to the logger properly. Check the list of loggers that support real-time measurement. See "9.1 General Specification" for compatible measurement Instruments for Real-Time Measurement (p. 243).                                                                                                    |
| 26  | The specified address destination is not the 8423.                                        | A device other than the 8423 is connected at the specified address destination. Be sure to connect the 8423.                                                                                                    |
| 28  | The address or serial number is incorrect.                                                | Check whether the address and serial number of the logger are correct. The connection cable may also be disconnected.                                                                                                    |

# Appendix 1 Error Messages and Warning Messages

| No. | Messages                                                               | Solution                                                                                                    |
|-----|------------------------------------------------------------------------|----------------------------------------------------------------------------------------------------|
| 29  | The specified logger is measuring.                                     | The operation cannot be continued because the specified logger is measuring. You can proceed with the operation if you stop measurement.                                                                          |
| 32  | The synchronization cable is disconnected.                             | A 9683 Connection Cable (for synchronization) is disconnected or connected improperly. Check the connections.                                                                                                    |
| 33  | Six or more loggers are connected to the synchronization chain.        | Disconnect any unnecessary loggers from the synchronization chain.                                                                                                    |
| 34  | There is an unregistered logger in the synchronization chain.          | There is an unknown logger in the synchronization chain. Register the logger on the connection settings page in the settings dialog box.                                                                          |
| 35  | The registered logger could not be found in the synchronization chain. | A logger registered on the connection settings page of the settings dialog box could not be found in the synchronization chain. Check the connection status or cancel the registration.                           |
| 36  | There is a logger with an incorrect unit configuration.                | A logger with a unit configuration different from that of the registered loggers is connected. Match the unit configuration to the registered data, or cancel the registration and then reconfigure the settings. |
| 37  | There is a logger without a measurement channel.                       | Check the channel configuration of the connected loggers.                                                                                                    |
| 38  | The measurement stop time has elapsed.                                 | Set a measurement stop time that is later than the current time.                                                                                                    |
| 39  | The recording period setting is incorrect.                             | The recording period is set to 0. Set the recording period to other than 0 or set continuous recording to ON.                                                                                                    |
| 40  | The timer measurement setting is incorrect.                            | The same value is set for the start time and stop time. Change the value of one of them.                                                                                                    |
| 43  | An error is in a waveform calculation.                                 | There is a mistake in waveform calculation, so please check it.                                                                                                    |

## **Warning Messages**

| No. | Messages                                                    | Solution                                                                                                    |
|-----|-------------------------------------------------------------|----------------------------------------------------------------------------------------------------|
| 100 | The application cannot be ended during measurement.         | Stop measurement if you want to end the application.                                                                                                    |
| 103 | The AB cursors cannot move to this position.                | If cursors A and B are set to be moved at the same time, a cursor cannot be moved to a position which will result in the other cursor being outside the measurement data range. In such a case, cancel the setting for moving the cursors at the same time. |
| 104 | The maximum number of event marks is not set.               | The maximum number of event marks is 1000. Delete unnecessary event marks.                                                                                                    |
| 105 | The selected channel cannot be used.                        | The selected channel cannot be used for the corresponding function. Select another channel. (Example: An alarm channel cannot be specified as a gauge channel.)                                                                                             |
| 500 | Data that matched the search conditions could not be found. | Change the search conditions.                                                                                                    |

# Index

| Symbols                      |          | Comment display                  | 189                                   |
|------------------------------|----------|----------------------------------|---------------------------------------|
| - <b>,</b>                   |          | Comment input                    | 66                                    |
| .CSV                         | 211      | Communication cable              | 4, 169                                |
| .LUI                         | 209      | Communication Setting Items      | 39, 41                                |
| .LUV                         | 209      | Computer based measurement       | 169                                   |
| .LUW                         | 209      | Computer-based                   | 170                                   |
| .LUX                         | 209      | Connection Settings              | 55                                    |
| .TXT                         | 211      | Continuous Recording             |                                       |
|                              |          | Converting Excel file            |                                       |
| Numerics                     |          | Copy                             |                                       |
|                              |          | Count                            |                                       |
| 3-wire                       | 79       | Count Mode                       |                                       |
| 4-wire                       | 79       | Cursor                           |                                       |
| 50Hz                         | 54, 56   | Cursors A and B                  |                                       |
| 60Hz                         | 54, 56   | Carono / ana B                   |                                       |
| 8948 Voltage/Temp Unit       | 75, 109  | D                                |                                       |
| 9642 LAN Cable               | 42       |                                  |                                       |
| 9683 Connection Cable        | 47       | Delete and Save                  | 151, 153                              |
|                              |          | Detection edge                   | 141                                   |
| A                            |          | DHCP                             |                                       |
|                              |          | Digital filter                   | •                                     |
| A/B cursors                  | 178      | Display content                  |                                       |
| Absolute time                | 188      | Display file                     | · · · · · · · · · · · · · · · · · · · |
| Address                      | 41       | Display format for time values   |                                       |
| Alarm channel                | 134, 137 | Display Grid                     |                                       |
| Alarm function               | 134      | Display interval                 |                                       |
| Alarm Position               | 204      | Display lower limit              |                                       |
| Analog trigger               | 127      | Display range                    |                                       |
| AND                          | 124, 133 | Display settings windows         |                                       |
| Area                         | 191      | Display type                     |                                       |
| Area value                   | 193      | Display upper limit              |                                       |
| Assigning channels to sheets |          |                                  |                                       |
| Auto Resume                  |          | Displayed waveform               |                                       |
| Auto Save Mode               |          | DNS                              |                                       |
| Average                      |          | Dual sampling                    | 59                                    |
| . werage                     |          | E                                |                                       |
| В                            |          | <u>=</u>                         |                                       |
|                              |          | Environment conditions           | 141                                   |
| Between A and B              | 190, 201 | Error display                    |                                       |
| Binary                       | 151      | Error message                    |                                       |
| Burn out                     | 78       | Event mark                       |                                       |
|                              |          | EXT.TRIG terminal                |                                       |
| C                            |          | External control input terminals |                                       |
|                              |          |                                  |                                       |
| CH marker                    | 182      | External Sampling                |                                       |
| Channel indication           | 26       | External Triggers                | 125                                   |
| Channel list                 | 205      | F                                |                                       |
| Channel numbers              | 26       | <u>F</u>                         |                                       |
| Comment                      | Δ1 7Δ    | E2 E 11                          | 454                                   |

## Index 2

### Index

| Narrowing down of display channels   165                                                                                                    | File menu              | 18          | Main screen                        | 17       |
|----------------------------------------------------------------------------------------------------|------------------------|-------------|------------------------------------|----------|
| Filter 101 Maximum value 191, 193 Founction 58 Measurement condition 17, 206 Gateway 41, 43 Memory usage status 206 Gauge display quantity 183 Minimum Position 203 Gauge display quantity 183 Minimum Position 203 Minimum value 191, 193 Model 41 Monitor display 207  Normal sampling 59 Host Name 43 Hub 45 Hub 45 Hub 45 Humidity 80 I Narrowing down of display channels 166 Normal sampling 58 Normal Recording 57 Normal sampling 58 Normal sampling 58 IN/OUT 132 Index file 209 Input type 74 Installation 57 Installation 57 Installation 193 Intergrate Pulse Measurement 101 Integrate Pulse Measurement 101 Integrate Pulse Measurement 101 Integrate Pulse Measurement 101 Integrate Pulse Measurement 101 Interface 141 Internal format 212 IP Address 43 IP Address 43 IL AN communication 46 LAN connection 42 Level 204 Level 204 Level 192 Level 193 Let display area 17, 20 Local Maximum Position 203 Local Minimum position 203 Local Minimum position 203 Local Inimum position 203 Local Minimum position 203 Local Minimum position 203 Local Minimum position 203 Local Minimum position 203 Local Inimum position 203 Local Inimum position 203 Local Minimum position 203 Local Minimum position 203 Local Minimum position 203 Local Minimum position 203 Local Minimum position 203 Local Minimum position 203 Local Minimum position 203 Local Minimum position 203 Local Minimum position 203 Local Minimum position 204 Locyler Trigger 116, 124 Lower limit value 132 Reading 209 Recovery from a power outage 158                                                                                                    | File save settings     | 64          | Maximum Position                   | 203      |
| Measurement condition                                                                                                    | _                      |             | Maximum value                      | 191, 193 |
| Measurement conditions                                                                                                    |                        |             |                                    |          |
| Memory usage status                                                                                                    |                        |             |                                    | *        |
| Menu bar   17, 18   17, 18   18   17, 18   18   18   18   18   18   18   18                                                                                                    | G                      |             |                                    |          |
| Gateway 41, 43 Gauge display quantity 183  H Help menu 18 High-speed sampling 59 Host Name 44 Hub 45 Hub 45 Humidity 80  Normal Recording 58 Number of measurement data 206 Numerical calculation expressions 193 Numerical display 188 Numerical display 188 Numerical display 69 Numerical display 69 Numeric |                        |             | , ,                                |          |
| H                                                                                                    | Gateway                | 41, 43      |                                    |          |
| Model                                                                                                    | Gauge display quantity | 183         |                                    |          |
| Monitor display   207                                                                                                    |                        |             |                                    |          |
| Help menu                                                                                                    | Н                      |             |                                    |          |
| High-speed sampling   59   Host Name   43   43   Narrowing down of display channels   165   Host name   44   45   Noise   53   Normal Recording   67   Normal Sampling   58   Normal Sampling   58   Normal Sampling   59   Normal Sampling   59   Normal Sampling   59   Normal Sampling   59   Normal Sampling   59   Normal Sampling   59   Narrowing down of display channels   158   Normal Recording   58   Normal Recording   58   Normal Recording   58   Normal Recording down of display channels   58   Normal Recording down of display channels   58   Normal Recording down of display channels   58   Normal Recording   58   Normal Recording   58    |                        |             | Monitor display                    | 207      |
| High-speed sampling                                                                                                    | •                      |             | N                                  |          |
| Host name                                                                                                    |                        |             |                                    |          |
| Host name                                                                                                    | Host Name              | 43          | Narrowing down of display channels | 165      |
| Humidity 80 Normal sampling 58 Number of measurement data 206 Numerical calculation expressions 193 Number of measurement data 206 Numerical display 188 Numerical display 188 Numerical value calculations 190 Numerical display 180 Numerical value calculations 190 Numerical value calculations 190   | Host name              | 44          |                                    |          |
| Normal sampling                                                                                                    | Hub                    | 45          | Normal Recording                   | 67       |
| Number of measurement data   206   Numerical calculation expressions   193   Numerical calculation expressions   193   Numerical display   188   Numerical value calculations   190   Numerical value calculations   190   Numerical value calculations   190   Numerical value calculations   190   Numerical value calculations   190   Numerical value calculations   190   Numerical value calculations   190   Numerical value calculations   190   Numerical value calculations   190   Numerical value calculations   190   Numerical value calculations   190   Numerical value calculations   190   Numerical calculation expressions   193   Numerical calculation expressions   193   Numerical calculation expressions   193   Numerical calculation expressions   193   Numerical calculation expressions   193   Numerical calculation expressions   193   Numerical calculation expressions   193   Numerical calculation expressions   193   Numerical calculation expressions   193   Numerical calculation expressions   193   Numerical calculations   190   Numerical calculations   190   Numerical display   188   Numerical value calculations   190   Numerical value calculations   190   Numerical display   188   Numerical display   180   Numerical display   180   Numerical display   180   Numerical display   180   Numerical display   180   Numerical display   180   Numerical display   180   Numerical display   180   Numerical display   180   Numerical display   190   Numerical display   180   Numerical display   180   Numerical display   180   Numerical display   190   Numerical display   180   Numerical display   180   Numerical display   180   Numerical display   180   Numerical display   190   Numerical display   180   Numerical display   180   Numerical display   180   Numerical display   190   Numerical display   180   Numerical display   180   Numerical display   180   Numerical display   190   Numerical display   190   Numerical value calculations   190   Numerical value calculations   190   Numerical value calculations   190   Numerica   | Humidity               | 80          | •                                  |          |
| Numerical calculation expressions   193                                                                                                    |                        |             | · •                                |          |
| N/OUT                                                                                                    |                        |             |                                    |          |
| Numerical value calculations   190                                                                                                    |                        |             | •                                  |          |
| Index file   209                                                                                                    | IN/OUT                 | 132         | · •                                |          |
| Installation                                                                                                    | Index file             | 209         | Numerical value calculations       | 190      |
| input type                                                                                                    | Input type             | 74          | 0                                  |          |
| Integral                                                                                                    | input type             | 87          | <u> </u>                           |          |
| Integral   191, 194   194   194   194   194   195   194   195   194   195   195   195   195   195   195   195   195   195   195   195   195   195   195   195   195   195   195   195   195   195   195   195   195   195   195   195   195   195   195   195   195   195   195   195   195   195   195   195   195   195   195   195   195   195   195   195   195   195   195   195   195   195   195   195   195   195   195   195   195   195   195   195   195   195   195   195   195   195   195   195   195   195   195   195   195   195   195   195   195   195   195   195   195   195   195   195   195   195   195   195   195   195   195   195   195   195   195   195   195   195   195   195   195   195   195   195   195   195   195   195   195   195   195   195   195   195   195   195   195   195   195   195   195   195   195   195   195   195   195   195   195   195   195   195   195   195   195   195   195   195   195   195   195   195   195   195   195   195   195   195   195   195   195   195   195   195   195   195   195   195   195   195   195   195   195   195   195   195   195   195   195   195   195   195   195   195   195   195   195   195   195   195   195   195   195   195   195   195   195   195   195   195   195   195   195   195   195   195   195   195   195   195   195   195   195   195   195   195   195   195   195   195   195   195   195   195   195   195   195   195   195   195   195   195   195   195   195   195   195   195   195   195   195   195   195   195   195   195   195   195   195   195   195   195   195   195   195   195   195   195   195   195   195   195   195   195   195   195   195   195   195   195   195   195   195   195   195   195   195   195   195   195   195   195   195   195   195   195   195   195   195   195   195   195   195   195   195   195   195   195   195   195   195   195   195   195   195   195   195   195   195   195   195   195   195   195   195   195   195   195   195   195   195   195   195   195   195   195   195   195   195   195   195   195   195   195   195   195      | Installation           | 5           | Off count                          | 191      |
| Integrate Pulse Measurement                                                                                                    | Integral               | 191, 194    |                                    |          |
| Integration                                                                                                    | _                      |             |                                    |          |
| Interface                                                                                                    | -                      |             |                                    |          |
| Internal format                                                                                                    | _                      |             |                                    |          |
| P Address                                                                                                    |                        |             |                                    | •        |
| P   Peak-to-Peak value   193                                                                                                    |                        |             |                                    |          |
| P   Peak-to-Peak value   193                                                                                                    |                        |             | Output data to Excel               | 217      |
| LAN cable       46       Point       188         LAN communication       46       Port No.       41         LAN connection       42       Port Number       43         Level       204       Port number       35         Level trigger       128       P-P       191, 193         List display       180, 186       Pre-trigger       121         List display area       17, 20       Print selection       232         Local Maximum Position       203       Process all       162, 163         Local maximum position       201       Pulse       101, 103         Local minimum position       201       Pulse/rotation rate       101         Logic       20, 53, 104       R         Logic trigger       133       Range       74         Low-speed sampling       132       Reading       209         Low-speed sampling       59       Reading measurement data       220         Recording interval       58         Recording settings       67         Recovery from a power outage       158                                                                                                    |                        |             | D                                  |          |
| LAN cable       46       Point       188         LAN communication       46       Port No.       41         LAN connection       42       Port Number       43         Level       204       Port number       35         Level trigger       128       P-P       191, 193         List display       180, 186       Pre-trigger       121         List display area       17, 20       Print selection       232         Local Maximum Position       203       Process all       162, 163         Local maximum position       201       Pulse       101, 103         Local minimum position       201       Pulse/rotation rate       101         Logic       20, 53, 104       R         Logic trigger       133       Range       74         Low-speed sampling       132       Reading       209         Low-speed sampling       59       Reading measurement data       220         Recording interval       58         Recording settings       67         Recovery from a power outage       158                                                                                                    | L                      |             | •                                  |          |
| LAN communication       46       Port No.       41         LAN connection       42       Port Number       43         Level       204       Port number       35         Level trigger       128       P-P       191, 193         List display area       17, 20       Pre-trigger       121         List display area       17, 20       Print selection       232         Local Maximum Position       203       Process all       162, 163         Local Minimum Position       201       Pulse       101, 103         Local minimum position       201       Pulse/rotation rate       101         Logic       20, 53, 104       R         Logic trigger       116, 124       Range       74         Lower limit value       132       Reading       209         Low-speed sampling       59       Reading measurement data       220         Recording interval       58         Recording settings       67         Recovery from a power outage       158                                                                                                    | LANCOLLO               | 40          | Peak-to-Peak value                 | 193      |
| LAN connection       42       Port Number       43         Level       204       Port number       35         Level trigger       128       P-P       191, 193         List display area       17, 20       Pre-trigger       121         Local Maximum Position       203       Process all       162, 163         Local Minimum Position       203       Pulse       101, 103         Local minimum position       201       Pulse/rotation rate       101         Logic       20, 53, 104       R         Logic trigger       116, 124       Range       74         Low-speed sampling       59       Reading measurement data       220         Recording interval       58         Recording settings       67         Recovery from a power outage       158                                                                                                    |                        |             |                                    |          |
| Level       204       Port number       35         Level trigger       128       P-P       191, 193         List display       180, 186       Pre-trigger       121         List display area       17, 20       Print selection       232         Local Maximum Position       203       Process all       162, 163         Local Minimum Position       201       Pulse       101, 103         Local minimum position       201       Pulse/rotation rate       101         Logic       20, 53, 104       R         Logic trigger       133       Range       74         Lower limit value       132       Reading       209         Low-speed sampling       59       Reading measurement data       220         Recording interval       58         Recording settings       67         Recovery from a power outage       158                                                                                                    |                        |             | Port No.                           | 41       |
| Level trigger       128       Fort fullible       33         List display       180, 186       P-P       191, 193         List display area       17, 20       Pre-trigger       121         Local Maximum Position       203       Process all       162, 163         Local Minimum Position       203       Pulse       101, 103         Local minimum position       201       Pulse/rotation rate       101         Logic       20, 53, 104       R         Logic trigger       133       Range       74         Lower limit value       132       Reading       209         Low-speed sampling       59       Reading measurement data       220         Recording interval       58         Recording settings       67         Recovery from a power outage       158                                                                                                    |                        |             | Port Number                        | 43       |
| List display       180, 186       Pre-trigger       121         List display area       17, 20       Print selection       232         Local Maximum Position       203       Process all       162, 163         Local Minimum Position       203       Pulse       101, 103         Local minimum position       201       Pulse/rotation rate       101         Logic       20, 53, 104       R         Logic trigger       116, 124       Range       74         Lower limit value       132       Reading       209         Low-speed sampling       59       Reading measurement data       220         Recording interval       58         Recording settings       67         Recovery from a power outage       158                                                                                                    |                        |             | Port number                        | 35       |
| List display area       17, 20       Print selection       232         Local Maximum Position       203       Process all       162, 163         Local Minimum Position       203       Pulse       101, 103         Local Minimum position       201       Pulse/rotation rate       101         Logic       20, 53, 104       R         Logic Trigger       133       Range       74         Lower limit value       132       Reading       209         Low-speed sampling       59       Reading measurement data       220         Recording interval       58         Recording settings       67         Recovery from a power outage       158                                                                                                    |                        |             | P-P                                | 191, 193 |
| Local Maximum Position         203         Process all         162, 163           Local maximum position         201         Pulse         101, 103           Local Minimum Position         203         Pulse/rotation rate         101           Logic minimum position         201         R           Logic Trigger         133         Range         74           Lower limit value         132         Reading         209           Low-speed sampling         59         Reading measurement data         220           Recording interval         58           Recording settings         67           Recovery from a power outage         158                                                                                                    |                        |             | Pre-trigger                        | 121      |
| Local maximum position       201         Local Minimum Position       203         Local minimum position       201         Logic       20, 53, 104         Logic Trigger       133         Logic trigger       116, 124         Lower limit value       132         Low-speed sampling       59         Reading measurement data       220         Recording interval       58         Recording settings       67         Recovery from a power outage       158                                                                                                    | List display area      | 17, 20      | Print selection                    | 232      |
| Local maximum position       201         Local Minimum Position       203         Local minimum position       201         Logic       20, 53, 104         Logic Trigger       133         Logic trigger       116, 124         Lower limit value       132         Low-speed sampling       59         Reading measurement data       220         Recording interval       58         Recording settings       67         Recovery from a power outage       158                                                                                                    | Local Maximum Position | 203         | Process all                        | 162, 163 |
| Local Minimum Position       203         Local minimum position       201         Logic       20, 53, 104         Logic Trigger       133         Logic trigger       116, 124         Lower limit value       132         Low-speed sampling       59         Reading       209         Reading measurement data       220         Recording interval       58         Recording settings       67         Recovery from a power outage       158                                                                                                    | Local maximum position | 201         |                                    |          |
| Local minimum position       201         Logic       20, 53, 104         Logic Trigger       133         Logic trigger       116, 124         Lower limit value       132         Low-speed sampling       59         Reading       209         Reading measurement data       220         Recording interval       58         Recording settings       67         Recovery from a power outage       158                                                                                                    | Local Minimum Position | 203         | Pulse/rotation rate                | 101      |
| Logic Trigger       133         Logic trigger       116, 124         Lower limit value       132         Low-speed sampling       59         Reading measurement data       220         Recording interval       58         Recording settings       67         Recovery from a power outage       158                                                                                                    | Local minimum position | 201         |                                    |          |
| Logic Trigger       133         Logic trigger       116, 124         Lower limit value       132         Low-speed sampling       59         Reading measurement data       220         Recording interval       58         Recording settings       67         Recovery from a power outage       158                                                                                                    | Logic                  | 20, 53, 104 | R                                  |          |
| Lower limit value 132 Reading 209 Low-speed sampling 59 Reading measurement data 220 Recording interval 58 Recording settings 67 Recovery from a power outage 158                                                                                                    | Logic Trigger          | 133         |                                    |          |
| Lower limit value 132 Reading 209 Low-speed sampling 59 Reading measurement data 220 Recording interval 58 Recording settings 67 Recovery from a power outage 158                                                                                                    | Logic trigger          | 116, 124    | Range                              | 74       |
| Low-speed sampling                                                                                                    |                        |             | _                                  |          |
| Recording interval 58 Recording settings 67 Recovery from a power outage 158                                                                                                    |                        |             | •                                  |          |
| Recording settings                                                                                                    |                        |             | _                                  |          |
| Recovery from a power outage                                                                                                    | M                      |             | _                                  |          |
| NAA 🔿 A J. J                                                                                                    |                        |             |                                    |          |
|                                                                                                    | MAC Address            | 41          |                                    |          |

#### Index

| Relative time                         | 188    |
|---------------------------------------|--------|
| Repeat Recording                      |        |
| Resistance                            |        |
| resistance                            |        |
| Resistance Temperature Detector       |        |
| Revolve                               |        |
| RJC (Reference junction compensation) |        |
| Rotation Rate                         |        |
| RTD                                   |        |
| KID                                   | 19     |
| S                                     |        |
|                                       |        |
| Sampling speed                        |        |
| Save                                  |        |
| Save directory                        |        |
| Saving measurement data as text       |        |
| Scaling                               |        |
| Scaling Setting Examples              |        |
| Scrollbar                             |        |
| Searching                             | 200    |
| Searching and registering             | 35     |
| Seconds                               | 188    |
| Serial No.                            | 37, 41 |
| Set Clock                             | 38, 40 |
| Setting by 2 points                   | 111    |
| Setting by ratio                      |        |
| Setting data                          |        |
| Setting screens                       |        |
| Settings screen                       |        |
| SI unit                               |        |
| Slope                                 |        |
| SMPL/TRIG terminal                    |        |
| Specifications                        |        |
| Specify by Time                       |        |
| Split save                            |        |
| Split screen                          |        |
| Standalone                            |        |
|                                       |        |
| Standalone measurement                |        |
| Standard deviation                    |        |
| Start time                            |        |
| Starting Measurement                  |        |
| Status bar                            |        |
| Subnet Mask                           |        |
| Synchronized measurement              | 47     |
| т                                     |        |
| •                                     |        |
| Temperature Measurement               | 77, 79 |
| Temperature Unit                      |        |
| Test                                  |        |
| Text format                           |        |
| Thermocouple                          |        |
| Threshold                             |        |
| Time display                          |        |
| Time to Maximum                       | 101    |

| Time to maximum value     | 193 |
|---------------------------|-----|
| Time to Minimum           |     |
| Time to minimum           | 193 |
| Time to minimum value     |     |
| Time/1 square             | 182 |
| Timeout                   |     |
| Timer Measurement         |     |
| Tool button               |     |
| Trigger                   |     |
| Trigger Resolution        |     |
| Trigger sources           |     |
| Trigger timing            |     |
|                           |     |
| U                         |     |
| Uninstalling              | 16  |
| Unit                      |     |
| Upper limit value         |     |
| USB driver                |     |
|                           |     |
| V                         |     |
| View menu                 |     |
| Voltage                   |     |
| , enage                   |     |
| W                         |     |
| Warning message           | A2  |
| Waveform                  |     |
| Waveform background color |     |
| Waveform Calculation      |     |
| Waveform display          |     |
| Waveform display area     |     |
| Waveform file             |     |
| When                      |     |
| Window trigger            |     |

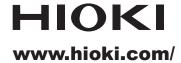

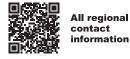

#### **HIOKI E.E. CORPORATION**

81 Koizumi, Ueda, Nagano 386-1192 Japan

2402 EN

Edited and published by HIOKI E.E. CORPORATION Printed in Japan

- Contents subject to change without notice.
  This document contains copyrighted content.
  It is prohibited to copy, reproduce, or modify the content of this document without permission.
  Company names, product names, etc. mentioned in this document are trademarks or registered trademarks of their respective companies.

- Europe only
  •EU declaration of conformity can be downloaded from our website.
  •Contact in Europe: HIOKI EUROPE GmbH

Helfmann-Park 2, 65760 Eschborn, Germany hioki@hioki.eu